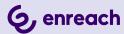

## **SWYX CONTROL CENTER**

**ADMINISTRATOR DOCUMENTATION** 

As of: April 2025

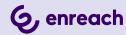

#### Legal information

© 4/25 Enreach GmbH. All rights reserved.

Trademarks: Swyx, SwyxIt! and SwyxON are registered trademarks of Enreach GmbH.

All other trademarks, product names, company names, trademarks and service marks are the property of their respective owners.

The contents of this documentation are protected by copyright. Publication in the World Wide Web or in other services of the Internet does not constitute a declaration of consent for other use by third parties. Any use not permitted under German copyright law requires the prior written consent of Enreach GmbH.

The information in this documentation has been carefully checked for correctness, but may contain errors due to constant updating and changes.

Enreach GmbH assumes no responsibility for printing and writing errors.

Despite careful control of the content, Enreach GmbH accepts no liability for the content of external links and does not adopt it as its own. The operators of the linked sites are solely responsible for the content of their sites

#### **Enreach GmbH**

Robert-Bosch-Straße 1 D-44803 Bochum office@enreach.de enreach.com/en

## **CONTENTS**

| About th  | iis documentation                                            |         |
|-----------|--------------------------------------------------------------|---------|
| Introduc  | tion                                                         | 6       |
| Logging   | in and logging out                                           | 7       |
| 2.1       | Reset password                                               | 8       |
| 2.2       | Minimum requirements for passwords                           |         |
| 2.3       | Limited number of log in attempts                            |         |
| 2.4       | UC Tenant switch (SwyxON)                                    | 10      |
| User inte | erface and menu navigation                                   | 1′      |
| 3.1       | Navigating and defining settings                             | 12      |
| 3.2       | Searching and filtering in lists                             | 13      |
| 3.3       | Starting calls from lists                                    | 13      |
| 3.4       | Connectivity information                                     | 14      |
| Editing G | General Settings                                             | 15      |
| 4.1       | Defining login and number range settings                     | 15      |
| 4.2       | Retrieving license information                               | 17      |
| 4.3       | Entering a license activation key                            | 18      |
| 4.4       | Assigning Feature Profiles                                   | 18      |
| 4.5       | Connection to Cloud Services                                 | 19      |
|           | 4.5.1 SwyxWare/SwyxWare for DataCenter (licensed via license | key) 19 |
|           | 4.5.2 SwyxWare (Online Licensing)                            | 20      |
|           | 4.5.3 SwyxON                                                 | 20      |
|           | 4.5.4 Check the status of the connection                     | 20      |
| 4.6       | Configure DCF provision                                      | 20      |
|           | 4.6.1 Displaying the administrative password for Desk Phones | 2       |
| 4.7       | Defining the log in settings                                 | 2       |

|      | 4.8     | Defining an email server                                                               | 23 |
|------|---------|----------------------------------------------------------------------------------------|----|
|      | 4.9     | Setting technical contact                                                              | 24 |
|      | 4.10    | RemoteConnector for SwyxIt! Define settings                                            | 24 |
|      | 4.11    | Synchronizing intersite connections                                                    | 25 |
|      | 4.12    | Edit files                                                                             | 26 |
|      |         | 4.12.1 Access VisualGroups and VisualContacts on a separate server via RemoteConnector | 30 |
|      | 4.13    | Setting music on hold                                                                  |    |
|      | 4.14    | Intersite connections                                                                  |    |
|      | 4.15    | Distributing software to clients or devices                                            | 32 |
|      |         | 4.15.1 Distributing firmware to devices                                                | 33 |
|      | 4.16    | Activate voice message transcription                                                   | 33 |
|      | 4.17    | Defining client settings for all Users                                                 | 34 |
|      | 4.18    | Accessing SwyxWare Administration                                                      | 35 |
|      |         | 4.18.1 Downloading trunk recordings                                                    | 37 |
|      | 4.19    | Defining codec filters                                                                 | 37 |
|      | 4.20    | Federated services via identity providers                                              | 38 |
|      |         | 4.20.1 Microsoft Teams presence synchronization                                        | 40 |
|      |         | 4.20.2 Set up Entra ID for federated services in the Azure portal                      | 41 |
|      |         | 4.20.3 Create identity provider configuration                                          | 46 |
|      |         | 4.20.4 Activate/delete identity provider configuration                                 | 47 |
|      |         | 4.20.5 Change login data for Entra ID                                                  | 47 |
|      |         | 4.20.6 Edit identity provider configuration                                            | 48 |
|      | 4.21    | Create connections for Dialox bots                                                     | 50 |
|      | 4.22    | Defining expert settings                                                               | 51 |
|      | 4.23    | System maintenance                                                                     | 55 |
| Onli | ine Lic | ensing                                                                                 | 59 |
|      | 5.1     | Subscribe or Purchase                                                                  | 59 |
|      | 5.2     | Feature Profile                                                                        | 59 |
|      | 5.3     | Additional functions                                                                   | 62 |
|      | 5.4     | Evaluation Installation                                                                | 64 |

#### Contents

| 5.5      | Billing                                                    | 64 | 9.3  | Creating Users                                 | 100 |
|----------|------------------------------------------------------------|----|------|------------------------------------------------|-----|
|          |                                                            |    | 9.4  | Editing Users' general settings                | 103 |
|          | g via license key                                          |    | 9.5  | Edit authentication settings                   | 103 |
| 6.1      | Licensing Procedure                                        |    | 9.6  | Editing the encryption settings                | 105 |
|          | 6.1.1 Swyx Update Service (SUS)                            |    | 9.7  | Defining call and status signaling             | 105 |
|          | 6.1.2 SwyxWare for DataCenter Licensing procedure          |    | 9.8  | Creating Remote Connector client certificates  | 106 |
|          | 6.1.3 User license                                         |    | 9.9  | Defining rights                                | 106 |
|          | 6.1.4 Licenses for Clients                                 |    | 9.10 | Chief secretarial function                     | 107 |
|          | 6.1.5 Licensing of data channels                           |    | 9.11 | Setting the telephony settings                 | 108 |
|          | 6.1.6 Options and Option Packs                             |    | 9.12 | Set name keys and line keys                    |     |
|          | 6.1.7 SwyxWare Option packs at a glance                    | 72 | 9.13 | Editing shortcut keys                          | 114 |
|          | 6.1.8 Licensing of the SwyxWare variants at a glance       | 74 | 9.14 | Import/export key assignments                  | 115 |
| 0        | and allegan transfers                                      |    | 9.15 | Editing numbers for Groups                     |     |
| _        | and editing Locations                                      |    | 9.16 | Update Entra ID assignment                     | 116 |
| 7.1      | Creating Locations                                         |    | 9.17 | Defining client settings for selected Users    |     |
| 7.2      | Editing the Location settings                              |    |      | 9.17.1 Defining status signaling via device    |     |
| 7.3      | Limiting the number of calls between Locations             |    |      | 9.17.2 Defining settings for lists and buttons |     |
| 7.4      | Deleting Locations                                         | 77 |      | 9.17.3 Activating conversation recordings      | 118 |
| runks    |                                                            | 79 | 9.18 | Editing user-specific files                    | 119 |
| 8.1      | Create trunk groups                                        |    | 9.19 | Defining the skin                              | 121 |
| 8.2      | Edit trunk groups                                          |    | 9.20 | Editing the call signaling settings            | 121 |
| 8.3      | Create trunks                                              |    | 9.21 | Define ring tones                              | 122 |
| 8.4      | Edit trunks                                                |    | 9.22 | View Swyx Mobile configuration                 | 123 |
| 8.5      | Delete trunk groups                                        |    | 9.23 | Deleting Users                                 | 124 |
| 8.6      | Delete trunks                                              |    | O 1. | L Pre O                                        |     |
| 8.7      | Forwarding and number substitution                         | 92 | •    | and editing Groups                             |     |
|          | 8.7.1 Defining call number substitutions for a trunk group |    | 10.1 | Creating Groups                                |     |
|          |                                                            |    | 10.2 | Editing the general settings for Groups        |     |
| creating | and editing Users                                          | 97 | 10.3 | Editing the assignment of Users to Groups      |     |
| 9.1      | Administration profiles                                    | 97 | 10.4 | Editing numbers for Groups                     |     |
|          | 9.1.1 Administrators in SwyxWare for DataCenter and SwyxON | 97 | 10.5 | Adding alternative numbers for Groups          |     |
| 9.2      | Authentication for clients                                 | 98 | 10.6 | Setting the voice box for groups               | 129 |

#### Contents

| 10.7     | Editing the signaling settings for Groups                       | 130 |            | 12.3.1.8Configuring subnet base stations for DECT 800 (optional) | ) 155 |
|----------|-----------------------------------------------------------------|-----|------------|------------------------------------------------------------------|-------|
| 10.8     | Deleting Groups                                                 | 130 |            | 12.3.1.9Configuring subnet base stations for DECT 600 (optional) | ) 156 |
|          |                                                                 |     |            | 12.3.1.10Check Provisioning                                      | 156   |
| creating | and editing conference rooms                                    | 131 |            | 12.3.2 Edit DECT systems                                         | 157   |
| 11.1     | Creating Conference Rooms                                       | 131 |            | 12.3.2.1Edit DECT systems                                        | 158   |
| 11.2     | Editing numbers for Conference Rooms                            | 132 |            | 12.3.2.2Edit DECT base station                                   | 158   |
| 11.3     | Deleting Conference Rooms                                       | 132 |            | 12.3.2.3Edit DECT handsets                                       | 159   |
|          |                                                                 |     |            | 12.3.2.4Assigning function keys on the DECT 800 handset          | 159   |
| evices   |                                                                 | 133 |            | 12.3.3 Performing a factory reset on the DECT 800                | 160   |
| 12.1     | Certified SIP phones                                            | 133 |            | 12.3.4 Enabling the administration menu on a DECT 800 handset    | 161   |
|          | 12.1.1 Customer-specific configuration of multiple phones       | 134 |            | 12.3.5 Error messages from DECT 800 handsets                     | 161   |
|          | 12.1.1.1Application example:                                    | 136 | 12.4       | SwyxPhones                                                       | 161   |
|          | 12.1.1.2Provisioning file upload                                | 137 |            | 12.4.1 Edit SwyxPhones                                           | 162   |
|          | 12.1.1.3Remove customer-specific settings                       | 137 |            |                                                                  |       |
|          | 12.1.2 802.1X authentication of Yealink devices in the SwyxWare |     | Editing pl | honebooks                                                        | 164   |
|          | environment                                                     |     | 13.1       | Creating phonebook entries                                       | 164   |
|          | 12.1.3 Creating Desk Phones                                     | 140 | 13.2       | Editing phonebook entries                                        | 165   |
|          | 12.1.3.1Importing Desk Phones                                   | 140 | 13.3       | Exporting phone books                                            | 165   |
|          | 12.1.4 Activating Desk Phones once                              | 141 | 13.4       | Importing phonebook entries                                      | 166   |
|          | 12.1.5 Log in/out Desk Phones                                   | 142 |            |                                                                  |       |
|          | 12.1.6 Editing settings for certified Desk Phones               | 143 | Data Stor  | age                                                              | 168   |
|          | 12.1.7 Delete desk phones                                       | 145 | 14.1       | Storage location configuration                                   | 169   |
| 12.2     | Connect desk phones to UC Tenants via the Internet              | 145 | 14.2       | Trunk Recording                                                  | 170   |
|          | 12.2.1 Activate desk phones for RemoteConnector                 | 146 | 14.3       | Voice messages                                                   | 174   |
| 12.3     | DECT telephones                                                 | 147 | 14.4       | Call Detail Records (CDR)                                        | 175   |
|          | 12.3.1 Provisioning the DCF DECT system                         | 148 |            | 14.4.1 File Format                                               |       |
|          | 12.3.1.1Prepare DECT 800 hardware                               | 148 |            | 14.4.2 Examples for CDR                                          | 179   |
|          | 12.3.1.2Prepare DECT 600 hardware                               | 149 |            |                                                                  |       |
|          | 12.3.1.3Creating a DECT system                                  | 149 | Numbers    | and Number Mappings                                              | 183   |
|          | 12.3.1.4Create DECT base station(s)                             | 150 | 15.1       | Number Types                                                     | 183   |
|          | 12.3.1.5Create DECT handsets                                    |     |            | 15.1.1 Internal numbers                                          | 183   |
|          | 12.3.1.6Activating the DECT 800 system                          | 153 |            | 15.1.2 External numbers                                          | 184   |
|          | 12.3.1.7Activating the DECT 600 system                          | 155 |            | 15.1.3 SIP-URIs                                                  | 184   |
|          |                                                                 |     |            |                                                                  |       |

| 15.2 | Number concept                              | 185 |
|------|---------------------------------------------|-----|
| 15.3 | Mapping of numbers                          | 186 |
| 15.4 | Examples of number mappings                 | 187 |
| 15.5 | Placeholder                                 | 189 |
|      | 15.5.1 General Placeholders                 | 189 |
|      | 15.5.2 Special placeholders                 | 190 |
|      | 15.5.2.1Placeholders in the Call Permission | 190 |
|      | 15.5.2.2Placeholders for number replacement | 191 |
| 15.6 | Supplied Configuration Data                 | 192 |
|      | 15.6.1 NumberFormatProfiles.config          | 192 |
|      | 15.6.2 ProviderProfile.config               | 196 |

## **ABOUT THIS DOCUMENTATION**

This documentation contains the information necessary for making the most effective use of the Swyx solution and the advantages it provides.

#### Who is this Documentation written for?

The documentation is primarily directed at Users.

#### **Conventions for the Descriptions**

#### **Operating steps**

In this documentation, "Click" always means: You click the left mouse button once.

#### Menu operation

Instructions which refer to the selection of certain menu entries will be presented as follows:

#### My profile | Password

refers to the menu item Password which you will find in the My Profile menu.

#### Special design elements

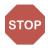

This indicates a security notice: ignoring the notice can lead to material damage or loss of data.

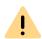

This indicates a security notice which should be observed in order to avoid possible license infringements, misunderstandings, malfunctions and delays in software operation.

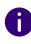

This indicates information which should not be skipped.

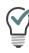

This indicates helpful tips that can make using the software easier.

#### Instructions are designed as follows.

...which prompt the User to perform an action requiring several steps (1., 2. etc.)

#### Online help

To access the help system, click on on the top right on a page.

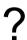

#### **Further information**

• For current information on the products, please see our Internet homepage:

enreach.com

• The latest documentation for all products can be found in the support area of the homepage:

enreach.de/en/products/support/documentation.html

## 1 INTRODUCTION

#### **What is Swyx Control Center?**

Swyx Control Center is a web-based administration tool with which you can carry out the basic configuration of your SwyxWare conveniently via browser. You can use Swyx Control Center to define server and user properties, manage desk telephones, the global phone book, trunks, proxy settings and much more.

Further configuration options are provided via SwyxWare Administration. For requirements and installation of Swyx Control Center as well as information on SwyxWare administration see help.enreach.com/cpe/latest.version/Administration/Swyx/en-US/

## **2 LOGGING IN AND LOGGING OUT**

You must authenticate yourself to gain access to Swyx Control Center.

You receive the homepage address and the login data via email or directly from your Administrator.

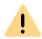

When saving and processing personal data, observe the appropriate applicable legal data protection regulations.

If you have any questions especially regarding data protection in SwyxWare, please contact your administrator.

#### How to log in

- 1 Enter the Swyx Control Center address to your web browser.
  - ✓ The login window appears.

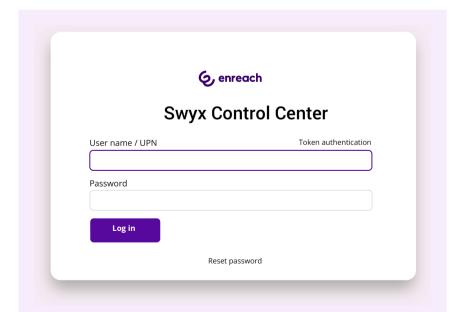

2 Enter your SwyxWare login name and password.

Depending on the system and user configuration, the following login names can be used:

- E-mail address: "john.jones@mailserver.com
- User Principal Name (UPN): "john.jones@example.com"
- Display name: "Jones, John" The display name is only supported for compatibility reasons and must not be used.

or

If necessary, click Password Recovery, see 2.1 Reset password, page 8

- 3 Click on Log in.
  - ✓ When you first log in, you are requested to set up two-factor authentication via an app on your smartphone.

For this purpose, the following steps are necessary:

- 1 Click on Next.
  - √ The Configure Two-Factor authentication configuration wizard appears.

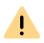

If two-factor authentication is activated for a user, their password can only be changed by the administrator.

- **2** Load one of the apps displayed onto your smartphone with internet access.
- 3 Set up the app on your smartphone and start the QR code scan.
- In Swyx Control Center, click on Next.
   ✓ A QR code appears in the Swyx Control Center for 30 seconds.
- **5** Point your smartphone camera at the screen to scan the QR code.

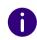

If you do not scan the QR code within 30 seconds, you must restart the process. To do this, click on Finish and return to the login page.

✓ A 6-digit PIN appears in the app on your smartphone.

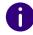

For security reasons, the PIN is regenerated every 30 seconds. A PIN is only valid one-off and appropriately for 6 minutes.

6 Enter the PIN on the Swyx Control Center within 6 minutes.

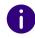

If you do not enter the PIN for setting up two-factor authentication within 6 minutes or enter it incorrectly, you must restart the process. To do this, click on Finish and return to the login page.

- ✓ You are logged in.
- ✓ The Swyx Control Center homepage appears.
- ✓ For all subsequent logins, you must enter the current PIN in the app on your smartphone at Swyx Control Center.

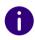

If you cannot access the app, please contact your Administrator.

#### To log off from Swyx Control Center

1 Click on your display name in the title bar.

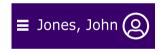

- ✓ The sub-menu My Profile appears.
- 2 Click on Logout.

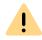

For security reasons, you are automatically logged out after 60 minutes' inactivity.

## 2.1 RESET PASSWORD

Your password can be reset by the administrator, see *Reset user passwords (password reset service)*, page 99.

Your password is deleted. Login at SwyxWare is no longer possible. Your current login session will expire within an hour.

You will receive an email from Enreach with the password reset link to the Swyx Control Center dialog. Access the link and proceed to *To reset your password*, page 8.

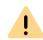

You can only reset your password if an email address has been configured for you in Swyx Control Center.

You can change your password

- on the login page, click on Password Recovery.
- after a failed login attempt in SwyxIt! login dialog. Click Forgot password.

#### To reset your password

You have followed the link to reset the user password.

✓ The corresponding web page in Swyx Control Center opens:

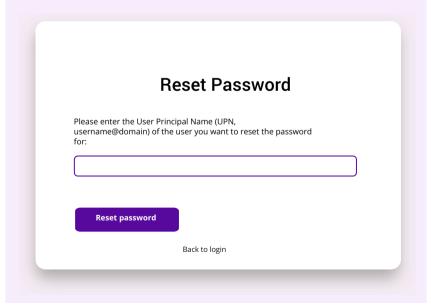

1 Click on "Reset password".

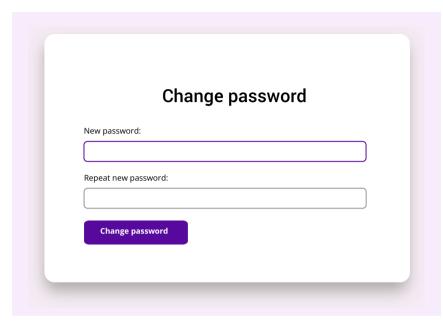

2 Enter your new password in the New password field and confirm the entry in the Repeat new password field, see section 2.2 Minimum requirements for passwords, page 9.

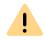

It is not possible to use the current password again when changing a password. It is not possible to reuse the three previous passwords if Force complex user passwords and password history is enabled for the user.

You can change your complex password anytime you are logged on to the system, see section *Title bar*, page 12.

## 2.2 MINIMUM REQUIREMENTS FOR PASSWORDS

Passwords must at least meet the following requirements:

• The passwords consists at least of eight characters.

- The password consists of any characters meeting at least the four following character categories:
  - upper-case letters such as: [A-Z]
  - lower-case letters such as: [a-z]
  - Numbers [0-9]
  - Non-alphanumeric characters (special characters) such as: full-stops, commas, brackets, blanks, hash tags (#), question marks (?), percent signs (%), ampersands (&).

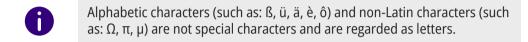

## 2.3 LIMITED NUMBER OF LOG IN ATTEMPTS

The number of log in attempts can be limited.

When the maximum number of failed log in attempts has been reached, the account is locked and a message appears with an instruction to contact the Administrator.

You can no longer log in, neither via Swyx Control Center nor client nor end device, until the Administrator has reactivated your account.

See also *4.7 Defining the log in settings*, page 21.

The number of failed login attempts will be reset after a successful login.

The number of failed log in attempts is irrelevant, when the Administrator has established a forced password change, and the User attempts to log in with his/her previous password.

## 2.4 UC TENANT SWITCH (SWYXON)

As a SwyxON platform or partner administrator, you have access to the UC Tenants assigned to you, via the Swyx Control Centre.

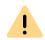

Pay attention to the name of the UC Tenant (top left) for each configuration to ensure that the correct UC Tenant is selected.

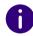

You can only switch directly to UC Tenants with SwyxWare V14.10 and higher.

Access takes place without a login dialogue. Authentication is carried out automatically.

The authentication information is stored in a session cookie. The session cookie is deleted when you log out of the Swyx Control Centre.

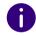

It is not possible to access two or more UC Tenants at the same time.

#### How to switch to another UC Tenant

You are logged on to a UC Tenant.

1 Click on the name of the UC Tenant (top left).

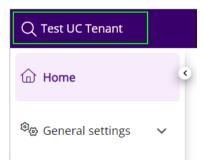

✓ The search field appears.

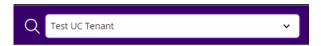

2 Search for the desired UC Tenant and click on the corresponding line.

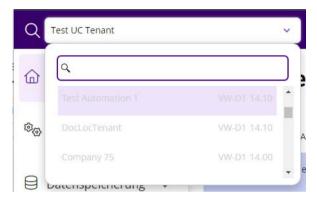

✓ You are logged on to the UC Tenant.

## 3 USER INTERFACE AND MENU NAVIGATION

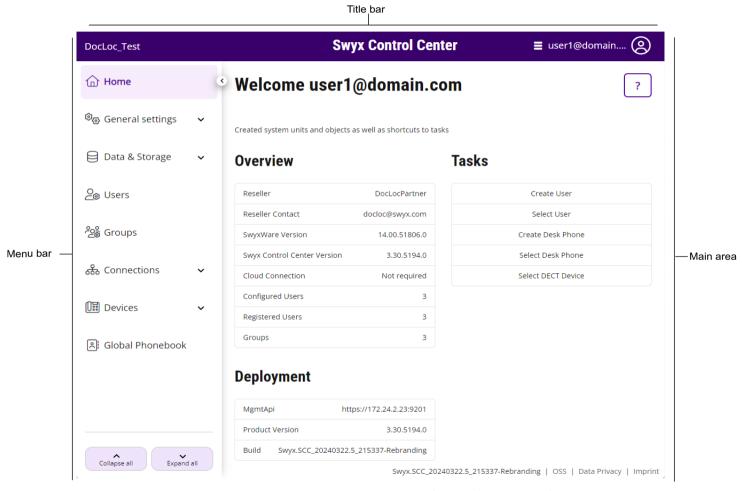

Fig. 3-1: Home page (example for visualization)

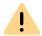

You can only use the full functionality of Swyx Control Center cookies and pop-ups are permitted in your browser settings.

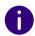

The elements shown on the User interface are based on context and/or profile, i.e. they vary for each user.

#### Title bar

Your name and User picture are displayed on the title bar.

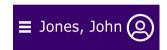

With a click on your name, you move to your profile information, language selection and can log out.

Further information about your current settings is displayed under the title bar. Click on  $\mathbf{X}$  to hide the information.

#### Menu bar

On every page, you will see the menu that provides you with access to settings and information.

Use the arrow keys to hide or unhide submenu items.

| Button | Explanation                                                                            |
|--------|----------------------------------------------------------------------------------------|
| ~      | Show sub-menu items                                                                    |
| ^      | Hide sub-menu items                                                                    |
| <      | Fully hide menu (only appears if you remain above the menu bar with the mouse pointer) |

| Button | Explanation        |
|--------|--------------------|
| >      | Fully display menu |

#### Main area

An overview of your created system units (e.g. Users, Desk Phones) appears on the start page with buttons for fast access to your tasks - a single click suffices to reach the appropriate menu item. In addition, the contact details of your reseller may appear.

On the menu pages, various settings appear as well as buttons providing access to configuration wizards. Additionally, some main menu items provide buttons for the quick access to settings which are available in sub menu items.

Navigating and defining settings Searching and filtering in lists Starting calls from lists Connectivity information

### 3.1 NAVIGATING AND DEFINING SETTINGS

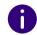

The setting options on menu pages and in configuration wizards depend on your administration profile and your SwyxWare solution.

To create system units and configure basic settings, the corresponding menu pages in the provide configuration wizard. Use the Next, Back and Cancel buttons to navigate within the configuration wizard. In general, you are offered additional optional settings in step before last.

On the menu pages you can find further settings under various tabs; these can be defined after creation.

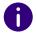

If inputs are incorrect or missing, ? and a red margin around the corresponding field are displayed. An explanatory error message appears if you remain over the field with the mouse pointer.

With the help of the navigation path in configuration wizards and on menu pages, you can orientate yourself and return to a past step or a superordinate menu item with a single click.

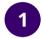

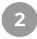

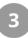

## Home

## 3.2 SEARCHING AND FILTERING IN LISTS

In lists you can click on in a table column heading to filter lists by search items.

| Button   | Explanation      |
|----------|------------------|
|          | Enter string     |
| T        | No active filter |
| <b>©</b> | Filter active    |
| Filter   | Apply filter     |
| Delete   | Remove filter    |

Click on a column heading and an arrow  $\uparrow$  is displayed which shows whether the column is sorted alphabetically backwards or forwards. Click again to reverse sorting or to hide the arrow again.

Click on **>** to display further information.

Click on **Elements per page** to define how many list elements are displayed per page.

### 3.3 STARTING CALLS FROM LISTS

In lists you can start calls via Swyxlt! to this user by clicking on  $\mathcal{J}$  in the line of the corresponding user.

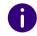

For this purpose you need to set Swyxlt! in your control panel as the default program for tel: Set URL.

As a User without administrator rights, you can call the Administrator on the start page by clicking  $\sqrt{\phantom{a}}$  or  $\sqrt{\phantom{a}}$  send him or her an email from your standard email program.

## 3.4 CONNECTIVITY INFORMATION

SwyxWare is equipped with an automatically generated (SelfSigned) TLS certificate by default. If your system was equipped with an official trusted TLS certificate and optionally with a unique public server name (Fully qualified Domain Name, FQDN), the following information appears on the start page:

| Label                | Explanation                                                                                                    |
|----------------------|----------------------------------------------------------------------------------------------------|
| Server address       | The registered FQDN of your network.                                                                                        |
|                      | This FQDN may have been randomly generated by the SwyxON DNS service and assigned to the public IP address.                 |
| TLS certificate mode | Manually: You use your own certificate. or                                                                                  |
|                      | Automatically: TLS certificate was obtained from Let's Encrypt.org                                                          |
| Server name          | Name of the SwyxServer<br>Clients must use this name to communicate with the<br>SwyxServer.                                 |
| Public IP address    | The public IP address of your network.                                                                                      |
| Certificate validity | The time and date when the validity of the certificate expires. You must update the certificate before the expiration date. |

| Label                        | Explanation                                                                                                    |
|------------------------------|----------------------------------------------------------------------------------------------------|
| Certificate informa-<br>tion | Click on View.  Name  TLS certificate name is defined by Let's Encrypt, if applicable, and usually contains the FQDN and creation date for information.                                                                                                    |
|                              | Issuer A certificate authority (CA) that issues digital certificates.  Thumbprint Digital thumbprint of the certificate.  Valid until The date on which the validity of the certificate expires. You must update the certificate before the expiration date. |
| RemoteConnector information  | Click on <b>Details</b> See 4.10 RemoteConnector for Swyxlt! Define settings, page 24.                                                                                                    |
| Server information           | Click on <b>Details</b> This page displays information about the current state of the SwyxServer. See also <i>4.22 Defining expert settings</i> , page 51.                                                                                                   |

See also help.enreach.com/cpe/latest.version/Administration/Swyx/en-US/#context/help/SCST

## 4 EDITING GENERAL SETTINGS

Under General Settings you can define settings which are valid for all Users, Locations, Desk Phones on the same server etc.

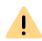

When saving and processing personal data, observe the appropriate applicable legal data protection regulations.

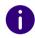

The setting options on menu pages and in configuration wizards depend on your administration profile and your SwyxWare solution.

Defining login and number range settings

## 4.1 DEFINING LOGIN AND NUMBER RANGE SETTINGS

#### Proxy server

For online licensing with license query by the Swyx license server, there must be a permanent internet connection to your SwyxServer, see also help.enreach.com/cpe/latest.version/Administration/Swyx/en-US/#context/help/online\_licensing\_\$.

If you use a proxy server for this purpose, you must specify the required settings either during installation or in Swyx Control Center, see also https://help.enreach.com/cpe/latest.version/Administration/Swyx/en-US/#context/help/configure\_swyxware\_\$.

#### To define a proxy server

1 In the menu, select General Settings | System.

| Label            | Explanation                                                            |
|------------------|------------------------------------------------------------------------|
| Test connection  | Click on the button to test the connection to the Swyx license server. |
| Activating proxy | Activate the checkbox to activate the proxy settings.                  |
| Proxy address    | Enter the IP address or the DNS server of the proxy server.            |
| Proxy port       | Enter the port of the proxy server.                                    |
| Proxy username   | Enter a username for the authentication on the proxy server.           |
| Proxy password   | Enter a password for the authentication on the proxy server.           |

#### 2 Click on Save.

#### Internal number range

Under internal phone numbers, users can be reached by other users who are assigned to the same or a different networked location. For this purpose, a call number range must be defined from which the internal call numbers can be dialed, see also *15 Numbers and Number Mappings*, page 183.

The following specifications apply to internal call numbers:

- Several internal phone numbers can be assigned to one User.
- Internal phone numbers may differ from the extension number of the external phone number.

Example: External phone number +49 231 5666 227 -> Internal phone number 5227

- The maximum number of digits for internal numbers is 10.
- The lowest and highest numbers in the number range must have the same number of digits.

Example: 111-999

- Internal phone numbers must not overlap with other phone numbers or codes used in the system.
  - Example: An internal call number may not begin with a "0" if this is used for the outside line access of the location.
- An internal call number must not be contained in an internal call number that has already been assigned.

#### Examples:

User 1 has the internal number 12345; User 2 must then not have the internal number 1234, 1235 would, however, be possible.

| Label                   | Explanation                                                                             |
|-------------------------|-----------------------------------------------------------------------------------------|
| Lowest internal number  | Enter the lowest of the phone numbers that can be assigned to the users at SwyxServer.  |
| Highest internal number | Enter the highest of the phone numbers that can be assigned to the users at SwyxServer. |

#### Prevent registrations and calls

For the maintenance of SwyxServer it may be necessary to block registrations and calls via SwyxServer. Once the options are enabled, users can no longer log in and/or make calls. Existing calls are not interrupted. So you can wait until all calls are finished and then stop the server after activating this option.

| Label         | Explanation                                                        |
|---------------|--------------------------------------------------------------------|
| Disable login | Select the checkbox to prevent logon to SwyxServer.                |
| Disable calls | Activate the checkbox so that no calls can be made via SwyxServer. |

#### Public IP address for SIP

In SwyxWare for DataCenter, SwyxServer (front end server) is installed in the network of a service provider. Such a network is usually protected by a firewall to the Internet. A direct communication from outside into the private network behind the firewall is not permitted; all data traffic goes through a security server. The SwyxServer inside the

private network is addressed from outside (Internet) via a transfer server. This forwarding server has a public IP address and forwards the communication to SwyxServer, which only has a private IP address within the network.

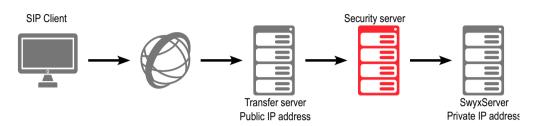

SIP clients such as Swyxlt! that want to log on as SwyxWare users via the Internet must configure the public IP address of the forwarding server as SwyxServer (=SIP Registrar/Proxy). This forwarding server forwards the logon and also all other CallControl messages to SwyxServer.

When communicating with the SIP clients that connect to SwyxServer via the Internet, SwyxServer needs this public IP address to indicate it as the sender. For this reason, SwyxServer must be made known via which public IP address it can be reached from outside.

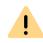

In a standard SwyxWare installation, specifying a public IP address of the forwarding server does not work. It will typically have a mixture of internal clients (within the company network) and external clients (on the Internet). In such a case, an SwyxServer access via VPN must be set up for the external clients.

See also help.enreach.com/cpe/latest.version/Administration/Swyx/en-US/#context/help/SIP\_\$.

| Label                     | Explanation                                                                                                    |
|---------------------------|----------------------------------------------------------------------------------------------------|
| Public IP address for SIP | Enter the public IP address that can be used to reach SwyxServer from the outside if the server is running behind a firewall.  Leave the field empty if no public IP address is required. |

### 4.2 RETRIEVING LICENSE INFORMATION

You can get information about the scope of your licenses from the Swyx Flex license server, see also *5 Online Licensing*, page 59 or *6 Licensing via license key*, page 66

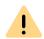

For provisioning of Yealink Desk Phones in SwyxWare for DataCenter it is necessary that you connect once to the Swyx license server under . Click on **Activate** to do this.

See also *4.15.1 Distributing firmware to devices*, page 33, and *12 Devices*, page 133.

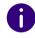

If your licensing is about to expire or is insufficient, a warning will appear in the title bar.

#### To retrieve license information

- 1 In the menu, select General Settings | Licenses and Features.
  - ✓ For online licensing and SwyxON a list appears with all of your licensed Feature Profiles.
  - ✓ For licensing via license key, the list of your registered licenses appears.

For license information on licensing via license key see *License information on licensing via license key*, page 19.

For information on feature profiles in SwyxWare see also https://help.enreach.com/cpe/latest.version/Administration/Swyx/en-US/#context/help/profiles\_\$.

#### License information on online licensing

| Label    | Explanation                               |
|----------|-------------------------------------------|
| Name     | Feature Profile name                      |
| Licensed | Number of licensed Feature Profiles       |
| Used     | Number of currently used Feature Profiles |

| Label           | Explanation                                                                                             |
|-----------------|----------------------------------------------------------------------------------------------------|
| Free            | Number of licensed, unused Feature Profiles                                                             |
| Expiration date | Date from which the license loses its validity, i.e. the corresponding Feature Profiles are deactivated |

#### 2 Click on User specific features.

✓ A list appears with your licensed additional features which are assigned to certain Users.

| Label           | Explanation                                                                                      |
|-----------------|--------------------------------------------------------------------------------------------------|
| Name            | Name of the feature                                                                              |
| Licensed        | Number of licensed features                                                                      |
| Used            | Number of currently used features                                                                |
| Free            | Number of licensed, unused features                                                              |
| Expiration date | Date from which the license loses its validity, i.e. the corresponding functions are deactivated |

#### 3 Click on Customer system specific features.

✓ A list of your licensed features appears, which are billed per Swyx-Ware system and are available to all Users.

| Label           | Explanation                                                                                      |
|-----------------|--------------------------------------------------------------------------------------------------|
| Name            | Name of the feature                                                                              |
| Licensed        | Number of licensed features                                                                      |
| Used            | Number of currently used features                                                                |
| Free            | Number of licensed, unused features                                                              |
| Expiration date | Date from which the license loses its validity, i.e. the corresponding functions are deactivated |

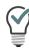

Click on **Update license information** to retrieve the current information from the licensing server.

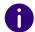

In SwyxON your function profiles, conference rooms and fax channels including the maximum number available appear as license information, see also help.enreach.com/swyxon/1.00/Partner/Swyx/en-US/#context/help/ordering\_contingents\_\$ and help.enreach.com/swyxon/1.00/Partner/Swyx/en-US/#context/help/ordering\_conference rooms \$.

## 4.3 ENTERING A LICENSE ACTIVATION KEY

If your system has been licensed online, you can enter a new activation key in Swyx Control Center, e.g. in case of a functional enhancement or after the evaluation period has expired.

You can obtain the activation key from your service provider, see *5 Online Licensing*, page 59

#### To enter an activation key

- 1 In the menu, select General Settings | Licenses and Features.
- Click on Enter activation key.✓ The input field Activation key appears.
- **3** Enter the activation key.
- 4 Click on Activate. The activation may take a while.
- 5 Click on Update license information to check the licensing.
  - ✓ The activation is completed and the ordered features are available
    for you.

### 4.4 ASSIGNING FEATURE PROFILES

You can assign Feature Profiles to Users.

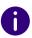

If the assignment is not possible, there is no license for the Feature Profile.

#### To assign Feature Profiles to Users

- 1 In the menu, select General Settings | Licenses and Features.
- 2 Click on Feature Profiles.
  - ✓ A list appears with all of your licensed Feature Profiles.

| Label    | Explanation                         |
|----------|-------------------------------------|
| Name     | Name of the feature                 |
| Licensed | Number of licensed features         |
| Used     | Number of currently used features   |
| Free     | Number of licensed, unused features |

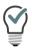

The infinity symbol means that the number is unlimited.

3 Drag and drop one of the users on the right to a Feature Profile in the table on the left. To cancel the assignment, assign another profile to the user.

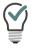

Use the search bar above the list of all users to search for users. Click on View All to end the search.

√ The User can use the included features as soon as he or she logs in to SwyxServer

#### License information on licensing via license key

| Label     | Explanation                                        |
|-----------|----------------------------------------------------|
| Product   | Name of the product                                |
| Permanent | Number of permanent licenses for the product       |
| Temporary | Number of licenses for a time-limited installation |

#### **4** To access further information, click on $\checkmark$ .

| Label           | Explanation                        |
|-----------------|------------------------------------|
| Product details | Exact designation of the product   |
| Туре            | Permanent or temporary             |
| Number          | Number of licenses for the product |

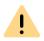

Make sure to acquire a sufficient amount of user licenses for an Option Pack since some Option Packs need the same number of licenses as the installation itself. After the installation of an Option Pack the minimum amount of user licenses is available.

If you find that you have too few users after you have installed an option pack, you can remove the license for the option pack. You will then have the original number of users. Please contact your dealer in order to receive an option pack with a sufficient user quantity.

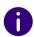

In SwyxWare for DataCenter this tab is not available if you have activated the option "Use license server" in SwyxWare. If you administer the licensing server yourself, you will find only one license here. See also help.enreach.com/cpe/14.20/Administration/Swyx/en-US/#context/help/preconfigured\_users\_\$.

For information on assigning users to Feature Profiles see *4.4 Assigning Feature Profiles*, page 18.

### 4.5 CONNECTION TO CLOUD SERVICES

To ensure the functionality of Swyx Meeting and Swyx Messenger you need to connect your installation with appropriate Swyx Cloud Services.

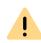

The connection to cloud services is registered to the domain name you set in Logon settings, see *Domain (not in SwyxON and SDC)*, page 23. Once the connection is established, you cannot change the domain name. If you have not entered a domain name, a random name, such as "5wmoue.swyx.net" will be generated when connecting to cloud services.

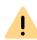

For the provision of the Swyx Messenger / Swyx Meeting service, user-related data will be transmitted to and processed by our order processor, Voiceworks B.V. (also part of the Enreach Group) on the basis of a corresponding order processing contract. These products require the transmission of various data such as IP address, login data, chat messages, names of communication partners, dial-in numbers (Swyx Meeting), files sent and screenshare content (Swyx Meeting) each time they are used. Please note your duty to inform your users according to Art. 13/14 GDPR.

Cloud service delivery may differ depending on your SwyxWare variant:

SwyxWare/SwyxWare for DataCenter (licensed via license key) SwyxWare (Online Licensing) SwyxON

## 4.5.1 SWYXWARE/SWYXWARE FOR DATACENTER (LICENSED VIA LICENSE KEY)

Requirements:

- Valid permanent licenses
- "New Swyx Messenger" is activated via Configurations Wizard, see help.enreach.com/cpe/14.20/Administration/Swyx/en-US/#context/ help/configure\_swyxware\_\$

If the requirements are not met, contact your Swyx partner or distributor to manually activate Swyx Messenger and Swyx Meeting for installation.

#### To connect your system to cloud services

- 1 In the menu, select General Settings | Licenses and Features.
- 2 Click on Connect to cloud services and confirm the procedure.

  ✓ An automatic order request is forwarded to the technical staff.

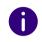

It may take up to 24 hours before you can use the new features.

### 4.5.2 SWYXWARE (ONLINE LICENSING)

Requirements:

- The installation was done with a valid activation key
- "New Swyx Messenger" is activated via Configurations Wizard, see step 26 under

help.enreach.com/cpe/latest.version/Administration/Swyx/en-US/ #context/help/configure\_swyxware\_\$

#### To connect your system to cloud services

- 1 In the menu, select General Settings | Licenses and Features.
- 2 Click on Connect to cloud services and confirm the procedure.
  - ✓ The message You have connected to cloud services successfully appears. Swyx Messenger and Swyx Meeting are activated for your SwyxWare and can be used immediately.

#### **4.5.3 SWYXON**

No further steps are necessary. Swyx Messenger and Swyx Meeting are provided by default.

#### 4.5.4 CHECK THE STATUS OF THE CONNECTION

In case of problems with the cloud services, you can quickly check the current connection state between the UC Tenant and the cloud services.

#### To check the connection to cloud services

- 1 In the menu, select Homepage.
  - ✓ In the Overview section, in the line Cloud connection you will see one of the following states:

| Label                               | Explanation                                                                                                    |
|-------------------------------------|----------------------------------------------------------------------------------------------------|
| Not required                        | Use of the Cloud services is not requested by you.                                                                                                    |
| Not connected                       | Use of the cloud services has been ordered. You must connect your system to the cloud services, see <i>Connection to Cloud Services</i> .              |
| Established                         | Connection has been established, cloud services are being used.                                                                                        |
| Established (Services pending)      | Connection has been established, but the automatic setup of the services is not yet complete.                                                          |
| Produced (Waiting for confirmation) | Connection has been established. A manual confirmation by the provider is expected. Please contact support if this condition lasts more than 24 hours. |
| Interrupted                         | Connection is interrupted.                                                                                                    |
| Deactivated                         | The cloud services are deactivated                                                                                                    |

### 4.6 CONFIGURE DCF PROVISION

You can configure the DCF provisioning of certified SIP telephones and DECT systems in the local network, see also chapter *12 Devices*, page 133.

#### To configure SIP phone provisioning

- 1 In the menu, select General Settings | System.
- 2 Click on Provisioning.

| Label                                               | Explanation                                                                                                    |
|-----------------------------------------------------|----------------------------------------------------------------------------------------------------|
| Reset SIP credentials of the device                 | Click on the button if you want the DECT handsets to log on automatically for the correspondingly assigned users after restoring the SwyxWare database, see 12.3.2.3 Edit DECT handsets, page 159 |
| Activation required for certified phones            | If you activate this option, all certified SIP phone users must authenticate themselves once before they can use the relevant device.                                                             |
| URL auto detect<br>(not in SwyxON<br>and SDC)       | Activate the checkbox if the IP address of the SwyxServer can be resolved automatically in the local network.                                                                                     |
| Host name for the provisioning URL                  | If you deactivate the "URL auto detect" option, you can enter the IP address or the appropriate provisioning server's host name.                                                                  |
| Provisioning URL<br>(not in SwyxON<br>and SDC)      | URL for provisioning phones. Click on to copy the path to your clipboard.                                                                                                    |
| Update RPS IP<br>(only SwyxON<br>and SDC)           | Click on the button to update the IP address of the provisioning server.                                                                                                    |
| Administrative device password for certified phones | See 4.6.1 Displaying the administrative password for Desk Phones, page 21.                                                                                                    |

3 Click on Save.

## 4.6.1 DISPLAYING THE ADMINISTRATIVE PASSWORD FOR DESK PHONES

For certified Yealink SIP phones and SwyxPhone L6x, you can define manufacturer-specific settings via the manufacturer's web interface. The IP address can be found on the device under Menu | Status. You can log in with the user name "admin". Alternatively, you can define the settings directly on the device under Menu | Settings | Advanced Settings.

To access the settings, you need the administrative password. The password is automatically set during the installation of your customer system and applies to provisioned phones on your network. The password cannot be changed.

#### To display the administrative password

- 1 In the menu, select General Settings | System.
- 2 Click on Provisioning.
- 3 In the Administrative device password for certified phones field, click .
  - ✓ The password is displayed.

    or
- 4 Click on  $\square$ .
  - ✓ The password is stored in your clip board.

## 4.7 DEFINING THE LOG IN SETTINGS

You can define server-wide password settings and the UPN suffix as part of the username that all users can use to log on to SwyxServer. You can use the domain name or an alias for the UPN suffix.

These settings are fixed for SwyxON and cannot be changed.

Two-factor authentication is deactivated by default, except in SwyxON. For SwyxON the option cannot be deactivated.

Logging on to terminal devices and SIP registrations as well as authentication via Windows user accounts are not affected by these password settings.

#### Force complex user passwords

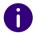

In SwyxON the guideline for complex passwords is forced by default and cannot be removed by any administrator.

This server setting can be changed for individual users, see *Authentication with user name and password*, page 98:

When this policy is enabled, passwords must meet the following requirements:

- The passwords consists at least of eight characters.
- The password consists of any characters meeting at least the four following character categories:
  - upper-case letters such as: [A-Z]
  - lower-case letters such as: [a-z]
  - Numbers [0-9]
  - Non-alphanumeric characters (special characters) such as: full-stops, commas, brackets, blanks, hash tags (#), question marks (?), percent signs (%), ampersands (&).

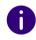

Alphabetic characters (such as:  $\beta$ ,  $\ddot{u}$ ,  $\ddot{a}$ ,  $\dot{e}$ ,  $\hat{o}$ ) and non-Latin characters (such as:  $\Omega$ ,  $\pi$ ,  $\mu$ ) are not special characters and are regarded as letters.

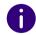

If the Force complex user password and password history option is enabled, the user's last three passwords will be taken into account during the change. The user cannot reuse the last three passwords.

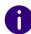

If the Force complex user password and password history option is enabled in the server configuration and/or in the user configuration, the user can continue to use his previous password until he changes his password himself or is forced to do so by the administrator, see *Authentication with user name and password*, page 98

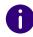

Independent of the password settings, any attempt to re-use the current password is checked by the system and not permitted.

#### To define the login settings

- 1 In the menu, select General Settings | System.
- 2 Click on Login.

| Label                                              | Explanation                                                                                                    |
|----------------------------------------------------|----------------------------------------------------------------------------------------------------|
| Force complex user passwords and password history  | Activate the checkbox if you want users to use a complex password.  The user's last three passwords are taken into account and cannot be reused.  Existing user accounts are not affected by this policy until a user changes their password themselves or the administrator forces a password change.                                                                                                    |
| Two-factor authentication                          | Activate the checkbox so that administrators must authenticate themselves via PIN to Swyx Control Center in addition to the user name and password, see also <i>2 Logging in and logging out</i> , page 7.                                                                                                    |
| Deactivate user after max. number of failed logins | Select this checkbox if you want the system to lock user accounts after a specified number of failed logins, such as entering the password incorrectly more than once. The appropriate users will be deactivated and will not be able to use terminal devices or clients.  System administrators are not locked.                                                                                                    |
| Maximum number of failed logins                    | Enter after how many failed logins a user account will be locked. The number of failed login attempts will be reset for the appropriate User after one successful login. After resetting the SwyxServer services or after changing between master and standby server, this number is reset to zero for all Users.  The number of failed log in attempts is irrelevant, when the Administrator has established a forced password change, and the User attempts to log in with his/her previous password. |

| Label                             | Explanation                                                                                                    |
|-----------------------------------|----------------------------------------------------------------------------------------------------|
| Domain (not in<br>SwyxON and SDC) | Enter the SwyxServer domain. This serves as the UPN suffix for the username used to log in to SwyxWare Administration and clients. For logging in to SwyxIt! currently only the display name can be used. In addition, the domain name is used for registration with Swyx Cloud services, see 4.5 Connection to Cloud Services, page 19. |
| SCC URL                           | Enter the address where the Swyx Control Center should be reachable for users. The SCC URL is used as a base to generate password reset URLs for welcome emails and password reset emails.  E.g. https://swyxware-admin.local:9443/swyx-controlcenter/                                                                                   |
|                                   | If you use a local DNS record or a private IP address, the link will work only as long as the user is logged into your local network.  See also <i>9.2 Authentication for clients</i> , page 98.  In SwyxON this setting is set automatically and cannot be changed.                                                                     |

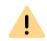

If two-factor authentication is activated for a user, their password can only be changed by the administrator.

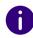

Other requirements for sending password reset URLs are the following settings of the SwyxServer and the SwyxWare user:

1st Configured email server, see 4.8 Defining an email server, page 23

2. Configured email address of the user, see 9.3 Creating Users, page 100

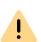

To allow users secure access to Swyx Control Center via the Internet, the SCC URL must be reachable via the public IP address of your network and protected by a TLS certificate, see help.enreach.com/cpe/latest.version/Administration/Swyx/en-US/#context/help/SCST

3 Click on Save.

## 4.8 DEFINING AN EMAIL SERVER

All welcome and password reset emails are delivered to the SwyxWare users via the email server you specify.

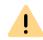

The messages sent contain personal data and remain in the sender's mailbox. Make sure that only authorized administrators have access to the mailbox of the sender address used.

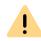

When saving and processing personal data, observe the appropriate applicable legal data protection regulations.

#### To define the settings for the email server

- 1 In the menu, select General Settings | System.
- 2 Click on Mail Server.

| Label            | Explanation                                                                                                    |
|------------------|----------------------------------------------------------------------------------------------------|
| Activate SMTP    | Activate the checkbox to activate the SMTP settings.                                                            |
| SMTP mail server | Enter the unique address of the email server you are using. Allowed format: Symbolic name, DNS name, IP address |
| SMTP port        | Enter the SMTP port for connecting the mail server.                                                             |

| Label                      | Explanation                                                                                                    |  |
|----------------------------|----------------------------------------------------------------------------------------------------|--|
| Sender address             | Enter the email sender address for all voicemails, welcome and password reset emails delivered via SwyxServer to SwyxWare users (e.g. SwyxServer@company.com). The address must be chosen in correlation to the email server used. Some email servers support any choice of originating address, others require that the address be in the same format as the address which as already been stored for you. In any case, the domain name (e. g. "@company.com") should be identical to one of the domains managed by the mail server. |  |
| Enable SMTP authentication | Activate the checkbox to activate authentication on the email server according to the RFC 2554 specification. Supported methods: "LOGIN", "PLAIN", "CRAM-MD5"                                                                                                    |  |
| User name                  | Enter a Username for authentication of SwyxServer on the email server.                                                                                                    |  |
| Password                   | Enter a password for authentication of SwyxServer on the email server.                                                                                                    |  |
| Use SSL                    | Activate the checkbox to encrypt the connection to the email server.                                                                                                    |  |

- **3** Click on Send test email to send a test email via the specified mail server to the specified originating address.
- 4 Click on Save.

### 4.9 SETTING TECHNICAL CONTACT

You can store the contact details for a person who should be available to assist SwyxWare users with technical questions.

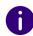

When the SwyxWare installation is updated, the corresponding e-mail notification is sent to the technical contact.

On the tab **Partner Information** you can view the contact information of the partner. You can contact your partner for licensing-related questions.

#### To set the technical contact

1 In the menu, select General Settings | Technical contact.

| Label                                                                                                    | Explanation                                            |  |
|----------------------------------------------------------------------------------------------------|--------------------------------------------------------|--|
| Select technical contact based on an existing user Activate this option if you want to set a configured user as the contact person. |                                                        |  |
| Users                                                                                                    | Select a desired user, e.g. an SwyxWare administrator. |  |
| Create technical contact Activate this option if you want to enter the contact data yourself.                                       |                                                        |  |
| Name                                                                                                    | Enter a display name for the contact person.           |  |
| E-mail                                                                                                    | Enter the e-mail of the contact person.                |  |
| Internal number                                                                                                    | Enter the internal phone number of the contact person. |  |
| Public number                                                                                                    | Enter the Public number of the contact person.         |  |

- 2 Click on Save.
  - ✓ The configured contact details are used for technical support.

## 4.10 REMOTECONNECTOR FOR SWYXIT! DEFINE SETTINGS

The RemoteConnector for Swyxlt! You can define settings in the Swyx Connectivity Setup Tool from v. 13.20, see help.enreach.com/cpe/latest.version/Administration/Swyx/en-US/#context/help/SCST

You can display these settings.

See also 9.22 View Swyx Mobile configuration, page 123.

#### To display the RemoteConnector settings

- 1 In the menu, select General Settings | System.
- 2 Click on RemoteConnector.

| Explanation                                                                                                    |  |
|----------------------------------------------------------------------------------------------------|--|
| Indicates whether connections to clients via the Internet are allowed.                                                                                                    |  |
| Public server address (FQDN or public IP address) for accessing the authentication service. This address must be configured within the respective settings on the Client computers.  See also help.enreach.com/cpe/14.20/Administration/Swyx/en-US/#context/help/mobile_clients_\$. |  |
| If you use a different standard port and not 9101, it has to be explicitly stated in the Client settings.                                                                                                    |  |
| Public server address of the Remote Connector serve See also help.enreach.com/cpe/14.20/Admini tration/Swyx/en-US/#context/help/internet_connection_remotecontroler_\$.                                                                                                    |  |
| The port of the RemoteConnector server. The default port is 16203.                                                                                                    |  |
|                                                                                                    |  |

3 Click on Save.

### To display the Swyx Mobile configuration for all Users

- 1 In the menu, select General Settings | System.
- 2 Click on RemoteConnector.
- 3 Click on  $\P$  or  $\P$ .

| Label           | Explanation             |  |
|-----------------|-------------------------|--|
| Internal server | SwyxServer address      |  |
| External server | RemoteConnector address |  |

| Label                    | Explanation                                                                                                    |  |
|--------------------------|----------------------------------------------------------------------------------------------------|--|
| Server type              | Determined automatically by the installation                                                                                                    |  |
| Connection mode          | Auto (default) The available network is automatically set Standard Internet                                                                                                    |  |
| Connection type          | Business (default) Data transmission via VoIP  Private Data transmission via mobile network  Request You are asked before each telephone call which connection type is to be used.                                                                                                    |  |
| Remote Connector<br>mode | Auto An automatic attempt will be made to establish a direct connection to SwyxServer. If the connection fails, e.g. because you are outside your company network, you are connected to SwyxServer via Remote Connector.  Always The connection to SwyxServer is always made via Remote-Connector for SwyxIt! If no connection via RemoteConnector is possible, no attempt will be made to establish a connection via your company network. |  |

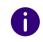

Select Users from the menu, select the appropriate User and click on Client Settings and RemoteConnector to view the Swyx Mobile configuration for a selected User.

## 4.11 SYNCHRONIZING INTERSITE CONNECTIONS

By setting up a SwyxLink it is possible to implement a connection between two or more SwyxServers. By configuring this link, status information (available, away etc.), collaboration, video and instant messaging capabilities are available across servers. Similarly, the users of one site will be displayed in the Global Phonebook of the other site, and vice versa. See also help.enreach.com/cpe/14.20/Administration/Swyx/en-US/#context/help/intersite\_presence\_\$. In Swyx Control Center you can synchronize intersite connections or delete existing intersite connections.

#### To synchronize intersite connections

- 1 In the menu, select General Settings | System | Intersite Connections.
- 2 Click on Start sync.
  - ✓ All listed SwyxWare sites are synchronized with each other.
- 3 In the line of the appropriate SwyxWare site, click on to delete the intersite connection.
  - ✓ The intersite connection is deleted. The site is no longer part of the synchronization process.

## 4.12 EDIT FILES

During the SwyxWare installation, global files are created for all users. These files include, for example, all ringtones, music on hold, announcements and scripts, as well as a customizable template for welcome emails, etc. These user-specific files can be edited by the administrator. User-specific files can also be edited for individual users, see 9.18 Editing user-specific files, page 119

The files are displayed according to their assignment on the following tabs:

Users

User files are assigned to a single user. Only the user himself, an administrator or SwyxServer, if he e.g. executes scripts of the Call Routing Manager, has access to these files. All files created with a SwyxIt! or SwyxWare administration, such as scripts and announce-

ments, are saved as private files. An exception is the file "Name.wav", which contains the name of the user.

User Standard

User default files are stored as default files in the database for a specific user (e.g. central office) during installation. This user can use these files unchanged.

Global

Global files (such as skins or Call Routing Manager rules) can be used by any user.

For example, the global files allow the administrator to create templates for all SwyxWare users. A company-wide uniform skin can be stored here, which the users can further customize according to their wishes, or a call routing script, which the users personalize with their personal announcement and number.

Global files with the same name as a system file are preferred, you should save a new global greeting with the name "Standardansage.wav" like the supplied system standard file of the same name.

System standard

System default files are stored in the database during the SwyxWare installation and are renewed if necessary during an update.

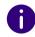

If a user standard or global file is modified by the user, the modified file is displayed under Users and will not be changed by a later SwyxWare update.

Global files always remain unchanged during a SwyxWare update.

You can add, delete or save files under a different name. The total size of all files created for this user (except fax files) is specified.

Trunk recording

Conversations on Trunks can be recorded, see *14.2 Trunk Recording*, page 170

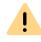

When saving and processing personal data, observe the appropriate applicable legal data protection regulations.

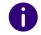

Deleting or downloading trunk recordings is being logged, see Log under the list of trunk recordings.

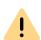

Not all personal data can be automatically deleted from the database. In order to meet the valid data protection regulations, it may be necessary to delete the corresponding entries manually.

#### Template for welcome e-mails

Welcome emails can contain parameters that are explained below:

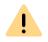

You must replace special characters with the corresponding hexadecimal code, e. g. comma='%2C', space='%2O', colon='%3A' etc.

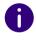

The server type and OEM variant configurations are determined automatically by the installation.

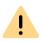

You may not change the file name of the template because otherwise the file will not be recognized by the system.

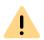

When adding the file, you must select the **Global** area and the **Templates** category.

#### Variables for welcome emails

| Variable         | Description              | Example       |
|------------------|--------------------------|---------------|
| {ProductVersion} | Complete product version | 13.31.50608.0 |

| Variable                                 | Description                                                                               | Example                       |  |
|------------------------------------------|-------------------------------------------------------------------------------------------|-------------------------------|--|
| {UserId}                                 | Internal user ID 17                                                                       |                               |  |
| {Username}                               | Display name of the user                                                                  | Jones, John                   |  |
| {EmailAddress}                           | E-mail address of the user                                                                | john.jones@company.<br>com    |  |
| {UsernamePass-<br>wordLoginEna-<br>bled} | Symbol: Activation of the user login                                                      | Yes / No                      |  |
| {WindowsLogi-<br>nEnabled}               | Symbol: Activation of user login with Yes / No<br>Windows login data                      |                               |  |
| {Upn}                                    | Unique name of the client (registration)                                                  | john.jones@company.<br>com    |  |
| {PasswordRe-<br>setLink}                 | Swyx Control Centre URL for resetting the password 127.0.0.1:944 Control-Center?PWR6 ken= |                               |  |
| {Location}                               | Configured user location                                                                  | London                        |  |
| {LocationId}                             | SwyxWare internal location ID                                                             | 43                            |  |
| {PhoneAutoLogi-<br>nEnabled}             | Symbol: Activation of automatic device logon for this user                                | Yes / No                      |  |
| {PhonePIN}                               | Device PIN assigned to the user                                                           | 123456                        |  |
| {PhoneDcf}                               | Combination of the assigned device MAC address and the PIN                                | AA:BB:CC:DD:EE:FF /<br>123456 |  |
| {SIPLoginEna-<br>bled}                   | Symbol: Activation of SIP login for the user                                              | Yes / No                      |  |
| {SIPSystem-<br>PhoneEnabled}             | Symbol: Activation of the "System telephone" option for the user                          | Yes / No                      |  |
| {InternalNum-<br>bers}                   | Internal numbers (extensions) 299 assigned to a user                                      |                               |  |
| {InternalFaxNum-<br>bers}                | Internal fax numbers assigned to a user 399                                               |                               |  |
|                                          |                                                                                           |                               |  |

| Description                                                       | Example                                                                                                    |  |
|-------------------------------------------------------------------|----------------------------------------------------------------------------------------------------|--|
| Public telephone numbers (extensions) that are assigned to a user | 0231 4777 0                                                                                                    |  |
| Public FAX numbers assigned to a user                             | 0231 4777 1                                                                                                    |  |
| Symbol: Activation of remote access for the user                  | Yes / No                                                                                                    |  |
| Authentication server URL                                         | 172.0.0.21                                                                                                    |  |
| Port of the authentication server                                 | 9021                                                                                                    |  |
| Remote Connector Server (URL)                                     | remoteconnec-<br>tor.swyx.net                                                                                                    |  |
| Port of the Remote Connector Server                               | 9021                                                                                                    |  |
| URL configured for Swyx Control<br>Center                         | https://<br>127.0.0.1:9443/<br>ControlCenter                                                                                                    |  |
| Configured server FQDN (SCST)                                     | app.company.com                                                                                                    |  |
| URL-encoded user name                                             | John%20Jones                                                                                                    |  |
| URL-encoded user principal name (UPN)                             | john.jones@company.<br>com                                                                                                    |  |
| Configured server FQDN (SCST) identical to {ServerAddress}        | app.company.com                                                                                                    |  |
| URL-encoded {ServerAddress}                                       | app.company.com                                                                                                    |  |
| {AuthenticationServer}:{AuthenticationServerPort}                 |                                                                                                    |  |
| - URL-encoded {ExternalServerUrl} app.company.co                  |                                                                                                    |  |
| Configuration link for mobile devices - (iOS, Android)            |                                                                                                    |  |
|                                                                   | Public telephone numbers (extensions) that are assigned to a user  Public FAX numbers assigned to a user  Symbol: Activation of remote access for the user  Authentication server URL  Port of the authentication server  Remote Connector Server (URL)  Port of the Remote Connector Server  URL configured for Swyx Control Center  Configured server FQDN (SCST)  URL-encoded user name  URL-encoded user principal name (UPN)  Configured server FQDN (SCST) identical to {ServerAddress}  URL-encoded {ServerAddress}  URL-encoded {ServerAddress}  Configured server FQDN (SCST) identical to {ServerAddress}  URL-encoded {ServerAddress} |  |

| Variable  | Description                                                      | Example |
|-----------|------------------------------------------------------------------|---------|
| {QRApple} | QR code for quick configuration of mobile devices (iOS, Android) | -       |

## Parameters for a configuration URL for Mobile Clients/SwyxIt!

| Configura-<br>tion                                                           | Available val-<br>ues          | Explanation                                                                                   |
|------------------------------------------------------------------------------|--------------------------------|-----------------------------------------------------------------------------------------------|
| username                                                                     | as preconfigured in the system | User name as preconfigured in the system                                                      |
| password                                                                     | as preconfigured in the system | The password of the user, as preconfigured in the system                                      |
| internalurl                                                                  | as preconfigured in the system | SwyxServer-Address within the company network                                                 |
| externalurl                                                                  |                                | The public endpoint via the authentication service is accessible outside the company network. |
| connection-<br>mode<br>(This value is<br>not inter-<br>preted by<br>Swyxlt!) | Preset to "auto"               | Connection mode preset: available network is used automatically                               |
|                                                                              | "Standard"                     | Internet                                                                                      |
| remotecon-<br>nectormode                                                     | Preset to "auto"               | RemoteConnector use preset: is used automatically                                             |
|                                                                              | "always"                       | RemoteConnector is used always                                                                |
| connection-<br>type                                                          | preset: "business"             | Connection type for data transfer preset: via VoIP                                            |
| (This value is not inter-                                                    | "private"                      | via cellular network                                                                          |
| preted by<br>Swyxlt!)                                                        | "request"                      | You are asked before each telephone call which connection type is to be used                  |

| Configura-<br>tion                                           | Available val-<br>ues | Explanation                                                                     |
|--------------------------------------------------------------|-----------------------|---------------------------------------------------------------------------------|
| oem<br>(This value is<br>not inter-<br>preted by<br>Swyxlt!) | "swyx" "tcom"         | These values are set automatically by the installation and must not be changed. |

#### To manage the files

- 1 In the menu, select General Settings | Files.
- 2 Select the desired tab User or User default etc.
  ✓ The list of files appears.
- 3 Select the checkbox in the line of the file you want to select, then click one of the following buttons:

| Label                 | Explanation                                                                                                |
|-----------------------|----------------------------------------------------------------------------------------------------|
| <b>£</b>              | Click on the button to download the file.                                                                  |
|                       | Click on the button to delete the file. You can select multiple files to be deleted.                       |
| Ø                     | Click the button to edit the file properties, see <i>To add a file</i> , page 29.                          |
| >                     | Click on the button to display more detailed information about the file (size, date of last modification). |
| Delete multiple files | Select the desired files and click the button to delete these files.                                       |

#### To add a file

- 1 In the menu, select General Settings | Files.
- 2 Select the desired tab User or User default etc.
  - ✓ The list of files appears.

- 3 Select the checkbox in the line of the file you want to select, then click one of the following buttons:
- 4 Select the desired tab User or User default etc.
  - ✓ A list appears with all user specific files.
- 5 Click on Upload file.
  - ✓ The configuration wizard Upload file appears.

| Explanation                                                                                                    |
|----------------------------------------------------------------------------------------------------|
| Click the button to upload a file from your hard disk.                                                                                                    |
| Specify the name under which the selected file should be stored in the database.                                                                                                    |
| Users This file should be assigned directly to the user. It is only available to the selected user. User Standard This file is available to all users who are logged on to this SwyxServer.                                                                                                    |
| Specify the category to which this file belongs. The following categories are available: Ringtones Fax cover page graphics Fax cover page Fax Letterhead Call Routing Scripts Example Call Routing Scripts Bitmaps User pictures Templates Announcements System announcements Example announcements Music on hold Recordings Skins Other |
| From the drop-down list, select a user to whom the file should be assigned.                                                                                                    |
|                                                                                                    |

| Label           | Explanation                                                                                                    |
|-----------------|----------------------------------------------------------------------------------------------------|
| Description     | Enter a description, if applicable.                                                                                                    |
| File Properties | Private This file is only accessible to the user himself, e.g. in one of his scripts.  Example: Call routing script with password.  Hidden This file does not appear in the selection dropdown lists.  Example: The file '20m.wav' (twenty minutes) belongs to the time greeting and does not appear when you select a greeting message.  System |
|                 | This file was created during installation and is always read-<br>only (this option cannot be changed)                                                                                                    |

#### 6 Click on Save.

✓ The new file appears in the User or User default list.

# 4.12.1 ACCESS VISUALGROUPS AND VISUALCONTACTS ON A SEPARATE SERVER VIA REMOTECONNECTOR

You have Swyx VisualGroups or Swyx VisualContacts **not** installed on the SwyxServer and would like to access the services via RemoteConnector.

- For SwyxWare versions prior to 13.30 the configuration is done via registry key. This is described here: service.swyx.net/hc/en/articles/ 360017729619.
- For SwyxWare versions 13.30 and higher, the configuration is done via a configuration file. This is described below for Swyx Control Center.

#### How to add a RemoteConnector access via configuration file via Swyx Control Center

- 1 In the menu, select General Settings | Files.
- 2 Select the System standardtab.
- 3 Search for the CPE\_ippbx\_cpe.rcconfig file under the RemoteConnectorConfigFilecategory.

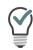

If necessary, display more elements per page and search for the entry with ctrl+f.

- 4 Download the file, see 4To manage the files, page 29.
- 5 Open the file (with Notepad++) and navigate to the VisualContacts or VisualGroups area.
- 6 Enter the desired destination address in the desired area in the DestinationSocket(...) line for 0.0.0.0.

Example:

You want to access VisualGroups via RemoteConnector using your server with the address 255.12.345.6.

```
<!-- VisualGroups -->
<TCPConfig>
<ClientOS>Windows</ClientOS>
<ClientListenSocket>0.0.0.0:9980</ClientListenSocket>
<DestinationSocket>255.12.345.6:80</DestinationSocket>
</TCPConfig>
```

- 7 Save the file.
- **8** Upload the edited file to the Swyx Control Center using the **Upload** file button, see *To add a file*, page 29.
- 9 Confirm with Save.
  - ✓ The new configuration file is uploaded and used. You can find them under the Globaltab.

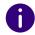

The previous system default file cannot be removed. The newly uploaded file is used because the Global area has a higher priority than System Default.

### 4.13 SETTING MUSIC ON HOLD

You can upload a file that contains on-hold music or an announcement that plays while calls are on hold.

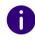

The music on hold delivered with SwyxWare was composed and made available by "corporatemusic". For more information on professional music and speech solutions, visit www.corporate-music.de and www.gema.de

#### To set the music on hold

- 1 In the menu, select General Settings | System.
- 2 Click on Music on hold.

| Label                      | Explanation                                                                                                    |
|----------------------------|----------------------------------------------------------------------------------------------------|
| File with music on<br>hold | All announcement files stored in the database appear in the drop-down list, see also help.enreach.com/cpe/14.20/Administration/Swyx/en-EN/#context/help/tab_files_\$.  The files have the audio format "16 kHz 16 Bit PCM mono".                                                                                                    |
| £.                         | Click the button to search for files in any wav format on the network. After selecting a WAV file, it is converted to the above format and stored in the database. The Windows functions used in this conversion process may degrade the audio quality. In this case, use a professional conversion program instead of Windows conversion to create WAV files in the above format. |
|                            | Click on the button to delete the selected announcement.<br>You can only delete files you have created yourself.                                                                                                    |

| Label                        | Explanation                                                                                                    |
|------------------------------|----------------------------------------------------------------------------------------------------|
|                              | Click on the button to test play the currently selected greeting.                                                                                                    |
| <b>4</b> )                   | Click the button to adjust the volume for test playback.                                                                                                    |
| :                            | Click on the button to download the currently selected file.                                                                                                    |
| Codec used for<br>Recordings | Audio attachments are sent as wav files (Microsoft Wave Audio GSM) by default. As an alternative, additional built-in or custom compressions can be used to reduce the size of attachments. The compression to be used can be set for all Users, or individually for each User.  Microsoft wav Audio G711 wav file, G.711 compressed  Microsoft wav Audio GSM WAV file, GSM compressed (Default setting after installation)  Microsoft wav Audio PCM Standard WAV file, uncompressed |

## 4.14 INTERSITE CONNECTIONS

On this tab you can see all the SwyxServers connected to this Swyx-Server, and the date of the last synchronization.

Here you have the possibility of manually removing data which e.g. is left behind after deletion of a SwyxLink trunk.

You can start a manual synchronization of the connected SwyxServer via **Start synchronization**. The data of the local SwyxServers is sent to all connected servers, and the connected servers for their part send data to this SwyxServer.

A synchronization otherwise occurs whenever a server is restarted, or if changes are made to the user data.

## 4.15 DISTRIBUTING SOFTWARE TO CLIENTS OR DEVICES

You can distribute more up-to-date clients or firmware versions. Version control is performed via Swyx version server.

If a more recent version is available, you have the following options to release the version data from the Swyx version server for distribution to the registered users or endpoints on your network:

- Manually: Check if a more recent version is available on the Swyx versions server and confirm the distribution
- Automatically: As soon as a more recent version is on the Swyx versions server let it be distributed without further confirmation (Auto sync)

#### To release a version manually

- 1 In the menu, select General Settings | Versions.
- 2 Select the desired tab:

| Label        | Explanation                           |
|--------------|---------------------------------------|
| Enreach GmbH | Swyxlt! Clients                       |
| Yealink AG   | Firmware for certified SIP telephones |
| Ascom AG     | Firmware for DECT 800 systems         |

✓ The list of available versions appears:

| Label                    | Explanation                                                                                                |
|--------------------------|----------------------------------------------------------------------------------------------------|
| Manufacturer             | Software vendor                                                                                            |
| Variant                  | Name of the software                                                                                       |
| Recommended              | Version of the software available on the Swyx version server (FIS) and recommended by the service provider |
| Currently<br>distributed | Version that is available on your SwyxServer and is currently being distributed in the local network       |

| Label        | Explanation                                     |
|--------------|-------------------------------------------------|
| Distribution | = the distribution of the software is activated |

- 3 In the line of the corresponding software, click on to download a more recent software version to the database.
  - ✓ The URL available on the server is copied over which the version can be distributed.
- 4 Click on ✓ to make the software available in your network, or Click on to pause the release, or
  Click on ✓ to check the update information and edit it if necessary, see To edit the update information, page 32.

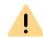

If you want to change the URL of the local version, e.g. to provide the software via local FTP server, make sure that the entered local version matches the version of the software package.

#### To release versions automatically

- 1 In the menu, select General Settings | Versions.
- 2 Select the desired tab✓ The list of available versions appears.
- 3 Click on  $\bigcirc$  to release the version for automatic distribution. No further steps are necessary on your part.

#### To edit the update information

- 1 In the menu, select General Settings | Versions.
- **2** Select the desired tab.
  - $\checkmark$  The list of available versions appears.
- 3 Click in the row of the corresponding version.
  - ✓ The dialog window Update version opens.

| Label                             | Explanation                                                                                                    |
|-----------------------------------|----------------------------------------------------------------------------------------------------|
| VendorID                          | Firmware vendor                                                                                                    |
| DeviceTypeID                      | Model of the end device                                                                                                    |
| Variant                           | Name of the firmware                                                                                                    |
| Recommended                       | Software version available on the Swyx versions server.                                                                                                    |
| Accept                            | Click on the button to accept this version for possible distribution.                                                                                                    |
| Recommended<br>(URL)              | The address of the server version.                                                                                                    |
| Currently distributed             | Version available on your SwyxServer                                                                                                    |
| Currently<br>distributed<br>(URL) | The address of the local version                                                                                                    |
| Distribute<br>version             | Activate the checkbox to make the version available for clients/<br>end devices.<br>(Only possible if the version has been accepted for distribution)                              |
| Auto-Sync                         | Activate the checkbox to release the version for automatic distribution.  (Only possible if the version has been accepted for distribution)                                        |
| Reset                             | Click on the button if you want to revert to the old version that was available at the time of the SwyxWare installation. (Only possible if <b>Distribute version</b> is enabled.) |
|                                   |                                                                                                    |

4 Click on Save.

### 4.15.1 DISTRIBUTING FIRMWARE TO DEVICES

The current firmware is transferred when end devices are provided. If a newer firmware is available you can distribute it to the corresponding devices.

#### To update the firmware

- 1 In the menu, select General Settings | Versions.
- 2 Click on the tab with the appropriate manufacturer name.
- 3 In the line of the corresponding firmware, click on \( \bigcup \) to download a more recent firmware version to the database.
  - ✓ The URL available on the server is copied over which the version can be distributed.
- 4 Click on to distribute the firmware in your network.

  If you click on in the second step, will be released for automatic distribution. No further steps are necessary on your part.

  Click on to deactivate automatic distribution.

Click on  $\mathcal{O}$  to check the firmware URL, edit it if necessary and click on Save after that.

## 4.16 ACTIVATE VOICE MESSAGE TRANSCRIPTION

Voice message transcription is the conversion of incoming voice messages for users and user groups into text.

The user can view the text version of this voice message in his SwyxIt! Call journal or in the e-mail.

#### **Required licensing**

- The function must be activated as part of online licensing (swyx Flex only) and on SwyxON UC Tenants for users and groups.
- Users with the feature profiles Premium or Professional can use voice message transcriptions without restrictions.
   Check the feature profiles, see 4.2 Retrieving license information, page 17.
- Number of groups to which the voice message transcription can be assigned must be licensed.

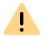

If you are not on a UC Tenant, do not use Swyx Flex licensing, have not licensed Premium/Professional feature profiles or have not licensed voice message transcription for any of your groups, the settings for voice message transcription will not be displayed.

#### **Activation**

In order for the voice message transcription function to be further configured for users and/or groups, the **Enable Voice Message Transcription** checkbox must be activated, see *To activate voice message transcription on the server*, page 34.

#### **Enabling options for users**

 Voice message transcription can be enabled by default on Swyx-Server.

In this case, the function is enabled for all users with the Premium or Professional feature profile, see *To activate voice message transcription on the server*, page 34.

You can disable this function for individual users, see *10 Click on* **Voice Box.**, page 109.

Or

 You leave the voice message transcription disabled by default and only enable it for the desired users with the Premium or Professional feature profile, see 10 Click on Voice Box., page 109.
 This option is active by default during a new installation or update.

#### **Enabling for groups**

Enable the voice message transcription for the desired groups, see *3 Click on Voice Box.*, page 129

The number of groups for which voice message transcription has been activated must not exceed the number of available licences (Group Voice Message Transcription).

Check the number of corresponding licenses on the Customer systemrelated functions tab, see *4.2 Retrieving license information*, page 17.

#### To activate voice message transcription on the server

- 1 Select General settings | System | Voice Box in the menu.
- 2 Select one of the options Enabled by default or Disabled by default.
- 3 Activate the Enable voice message transcription checkbox.
  - ✓ Voice message transcription is activated on the server and can be changed for individual users and groups.

## 4.17 DEFINING CLIENT SETTINGS FOR ALL USERS

You can define settings that apply server-wide to all SwyxWare telephony clients.

#### To define settings for SwyxIt!

1 Select in the menu General Settings | Client Settings | SwyxIt! Settings.

| Label                                         | Explanation                                                                                                    |
|-----------------------------------------------|----------------------------------------------------------------------------------------------------|
| Standard<br>SwyxIt! Skin file<br>for MS Teams | Select a skin that will be used server-wide as default skin for Swyxlt! Connector for Microsoft Teams is to be used.                                                    |
| Standard skin<br>(Swyxlt!)                    | Select a skin to be used server-wide as the default skin for Swyxlt! The setting is adopted by all users who have defined the "Default Skin" in the User configuration. |

| Label                                    | Explanation                                                                                                    |
|------------------------------------------|----------------------------------------------------------------------------------------------------|
| Standard directory for client recordings | Here you will find the standard directory in which the User's voice recordings should be stored (default setting: %APPDATA%\Swyx\Recording). You can use placeholders: Environment variable %APPDATA% %APPDATA% is defined on the client computer and denotes the directory for this user's application data.                                                                                                    |
|                                          | e. g. %APPDATA%\Recordings                                                                                                    |
|                                          | SwyxWare User name [username] The dummy [username] is replaced by Swyxlt! with the current SwyxWare- user name. The recordings can thus be stored in a directory within the domain                                                                                                    |
|                                          | e.g.\\fileserver\callrecordings\[username]\                                                                                                    |
|                                          | In the default setting the path is:                                                                                                    |
|                                          | %APPDATA%\Swyx\Recording                                                                                                    |
|                                          | All recordings are then saved locally among the application data of the user account under which Swyxlt! is running. If the User should be able to edit his recordings from other computers as well, please create a share for the User within the network and configure the path for the client recordings accordingly. For customizing a different directory, see <i>9.17.3 Activating conversation recordings</i> , page 118. |

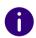

The Windows user account under which Swyxlt! was started is used to save Swyxlt! recordings.

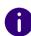

SwyxPhone users can only listen to recordings if they log on to SwyxServer with SwyxIt!, see also help.enreach.com/cpe/latest.version/Client/Swyx/en-US/#context/help/login\_\$.

2 Click on Save.

## To define SIP client settings

- 1 In the menu, select General Settings | Client Settings.
- 2 Click on SIP client settings.

| Label                                      | Explanation                                                                        |
|--------------------------------------------|------------------------------------------------------------------------------------|
| Standard log-in<br>mode for SIP<br>devices | Select whether or not a SIP terminal device must be authenticated when logging in. |
| Standard log-in<br>mode for SIP<br>devices | Define the standard realm (FQDN or IP address) for all users at this SwyxServer.   |
| STUN server                                | Enter the STUN server to be used by the SIP devices.                               |
| STUN-Port                                  | Enter the associated port for the STUN server (standard value: 3478).              |

3 Click on Save.

# 4.18 ACCESSING SWYXWARE ADMINISTRATION

Some of the settings for UC Tenants or SwyxServer are only available via SwyxWare Administration. The following is required for remote administration:

- Installation of SwyxWare Administration on the computer from which access is to be made
- Installation of the remote access tool Remote Admin Connector on the computer from which access is to be made.
- Authentication token (SwyxON) or SwyxWare login data
- IP address and port or the UC Tenant's or SwyxServer's FQDN

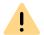

Remote Admin Connector must be installed before the installation of the SwyxWare Administration. If there is already a SwyxWare Administration installation on your system, you must uninstall the program and reinstall it after the installation of Remote Admin Connector.

## To install Remote Admin Connector

Remote Admin Connector is included in the SwyxWare installation package, however it must be installed via command line parameters.

- 1 Navigate to the folder where the installation package is saved.
- 2 Execute the following command in the command line: msiexec /i Admin64.msi RemoteAdminConnector=1
  - ✓ The SwyxWare setup appears.
- 3 Select Remote Admin Connector from the list, click on Next > and confirm your input.

You can uninstall Remote Admin Connector via the Windows Control Panel.

## To log in to Remote Admin Connector

- 1 Open Remote Admin Connector.
  - ✓ A window appears and displays the current connection status.
- 2 Click on Select UC Tenant.
  - "Remote Admin Connector" appears, if applicable, with the UC Tenants list for which you last defined the settings via SwyxWare Administration.
- 3 Select an UC Tenant from the list, click on Connect and enter the appropriate authentication token or click on Add Tenant Address and enter the UC Tenant's or SwyxServer's IP address and port or FQDN for which you wish to

determine settings in the SwyxWare Administration.

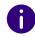

You can find the IP address and port as well as the authentication token in the SwyxON Portal under the appropriate UC Tenant | General settings | UC administration.

- ✓ A window appears and displays the current connection status.
- 4 Start SwyxWare Administration.
- Select from the SwyxWare Administration RemoteComputer and enter 127.0.0.1 in the field as the target address.
   ✓ The SwyxWare Administration login dialog appears.
- 6 Select Login with authentication token and enter the authentication token in the corresponding field or click on User Name Authentication and, if applicable, enter the PIN that appears in the two-factor authentication app on your smartphone in the corresponding field.

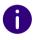

**User Name Authentication** is only available if you have SwyxWare credentials and if you have set up two-factor authentication, see also *2 Log-ging in and logging out*, page 7.

- ✓ The appropriate SwyxWare Administration appears.
- 7 Click in the Remote Admin Connector status window, if applicable, on Select UC Tenant to select a different UC Tenant.
- 8 In the Remote Admin Connector status window, click if applicable, on Download trace files to download SwyxWare trace files. or click Download trunk recordings to download the recorded calls,
- see 4.18.1 Downloading trunk recordings, page 37
  Select the appropriate checkbox to select a component for which you want to download traces.

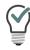

If necessary, click on the plus sign to show subcomponents.

## 4.18.1 DOWNLOADING TRUNK RECORDINGS

- 1 Follow steps 1 to 7 at *To log in to Remote Admin Connector*, page 36.
- 2 Click Download Trunk Recordings.
- 3 Select the file directory where the trunk recordings are to be saved.
- 4 Select a trunk and set a time restriction if necessary. Then click **Search** to display the desired recordings.
- 5 Select the recordings you want to download and click OK.
  - ✓ The recordings are saved in the previously selected directory.

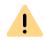

Only the recordings that are displayed in the list can be marked are downloaded. To download more recordings, scroll to the next page and highlight the next entries you want to download.

## 4.19 DEFINING CODEC FILTERS

You can define codec filters server-wide for all users and edit them in the user settings of each User.

Via codec filter you define the allowed codecs for calls. Codecs define how much voice data is compressed, i.e. how high the voice quality is for calls. In addition, you can filter out the T.38 protocol when establishing a fax connection in the user settings to ensure compatibility with IP adapters that do not support certain variants of the protocol.

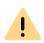

Incoming calls with non-permitted codecs are rejected and an error message appears.

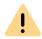

If you do not allow a codec, no phone calls are possible.

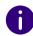

For new SwyxWare installations and updates, the codec filter is deactivated by default, i.e. all codecs are allowed.

#### To define a codec filter for all Users

- 1 In the menu, select General Settings | System.
- 2 Click on Default codec filter.

| Label                                                  | Explanation                                                                                                    |
|--------------------------------------------------------|----------------------------------------------------------------------------------------------------|
| Use server<br>default                                  | Only available in the user settings:<br>Select the checkbox if you want the default codec filter defined<br>under <b>General Settings</b> to be applied for the selected User.                                                              |
| Allow the following codecs                             | Activate the checkbox to select individual codecs that are allowed to be used.  If the checkbox is deactivated, all codecs are automatically allowed.  If you activate the checkbox and do not select a codec, no phone calls are possible. |
| G.722 (around<br>84 kbit/s per<br>call)                | Activate the checkbox to allow this codec.<br>Voice, high bandwidth. The voice data is transmitted in HD audio<br>quality.                                                                                                    |
| G.711a (around<br>84 kbit/s per<br>call)               | Activate the checkbox to allow this codec.<br>Voice, high bandwidth. The voice data is slightly compressed.                                                                                                    |
| G.711µ<br>(around 84<br>kbit/s per call)               | Activate the checkbox to allow this codec. Voice, high bandwidth. The voice data is slightly compressed.                                                                                                    |
| G.729 (around<br>24 kbit/s per<br>call)                | Activate the checkbox to allow this codec.<br>Voice, low bandwidth. The voice data is heavily compressed.                                                                                                    |
| Fax over IP<br>(T.38, around<br>20 kbit/s per<br>call) | Activate the checkbox to allow this protocol.  Fax - the special fax protocol T.38 is used, which takes the set-up of the IP network into consideration.                                                                                    |

| Label                                       | Explanation                                                                                                    |
|---------------------------------------------|----------------------------------------------------------------------------------------------------|
| Action on fax<br>receipt                    | Only available in the user settings: When a fax connection is set up, the T.38 protocol is negotiated between the two devices involved. Certain variants of this negotiation may not be supported by some IP adapters. Use the following fax/T.38 options to establish compatibility with such devices.                                                                                                    |
| Remove T.38<br>codec from<br>initial invite | Activate the checkbox to activate this option. T.38 is removed from the first connection request. The fax devices first set up a voice connection and then switch to the fax protocol T.38 because of the fax tone (CED tone, 2100Hz).                                                                                                    |
| Prohibit T.38<br>reinvite by<br>sender      | <ul> <li>Activate the checkbox to activate this option.</li> <li>The receiving fax device switches to T.38 after detecting the fax tone (CED tone, 2100Hz). Alternatively, the switch to T.38 can be carried out by the sending fax device. Some IP adapters don't support switching by the sender. If this option is activated, SwyxServer suppresses a switch to T.38 by the sender.</li> <li>If the receiving side involves a combined phone/fax device (fax switch), a fax data transmission is impossible when the option "Prohibit T.38 reinvite by sender" is activated.</li> </ul> |

# 4.20 FEDERATED SERVICES VIA IDENTITY PROVIDERS

If your company uses the services of the identity provider **Auth0** or **Microsoft Entra ID** you can integrate the functionality offered by these providers into SwyxWare.

| Identity Provider  | URL to the user documentation                                   |
|--------------------|-----------------------------------------------------------------|
| Auth0              | auth0.com/docs                                                  |
| Microsoft Entra ID | learn.microsoft.com/en/entra/identity/hybrid/connect/whatis-fed |

## **Functionality**

Auth0 and Entra ID support federated authentication. This enables automatic logon to SwyxServer, see *9.2 Authentication for clients*, page 98.

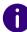

Federated authentication can only be used by users with the "Premium" or "Professional" feature profile.

If federated authentication is enabled for the server, it is not possible to log in with a Windows user account: Users without a license can only log in with a user name and password.

#### Further functions with Microsoft Entra ID

- Contact synchronization
   The contacts of the Entra ID identity that appear in the "relevant" or "working with" person list are considered: Synchronized contacts are used in the resolution of phone numbers to names like private personal phonebook entries.
   (Further information on the People API: learn.microsoft.com/en-us/graph/people-insights-overview)
- Calendar Synchronization
   The availability information for the current and next day is displayed on the contact card in Swyxlt! Classic (e.g. "Free until 13:30. Then booked until 14:30").
- Teams Presence Synchronization
   The display of status information ("Logged out", "Reachable", "Speaking", "Do not disturb", "Away") is synchronized with the data from Microsoft Teams. Synchronization can take place in both directions depending on the setting; for more detailed information, see 4.20.1 Microsoft Teams presence synchronization, page 40.

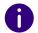

Contacts are synchronized hourly for each individual user. Calendar and Teams presence information is synchronized every 3 to 5 minutes for each individual user.

Under General settings | Federated Services, you can initiate the synchronization of the functions you have activated manually and for all users at the same time. To do this, click on the Start synchronization button above.

## **Requirements:**

- You must have an account with an identity provider that you can manage yourself.
- The SwyxWare application must be configured in your identity provider account and have the appropriate authorizations, see 4.20.2 Set up Entra ID for federated services in the Azure portal, page 41.
- All SwyxWare users who are to use federated authentication and any other functions must be configured in the user directory of your identity provider and assigned to the SwyxWare application.

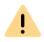

Clients must have direct access to the identity provider service. Make sure that port 443 is open to the outside.

#### Auth0 only

 The Auth0 authentication option must be activated for the SwyxIt! installation.

## **Entra ID - Teams presence only**

 For the Teams Presence function, the "MS Teams user status" option must be activated during the SwyxServer installation. As a result the corresponding SwyxServer service "SwyxMsTeamsPresenceSync" will be installed.

help.enreach.com/cpe/latest.version/Administration/Swyx/en-US/ #context/help/run\_setup\_\$

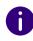

The "MS Teams User Status" feature is not installed by default during the first installation or update.

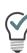

If the *SwyxMsTeamsPresenceSync*-Service has not yet been installed, run the SwyxServer installation file again: In the first step, select the **Modify** option and in the next step, activate the **MS Teams User Status** function under **Telephony**. Then run the configuration wizard again.

## **Configuration in Swyx Control Center:**

- You need to create an identity provider configuration in Swyx Control Center, see *4.20.3 Create identity provider configuration*, page 46.
- The desired identity provider configuration must be activated, see *4.20.4 Activate/delete identity provider configuration*, page 47.
- For the desired SwyxWare users with the "Premium" or "Professional" function profile, federated authentication must be activated (via the Allow federated authentication option), see 9.5 Edit authentication settings, page 103.
- The user names (UPN) at the identity provider must correspond to the email addresses of the SwyxWare users.

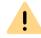

For Teams presence synchronization, the system uses the matching e-mail addresses to identify which network identity the SwyxWare user is assigned to. Make sure that the e-mail address entered in the user configuration matches the e-mail address (name.surname@company.com) of the corresponding identity provider account, see *9.3 Creating Users*, page 100.

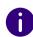

If the Entra ID assignment is activated and the user's UPN changes, the SwyxWare user's e-mail address is updated accordingly.

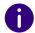

If the Entra ID assignment is activated and the Entra ID user account is deleted, the corresponding SwyxWare user is also deleted. This option (Action to be performed when the Entra ID identity is removed) can be changed, see 4.20.6 Edit identity provider configuration, page 48.

## 4.20.1 MICROSOFT TEAMS PRESENCE SYNCHRONIZATION

The presence status as well as some activities of a SwyxWare user can be displayed to other participants registered at the same SwyxServer. You can define this option for the user, see *9.7 Defining call and status signaling*, page 105.

If a SwyxWare user also has a Microsoft Teams account, their Microsoft Teams status can be forwarded to SwyxServer and synchronized with the SwyxWare status information.

- Further information on the Microsoft Teams user status: https://docs.microsoft.com/en-us/microsoftteams/presenceadmins#presence-states-in-teams
- Further information about the SwyxWare user status: help.enreach.com/cpe/latest.version/Client/Swyx/en-US/#context/ help/status\_signalling\$

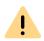

The data from Microsoft Teams to SwyxWare is transmitted encrypted in the network traffic.

## SwyxWare Synchronize "Speaking" status with Microsoft Teams

Any SwyxWare user who is on a call with a device or a client app on the SwyxServer will receive the status "Speaking". This status is forwarded to Microsoft Teams and the status of the Teams user changes to "In a call".

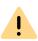

The Teams status "In a call", which is triggered by the SwyxWare status "Speaking", has no effect on the call policy "Busy" (Busy-on-Busy) of Microsoft Teams.

This is a confirmed bug of MS teams, see https://feedbackportal.microsoft.com/feedback/idea/31f4ed87-5253-ec11-a819-000d3a7bc845 and https://techcommunity.microsoft.com/t5/teams-developer/ms-graph-setpresence-problems/m-p/2798805/highlight/true#M3957 During the call on SwyxServer, incoming calls via Teams can still be signaled to users and are not rejected with the busy tone.

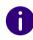

Changing status in Microsoft Teams can take up to three seconds.

## Checking the functionality

You can check the functionality of the application at Swyxlt!.

## Microsoft Teams Status --> SwyxWare Status

The status of the Microsoft Teams users is transferred to SwyxWare in the following way after five seconds at the latest:

| In Teams<br>(Set by the user) | In Teams<br>(set automatically, based on<br>the activity) | The consequent SwyxWare status |
|-------------------------------|-----------------------------------------------------------|--------------------------------|
| Available                     | Available                                                 | Available                      |
|                               | Available out of office                                   | Available                      |
| Busy                          | Busy                                                      | Away                           |
|                               | In a call                                                 | Speaking                       |
|                               | In a meeting                                              | Away                           |
|                               | On a call, out of office                                  | Speaking                       |
| Do not disturb                | -                                                         | Do not disturb                 |
|                               | Presenting                                                | Speaking                       |

| In Teams<br>(Set by the user) | In Teams<br>(set automatically, based on<br>the activity) | The consequent SwyxWare status    |
|-------------------------------|-----------------------------------------------------------|-----------------------------------|
|                               | Focussing                                                 | Do not disturb                    |
| Away                          | Away                                                      | Away                              |
|                               | Away Last Seen <time></time>                              | Away                              |
| Be right back                 | -                                                         | Away                              |
| Appear offline                | -                                                         | Away                              |
|                               | Offline                                                   | No synchronization with Microsoft |
|                               | Status unknown                                            | Teams                             |
|                               | Out of office                                             |                                   |

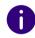

The status text that a SwyxWare user has set in a client remains unaffected by the synchronization.

## SwyxWare Status --> Microsoft Teams Status

The status "Speaking" is transferred to Microsoft Teams after three seconds at the latest.

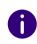

If the Teams user has set their status manually, this status remains unchanged. The exceptions are "Available" and "Busy". These statuses change to "In a call" when SwyxWare displays "Speaking".

## 4.20.2 SET UP ENTRA ID FOR FEDERATED SERVICES IN THE AZURE PORTAL

When accessing Microsoft Entra ID, the SwyxWare application must authenticate itself.

When you set up the federated services for secure access, you can

- create a client secret in the Azure Portal and enter it in the Swyx Control Center,
- generate a certificate in the Swyx Control Center and upload it to the Azure Portal.

#### Client Secret vs. Certificate

or

The expiration date of the secret client key in the Azure Portal is time-consuming to check. The maximum expiration date is limited.

You can set the expiration date of the certificate far in the future and it is directly visible in the Swyx Control Center. It is therefore recommended to use the certificate.

You can also change the authentication method at a later date, see *4.20.5 Change login data for Entra ID*, page 47

## How to configure the SwyxWare application in Entra ID

- 1 Log in to the Azure portal as an administrator.
- 2 Select Microsoft Entra ID.
- 3 Select App registrations.
- 4 Click on New registration.

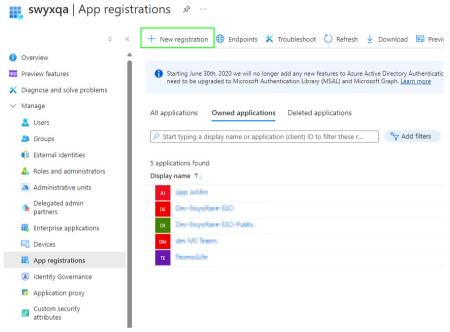

- **5** Enter a name for the application.
- 6 Under Supported account types, select the option Accounts in this organizational directory only (<account> only - Single tenant).

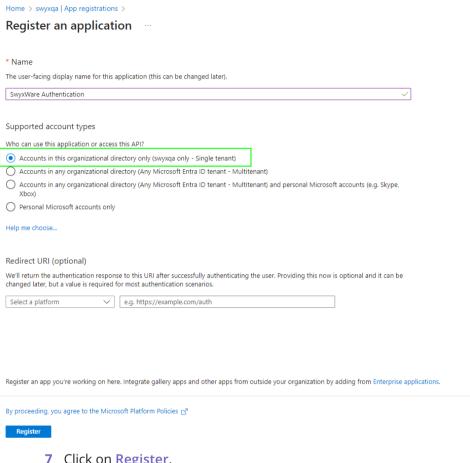

- 7 Click on Register.
- 8 Select <SwyxWare App> | Expose an API.
- 9 Click on Add a scope.

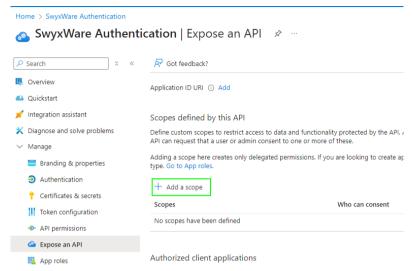

- 10 Enter a unique name.
  - If an Application ID URI has not yet been configured, add one. To do this, click on Add and click on the suggested URI in the dialog that appears.
- 11 Select the Admins and users option.
- **12** For example, you can enter "Allow login at SwyxWare" as the display name and description.

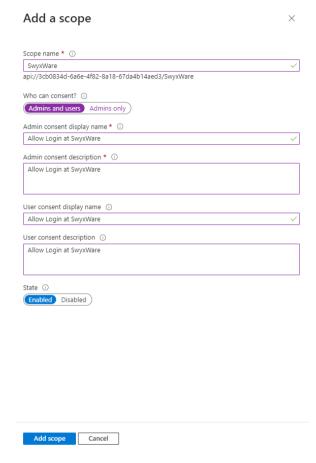

- 13 Select Enabled and click on Add scope.
- 14 Select <SwyxWare App> | API permissions.
- 15 Click on Add a permission.

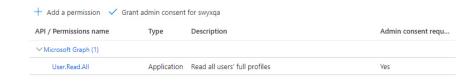

**16** Select <SwyxWare App> | Authentication.

#### 17 Under the menu item Allow public client flows, select Yes.

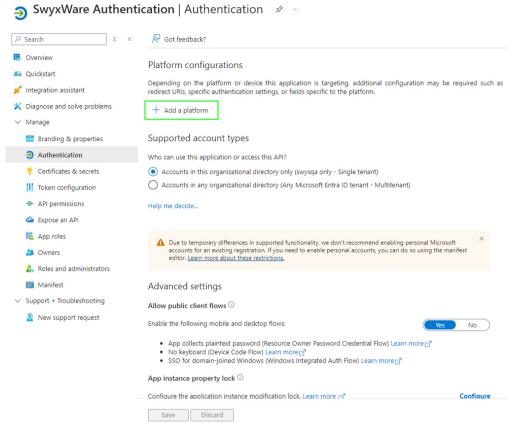

- 18 Click on Add a platform.
- 19 Under Mobile and destktop applications, click on Add URI.

| The URIs we will accept as destinations when returning authentication responses (tokens) after successfully authenticating users. The redirect URI you set the request to the login server should match one listed here. Also referred to as reply URLs. Learn more about Redirect URIs and their restrictions of https://login.microsoftonline.com/common/oauth2/nativeclient https://login.live.com/oauth20_desktop.srf (LiveSDK) https://login.live.com/oauth20_desktop.srf (LiveSDK) https://login.live.com/oauth20_deskt | obile and desktop applications<br>edirect URIs               | Quickstart | Docs 🗗 | Û      |
|----------------------------------------------------------------------------------------------------|--------------------------------------------------------------|------------|--------|--------|
| https://login.live.com/oauth20_desktop.srf (LiveSDK) msal3cb0834d-6a6e-4f82-8a18-67da4b14aed3://auth (MSAL only)                                                                                                    |                                                              |            |        | end in |
| msal3cb0834d-6a6e-4f82-8a18-67da4b14aed3://auth (MSAL only)                                                                                                    | https://login.microsoftonline.com/common/oauth2/nativeclient |            |        |        |
|                                                                                                    | https://login.live.com/oauth20_desktop.srf (LiveSDK)         |            |        |        |
| swxware://auth                                                                                                    | msal3cb0834d-6a6e-4f82-8a18-67da4b14aed3://auth (MSAL only)  |            |        |        |
|                                                                                                    | swyxware://auth                                              |            |        | ı      |

- 20 Enter the following URI: swyxware://auth
- 21 Click on Save.
- **22** Add the following API permissions (type: Application) under API permissions | Add permission, see "Adding permissions to access Microsoft Graph" under:

https://docs.microsoft.com/en-us/azure/active-directory/develop/quickstart-configure-app-access-web-apis#more-on-api-permissions-and-admin-consent

You must add the following authorizations:

- User.Read.All (for general functionality)
- Contacts.Read (for contact synchronization)
- People.Read.All (for contact synchronization)
- Calenders.Read (for calendar synchronization)
- Presence.Read.All (for teams presence synchronization)

If the SwyxWare status "Speaking" is to be forwarded to MS Teams (the option **Both directions**, see *5 Select the* **Functions** *tab*, page 50):

Presence.ReadWrite.All

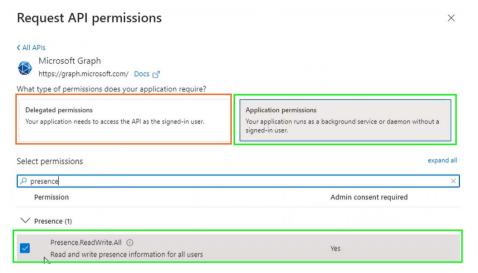

23 Assign each API permission to your registered domain, see "Application Permission for Microsoft Graph" at https://docs.microsoft.com/en-us/azure/active-directory/develop/quickstart-configure-app-access-web-apis#more-on-apipermissions-and-admin-consent

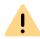

It is required that Administrator Consent is granted for each Application API permission, see "'Administrator Consent' Button" at https://docs.microsoft.com/en-us/azure/active-directory/develop/quickstart-configure-app-access-web-apis#more-on-api-permissions-and-admin-consent

✓ Each required API permission is assigned to your domain:

#### Configured permissions

Applications are authorized to call APIs when they are granted permissions by users/admins as part of the consent process. The list of configured permissions should include all the permissions the application needs. Learn more about permissions and consent

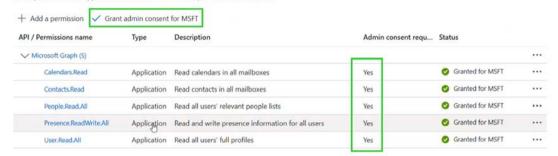

24 Click on Save

If a secret client key is to be used for authentication:

25 If necessary, create a secret client key under Certificate and secrets | Client secrets, see "How to generate additional secret client keys" under:

https://learn.microsoft.com/en-us/azure/marketplace/create-or-update-client-ids-and-secrets#update-the-client-secret-associated-with-your-client-id

For the validity of the client secret, we recommend selecting the maximum duration.

- 26 Select <SwyxWare App> | Certificates & Secrets.
- 27 Click on New client secret.
- 28 Enter a description.
- 29 Select an expiration period.
- 30 Click on Save.
  - ✓ The new secret client key appears in the list:

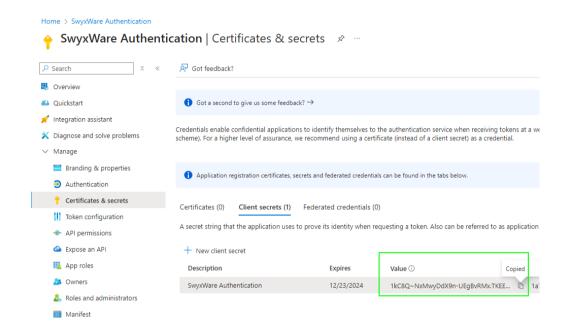

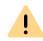

The value of the secret client key is subsequently hidden by "\*\*\*...". Save the value of the key (Value column) in a protected file immediately after creating it and then enter it in Swyx Control Center (in the Cleint Secret field).

**31** Follow the next steps under *4.20.3 Create identity provider configuration*, page 46

## 4.20.3 CREATE IDENTITY PROVIDER CONFIGURATION

You can preconfigure Auth0 and/or Microsoft Entra ID as an identity provider.

To use one of the configured identity providers, you must activate the corresponding configuration, see *4.20.4 Activate/delete identity provider configuration*, page 47

## To create an identity provider configuration

- 1 Select General settings | Federated Services in the menu.
- 2 Click on Create configuration.
  - √ The configuration wizard appears Create identity provider configuration.

| Label                                                | Explanation                                                                                                    |
|------------------------------------------------------|----------------------------------------------------------------------------------------------------|
| Activated                                            | Activate the checkbox if the identity provider from this configuration is to be used for federated authentication and other eventual functions.                                                                                                    |
| Name                                                 | Name the configuration with a unique name. The name of the configuration is displayed to the user in the client login dialog box.                                                                                                    |
| Identity Provider                                    | Choose an identity provider. Only identity providers for which no configuration has been created yet are available.                                                                                                    |
| Application (client)<br>ID,<br>Directory (tenant) ID | Enter the application ID and domain ID. You can find this data in your identity provider account:  Auth0 You can find the data for Auth0 at Applications   <swyxware app="">   Settings   Basic Information   Domain, Client-ID.  Microsoft Entra ID You can find the data for Microsoft Entra ID at App registrations   <swyxware app="">   Overview</swyxware></swyxware> |
|                                                      | <ul> <li>App registrations   <swyxware app="">   Overview</swyxware></li> <li>Application (client) ID as application ID</li> <li>Directory (tenant) ID as domain ID,</li> </ul>                                                                                                    |

| Label             | Explanation                                                                                                    |
|-------------------|----------------------------------------------------------------------------------------------------|
| Document metadata | Enter the URL to the identity provider metadata document:                                                                                                    |
|                   | Auth0 For Auth0 you can find the URL at Applications   <swyxware app="">   Advanced Settings   Endpoints   OpenID Configuration</swyxware>                         |
|                   | Microsoft Entra ID  For Microsoft Entra ID you can find the URL at  App registrations   <swyxware app="">   Endpoints  OpenID Connect metadata document</swyxware> |

- 3 If applicable, click Next.
- **4 Entra ID only**: Select an option: Client Secret or Certificate, see *To define the credentials for Entra ID.*, page 47.
- 5 Click on Create.
  - ✓ The new configuration is created and appears in the Federated services list.

Activate/delete identity provider configuration

# 4.20.4 ACTIVATE/DELETE IDENTITY PROVIDER CONFIGURATION

You can enable/disable an identity provider configuration, delete it, and customize the configuration data.

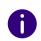

Only one identity provider configuration can be activated.

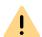

If you activate an identity provider configuration, SwyxServer offers federated authentication instead of authentication via the Windows user account.

Deactivate all identity provider configurations to reactivate the Windows user account as an option.

- 1 Select General settings | Federated Services in the menu.
  - ✓ The list of configured identity providers appears.
- 2 In the line of the desired identity provider, click on  $\checkmark$  to activate the corresponding configuration and confirm with Yes.
  - ✓ The activated configuration is marked with 
    ✓ in the Activated column.
- 3 If necessary, click  $\bigcirc$  to deactivate the configuration.
  - ✓ The deactivated configuration is marked with in the Activated column.
- 4 If necessary, click on  $\bigcirc$  to adjust the configuration data, see 4.20.6 Edit identity provider configuration, page 48
- 5 If necessary, click it to delete the configuration.

## 4.20.5 CHANGE LOGIN DATA FOR ENTRA ID

You can change the authentication method for the identity provider or update the Client Secret or the certificate, see *4.20.2 Set up Entra ID for federated services in the Azure portal*, page 41.

## To define the credentials for Entra ID.

- 1 Select General settings | Federated Services in the menu.
- 2 Click on the Change Credentials button above.
- 3 Select an option: Client Secret or Certificate.
  - Client Secret

| Label         | Explanation                                                                                                    |
|---------------|----------------------------------------------------------------------------------------------------|
| Client Secret | Enter the value of the secret client key and click <b>Save</b> .                                                                       |
|               | You can find the key value under<br>App registrations   <swyxware app="">   Certificates &amp;<br/>Clients   Client secrets</swyxware> |
|               | (Copy the Value field).                                                                                                    |

| Label           | Explanation                                                                                                    |
|-----------------|----------------------------------------------------------------------------------------------------|
| Login data type | The active authentication method for Entra ID. If you have entered the correct client key and clicked on Save, this field will appear: Client Secret. |

#### Certificate

| Label                              | Explanation                                                                                                    |  |  |  |  |  |
|------------------------------------|----------------------------------------------------------------------------------------------------|--|--|--|--|--|
| Certificate                        | Select the expiration date of the certificate via and clon Save.                                                                                                    |  |  |  |  |  |
| Login data type                    | The active authentication method for Entra ID. If you have selected the expiration date and clicked on Save, this field will appear: Certificate.                                                                                                    |  |  |  |  |  |
| Certificate fingerprint            | Digital fingerprint of the certificate for the Entra ID login                                                                                                    |  |  |  |  |  |
| Expiration date of the certificate | The time and date when the validity of the certificate expires. You must update the certificate before the expiration date.                                                                                                    |  |  |  |  |  |
| Download certificate               | Click on the button to save the certificate in your file system.  Upload certificate You must then upload the certificate to the Azure portal: App registrations   <swyxware app="">   Certificates &amp; Clients   Certificates Click on Upload certificate and select the certificate in your file system.</swyxware> |  |  |  |  |  |

- 4 Check the connection to Entra ID: Select General settings | Federated Services.
- **5** If necessary, select the **General settings** tab.
  - ✓ Successfully checked appears in the Connection status field: The login data for the connection to the identity provider is valid.

Among other things, you can

- activate/deactivate an identity provider configuration,
- update the data for the connection to the identity provider,

#### **Entra ID only**

- Check connection status,
- create a new SwyxWare user based on a federated identity,
- cancel the assignment of the SwyxWare user to the federated identity,
- Activate/deactivate contact, calendar and Teams synchronization.

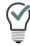

You can track the configuration changes under the Maintenance | Federated services log list, see *Protocols* | Federated services protocol, page 57.

## To edit identity provider configurations

An identity provider is activated.

- 1 Select General settings | Federated Services in the menu.
  - ✓ The general settings of an identity provider appear.

| Label                                                            | Explanation                                                                                                    |
|------------------------------------------------------------------|----------------------------------------------------------------------------------------------------|
| Activated                                                        | Clear the checkbox if you do not want to use federated services or if you want to activate a different identity provider configuration. |
| Name                                                             | Name the configuration with a unique name. The name of<br>the configuration is displayed to the user in the client login<br>dialog box. |
| Application (client) ID, Directory (tenant) ID Document metadata | Edit the details as described here 4.20.3 Create identity provider configuration, page 46                                               |

Entra ID only

## 4.20.6 EDIT IDENTITY PROVIDER CONFIGURATION

| Label                                                                 | Explanation                                                                                                    |  |  |  |
|-----------------------------------------------------------------------|----------------------------------------------------------------------------------------------------|--|--|--|
| Connection status                                                     | <ul> <li>Check Installation The credentials for the connection to the identity provider are valid. </li> <li>Invalid The connection to the identity provider has been interrupted you must update the credentials, see 4.20.5 Change login data for Entra ID, page 47 </li> </ul>                                                                                                    |  |  |  |
| Action to be<br>performed when the<br>Entra ID identity is<br>removed | None The assigned SwyxWare user is retained in any case. (default setting when updating the SwyxWare)  Remove SwyxWare user if not an admin If the Entra ID identity is deleted, the associated SwyxWare user is also deleted. Unless he/she is an administrator.  Remove SwyxWare user If the Entra ID identity is deleted, the associated SwyxWare user is also deleted. This also applies if the user is an administrator. (default setting for the new installation of SwyxWare) |  |  |  |
| Activate synchronization for display names                            | <ul> <li>Activate the checkbox if the display names of SwyxWare users should be updated automatically: The display names are adapted to the display names in the identity provider's user account.</li> <li>This function is activated by default in a new SwyxWare installation.</li> <li>This function is deactivated by default for an existing Swyx configuration.</li> <li>Note that the user can use the display name to log on to SwyxWare Clients.</li> </ul>                |  |  |  |

- 2 Click on Save.
- 3 Select the Credentials tab.

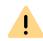

Note the expiration date of the certificate for Entra ID. If the certificate is no longer valid, the connection to Entra ID is interrupted. You must generate a new certificate in Swyx Control Center and upload it to the Azure Portal, see 4.20.5 Change login data for Entra ID, page 47.

| Label                              | Explanation                                                                                                    |
|------------------------------------|----------------------------------------------------------------------------------------------------|
| Login data type                    | Type of login data for the connection to Entra ID. Client Secret or Certificate.                                                                                                    |
| Download certificate               | If you use the "Certificate" credential type, you must upload the certificate generated in the Swyx Control Center to the Microsoft Azure Portal, see <i>4.20.5 Change login data for Entra ID</i> , page 47.  Click on the button to download the certificate. |
| Certificate fingerprint            | Digital thumbprint of the certificate for Entra ID.                                                                                                    |
| Expiration date of the certificate | The time and date when the validity of the certificate expires. You must update the certificate before the expiration date.                                                                                                    |

- 4 Select the Identities tab.
  - √ The list of Entra ID identities appears.

| Label         | Explanation                                                                                                    |
|---------------|----------------------------------------------------------------------------------------------------|
| Name          | The display name of the Entra ID federated identity.                                                                                                    |
| UPN           | User Principal Name of the Entra ID federated identity. For a successful assignment, the e-mail address of the SwyxWare user must correspond to the UPN. |
| SwyxWare user | ✓ The Entra ID federated identity is assigned to the<br>SwyxWare user.                                                                                   |
|               | ➤ The Entra ID federated identity is not yet assigned to a SwyxWare user.                                                                                |

| Label      | Explanation                                                                                                    |  |  |  |  |  |
|------------|----------------------------------------------------------------------------------------------------|--|--|--|--|--|
| ⟨→ (edit)  | In the line of an assigned federated identity, click on to remove an assignment that is no longer correct, for example. You will be redirected to the <b>Edit user</b> dialog ( <b>Entra ID</b> tab), see 9.16 Update Entra ID assignment, page 116.                            |  |  |  |  |  |
| + (create) | Click on $+$ to create a new SwyxWare user with the data of this Entra ID.  You will be redirected to the create user configuration wizard, see 9.3 Creating Users, page 100.  The assigned Entra ID identity then appears in the list of Identities marked with $\checkmark$ . |  |  |  |  |  |

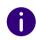

You can also assign an existing SwyxWare user to an Entra ID identity. Make sure that the e-mail address of the SwyxWare user corresponds to the

desired Entra ID and click on to select the Entra ID identity from the list of unassigned identities, see 9.4 Editing Users' general settings, page 103.

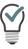

You can edit the assignment of multiple users using the SwyxWare PowerShell module.

#### 5 Select the Functions tab

| Label                             | Explanation                                                                                                    |  |  |  |  |
|-----------------------------------|----------------------------------------------------------------------------------------------------|--|--|--|--|
| Authentication                    | Activate the option to enable federated authentication via the Entra ID.                                       |  |  |  |  |
| Contact Synchroniza-<br>tion      | Activate the option to enable contact synchronization via the Entra ID.                                        |  |  |  |  |
| Calendar Synchronization          | Activate the option to enable calendar synchronization via the Entra ID.                                       |  |  |  |  |
| Teams Presence<br>Synchronization | Activate the option to enable the presence status via the Entra ID, see 4.22 Defining expert settings, page 51 |  |  |  |  |

| Label                             | Explanation                                                                                                    |
|-----------------------------------|----------------------------------------------------------------------------------------------------|
| Teams Presence<br>Synchronization | <b>Teams to Swyx</b> Synchronization only Microsoft Teams presence status towards SwyxWare. (default setting)                                                                            |
|                                   | <b>Bidirectional</b> Select the option to additionally forward the Swyx status "Speaking" to Microsoft Teams.                                                                            |
| Last access                       | The date and time of the last status request from Microsoft Teams.                                                                                                    |
| Last status message               | Last message from the teams presence service:  Presence sync started Teams Presence Synchronization is active  Presence sync is disabled by configuration Teams Presence Synchronization |

6 Click on Save.

# 4.21 CREATE CONNECTIONS FOR DIALOX BOTS

You can create and manage virtual voice assistants (bots) on the DialoX social messaging platform. To make these bots accessible by telephone via SwyxWare, you must create a corresponding interface (Bot Link) for each bot in the Swyx Control Center.

Further information on DialoX - Social Messaging: help.enreach.com/dialox/1.00/social\_messaging/Enreach/en-US/

#### **Bot extension**

You must have configured a unique extension number for the bot on the DialoX platform.

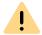

When configuring the bot, please note that the extension number assigned to the bot must not overlap with an emergency number.

#### **Bot Link credentials**

Bot Links must authenticate themselves when accessing DialoX, for this purpose you must have received special credentials from DialoX. These credentials must be entered once when the first bot link is created and apply to all bot links.

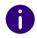

The login data for the DialoX Platform account is not valid as authorization for access via bot links.

## To create a bot link

- 1 In the menu, select Connections | DialoX.
- 2 Click on Create Bot Link.

| Label           | Explanation                                                                        |  |  |  |  |
|-----------------|------------------------------------------------------------------------------------|--|--|--|--|
| Name            | Enter a unique name for the bot link.                                              |  |  |  |  |
| Extension       | Enter the extension that has been configured for the bot on the DialoX platform.   |  |  |  |  |
| Activated       | Activate the checkbox if the bot link should be active immediately after creation. |  |  |  |  |
| User name       | If presently required, enter the login data you received from                      |  |  |  |  |
| Password        | DialoX specifically for connecting via Bot Links.                                  |  |  |  |  |
| Repeat password |                                                                                    |  |  |  |  |

3 Click on Next.

| Label                | Explanation                                                                                           |
|----------------------|----------------------------------------------------------------------------------------------------|
| Users                | Activate the checkbox and select a user if the bot should only be used by this user.                  |
| Members of the group | Activate the checkbox and select a group if the bot should only be used by members of this group.     |
| Users of location    | Activate the checkbox and select a location if the bot should only be used by users in this location. |

- 4 Click on Create.
  - ✓ The new bot link is created and appears in the list of all bot links.
- 5 If necessary, click on  $\mathcal{O}$  in the line of the corresponding bot link to change the configuration data.
- 6 If necessary, click on in the line of the corresponding bot link to delete the bot link.
- 7 If necessary, click on Edit Credentials to update the bot link authorization.

## 4.22 DEFINING EXPERT SETTINGS

Under the menu item **Expert settings** you have the possibility to change some specific settings for different SwyxWare components.

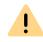

"Expert settings" are only intended for experienced SwyxWare administrators and can have a serious impact on the SwyxWare configuration. Please refrain from making any changes in this area if you are unsure about the possible consequences of your settings.

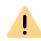

In earlier SwyxWare versions these settings were defined via registry keys. During a system update, parameters defined via registry keys are kept unchanged and transferred to the database. All future changes must be made in the "Expert Settings". This also applies to a new installation of the software.

## Which expert settings are displayed?

The expert settings are grouped on tabs in different/multiple topics. The individual tabs are visible under the following conditions:

| Tab name  | Display requirements                                                                                                    |  |  |  |  |  |
|-----------|----------------------------------------------------------------------------------------------------|--|--|--|--|--|
| IpPbxPNS  | Visible when the PNS service has started successfully.                                                                                                    |  |  |  |  |  |
| IpPbxSMTP | Visible when SwyxServer is successfully started.                                                                                                    |  |  |  |  |  |
| IpPbxSrv  | <ul><li>Visible when</li><li>at least one client or device is connected,</li><li>at least one call is made.</li></ul>                                                                 |  |  |  |  |  |
| LinkMgr   | Visible when at least one SIP trunk has been registered.                                                                                                    |  |  |  |  |  |
| PhoneMgr  | <ul> <li>Visible when</li> <li>at least one device (HFA) is connected and configured,</li> <li>at least one firmware update is available for one of the connected devices.</li> </ul> |  |  |  |  |  |

## Which administrators can see and edit the expert settings?

As system administrator of a SwyxWare **On Premise** Installation, you have full access to the expert settings.

The expert settings can only be edited or viewed by the following SwyxON administrators:

| SwyxON<br>Administrator profile | PlatformExpertSettingsRW | ServerExpertSettingsRW | ServiceExpertSettingsRW | ExpertSettingsRO |
|---------------------------------|--------------------------|------------------------|-------------------------|------------------|
| Advanced Platform Administrator | ✓                        | <b>√</b>               | <b>√</b>                | ✓                |
|                                 |                          |                        |                         |                  |

| SwyxON<br>Administrator profile                      | PlatformExpertSettingsRW | ServerExpertSettingsRW | ServiceExpertSettingsRW | ExpertSettingsR0 |
|------------------------------------------------------|--------------------------|------------------------|-------------------------|------------------|
| Advanced Partner Administrator                       | -                        | ✓                      | ✓                       | ✓                |
| Advanced Partner Administrator (Deutsche Telekom AG) |                          | <b>√</b>               | <b>√</b>                | <b>√</b>         |
| Support Administrator                                | -                        | -                      | -                       | ✓                |
| Partner Administrator<br>(Deutsche Telekom AG)       |                          |                        |                         | ✓                |
| Partner Administrator                                | -                        | -                      | -                       | ✓                |
| UC Tenant Administrator                              | -                        | -                      | -                       | ✓                |

legend: ✓ = allowed for this administration profile

## To set the expert settings

- 1 Open Your user profile in the title bar on the right.
- 2 Select View | Enable Expert Mode.
  - ✓ Expert mode is activated. The warning triangle symbol appears in the title bar.
- 3 In the menu, select General Settings | Expert Settings.
- **4** Select the appropriate tab and define the required settings.

You can define following settings:

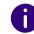

In the fields with Boolean values ("True" or "False"), "0" means the option is disabled. "1" means the option is active.

## Tab IpPbxPNS

| Label             | Explanation                                                                                                    | Access<br>level |
|-------------------|----------------------------------------------------------------------------------------------------|-----------------|
| MaxInactivityTime | Maximum inactivity time in days after which a client is removed from the PNS. SIP spoofing to IpPbxSrv is terminated.  If the value is less than 3600, the time is calculated in days, e.g. 3599 days.  If the value is greater than 3600, the time is calculated in seconds, e.g. 3601 seconds.  • Default value = 30 days. | Service         |

## IpPbxSrv tab

| Label                                  | Explanation                                                                                                    | Access<br>level |
|----------------------------------------|----------------------------------------------------------------------------------------------------|-----------------|
| CallNotificationOn2nd-<br>CallDisabled | Specify whether the call notification should still be displayed on the second line if the second call is deactivated.  • Default value = 1 (call notification is NOT displayed)                                        | Service         |
| CDRForAuxiliaryCalls-<br>Disabled      | <ul> <li>Specify whether CDR entries should also be written for CTI+ auxiliary calls (calls from/to the CTI+ controlled terminal).</li> <li>Default value is 0 (CDRs for additional calls are NOT written).</li> </ul> | Service         |
| EnableTrunkCallEarly-<br>Media         | Specify whether the media bridging functionality should be used.  • Default value = 1 (media bridge is used.)                                                                                                    | Service         |

| Label                                                | Explanation                                                                                                    | Access<br>level |
|------------------------------------------------------|----------------------------------------------------------------------------------------------------|-----------------|
| ExclusiveMediaFileEP                                 | Specify whether to use the Media Manager exclusive mode for playfile endpoints. This mode should be activated if the waiting announcement is always to be played from the beginning in calls on hold.  • Default value = 1 (Exclusive mode is enabled). | Service         |
| ExtendedCallJournal                                  | Specify whether extended call log including call duration etc. should be activated.  • Default value = 0 (extended call log is deactivated).                                                                                                    | Service         |
| MaxCallConnectedTime-<br>out                         | Maximum call duration in minutes. Every call in the connected state is ended after this period of time. Direct calls to conference rooms are excluded.  • Default value = 180 min. (3 hours).                                                           | Service         |
| MaxSipTcpldleTimeout                                 | The SIP-TCP connection must have no incoming data traffic for longer than this time (in seconds) before it is deleted (Garbage Collect).  • Default value = 4000 seconds (3 hours).                                                                     | Platform        |
| PhoneCallListEntryCall-<br>ForlsFirstRedirector      | <ul> <li>Specify whether the call display in the client should also include the original call destination before forwarding.</li> <li>Default value = 1 (The original call destination is NOT displayed).</li> </ul>                                    | Service         |
| RFC2833DTMFPayload-<br>Type                          | Set the RTP payload type for marking DTMF signals according to RFC2833.  • Default value = 101 (DTMF)                                                                                                    | Service         |
| SkipGroupCallMember-<br>sWithActiveAway              | Specify whether group members with the status "Away" are to be disregarded during a group call.  • Default value = 0 (group members with "Away" receive the calls).                                                                                     | Service         |
| SkipGroupCallMember-<br>sWithActiveDoNotDis-<br>turb | <ul> <li>Specify whether group members with the status "Do not disturb" are to be disregarded during a group call.</li> <li>Default value = 0 (group members with "Do not disturb" receive the calls).</li> </ul>                                       | Service         |

| Label                                        | Explanation                                                                                                    | Access<br>level |
|----------------------------------------------|----------------------------------------------------------------------------------------------------|-----------------|
| SuppressInternalNum-<br>bers                 | Specify whether the display of the call number should be suppressed for an internal call if the user has activated the "Hide number" function.  • Default value = 0 (The number for internal calls is always displayed).                                     | Service         |
| SuppressNames                                | <ul> <li>Specify whether the contact name display should be suppressed for an internal call.</li> <li>Default value = 0 (The contact for internal calls is displayed)</li> </ul>                                                                             | Service         |
| TrunkCallRetryOnBusy-<br>OrReject            | Specify whether call repetition should also be performed for a call over the trunk that was disconnected by "Busy" or "Reject".  • Default value = 0 (no call repetition)                                                                                    | Service         |
| TrunkCallRetryOnTone-<br>sAvailable          | Specify whether to suspend call repetition when a 183 session progress is received with SDP for this line. When stopped, the caller hears "early" tones (alert, etc.) generated by the attendant.  • Default value = 0 (call repetition is NOT interrupted). | Service         |
| TrunkRecordingForAux-<br>iliaryCallsDisabled | Specify whether to record trunk recordings for auxiliary calls (calls to/from the CTI+ controlled terminal).  • Default value = 1 (recordings are recorded)                                                                                                  | Service         |
| WritePhoneCallListEn-<br>tryOnGroupCall      | Specify whether group calls are registered in the call journal.  • Default value = 1 (group calls are registered).                                                                                                    | Service         |

| Label                               | Explanation                                                                                                    | Access<br>level |
|-------------------------------------|----------------------------------------------------------------------------------------------------|-----------------|
| PlayRecordingNotifica-<br>tionSound | Set whether to enable (1) or disable (0) the notification tones at the beginning and end of a trunk recording.  • Default value = 1 (notification tones are activated). | Service         |
| SIPNetworkProvided-<br>Number       | Define a fixed trunk-specific NPN (network provided number), which overwrites the number transmitted by the server if necessary.                                        | Platform        |
| ForwardAOCMessages                  | Specify whether AOC (Advice of Charge) messages are to be transmitted via trunk.  • Default value =1 (AOC messages are transmitted).                                    | Platform        |
| AddExchangeHistory-<br>Info         | Specify whether to add the "SIP History-Info" header field to the INVITEs for MS Exchange support on the trunk.  • Default value = 0 (no "SIP History-Info" fields)     | Platform        |
| StunRefresh                         | Set the refresh time in milliseconds for the STUN connection.  • Default value = 10000 (corresponds to 10 seconds).                                                     | Platform        |
| SipTransportType                    | Type of transport protocol  Default value = tcp.                                                                                                    | Platform        |

## LinkMgr tab

These settings appear when

• at least one SIP trunk has been created.

## PhoneMgr tab

| Label              | Explanation                                                                                                    | Access<br>level |
|--------------------|----------------------------------------------------------------------------------------------------|-----------------|
| AutoFirmwareUpdate | Set whether the firmware update is performed by all phones without prompting.  • Default value = 0 (The prompt appears). | Platform        |

## IpPbxSMTP tab

| Label                            | Explanation                                                                                                    | Access<br>level |
|----------------------------------|----------------------------------------------------------------------------------------------------|-----------------|
| SecurityLevel                    | Degree of mail server certificate verification: 0 = none - not secure 4 = check exhibitor - almost secure 5 = check exhibitor, check hostname - secure • Default value = 5 | Service         |
| ConnectTimeout                   | Maximum time to connect to the e-mail server, For TLS connections, including the time for the START- TLS phase.  • Default value = 15 seconds                              | Server          |
| MailSendTimeout                  | Maximum transaction time for sending an e-mail to the email server in seconds  • Default value = 300 seconds (5 min.)                                                      | Server          |
| MinutesBeforeMail-<br>Warning    | Time in minutes after which a warning message is sent if the attempt to send an email fails repeatedly.  • Default value = 2880 minutes (2 days)                           | Server          |
| HoursBeforeMailGiveup            | Time in hours after which a repeated attempt to send an e-mail is aborted.  • Default value = 120 hours (5 days)                                                           | Server          |
| MailMaxLinesToCite               | Number of text lines to be quoted in a warning message from the failed email.  • Default value = 15 lines                                                                  | Server          |
| MaxBase64LineLength              | Maximum length of a Base64-encoded line (for binary attachments)  • Default value = 898 characters                                                                         | Platform        |
| MinutesBetweenMail-<br>Retrys    | Time in minutes after which an email send attempt should be repeated if the previous attempt failed.  • Default value = 30 minutes                                         | Platform        |
| CreateNewSession-<br>ForEachMail | Establish a new connection to the email server for each email to be sent: 0 -false   1 -true  • Default value = 0 - false                                                  | Platform        |

| Label                            | Explanation                                                                                                    | Access<br>level |
|----------------------------------|----------------------------------------------------------------------------------------------------|-----------------|
| TimeBetweenMailTrans-<br>actions | Time interval in seconds between e-mail transmissions (can lead to rejectionOH by the mail server if the time interval is too short)  • Default value = 5 seconds | Platform        |

## **4.23 SYSTEM MAINTENANCE**

Depending on your administrator profile, you can view logs and other system information.

## **Telemetry**

General information about the current status of the SwyxServer is displayed under Telemetry. You cannot make any settings. You can click on Reload configuration to update the information.

| Label                          | Explanation                                                                                 |
|--------------------------------|---------------------------------------------------------------------------------------------|
| Server Type                    | Type of SwyxWare installation: UC Tenant in SwyxON or an installation in the local network. |
| Licensed                       | True The corresponding server licenses are installed. False The licenses have expired.      |
| Expected DB schema version     | Required version of the database schema                                                     |
| Actual DB schema version       | Current version of the database schema                                                      |
| Seconds since last server ping | When did the SwyxServer last answer                                                         |
| Seconds since last call        | When was the last call started                                                              |

| Label                           | Explanation                                      |
|---------------------------------|--------------------------------------------------|
| Last Instance Registra-<br>tion | When did the UC Tenant last report to the server |
| Number of User Devices          | Number of clients that are currently logged in   |
| Number of Trunks                | Number of configured trunks                      |
| Firmware                        | Versions of the server services                  |
| Services                        | Active SwyxServer services and their history     |

## **Overview | Voice Transcription**

Voice message transcription is the conversion of incoming voice messages for users and user groups into text. If this function is activated, the corresponding data can be displayed.

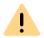

When saving and processing personal data, observe the appropriate applicable legal data protection regulations.

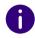

The data is only stored for one month. If a user has deleted their empty transcriptions, the corresponding entries are also removed from the Failed and empty transcriptions list.

| Label                       | Explanation                                                               |
|-----------------------------|---------------------------------------------------------------------------|
| Transcription service state | Current status of the transcription service                               |
| Pending transcrip-<br>tions | Number of voice messages pending for transcription but not yet completed. |
| Total requests this month   | Number of all transcription processes                                     |
| Total completed this month  | Number of successfully completed transcriptions                           |

| Label                                             | Explanation                                                                                                    |
|---------------------------------------------------|----------------------------------------------------------------------------------------------------|
| Total failed this month                           | Number of failed transcriptions                                                                                                    |
| Average transcrip-<br>tion duration this<br>month | Average duration of all transcription processes                                                                                                    |
| Last voice message transcription on               | Date and time of the last transcription process                                                                                                    |
| Failed and empty transcriptions                   | List of all failed and empty transcriptions. Empty transcriptions do not contain any text. Empty transcriptions are usually due to poor voice quality. |

## Overview | Active calls

The list of active telephone connections on the SwyxServer.

The following detail information can be displayed for every single connection:

| Label              | Explanation                                                                                                    |
|--------------------|----------------------------------------------------------------------------------------------------|
| Origination Number | In the case of internal calls, it is just the internal extension, for external calls it is the number that is signaled in the network. If the call goes through a trunk, the complete number will be entered in canonical format here (+44204777222). If no number is delivered from the network for an external call, this field will remain empty. |
| Origination Name   | Name of the Swyx client with which the call was started, the user name or the name from the global SwyxWare phonebook.                                                                                                    |
| Called Number      | Number originally dialed by the caller.                                                                                                    |
| Called Name        | Name of the subscriber who was called, the user name or the name from the global SwyxWare phonebook.                                                                                                    |
| Destination Number | Number of the subscriber who picks up the call. For calls that are not forwarded, the destination number is the same as the called number.                                                                                                    |

| Label             | Explanation                                                                                                    |
|-------------------|----------------------------------------------------------------------------------------------------|
| Destination Name  | Name of the subscriber answering the call, the user name or the name from the global SwyxWare phonebook. For calls that are not forwarded, the destination number is the same as the called number. |
| Status            | Status of the connection                                                                                                    |
| Start Time        | Time at which the call was started.                                                                                                    |
| Duration          | Duration of the active telephone connection                                                                                                    |
| Origination Trunk | The trunk on which the connection was started.                                                                                                    |
| Destination Trunk | The trunk to which the connection has been eventually forwarded.                                                                                                    |

## **Protocols | Federated services protocol**

If you assign SwyxWare users to federated identities or remove the federated identity, the changes are logged and saved.

You can view the following information for each change:

| Label        | Explanation                                               |
|--------------|-----------------------------------------------------------|
| At           | Date and time of the change made                          |
| Ву           | User name of the administrator who made the change        |
| Action       | What was done                                             |
| UPN          | The user principal name of the changed federated identity |
| Result       | The result of the action                                  |
| >            | Click on the button to show the change entry in full.     |
| OID          | Object identification of the Entra ID user                |
| Display name | Display name of the Entra ID user                         |
| Old Value    | Value before the change                                   |

## Logs | Change log

Changes that are made to the configuration of users or trunks, or to the feature profiles or the conference rooms, are logged and saved. This means that it is always possible to track which administrator made which changes.

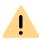

When saving and processing personal data, observe the appropriate applicable legal data protection regulations.

In a SwyxWare for DataCenter and SwyxON installation, these changes are relevant for customer invoicing.

The changes are stored in the database. In the SwyxWare Administration, the changes are grouped into periods in the "Change log" directory.

In SwyxWare for DataCenter and SwyxON, this period correspond to the reporting period.

At most, the last twelve months (SwyxWare for DataCenter and SwyxON: 12 billing periods) are displayed.

## Who can view the change log?

The change log can only be viewed by administrators who have one of the following administrator profiles:

- System Administrator
- Backoffice Administrator
- Reseller Administrator
- Customer Administrator

To display the change log directory, please use the extended view (View | Extended) in the SwyxWare Administration.

#### Format of the entries

The following details are recorded for each change

• Date of change

- User who made the change (Windows user or SwyxWare user)
- A configuration object (trunk, user, user group) that is affected by the change.
- Changed parameter (feature profile, user, voice or fax channel, conference)
- Type of change
- Change property (if applicable)
- Original value (if available)
- New value (if available)

## 5 ONLINE LICENSING

Swyx offers various licensing models that can be tailored to the needs of your business.

There are following technical ways to licence your software:

- *Licensing via license key* where the purchased license key is checked once during the installation and
- Online Licensing, which requires a permanent Internet connection to the Swyx license server to check the validity of the license.

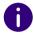

The Online Licensing is not available for SwyxON and SwyxWare for Data-Center.

The Online Licensing is supported for new installations from SwyxWare Version 11.50.

## Ordering

Licenses are ordered via Swyx operator web portal by your service provider. The number of function profiles or additional functions ordered by you is licensed, see *5.2 Feature Profile*, page 59 and *5.3 Additional functions*, page 62

## Using activation key

You must enter the activation key, which you received from your provider, in the configuration wizard during the SwyxWare installation.

In Swyx Control Center you can enter the activation key afterwards, e.g. in case of a function extension, see *4.3 Entering a license activation key*, page 18.

#### License server

The validity of the licenses is constantly checked by the Swyx license server. If, for example, the connection between SwyxServer and the

Swyx license server is interrupted due to network problems, the technical supervisors are automatically informed. Since the licenses are stored locally on SwyxServer, SwyxWare can be operated for a few days without synchronization with the central Swyx license server.

## 5.1 SUBSCRIBE OR PURCHASE

Online Licensing allows you to chose between the following variants:

- Swyx Purchasing
- Swyx Flex

## **Swyx Purchasing**

You can purchase features for permanent use.

You can extend the ordered functions at any time, e.g. upgrade the basic function profile to professional.

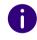

To obtain software updates outside the warranty, you must also close an update agreement with your service provider.

The update agreement can also be closed subsequently. In this case, however, the full period of use from the delivery date will be invoiced.

## **Swyx Flex**

You can subscribe to the required functions on a monthly basis and use them flexibly. You can order the corresponding license subscriptions via your service provider and adjust the scope at any time.

The included software updates keep SwyxWare up to date during the whole subscription period.

## **5.2 FEATURE PROFILE**

The required SwyxWare functions are summarized in feature profiles.

The following function profiles are offered as standard:

Basic

- Professional
- Premium

The feature profiles contain the following functions:

|                                                                                                | Feature Profiles: |                   |              |
|------------------------------------------------------------------------------------------------|-------------------|-------------------|--------------|
| Features                                                                                       | Basic             | Profes-<br>sional | Premium      |
| Telephone system and UC functional-<br>ity<br>(incl. desktop clients for Windows and<br>macOS) | <b>√</b>          | ✓                 | ✓            |
| Connections: Voice and fax channels                                                            | $\checkmark$      | $\checkmark$      | $\checkmark$ |
| SwyxAdHocConference                                                                            | <b>√</b>          | <b>√</b>          | ✓            |
| SwyxBCR (Basic Call Routing)                                                                   | ✓                 | ✓                 | $\checkmark$ |
| SwyxECR (Extended call routing)                                                                | ✓                 | ✓                 | ✓            |
| Swyx Meeting 2                                                                                 | $\checkmark$      | ✓                 | $\checkmark$ |
| Swyx Mobile                                                                                    |                   | ✓                 | ✓            |
| SwyxConference                                                                                 |                   | ✓                 | $\checkmark$ |
| SwyxRecord                                                                                     |                   | ✓                 | ✓            |
| SwyxFax                                                                                        |                   | ✓                 | $\checkmark$ |
| Voice Message Transcription                                                                    |                   | ✓                 | ✓            |
| Federated Authentication                                                                       |                   | ✓                 | ✓            |
| SwyxCTI+                                                                                       |                   |                   | ✓            |
| SwyxMonitor                                                                                    |                   |                   | ✓            |
| Swyx VisualContacts                                                                            |                   |                   | ✓            |

## **Functions in Detail: Performance features**

| Name of the function               | Explanation                                                                                                    |
|------------------------------------|----------------------------------------------------------------------------------------------------|
| SwyxAdHocConference                | Dial-in conferences with 3 internal and/or external participants                                                                                                    |
| SwyxBCR<br>(Basic Call Routing)    | Use of the Call Routing Manager.<br>This is an additional component of Swyxlt!, which<br>allows the user to define simple call forwarding.                                                                                                    |
| SwyxECR<br>(Extended call routing) | This function contains the full usage of use of the Graphical Script Editor This is an additional component of the Swyxlt! software, which offers the user a comfortable interface especially to clearly define and illustrate complex rules for call handling. Certain functions are supplied only by the the Graphical Script Editor, such as the access to email directories, the creation of queues or the addition of your own scripts. It is a significant extension of the Call Routing Manager. |
| Swyx Meeting (basic version)       | WebRTC-based web conference service.<br>Maximum 2 participants: 1 host + 1 guest                                                                                                    |
| Swyx Mobile                        | Integration of mobile phones with "One Number" concept and telephony via data connections with apps for Android and iOS                                                                                                    |
| SwyxConference                     | Dial-in conferences with any number of internal and external participants.                                                                                                    |
| SwyxRecord                         | The recording function makes it possible to record, save and forward telephone calls with the Windows client. For users with other terminal devices, e.g. SwyxPhone, SIP phones or GSM phones (or with Swyxlt! in CTI mode), the conversations can be recorded directly on the trunk connection.                                                                                                    |
| SwyxFax                            | Use of central, server-based fax services with the Windows client. Transmission of fax messages from all applications with a print function.                                                                                                    |
| SwyxCTI+                           | Makes any phone (e.g. DECT, SIP or analog) an extension for incoming and outgoing calls with the Windows client.                                                                                                    |
|                                    |                                                                                                    |

| Name of the function        | Explanation                                                                                                    |  |  |
|-----------------------------|----------------------------------------------------------------------------------------------------|--|--|
| SwyxMonitor                 | Permanent call recording of incoming or outgoing external calls, silent connection to calls (Silent Call Intrusion).                                                                                                    |  |  |
| Swyx VisualContacts         | Integration of contact information stored in the various applications in the company (e.g. merchandise management, CRM or other databases). Fast phone number identification and contact search directly in the Windows client. |  |  |
| Voice Message Transcription | The automatic conversion of incoming voice messages for users into text. This technology uses speech recognition to analyse the content of the message and convert it into text.                                                |  |  |

You must consider the following information when ordering feature profiles:

#### **Licenses for Clients**

The number of telephony clients who can log on to SwyxServer is limited to four per user. This means that a user can e.g. log on simultaneously with a desktop client, a SwyxPhone at the workstation, a further SwyxPhone in the conference room and via the Swyx Mobile app.

## SwyxConference

For using conferences you may have to appropriately extend the number of calls to a location.

## **Swyx VisualContacts**

The technical prerequisite for this function is the installation of the ESTOS or C4B application. The corresponding server licenses are not part of the Swyxlicensing and must be purchased separately.

## **Group Voice Message Transcription**

The number of groups determines how many groups this function can be assigned to.

#### Voice and fax channels

Voice channels are licensed per configured voice channel.

It does not matter which trunk type (SIP gateway, SwyxLink, SIP trunk) is used.

The number of voice and fax channel licenses determines how many calls or faxes can be made in parallel on SwyxServer.

#### Example:

You are using a SIP trunk with 12 configured voice channels; you are using another SIP trunk with 6 configured voice channels; you are using a SwyxLink with 10 configured voice channels; you are using a SIP gateway trunk with 4 configured voice channels.

In this case, you need a total of 32 voice channel licenses to configure the trunks.

Voice and fax channels are generally free of charge, but their maximum number is limited by the following rule:

• The number of voice channels must not exceed the number of ordered function profiles multiplied by two.

#### Example

If you have ordered 50 function profiles, up to 100 voice channels can be used.

• The number of fax channels may not exceed the total number of ordered Professional and Premium Functional Profiles.

## Example

If you have ordered 20 Professional and 10 Premium Function Profiles, you may use up to 30 fax channels.

The number of internal calls, i.e. calls between users of the same Swyx-Server, is unlimited.

## SwyxMonitor

The SwyxMonitor function includes two options: permanent call recording, and intrusion on a conversation (Silent Call Intrusion).

#### Permanent call recording

On any trunk connection, the calls for selected internal numbers can be permanently recorded. It can be specified whether one or both sides of the conversation are recorded. This option is often used in call center scenarios for training purposes, or for calls in which important transactions are authorized.

Silent Call Intrusion

In a call center, the supervisor can useSwyxlt! to intrude on an ongoing conversation and listen in, give directions to the speaking call center agent (e.g. advice on presenting the case) or even actively join in the call.

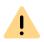

You are obliged to adhere to any legal requirements when using the Swyx-Monitor option pack.

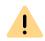

SwyxMonitor-functions are only available when CTI is deactivated.

## 5.3 ADDITIONAL FUNCTIONS

In addition to the function profiles, you can order additional functions and assign them individually to the users who require such functions.

The number of voice channels must not exceed the number of ordered function profiles multiplied by two. Some additional functions may only be ordered with Professional or Premium function profiles.

## Example:

You have ordered 50 Basic, 30 Professional and 20 Premium function profiles. You can additionally order up to 100 System Phones, only up to 50 VisualGroups (Professional + Premium) and only up to 20 Swyx Connector for DATEV (Premium) additional functions.

You may order the following additional functions depending on the function profiles you have already purchased:

| Additional function                   | Purchased Feature Profiles: |              |         |  |
|---------------------------------------|-----------------------------|--------------|---------|--|
| Additional function                   | Basic                       | Professional | Premium |  |
| System phone license                  | ✓                           | ✓            | ✓       |  |
| Feature Pack for Certified SIP phones | ✓                           | ✓            | ✓       |  |
| Swyx Connector for Notes              | ✓                           | ✓            | ✓       |  |
| Swyx Meeting                          | $\checkmark$                | ✓            | ✓       |  |
| Swyx Analytics by aurenz              | ✓                           | ✓            | ✓       |  |
| Swyx Connector for Microsoft<br>Teams | <b>√</b>                    | ✓            | ✓       |  |
| Swyx VisualGroups Standard            |                             | ✓            | ✓       |  |
| Swyx VisualGroups Enhanced            |                             | ✓            | ✓       |  |
| Swyx Connector for DATEV              |                             |              | ✓       |  |

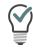

You can assign an additional function to any user. This means that a user with the Basic function profile, may be assigned additional functions that require the corresponding number of purchased Professional or Premium function profiles.

## Additional functions: Performance features

| Name of the function                  | Explanation                                                                                                    |
|---------------------------------------|----------------------------------------------------------------------------------------------------|
| System Phone                          | Additional functions for system telephones (Unify), e.g. server-based call lists, telephone directories and extended CTI functions with the Windows client                                                          |
| Feature Pack for Certified SIP phones | Advanced SwyxWare features, such as CTI, global phonebook integration and various system phone features, with certified third-party SIP phones. The scope of functions depends on the provider and telephone model. |

| Name of the function                         | Explanation                                                                                                    |
|----------------------------------------------|----------------------------------------------------------------------------------------------------|
| Swyx Connector for<br>Notes                  | Integration in Lotus/IBM/HCL Notes, calendar-based forwarding, dialing from any contact databases, number identification                                   |
| Swyx Meeting                                 | WebRTC-based web conference service<br>Maximum 25 participants: 1 host + 24 guests                                                                         |
| Swyx Analytics<br>by aurenz                  | Extension for the analysis of corporate communication on the basis of the generated call data                                                              |
| Swyx Analytics for Microsoft Teams by aurenz |                                                                                                    |
| Swyx VisualGroups<br>Standard                | With Swyx VisualGroups, departments with a high caller volume receive an optimal queue solution with seamless integration into the SwyxIt! user interface. |
| Swyx VisualGroups<br>Enhanced                | Additionally, VisualGroups Enhanced offers a statistics function.                                                                                          |
| Swyx Connector for DATEV                     | Integration of Swyx telephony functions in DATEV applications                                                                                              |
| Swyx Connector for<br>Microsoft Teams        | Integration of Swyxlt! Telephony functions in Microsoft Teams                                                                                              |

You must consider the following information when ordering additional functions:

## Licenses for desk phones

With SwyxWare you can use both, the telephony client and Desk Phones.

A separate license is required for each Desk Phone that is to be operated using SwyxWare. When telephones, e.g. SwyxPhones, are purchased within a SwyxWare installation, this individual license is included, i.e. SwyxServer will either recognize the SwyxPhone automatically (Whitelist) or an individual license for the system phone is included in the package.

| Desk Phone                        | License type                            |
|-----------------------------------|-----------------------------------------|
| SwyxPhone                         | Whitelist                               |
| System Phone<br>(Phones by Unify) | System phone license (already included) |
| Certified SIP phones              | Feature Pack for Certified SIP phones   |

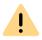

If a Desk Phone cannot log on due to a missing license and no licenses have been provided, please contact the supplier of this Desk Phone.

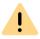

A Desk Phone license does not include a user license, it only serves to authorize the system phone to SwyxServer.

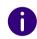

If a user is simultaneously logged on to SwyxServer with a SwyxIt! and a Desk Phone, he will only need one user license but he will also need a license for the Desk Phone if it is not a SwyxPhone.

## **Swyx VisualGroups**

The number of queues used in a customer instance is not limited. A user can be assigned to an unlimited number of queues with a user license. In the SwyxWare variant for the installation in the customer network, the user license is floating based, i.e. only as many user licenses are needed as users are logged into VisualGroups queues.

Statistics, reporting and wallboards are only included in the Enhanced version.

| Function   | Swyx Visual-<br>Groups | Swyx Visual-<br>Groups Enhanced |
|------------|------------------------|---------------------------------|
| Queue      | included               | included                        |
| Statistics |                        | included                        |

| Function                    | Swyx Visual-<br>Groups | Swyx Visual-<br>Groups Enhanced |
|-----------------------------|------------------------|---------------------------------|
| Reporting                   |                        | included                        |
| Administration missed calls |                        | included                        |
| Wallboard                   |                        | included                        |

## Swyx Connector for DATEV

The technical prerequisite for this function is the installation of the ESTOS or C4B application. The corresponding server licenses are not part of the Swyx Flex model and must be purchased separately.

## Swyx Analytics by aurenz

Extension for analyzing corporate communication based on the call data generated by SwyxIt!

This Option Pack must be ordered for the total number of users of your system.

## Analytics by aurenz for Microsoft Teams

Extension for analyzing corporate communication based on the call data generated by Swyx Connector for Microsoft Teams

This function must be ordered for the total number of users of your system.

## 5.4 EVALUATION INSTALLATION

This evaluation installation is limited to a period of 30 days. Up to five users can thus use SwyxWare at the same time.

The following licenses are included:

| License                   | Number |
|---------------------------|--------|
| Feature Profile "Premium" | 5      |
| System Phone              | 5      |

| License                               | Number |
|---------------------------------------|--------|
| Feature Pack for Certified SIP phones | 5      |
| Swyx Connector for Notes              | 5      |
| Swyx Connector for Microsoft Teams    | 5      |
| Swyx Connector for DATEV              | 5      |
| Swyx Analytics by aurenz              | 5      |
| SwyxConference                        | 2      |
| Fax channels                          | 2      |
| Voice channels                        | 10     |
| Swyx VisualGroups Enhanced            | 5      |
| Swyx Meeting (basic version)          | 5      |

## 5.5 BILLING

With the Swyx purchase model, the invoice is issued once on the delivery date. An update agreement is invoiced monthly.

The billing for Swyx Flex is carried out monthly according to the usage report.

You can assign the licensed function profiles to the desired users. Only one function profile can be assigned to each user. Additionally, it is possible to assign each user an additional function or several different additional functions to each user. The number of ordered function profiles and additional functions will be invoiced.

## Example:

You have ordered 20 Premium, 30 Professional and 50 Basic function profiles. The ordered profiles may be assigned to a total of 100 users. 100 function profiles are recorded accordingly in the usage report.

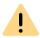

With online licensing, the ordered number of function profiles is always taken into account. If you assign the function profile "Deactivated" to a user, you only release the ordered capacity for another user, billing will continue to take place.

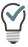

You can configure additional users in advance, even if the number of function profiles ordered is exceeded. Assign the "Deactivated" function profile to the new users and order later if necessary.

## **6 LICENSING VIA LICENSE KEY**

Swyx offers various licensing models that can be tailored to the needs of your business.

There are following technical ways to licence your software:

- *Online Licensing*, which requires a permanent Internet connection to the Swyx license server.
- Licensing via license key where the purchased license key is checked once during the installation.

## 6.1 LICENSING PROCEDURE

During the first installation, you will be asked for the license keys. These license keys are limited to 30 days. The temporary license key is sent to you as a PDF. Within these 30 days it is possible to receive an unlimited (permanent) key for your SwyxWare installation by completing registration.

Permanent license keys can be requested using the SwyxWare Administration. In addition to customer data, the hardware information of the computer on which SwyxWare is installed is recorded in the form of checksums. The use of checksums ensures that Swyx does not acquire knowledge concerning your actual hardware information. This data is then sent to Swyx. Based on this data, Swyx derives an unlimited key for your SwyxWare installation which is then sent to you. The installation of SwyxWare onto another system (e.g. due to a failure of the previously used system) requires that you repeat the registration procedure.

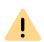

The file which is created when requesting a permanent license key, contains encrypted information concerning the hardware of the computer on which the product is installed. Please note that you must create the license key request on the system you want to use later.

When purchasing additional licenses, it is possible to simply add other license keys in order to expand an existing license. See *6.1.3 User license*, page 67.

Swyx will only use the recorded data for licensing purposes.

Please see the license conditions included in the package for further information.

#### **Evaluation Installation**

An evaluation installation is limited to 30 days. Up to five users can thus use SwyxWare at the same time. After purchasing SwyxWare you can enter a valid license key within this 30 day period using SwyxWare Administration and after that request a permanent license key via SwyxWare Administration.

## **Update Licenses (kb2876)**

If you want to update an older version, you need update licenses. Together with existing licensing, an update license allows a newer software version to be installed.

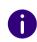

Before a new version is installed, you must have the necessary update license with the appropriate number of users. SwyxWare will not be available again until after input of the update license.

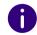

If you want to update an older version, please contact your Swyx partner or Support.

## Number of update licenses

You need update licenses for each of your SwyxWare users.

Example:

If you operate SwyxWare with 100 users, you will need an update license for 100 users.

## **Receipt of Update Licenses**

An update license cannot be directly or separately purchased. You can purchase the Swyx Update Service (SUS) for a specific validity period. During this validity period you will receive the necessary update licenses directly from Swyx.

See also 6.1.1 Swyx Update Service (SUS), page 67.

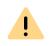

Please note that Swyx will not automatically send you the required update licenses based on an existing Swyx Update Service (SUS) license. Please request these by e-mail (license@Swyx.com)..

## **6.1.1 SWYX UPDATE SERVICE (SUS)**

You need a Swyx Update Service license with the same scope for which you have licensed users. A Swyx Update Service license has a validity period of up to 3 years. During this validity period you will receive all necessary update licenses from Swyx with the scope of the existing Swyx Update Service licenses.

Example:

You have a SwyxWare version with 100 users. Therefore, you need 100 update licenses in order to upgrade to a later SwyxWare version. You buy a Swyx Update Service license for 100 users for a period of 3 years, and receive the required SwyxWare update licenses right away. The same naturally also applies for all other required update licenses within the coming 3 years.

The validity period of a Swyx Update Service license begins with the first permanent server key for your SwyxWare. This can be extended by the additional purchase of new Swyx Update Service Licenses.

To update from older versions you need an update key.

If you would like to upgrade an older version, you need an update license that has been specifically created for the desired new version. You cannot use it to update to any newer version of your choice.

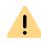

The number of users or voice channels will not be changed during the update.

For further information, please contact your specialist dealer.

# 6.1.2 SWYXWARE FOR DATACENTER LICENSING PROCEDURE

A licensing server is licensed in the same way as SwyxWare is licensed. During installation a temporary license key is entered, which is made permanent in the procedure described. A customer installation is then licensed by a logon to the licensing server. The configured data is recorded daily, and summarized in monthly usage reports. These are sent to the service provider and Swyx. The invoicing can be based on these reports.

The backend server, which is used only for the license management and reporting, requires a special license.

## 6.1.3 USER LICENSE

According to the type, the license will be granted either per logged-on user (SwyxWare), per configured user (SwyxWare for DataCenter) or per ordered user (SwyxON).

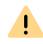

After the installation of an option pack the entire number of user licenses is reduced to the number of option pack licenses.

Please make sure to acquire a sufficient amount of option pack licenses.

Example:

If you have set up a SwyxWare installation with 100 users, and add a license for an additional option pack with 80 users, only 80 users can simultaneously log on to SwyxServer.

Example:

If there are 100 user licenses and the customer purchases 150 option pack licenses, only 100 user licenses including option pack will be available after adding the keys.

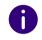

If you find that you have too few users after you have installed an option pack, you can remove the license for the option pack. You will then have the original number of users. Please contact your dealer in order to receive an option pack with a sufficient user quantity.

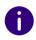

Does not include an upgrade of the current software version, see *Update Licenses (kb2876)*, page 66.

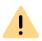

In SwyxWare for DataCenter and SwyxON , the allocated functions per configured or ordered user are recorded in the usage report, even if this user is logged off or deactivated.

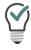

In SwyxWare for DataCenter, you can allocate the deactivated user the function profile "Deaktiviert" ("Deactivated") in order to avoid invoicing the user.

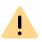

In SwyxON, the ordered number of users for a function profile is always invoiced. If you allocate a user the "Deactivated" profile, you only release the ordered capacity for a different user.

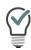

In SwyxON, you can configure further users in advance, even if this means exceeding the number ordered. Assign the "Deactivated" function profile to the new users and order later if necessary.

## 6.1.4 LICENSES FOR CLIENTS

The number of telephony clients who can log on to SwyxServer is limited to four per user. This means that a User can e.g. log on simultaneously with a desktop client, a SwyxPhone at the workstation, a further SwyxPhone in the conference room and via the Swyx Mobile app.

## Licenses for desk phones

With SwyxWare you can use both, the telephony client and Desk Phones.

A separate license is required for each Desk Phone that is to be operated using SwyxWare. When telephones, e.g. SwyxPhones, are purchased within a SwyxWare installation, this individual license is included, i.e. SwyxServer will either recognize the SwyxPhone automatically (Whitelist) or an individual license for the system phone is included in the package.

| Desk Phone                        | License type                          |
|-----------------------------------|---------------------------------------|
| SwyxPhone                         | Whitelist                             |
| System Phone<br>(Phones by Unify) | System phone license                  |
| Certified SIP phones              | Feature Pack for Certified SIP phones |

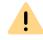

If a Desk Phone cannot log on due to a missing license and no licenses have been provided, please contact the supplier of this Desk Phone.

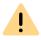

A Desk Phone license does not include a user license, it only serves to authorize the system phone to SwyxServer.

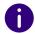

If a user is simultaneously logged on to SwyxServer with a SwyxIt! and a Desk Phone, he will only need one user license but he will also need a license for the Desk Phone if it is not a SwyxPhone.

## **Licenses for Swyx Mobile**

The functions of SwyxWare can also be used by mobile devices while traveling. For this

- the administrator must make the Swyx Mobile option available for the User (in the user properties on the Rights tab)
- the User himself or the administrator on his behalf must activate the use of Swyx Mobile in the Forwardings on the Mobile Extensions tab

The Swyx Mobile licenses are individual licenses and are valid for the number of Users who have activated this option in their call forwarding.

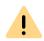

The Swyx Mobile license is an additional license for a User who is already configured and licensed.

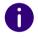

The special User MobileExtensionManager, who is created within SwyxWare for Swyx Mobile, does not need a separate user license.

## 6.1.5 LICENSING OF DATA CHANNELS

#### **Voice Channel Licenses**

The number of voice channels is licensed. A voice channel is the connection from the own network, where SwyxServer is installed, to a device connected to another network. A distinction is made according to the type of voice channel:

 Voice channels via ISDN into the public telephone network or over SIPGateway trunks are licensed per configured voice channel  Voice channels via IP to another location (SwyxLink or SIP trunk) are only charged when an active call exists over this connection Example:

A SwyxWare installation has 8 ISDN channels. A branch is further linked in with a maximum of 4 channels (SwyxLink), and a SIP trunk is set up to a provider with a maximum of 10 channels. Altogether 22 channels are set up.

In this case at least 9 channels should be licensed.

If 16 channels are licensed, then 8 channels are recorded via the ISDN trunk, and a further 8 channels are available for simultaneous calls via the SwyxLink trunk and the SIP trunk. If e.g. all 4 SwyxLink connections and 4 SIP trunk connections are active, no further call can be initiated via the SwyxLink or SIP trunk.

The number of internal calls, i.e. calls between users of the same Swyx-Server, is unlimited.

#### Fax Channel Licenses

The number of configured fax channels is licensed. No distinction is made between the fax channel types, e.g. ISDN to the public telephone network or IP to another site (SwyxLink).

## 6.1.6 OPTIONS AND OPTION PACKS

For certain use scenarios, supplementary modules are offered which significantly expand the functional scope of SwyxWare. These supplementary modules can either be added as option packs (e.g. Extended call routing for all users of a SwyxServer), or as options (single licenses for a certain number of SwyxFax users).

## SwyxBCR (Basic Call Routing)

The option "SwyxBCR" for SwyxWare for DataCenter includes the use of the Call Routing Manager.

## SwyxECR (Extended call routing)

This option pack contains the full usage of use of the Graphical Script Editor.. This is an additional component of the SwyxIt! software, which offers the user a comfortable interface especially to clearly define and illustrate complex rules for call handling.

Certain functions are supplied only by the the Graphical Script Editor, such as the access to email directories, the creation of queues or the addition of your own scripts. It is a significant extension of the Call Routing Manager.

## SwyxConference

The option pack offers professional conference management. You can hold conferences with numerous participants (more than three), and virtual conference rooms can be set up into which the individual subscribers can dial independently of one another, both from the company network and from outside.

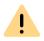

Please note that in order to use conferences you must appropriately extend the number of calls to a location.

## SwyxAdHocConference

The option "SwyxAdHocConference" for SwyxWare for DataCenter enables the user to initiate conferences spontaneously with more than three users. See also *Scope of functions in SwyxWare for DataCenter and SwyxON*, page 72.

## SwyxRecord

If the "SwyxRecord" option pack is installed, then during a call a user can independently record the conversation (or terminate this recording) with a click of the mouse. For users with other devices, e.g. Swyx-Phone, SIP phones or GSM phones (or with SwyxIt! in CTI mode), the conversations can be recorded directly on the trunk connection.

## SwyxProfessional

The option pack "SwyxProfessional" includes the option packs Swyx-Record, SwyxConference, SwyxECR, Swyx Mobile and SwyxFax available for all SwyxWare Users.

## SwyxMonitor

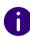

This function is not available for SwyxON.

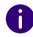

The SwyxMonitor option pack requires the SwyxRecord option pack.

The "SwyxMonitor" option pack includes two options: permanent call recording, and intrusion on a conversation (Silent Call Intrusion).

- Permanent call recording
   On any trunk connection, the calls for selected internal numbers can
   be permanently recorded. It can be specified whether one or both
   sides of the conversation are recorded. This option is often used in
   call center scenarios for training purposes, or for calls in which
   important transactions are authorized.
- Silent Call Intrusion
   In a call center, the supervisor can useSwyxIt! to intrude on an ongoing conversation and listen in, give directions to the speaking call center agent (e.g. advice on presenting the case) or even actively join in the call.

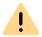

You are obliged to adhere to any legal requirements when using the Swyx-Monitor option pack.

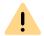

SwyxMonitor-functions are only available when CTI is deactivated.

### Swyx Connector for Swyx Connector for Notes

The Swyx option pack for Swyx Connector for Notes offers the following functions:

- Direct dialing from Swyx Connector for Notes
- Display Swyx Connector for Notes contacts (for incoming call, from lists)
- The search function in the Swyxlt! input field and the phonebook also searches Swyx Connector for Notes contacts
- Name resolution from Swyx Connector for Notes for incoming calls and for list search
- Swyx Connector for Notes on the Speed Dial button

### **SwyxFax**

SwyxFax Server is a component of SwyxServer. With this component you can send and receive fax documents. SwyxFax uses the same connection to the public network as SwyxServer, typically an ISDN trunk. SwyxFax Server can be installed on the same computer as the ISDN card of the ISDN trunk, but also on another permanently running computer, which is connected via an IP network to the ISDN trunk (Swyx-Ware uses the T.38 protocol for secure transmission).

#### Licenses for SwyxFax Users

The number of SwyxFax Client installations is unlimited. Licensed is the number of Users who have configured a fax number and configured at least one fax forwarding (to SwyxFax Client, to an e-mail address or a printer).

### SwyxCTI+

This option allows you to control a third party phone with CTI Swyxlt! or link with an external phone via its phone number.

The number of Users with this option must be licensed.

## **Swyx VisualContacts**

Swyx VisualContacts is an option which allows a Swyxlt! User to access various contact data bases via the ESTOS MetaDirectory.

All SwyxIt! Users, who want to use the Swyx VisualContacts upgrade, need a Swyx VisualContacts license. SwyxIt! retrieves this license during log on to the SwyxServer, if Swyx VisualContacts is installed.

#### Swyx Connector for DATEV

Swyx Connector for DATEV is an option that integrates the DATEV telephony function into SwyxIt!.

Swyxlt! Users who use the integration with DATEV need a Swyx Connector for DATEV license. Swyxlt! retrieves this license when registering at SwyxServer, if Swyx Connector for DATEV is installed. Users with a Swyx Connector for DATEV license do not need an additional Swyx VisualContacts license.

## **Swyx Connector for Microsoft Teams**

With this option you can use SwyxIt! Use functions directly on the Microsoft Teams Windows interface.

#### Feature Pack for Certified SIP phones

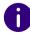

Feature Pack for Certified SIP phones is not supported in the standby scenario (SwyxStandby).

This option offers the possibility to use extended SwyxWare functionalities, such as CTI, integration of the global phone book and various system phone functions, with certified third-party SIP phones. The scope of functions depends on the provider and telephone model.

### Swyx VisualGroups

When licensing VisualGroups, the customer can choose one of the following options:

• Licensing per user

The number of queues used in a customer instance is not limited. A user can be assigned to an unlimited number of queues with a user license. In the SwyxWare variant for the installation in the customer network, the user license is floating based, i.e. only as many user licenses are needed as users are logged into VisualGroups queues. In SwyxWare for DataCenter configured users and in SwyxON ordered users are considered.

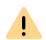

If licenses for the Enhanced version are active, standard licenses become invalid.

For example, 1 Enhanced-licensed user and 6 standard users will result in only one Enhanced license.

Statistics, reporting and wallboards are only included in the Enhanced version.

| Function                    | Swyx Visual-<br>Groups | Swyx Visual-<br>Groups Enhanced |
|-----------------------------|------------------------|---------------------------------|
| Queue                       | included               | included                        |
| Statistics                  |                        | included                        |
| Reporting                   |                        | included                        |
| Administration missed calls |                        | included                        |
| Wallboard                   |                        | included                        |

• Licensing per number of queues

The number of gueues used in a customer instance is not limited.

The documentation for VisualGroups from version 1.1 can be found on the Swyx website.

#### Swyx Analytics by aurenz

Extension for analyzing corporate communication based on the call data generated by Swyxlt!

This Option Pack must be ordered for the total number of users of your system.

### Swyx Analytics by aurenz for Microsoft Teams

Extension for analyzing corporate communication based on the call data generated by Swyx Connector for Microsoft Teams

This function must be ordered for the total number of users of your system.

#### Swyx Meeting (basic version)

WebRTC-based web conference service Maximum 2 participants: 1 host, 1 guest

## **Swyx Meeting**

WebRTC-based web conference service Maximum 25 participants: 1 host, 24 guests

## Scope of functions in SwyxWare for DataCenter and SwyxON

The options offered by the various option packs are reflected in the feature profiles, which are assigned to the individual users. If you use another option, a different feature profile is assigned to the user. This profile contains the relevant feature and makes it available to the user.

Reporting daily records the functions or cloud profiles used and the number of users to whom these functions are assigned, along with the number of installed voice and fax channels and the conference rooms that have been set up. The cumulative data is sent monthly from the licensing server both to Swyx and to the provider.

## 6.1.7 SWYXWARE OPTION PACKS AT A GLANCE

The following option packs are available:

| Option Pack              | SwyxWare<br>Variant                                                           | Explanation                                                                                                    |
|--------------------------|-------------------------------------------------------------------------------|----------------------------------------------------------------------------------------------------|
| SwyxProfes-<br>sional    | <ul><li>SwyxWare</li></ul>                                                    | Includes the option packs SwyxRecord,<br>SwyxConference, SwyxECR, Swyx Mobile<br>and SwyxFax                                                                                                    |
| SwyxRecord               | <ul><li>SwyxWare</li><li>SwyxWare for<br/>DataCenter</li><li>SwyxON</li></ul> | If the "SwyxRecord" option pack is installed, then during a call a user can independently record the conversation (or terminate this recording) with a click of the mouse (not in CTI mode!). For users with other devices, e.g. SwyxPhone, SIP phones or GSM phones (or with SwyxIt! in CTI mode), the conversations can be recorded directly on the trunk connection. |
| SwyxConference           | SwyxWare                                                                      | The option pack "SwyxConference" for SwyxWare offers professional conference management.                                                                                                    |
| SwyxAdHocCon-<br>ference | <ul><li>SwyxWare for<br/>DataCenter</li><li>SwyxON</li></ul>                  | The option pack "SwyxAdHocConference" offers users the opportunity to initiate 'ad hoc' conferences with three or more participants during a call. In SwyxWare, this basic function is included for three participants of a conference.                                                                                                    |
| SwyxBCR                  | <ul><li>SwyxWare for<br/>DataCenter</li><li>SwyxON</li></ul>                  | This package contains the full usage of Call Routing Manager. This is an additional component of the Swyxlt! software, which enables complex rule-based call handling for the user. This option pack is already included in SwyxWare.                                                                                                    |
| SwyxECR                  | <ul><li>SwyxWare</li><li>SwyxWare for<br/>DataCenter</li><li>SwyxON</li></ul> | This package contains the full usage of the Graphical Script Editor. This is an additional component of the Swyxlt! software, which offers the user a comfortable interface especially to clearly define and illustrate complex rules for call handling.                                                                                                    |

| SwyxWare                                                                      | Funtametian                                                                                                    |
|-------------------------------------------------------------------------------|----------------------------------------------------------------------------------------------------|
| Variant                                                                       | Explanation                                                                                                    |
| <ul><li>SwyxWare</li><li>SwyxWare for DataCenter</li></ul>                    | The "SwyxMonitor" option pack includes two additional options: permanent call recording, and intrusion on a conversation (Silent Call Intrusion).                                                                                      |
| <ul><li>SwyxWare</li><li>SwyxWare for<br/>DataCenter</li><li>SwyxON</li></ul> | WebRTC-based web conference service                                                                                                    |
| <ul><li>SwyxWare</li><li>SwyxWare for<br/>DataCenter</li><li>SwyxON</li></ul> | Extension for the analysis of corporate communication on the basis of the generated call data                                                                                                    |
| SwyxWare                                                                      | The option pack SwyxStandby offers enhanced availability of the SwyxWare PBX through the use of a second redundant SwyxServer installed on a further Windows server, which acts as a standby server.                                   |
|                                                                               | <ul> <li>Variant</li> <li>SwyxWare</li> <li>SwyxWare for DataCenter</li> <li>SwyxWare</li> <li>SwyxWare for DataCenter</li> <li>SwyxON</li> <li>SwyxWare</li> <li>SwyxWare</li> <li>SwyxWare for DataCenter</li> <li>SwyxON</li> </ul> |

# **Cloud Services in SwyxON**

| System Functions | Description                                                                        |
|------------------|------------------------------------------------------------------------------------|
| Basis system     | Telephone system functionality and Unified Communications                          |
| Fax channel      | T.38 support for sending fax messages                                              |
| Conference Room  | Participation in conferences with any number of internal and external participants |

| User functions | Description                                                                                                    |
|----------------|----------------------------------------------------------------------------------------------------|
| Basic user     | Basic functionality for users including desktop clients for<br>Windows and macOS, Call Routing Manager, presence infor-<br>mation, messaging, Outlook integration, CTI, Voicemail, ad-<br>hoc conference feature |

| User functions                        | Description                                                                                                    |
|---------------------------------------|----------------------------------------------------------------------------------------------------|
| System Phone                          | Enables comfortable additional functions for system telephones such as server based call lists, telephone books and extended CTI functions for example Swyxlt!                                          |
| Mobility                              | Integration with applications for Android and iOS.                                                                                                    |
| Extended call rout-<br>ing basic      | Use of company-wide call routing, e. g. as central call pickup and distribution or the creation of speech dialog systems (ACD/IVR)                                                                      |
| Extended call routing User            | Creation and execution of complex call diversions with the Graphical Script Editor individually for each User                                                                                           |
| VisualContacts                        | Integration of contact information which are saved in the company's various applications (e.g. logistics, CRM and further databases). Fast number identification and contact search directly in Swyxlt! |
| CTI+                                  | Makes a telephone (DECT, SIP or analog telephones) an extension for incoming and outgoing calls with SwyxIt!                                                                                            |
| Recording                             | The recording function enables the recording, saving and forwarding of telephone calls with SwyxIt!                                                                                                    |
| Fax                                   | Use of central, server-based fax services with Swyxlt!. Transmission of fax messages from all applications with a print function                                                                        |
| Swyx Connector for DATEV              | Enables direct phone calls from DATEV applications                                                                                                    |
| Swyx Connector for<br>Notes           | Integration in Lotus/IBM/HCL Notes, dialing from any contact databases, number identification                                                                                                    |
| Swyx Connector for<br>Microsoft Teams | Integration in Microsoft Teams user interface                                                                                                    |
| Swyx Meeting                          | WebRTC-based web conference service                                                                                                    |
| Swyx VisualGroups                     | With Swyx VisualGroups, departments with a high caller volume receive an optimal queue solution with seamless integration into the Swyxlt! user interface.                                              |

# 6.1.8 LICENSING OF THE SWYXWARE VARIANTS AT A GLANCE

|                                                       | Evaluation<br>Installation | SwyxWare         | SwyxWare for<br>DataCenter/<br>SwyxON |
|-------------------------------------------------------|----------------------------|------------------|---------------------------------------|
| SwyxServer                                            | 1 license                  | 1 license        | unlimited                             |
| Users                                                 | 5 licenses                 | Scope of supply  | -                                     |
| SwyxBCR                                               | included                   | included         | pro User                              |
| SwyxECR                                               | 5 licenses                 | Option Pack      | per user                              |
| SwyxFax                                               | 5 licenses                 | Option           | per user                              |
| SwyxPhone                                             | 2 licenses                 | Option per phone | pro User                              |
| SwyxRecord                                            | 5 licenses                 | Option Pack      | per user                              |
| SwyxConference                                        | 5 licenses                 | Option Pack      | -                                     |
| SwyxMonitor                                           | 5 licenses                 | Option Pack      | -                                     |
| SwyxStandby                                           | included                   | Option Pack      | -                                     |
| SwyxAdHocCon-<br>ference                              | included                   | included         | pro User                              |
| Swyx Option Pack<br>for Swyx Connec-<br>tor for Notes | 5 licenses                 | Option Pack      | per user                              |
| Conference<br>Rooms<br>(requires Swyx-<br>Conference) | any number                 | any number       | per room set up                       |
| Voice channels                                        | 4 channels                 | Scope of supply  | per channel                           |
| Fax channels                                          | 2 fax channels             | Scope of supply  | per channel                           |
| Swyx VisualCon-<br>tacts                              | 5 licenses                 | Option           | pro User                              |

|                                             | Evaluation<br>Installation | SwyxWare | SwyxWare for<br>DataCenter/<br>SwyxON |
|---------------------------------------------|----------------------------|----------|---------------------------------------|
| Swyx Connector<br>for Microsoft<br>Teams    | 5 licenses                 | Option   | per user                              |
| Swyx Connector for DATEV                    | 5 licenses                 | Option   | pro User                              |
| Feature Pack for<br>Certified SIP<br>phones | 5 licenses                 | Option   | per user                              |
| Swyx Visual-<br>Groups Enhanced             | 1 queue or 5<br>licenses   | Option   | -                                     |
| SwyxVoicemail                               | included                   | included | pro User                              |
| SwyxCTI                                     | included                   | included | per user                              |
| SwyxCTI+                                    | 5 licenses                 | Option   | per user                              |

## Explanation:

Option pack-- All users must be licensed

Option-- License per logged-on user

included-- License is included in the basic version

per user-- License per configured user

per channel-- License per configured channel

Scope of supply-- Number is fixed with the order

pro phone-- License per phone which was not purchased

from Swyx

# 7 CREATING AND EDITING LOCATIONS

Location is a User and Trunk Group property, which Groups together site-dependent parameters.

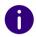

The setting options on menu pages and in configuration wizards depend on your administration profile and your SwyxWare solution.

**Creating Locations** 

Editing the Location settings

Further information can be found at:

help.enreach.com/cpe/latest.version/Administration/Swyx/en-US/#context/help/893

# 7.1 CREATING LOCATIONS

## To create a Location

- 1 In the menu, select Connections | Locations.
  - $\checkmark$  A list appears with all Locations.
- 2 Click on Create Location.
  - ✓ The Create a Location configuration wizard appears.
- 3 Define the Location settings.

| Label    | Explanation                                                                  |
|----------|------------------------------------------------------------------------------|
| Location | Enter a name for the Location. The name must be unambiguous within SwyxWare. |

| Label                           | Explanation                                                                                                    |
|---------------------------------|----------------------------------------------------------------------------------------------------|
| Descrip-<br>tion                | Enter a description, if applicable.                                                                                                    |
| Time zone                       | Select the time zone this Location is assigned to. The time zone is required for evaluating time-dependent restrictions, for example for routing.  Example  A Trunk Group (e.g. ISDN, Location Germany) is enabled only from 6p.m. to 8p.m. If a User in England now calls at 7:15p.m. local time a number in Germany (German local time 8:15p.m.), the ISDN Trunk Group is disabled for this call. |
| Standard<br>Location            | Activate the check box, if you want the Location to be used as the default for all subsequently created Users and Trunk Groups.                                                                                                    |
| Number of concur-<br>rent calls | Enter the maximum number of connections for this Location. Connections are not only direct calls but also all connections to SwyxServer e.g. to a script. For instance, if you hold a call and start a second call, you have two connections to the SwyxServer.                                                                                                    |

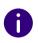

When making later changes to settings, click Save to save the settings.

- 4 Click on Next.
- 5 Define the number settings for the Location.

| Label                                        | Explanation                                                                                                    |
|----------------------------------------------|----------------------------------------------------------------------------------------------------|
| Country code                                 | Enter the country code of the location.  Example:'44' for Germany                                                                                                    |
| Area code                                    | Enter the area code of the location without the leading '0'.  Example: '20' for London or '161 for Manchester                                                                                                    |
| Public line access codes (separated by ";"): | Enter the code for external calls, e.g. Default value:'0' You are able to enter several public line accesses separated by a semicolon, e.g. to differentiate private and business calls using a different public line access. |

| Label                                | Explanation                                                                                                    |
|--------------------------------------|----------------------------------------------------------------------------------------------------|
| Prefix for long distance calls       | Enter the code for long distance calls.  Example:'44' for Germany                                                                                                    |
| Prefix for inter-<br>national calls  | Enter the code for international calls.  Example:'44' for Germany                                                                                                    |
| Number for<br>undeliverable<br>calls | Select from the Global Phonebook a User to whom calls will be forwarded which are in the SwyxServer number range but are not assigned to a User. The number for undeliverable calls can also be assigned to a User at a linked SwyxServer. |

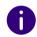

When making later changes to settings, click Save to save the settings.

- 6 Click on Create.
  - ✓ The entry is displayed in the list of all Locations.

# 7.2 EDITING THE LOCATION SETTINGS

You can also edit Locations, e.g. by adding further public line access prefixes.

## To edit a Location

- 1 In the menu, select Connections | Locations.
  - ✓ A list appears with all Locations.

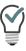

To access further information, click on  $\checkmark$ .

2 In the line of the appropriate Location, click on . See also step 7Define the Location settings., page 76

# 7.3 LIMITING THE NUMBER OF CALLS BETWEEN LOCATIONS

#### To limit the number of calls between Locations

- 1 In the menu, select Connections | Locations.
  - ✓ A list appears with all Locations.
- 2 In the line of the appropriate Location, click on  $\mathcal{O}$ .

| Label                                                              | Explanation                                                                                                    |
|--------------------------------------------------------------------|----------------------------------------------------------------------------------------------------|
| Restrict-<br>ing calls<br>between<br>the Loca-<br>tions            | Activate the checkbox, if you want to allow only a certain number of calls from/to this Location.  You can limit the number of possible connections between two Locations, in order e.g. to reserve bandwidth of this connection for other applications too. In this case too - as in the limiting of calls over a Trunk - between 24kbit/s (compressed) and 84kbit/s (uncompressed) bandwidth is needed per call. |
| Maximum number of calls from/ to this Location and other Locations | Enter the maximum number of connections for this Location. Connections are not only direct calls but also all connections to SwyxServer e.g. to a script. For instance, if you hold a call and start a second call, you have two connections to the SwyxServer.                                                                                                    |

- 3 Click on Save.
- 4 Click on Numbers. See also step *5 Define the number settings for the Location.*, page 76

# 7.4 DELETING LOCATIONS

## How to delete a Location

- 1 In the menu, select Connections | Locations.
  - ✓ A list appears with all Locations.

- 2 In the line of the appropriate Location, click on  $\widehat{\mathbb{H}}$  .
- 3 Click on Yes to confirm the process.
  ✓ The Location is deleted and is not available anymore.

# 8 TRUNKS

A Trunk is a connection to another network and a property of Users and Trunk Groups in which site-dependent parameters are combined.

A Trunk must always be a member of a Trunk Group. The trunks in a trunk group then have the same properties (such as the same connection protocol, the same location, or the same authorization parameters).

In SwyxWare there are the following Trunk types:

- ISDN Trunk (SwyxGate lines)
- SIP Trunk
- SIP Gateway Trunk
- ENUM Trunk
- SwyxLink Trunk (Server-server coupling)

See help.enreach.com/cpe/latest.version/Administration/Swyx/en-US/#context/help/Trunks\_TrunkGroups\_\$.

See also 15 Numbers and Number Mappings, page 183

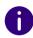

The setting options on menu pages and in configuration wizards depend on your administration profile and your SwyxWare solution.

In Swyx Control Center you can:

Create trunk groups
Edit trunk groups

Create trunks
Edit trunks
Delete trunk groups
Delete trunks

# 8.1 CREATE TRUNK GROUPS

A trunk must be assigned to a trunk group. Create a trunk group of the required type (SIP, SIP gateway, etc.) to be able to subsequently create trunks of the corresponding type.

## To create a trunk group

present.

- 1 In the menu, select Connections | Trunks.
- 2 Select Trunk groups.
- **3** A list appears with all Trunk Groups.
- 4 Click on Create Trunk Group .resp Create SwyxLink group .

  √ The configuration wizard appears Create trunk group.
- **5** Set general settings for the trunk group.

| Label               | Explanation                                                                                                    |
|---------------------|----------------------------------------------------------------------------------------------------|
| Name                | Enter a name for the trunk group. The name must be unambiguous within SwyxWare.                                                                                                    |
| Descrip-<br>tion    | Enter a description, if applicable.                                                                                                    |
| Trunk<br>group type | Choose a trunk type:<br>The trunks subsequently created in this trunk group will have the property of the selected type.                                                                                                    |
|                     | SIP Trunk  SIP trunks enable the use of VoIP services. The service provider usually assigns a number range or SIP URIs. If the service provider in question also offers gateway services, numbers in the public telephone network can also be reached via a SIP trunk and the provider's gateway behind it.                                                                                                    |
|                     | SIP Gateway Trunk  SIP gateway trunks are used for activating gateways which are themselves reached by SwyxServer via an SIP connection. This makes it possible, for example, to operate telephones in small branches and branch offices, each with a local gateway and with a local direct connection to the public telephone network.  Only gateways for which profiles are included in the delivery are supported at |

**Trunks** Create trunk groups

| Label                                                 | Explanation                                                                                                    |
|-------------------------------------------------------|----------------------------------------------------------------------------------------------------|
|                                                       | ENUM Trunk  An ENUM link enables you to make SIP calls with ENUM number resolution via the Internet.  A user of a SIP phone is thus able to investigate the SIP address automatically using only the telephone number of the called party, and to convert the number into the SIP address. The called party can then be reached over the IP network in spite of using a 'normal' phone number. This postulate that the called party is registered at ENUM.                                                                               |
|                                                       | Trunk (Server-server coupling)  SwyxServer at different locations are connected to each other via a SwyxLink trunk over an IP route. The SwyxLinkManager takes over the control of the connection. Within the configuration of a SwyxLink trunk, the connection to other sites can be SwyxWare Sites can be defined so that status information (logged off, available, currently speaking) can also be exchanged between users who are logged on to different servers. See also 4.14 Intersite connections, page 31                      |
| Location                                              | Select one of the locations, see <i>Creating and editing Locations</i> .  The location defines prefixes and time zone for the trunk group                                                                                                    |
| Provider<br>profile<br>(not for<br>SwyxLink<br>group) | Select a profile.  A trunk group profile specifies how the trunk interprets and handles the call numbers. Depending on the Trunk type, a number of predefined profiles are available. The phone number format is defined for each of these profiles. For SIP Trunks in particular, the profile specifies the provider and the necessary SIP parameters. See also help.enreach.com/cpe/14.10/Administration/Swyx/en-US/#context/help/sip_trunkgroup_\$  Currently, only one profile exists for each of the SwyxLink and ENUM trunk types. |
| Record all<br>Trunk Calls                             | If you activate the checkbox "Enable Trunk recording", all calls that are made via this trunk group will be permanently recorded, provided this is activated in the SwyxServer settings, see 14.2 Trunk Recording, page 170                                                                                                    |

- 6 Click on Next.
- 7 If necessary, set the SIP registration for the trunk group (SIP type only).

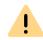

The registrar port must match the selected transport protocol. Leave the filed empty if you did not receive information on the port by your Service provider. The port is determined via DNS query.

| Label                                      | Explanation                                                                                                    |
|--------------------------------------------|----------------------------------------------------------------------------------------------------|
| SIP Registra-<br>tion                      | Check the box if SIP registration is to be used.                                                                                               |
| Registrar                                  | Enter the server address of the registrar.<br>REGISTER messages are sent to this address.                                                      |
| Registrar Port                             | Set the port on which the configured registrar will accept the registration request.                                                           |
| Re-registra-<br>tion interval<br>(seconds) | Set the frequency of re-registration.  e.g. 120 (seconds)  A small value will allow you to quickly recognize the loss of the SIP connection to |
|                                            | the provider. A high value results in lower network burden in standby.                                                                         |

- 8 Click on Next.
- 9 Set the forwarding.

| Label                                | Explanation                                                                                                    |
|--------------------------------------|----------------------------------------------------------------------------------------------------|
| Trunks of this<br>trunk group<br>use | Specify for which calls this Trunk Group should be used. You can use wildcards (*) when entering phone numbers or URIs, see 15.5 Placeholder, page 189 Multiple numbers/URIs are separated by a semicolon. You have several different options:  only for all external calls only for external calls to the following destination number or SIP-URI of all external calls and all unassigned internal numbers For the following internal numbers Create no routing records for the moment |

#### 10 Click on Create.

✓ The trunk group is created and appears in the list of trunk groups.

You can define further settings for the trunk group, see *Edit trunk* groups

# 8.2 EDIT TRUNK GROUPS

You can customize the settings you specified when you created the trunk group. You can also specify other settings.

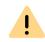

The string for the selection prefix must not begin with the outside line access code and must not begin with an existing internal telephone number. It is recommended to let the selection prefix start and end with \* or # to achieve a better differentiation to the destination number.

# To edit a trunk group

- 1 In the menu, select Connections | Trunks.
- 2 Select Trunk groups.
- 3 A list appears with all Trunk Groups.

| Label          | Explanation                                                                                                    |
|----------------|----------------------------------------------------------------------------------------------------|
| Name           | Name of the Trunk Group                                                                                                    |
| Description    | Description of the Trunk Group                                                                                                    |
| Туре           | Type of Trunk Group                                                                                                    |
| Profile        | Trunk Group Profile                                                                                                    |
| Location       | Location of Trunk Group                                                                                                    |
| Calling Rights | Defines where incoming calls of this trunk group may be forwarded to if the call destination is not a user at the same SwyxServer See also help.enreach.com/cpe/14.10/Administration/Swyx/en-US/#context/help/ Trunks_TrunkGroups_\$. |

- 4 In the row of the desired trunk group, click Ø.
  ✓ The following tab appears General.
- **5** You can edit name, description, location and profile, see *Create trunk groups*. You can also configure other Settings:

Call permissions of a trunk group only apply to incoming calls! The advanced call permissions (more than "internal calls") could, depending on the configured forwarding entries, be misused by external callers. Protect your SwyxServer by only allowing external forwarding of incoming calls in exceptional cases.

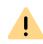

If a user has used the selection prefix to specify a trunk group through which the call should be routed, no forwarding rules are applied to that call.

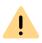

If a project code number is used in addition to the selection prefix, enter it first. The project code always begins with \* and ends with #.

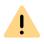

If a selection prefix has been entered by the user, only trunks in this trunk group will be selected and no further attempt will be made to route the call through other trunks.

| Label          | Explanation                                                                                                    |
|----------------|----------------------------------------------------------------------------------------------------|
| Calling Rights | Select where incoming calls received via this trunk group may be forwarded to. This allows you to specify whether and which other trunk groups the call may use to leave this SwyxWare-Installation if its destination is not a user of this SwyxServer:  Internal connections only (default value) International connections Calls within Europe National connections local calls Deny all calls |
|                | If a user has been called on this and the call is forwarded<br>by his Call Routing, the call gets the permissions of the<br>called user.                                                                                                    |

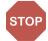

| Label                                   | Explanation                                                                                                    |
|-----------------------------------------|----------------------------------------------------------------------------------------------------|
| Selection prefix for<br>the trunk group | Set a prefix that allows a user to route the call specifically through this trunk group.  The selection prefix must be uniquely assigned to a trunk group, it cannot be assigned more than once, it may only consist of the characters '01234567890#*' and may not begin with '##'. |
|                                         | Examples:                                                                                                    |
|                                         | In the following, the project code *1234# and the selection prefix **34#                                                                                                    |
|                                         | <pre>&lt;*Project code#&gt;<selection prefix=""><canonical call="" number=""></canonical></selection></pre>                                                                                                    |
|                                         | *1234#**34#+44123555777                                                                                                    |
|                                         | or if using a public line access                                                                                                    |
|                                         | <pre>&lt;*Project code#&gt;<trunk groups="" prefix=""><pub- access="" lic="" line=""><national number=""></national></pub-></trunk></pre>                                                                                                    |
|                                         | *1234#**34#00123555777                                                                                                    |
|                                         | or if using an internal number                                                                                                    |
|                                         | <pre>&lt;*Project code#&gt;<trunk groups="" prefix=""><inter- nal="" number=""></inter-></trunk></pre>                                                                                                    |
|                                         | *1234#**34#123555777                                                                                                    |
|                                         | or if using an SIP URI (always beginning with sip:)                                                                                                    |
|                                         | <*Project code#> <trunk groups="" pre-<br="">fix&gt;<sip:uri></sip:uri></trunk>                                                                                                    |
|                                         | *1234#**34#sip:han.solo@millenium-fal-<br>con.com                                                                                                    |
| Public line access of the superior PBX  | If SwyxWare is configured as a sub-PBX, enter the outside line access of the superordinate PABX.                                                                                                    |

- 6 Click on Save.
- 7 Select the tab Phone number formatting.

| Label                                                     | Explanation                                                                                                    |
|-----------------------------------------------------------|----------------------------------------------------------------------------------------------------|
| Conversion for outgoing calls                             | Procedures for converting outgoing numbers and interpreting incoming numbers are defined within a trunk                                                                                                    |
| Conversion for incoming calls when number type is unknown | group. In the properties of a trunk group, the selected profile is used to specify in detail which phone number (outgoing or incoming and calling or called number) is converted into which format. This mapping of formats can be modified subsequently by administrators.  For the available phone number formats, see section "Supplied configuration files" under 15.6.1 NumberFormatProfiles.config, page 192 |

- 8 Click on Save.
- 9 If necessary, select the tab SIP (SIP and ENUP types only).
- **10** You can change the SIP registration data for a SIP trunk group, see *Create trunk groups*. You can also specify other settings:

| Label                          | Explanation                                                                                                    |
|--------------------------------|----------------------------------------------------------------------------------------------------|
| STUN support                   | Check the box to enable STUN support.<br>STUN can be used to determine the current public IP<br>address of the connection so that the remote station can<br>address and return its call data correctly.        |
| STUN server                    | If your SIP provider supports STUN, enter the name or IP address of your provider's STUN server and the corresponding port. Alternatively, you can use the free STUN server "stunserver.org" with port "3478". |
| STUN server port               |                                                                                                    |
| Outbound proxy<br>(SIP only)   | Some providers have an outbound proxy before the SIP proxy. If necessary, enter these parameters according to your provider's specifications.                                                                  |
| Outbound proxy port (SIP only) |                                                                                                    |

| Label                      | Explanation                                                                                                    |
|----------------------------|----------------------------------------------------------------------------------------------------|
| Proxy<br>(SIP only)        | Enter the address and port of the proxy server. The SIP proxy server takes over the connection setup to                                                                                                    |
| Proxy port<br>(SIP only)   | the appropriate subscriber, first checking which SIP registrar the relevant subscriber is logged in with. Upon request, the subscriber then receives the current IP address of the subscriber and can thus deliver the call to this address.             |
| Realm<br>(SIP only)        | If necessary, enter the realm area of the provider. An SIP URI (userId@realm) is derived from the user ID (userId), the configuration of the SIP account, and the realm of the provider (realm). If not specified, the Registrar or Proxy value is used. |
| DTMF method:<br>(SIP only) | Select a DTMF method if necessary. This mode is used to specify how the provider handles keystrokes from the user (DTMF signaling).                                                                                                    |
|                            | None. DTMF signalling is deactivated.                                                                                                    |
|                            | RFC2833_Event:  DTMF signaling is used based on the event mechanism described in RFC2833.                                                                                                    |
|                            | Info Method DTMF Relay DTMF signaling is used as suggested by Cisco (applicationtype DTMFRelay).                                                                                                    |

#### 11 Click on Save.

12 If necessary, select the tab Encryption (SIP type only).

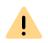

Make sure that the selected transport protocol is supported by your provider.

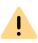

When "Encryption mandatory" is selected, voice data encryption is obligatory. This means that encryption is either always performed or the call is terminated with the reason "Destination does not support encryption".

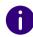

The encryption mode for a SIP trunk group has no influence on the SRTP encryption configuration for SwyxServer.

| Label              | Explanation                                                                                                    |
|--------------------|----------------------------------------------------------------------------------------------------|
| Transport protocol | Select the transport protocol to be assigned to the trunk group:                                                                                  |
|                    | Automatic (Standard) The transport protocol is determined automatically by DNS lookup.                                                            |
|                    | UDP This transport protocol is supported by most SIP providers. It requires the lowest bandwidth, however, it carries a higher risk of data loss. |
|                    | TCP This transport protocol is known to be reliable, however, it requires higher bandwidths.                                                      |
|                    | TLS  This transport protocol has TCP characteristics and supports encryption. When selecting this protocol SIP packet are transmitted encrypted.  |

| Label           | Explanation                                                                                                    |
|-----------------|----------------------------------------------------------------------------------------------------|
| Encryption mode | Select the encryption mode. This setting is enabled only if you have selected the "TLS" transport protocol. You can define if voice data will also be encrypted when using the secure TLS connection. |
|                 | <b>No encryption</b> The voice data is not encrypted.                                                                                                    |
|                 | <b>Encryption mandatory</b> The voice data is encrypted between SIP provider and SwyxLinkManager.                                                                                                    |

#### 13 Click on Save.

✓ The trunk group settings have been updated.

See also 8.7 Forwarding and number substitution, page 92

# 8.3 CREATE TRUNKS

A trunk must be assigned to a trunk group. To be able to create a trunk of the required type (SIP, SIP gateway, etc.), a trunk group of the corresponding type must have been created first, see **8Create trunk** groups, page 79

## To create a trunk

- 1 In the menu, select Connections | Trunks.
- 2 A list appears with all Trunks.
- 3 Click on Create trunk.
  - ✓ The configuration wizard appears Create Trunk or Create Swyx-Link.
- **4** Set the general settings for the trunk.

| Label | Explanation                                                 |
|-------|-------------------------------------------------------------|
| Name  | Enter a name. The name must be unambiguous within SwyxWare. |

| Label            | Explanation                                                                                                    |  |
|------------------|----------------------------------------------------------------------------------------------------|--|
| Descrip-<br>tion | Enter a description, if applicable.                                                                                                    |  |
| Trunk<br>Group   | Select a trunk group of the required type to which the trunk is to be assigned: The trunk assigned to this trunk group gets the property from the corresponding type.  If no matching trunk group or SwyxLink group exists yet, click on Create Trunk Group or Create SwyxLink group.                                                                                                    |  |
|                  | SIP Trunk  SIP trunks enable the use of VoIP services. The service provider usually assigns a number range or SIP URIs. If the service provider in question also offers gateway services, it is also possible to reach numbers in the public telephone network via a SIP trunk and the provider's gateway behind it.                                                                                                    |  |
|                  | SIP Gateway Trunk  SIP gateway trunks are used for activating gateways which are themselves reached by SwyxServer via an SIP connection. This allows, for example, telephones in small branches and branch offices to be operated with a local gateway in each case and with a local direct connection to the public telephone network. Only gateways for which profiles are included in the delivery are supported at present.                                                                                    |  |
|                  | ENUM Trunk  An ENUM link enables you to make SIP calls with ENUM number resolution via the Internet.  A user of a SIP phone is thus able to investigate the SIP address automatically using only the telephone number of the called party, and to convert the number into the SIP address. The called party can then be reached over the IP network in spite of using a 'normal' phone number. This postulate that the called party is registered at ENUM.                                                         |  |
|                  | Trunk (Server-server coupling) SwyxServer at different locations are connected to each other via a SwyxLink trunk over an IP route. The SwyxLinkManager takes over the control of the connection. Within the configuration of a SwyxLink trunk, the connection to other sites can be SwyxWare Sites can be defined so that status information (logged off, available, currently speaking) can also be exchanged between users who are logged on to different servers. See also 4.14 Intersite connections, page 31 |  |
|                  |                                                                                                    |  |

- 5 Click on Next.
- 6 If necessary, set the SwyxLink trunk (SwyxLink type only).

| Label                                    | Explanation                                                                                                    |
|------------------------------------------|----------------------------------------------------------------------------------------------------|
| Locally<br>managed<br>SwyxLink<br>Trunk  | Each cross-site connection is managed by exactly one SwyxLinkManager. f you want to manage the SwyxLink on this side of the connection, choose <b>Locally managed SwyxLink trunk</b> . This SwyxLink must then be set up 'remotely managed" on the other side. |
| Remotely<br>managed<br>SwyxLink<br>Trunk |                                                                                                    |

#### 7 Click on Next.

8 If necessary set the Remote SwyxServer (SwyxLink type only).

| Label                    | Explanation                                                                                                    |  |  |  |
|--------------------------|----------------------------------------------------------------------------------------------------|--|--|--|
| Remote server            | Enter the name (FQDN) or IP address of the SwyxServer for which this SwyxLink trunk is to be set up. Ensure that there is a transparent TCP/IP connection between the server on which the LinkManager service is running (local SwyxLink) and all clients on the remote side and the SwyxServer. |  |  |  |
| Remote<br>standby server | If a standby scenario is used on the other side, enter the name of the standby server as well.                                                                                                    |  |  |  |
| Test Link                | Click on the button to test the connection to the remote SwyxServer.                                                                                                    |  |  |  |

#### 9 Click on Next.

**10** If necessary, set the SIP account data (SIP gateway type only).

| Label                 | Explanation                                                                                                    |
|-----------------------|----------------------------------------------------------------------------------------------------|
| SIP User ID           | Enter the SIP account data here with which the SIP gateway should log on to SwyxServer via this trunk.  This logon data must be entered in the same format as when was configured. SIP User ID is the user ID that together with the realm forms the SIP address (URI). |
| Authentication method | Select whether the gateway should authenticate itself.                                                                                                    |

| Label                | Explanation                                                      |
|----------------------|------------------------------------------------------------------|
| User name            | The user name and password are required for user authentication. |
| Password             |                                                                  |
| Repeat pass-<br>word |                                                                  |

#### 11 Click on Next.

12 If necessary, set the SIP trunk provider / user data (SIP type only).

| Label                | Explanation                                                                                                    |
|----------------------|----------------------------------------------------------------------------------------------------|
| SIP provider         | SIP Provider Profile. This property is inherited from the assigned trunk group.                                                                     |
| SIP User ID          | Enter the user data you obtained from your SIP provider:<br>SIP User ID is the user ID that together with the realm forms the SIP address<br>(URI). |
| SIP user name        | The user name and password are required for user authentication.                                                                                    |
| Password             |                                                                                                    |
| Repeat pass-<br>word |                                                                                                    |

#### 13 Click on Next.

#### 14 Define the numbers.

Enter the public numbers (or range of numbers) to be used by this trunk.

External calls to these numbers go over this trunk. Calls with a calling party number assigned to this trunk are routed via this trunk.

If you get several individual phone numbers or several phone number ranges set up by your provider, specify only one range and add the others later, see *8.4 Edit trunks*, page 88

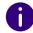

Country and area codes are specified by the location of the trunk group.

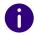

To ensure the unambiguity of the information, you must enter the complete phone number from SwyxWare V.13.20 onwards. In the new "Subscriber number" input field, enter the part of the phone number that follows the area code and precedes the extension (internal phone number).

|      | Country code | Area code | Subscriber number | First extension | Last extension |
|------|--------------|-----------|-------------------|-----------------|----------------|
| e.g. | 49           | 231       | 4777              | 100             | 200            |

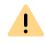

The existing phone number entries are automatically extended by the new "Subscriber number" input field when updating to v. 13.20. Make sure that the automatic allocation is correct and adjust the corresponding entries manually if required.

| Label                | Explanation                                                                                                    |  |  |  |
|----------------------|----------------------------------------------------------------------------------------------------|--|--|--|
| Country code         | If necessary, enter the country code.  example:'44' for Germany                                                   |  |  |  |
| Area code            | If necessary, enter the area code.  z. E. g. 30 (for Berlin)                                                      |  |  |  |
| Subscriber<br>number | Enter the part of the phone number that follows the area code and precedes the extension (internal phone number). |  |  |  |
| First extension      | Enter the first extension (internal phone number) of the phone number range.                                      |  |  |  |
| Last extension       | Enter the Last extension extension (internal phone number) of the phone number range.                             |  |  |  |

15 Click on Next.

**16** Set the SIP URIs if necessary (SIP and ENUM type only).

| Label    | Explanation                                                                                                    |
|----------|----------------------------------------------------------------------------------------------------|
| Username | If necessary, enter the SIP addresses (URIs) that this trunk should manage. A SIP has the following format: SIP: <username>@<realm> For simplification, you can use '*' as a placeholder here,  E.g. '*@company.com' represents all users with the realm 'company.com'.</realm></username> |
| Realm    | The realm is already specified by the selection of the trunk group, but can be overwritten.                                                                                                    |

#### 17 Click on Next.

18 Set Codecs set.

| Label                                    | Explanation                                                                                                    |  |
|------------------------------------------|----------------------------------------------------------------------------------------------------|--|
| Codec priority<br>and filter             | Select the type of compression to be used on this trunk:  Prefer quality  The codecs are provided in the order G.722, G.711a, G.711µ, G.729, Fax over IP.  Prefer low bandwidth  The codecs are provided in the order G.729, G.722, G.711a, G.711µ, Fax over IP. It is important to use as little bandwidth as possible. |  |
|                                          | You can disable unwanted codecs:                                                                                                    |  |
| G.711µ<br>(around 64<br>kbit/s per call) | Voice, high bandwidth (G.711a, G.711 $\mu$ ) The voice data is slightly compressed. This keeps the packet delay time in the LAN (Local Area Network) to a minimum.                                                                                                    |  |
| G.711a<br>(around 64<br>kbit/s per call) |                                                                                                    |  |
| G.722 (around<br>84 kbit/s per<br>call)  | Voice, highest bandwidth (G.722)<br>HD quality                                                                                                    |  |
| G.729 (around<br>24 kbit/s per<br>call)  | Voice, low bandwidth. High compression.                                                                                                    |  |

| Label                                                  | Explanation                                                                       |
|--------------------------------------------------------|-----------------------------------------------------------------------------------|
| Fax over IP<br>(T.38, around<br>20 kbit/s per<br>call) | The special fax protocol T.38 takes into account the conditions of an IP network. |

#### 19 Click on Next.

20 Set Number of channels set.

| Label              | Explanation                                                                                                    |
|--------------------|----------------------------------------------------------------------------------------------------|
| Number of channels | If necessary, enter how many calls may be made simultaneously via this trunk. Basically, the maximum number of channels depends on the available bandwidth, as well as the codec setting, i.e. the bandwidth per call. Using a SIP Trunk, the provider will define how many connections at the same time will be possible. |

#### 21 Click on Next.

**22** Select if necessary Connection type for Intersite Presence (SwyxLink type only).

| Label                                                   | Explanation                                                                                                    |  |  |  |
|---------------------------------------------------------|----------------------------------------------------------------------------------------------------|--|--|--|
| No status information                                   | Specify whether status information ("Logged out", "Away", "Do not disturb", "Currently speaking", etc.) should be exchanged between users of different SwyxServer. Furthermore, users are shown in the Global Phonebook of the connected servers.                                                                                                    |  |  |  |
|                                                         | Select this option if you do not want user status information to be published via this link.                                                                                                    |  |  |  |
| Remote Swyx-<br>Server in the<br>same organiza-<br>tion | Choose this option if the remote SwyxServer is in the same organization as the SwyxServer you are presently administering.  With this connection type, all groups and users on all connected sites are visible in the Global Phonebook. The relationships within the user and group properties must be used to specify precisely who should be signaled about the status of a user or group. |  |  |  |

| Label                                                    | Explanation                                                                                                    |  |  |  |
|----------------------------------------------------------|----------------------------------------------------------------------------------------------------|--|--|--|
| Remote Swyx-<br>Server from<br>another organ-<br>ization | Select this option if the remoteSwyxWare is located in a different organization than the SwyxServer you are administering.  With this type of connection you can define individual groups of your SwyxServer which should be visible on SwyxServer of the other organization. The relationships within the user and group properties must be used to specify precisely who should be signaled about the status of the users of a group. The administrator of the other server can do this accordingly in the opposite direction, so that groups of his SwyxServer become visible on your side. Status signaling thus occurs only between users in selected groups. The users in these groups will also be displayed on both sites in the Global Phonebook. |  |  |  |

#### 23 Click on Next.

**24** Select if necessary **Settings for Intersite Presence** (SwyxLink type only).

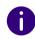

By configuring the intersite connections within the SwyxLink trunk, the status signaling between the different sites is not automatically activated Swyx-Ware-Sites is not automatically activated. You then have to configure the relationship of the users/groups, to specify precisely who should be signaled about the status of another user or group. For how to configure the relationships between users and groups, see *9.7 Defining call and status signaling*, page 105

| Label                            | Explanation                                                                                                    |
|----------------------------------|----------------------------------------------------------------------------------------------------|
| Internal<br>numbers only         | Activate this option to display only the internal phone number of the users in the Global Phonebook on both pages. |
| Public<br>numbers only           | Enable this option to display only the public phone number of the users in the Global Phonebook on both pages.     |
| Internal and public call numbers | Enable this option to display only the public phone number of the users in the Global Phonebook on both pages.     |

| Label                     | Explanation                                                                                                    |
|---------------------------|----------------------------------------------------------------------------------------------------|
| Data synchro-<br>nization | • User pictures<br>Specify whether the user images stored by the user should also be synchronized between the different servers. To save bandwidth, you can deactivate this option.                                                                                                    |
|                           | The trunk should be used for the transmission of:  Calls  Video  Collaboration  Swyxlt! Meeting  Status information or  Instant Messaging  If you do not allow calls, the Video, Collaboration and Swyxlt! meeting features are automatically disabled. If you deactivate the status information button, you are not able to choose Instant Messaging |

#### 25 Set Computer name set.

| Label            | Explanation                                                                                                    |
|------------------|----------------------------------------------------------------------------------------------------|
| Computer<br>name | Apply the default computer name.  SwyxLink type: Enter the name of the computer where the SwyxLinkManager is managed. Use the name of the computer as it appears in the computer properties. |

#### 26 Click on Create.

✓ The trunk is created and appears in the list of trunks.

You can define further settings for the trunk, see *Edit trunks* 

# **8.4 EDIT TRUNKS**

You can adjust the settings you specified when you created the trunk. You can also specify other settings.

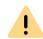

The existing phone number entries are automatically extended by the new "Subscriber number" input field when updating to v. 13.20. Make sure that the automatic allocation is correct and adjust the corresponding entries manually if required.

## To edit a trunk group

- 1 In the menu, select Connections | Trunks.
- 2 A list appears with all Trunks.

| Label                           | Explanation                                                                                                    |  |  |
|---------------------------------|----------------------------------------------------------------------------------------------------|--|--|
| Name                            | Trunk name                                                                                                    |  |  |
| Туре                            | Type of Trunk                                                                                                    |  |  |
| Number of concur-<br>rent calls | Number of calls which may be routed via this Trunk at the same time                                                                                 |  |  |
| Activated                       | <ul> <li>= The trunk is activated and can be used for incoming and outgoing calls.</li> <li>= The trunk is locked, e.g. for maintenance.</li> </ul> |  |  |
| Logged in                       | ✓= Trunk is logged in                                                                                                    |  |  |

- 3 In the row of the desired trunks, click 

  ✓ The following tab appears General.
- **4** You can change the name, description, computer name, see *Create trunks*. You can also specify other settings:

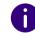

Whether a trunk has been enabled or disabled is not recorded in the change log.

| Label              | Explanation                                                        |
|--------------------|--------------------------------------------------------------------|
| Trunk is activated | Check the box to unlock the trunk for incoming and outgoing calls. |

- 5 Click on Save.
- **6** Select the tab **SIP registration** (SwyxLink, SIP, SIP Gateway type only).

You can change the SIP registration data, see 8Create trunks, page 84

- 7 Click on Save.
- 8 Select the tab Phone numbers.
  - ✓ The list of all call number ranges assigned to this trunk appears.

You can edit or delete the corresponding phone number ranges.

- 9 If necessary, click Add phone number range to assign additional phone numbers or phone number ranges to this trunk, see also 15 Numbers and Number Mappings, page 183.
- 10 Click on Save.
- 11 Select the tab Codecs.
- **12** You can change the codec priority and filters, see *Create trunks*. You can also specify other settings:

| Label                            | Explanation                                                                                                    |
|----------------------------------|----------------------------------------------------------------------------------------------------|
| Behavior during fax transmission | When a fax connection is set up, the T.38 protocol is negotiated between the two devices involved. Certain variants of this negotiation may not be supported by some IP adapters. Use the following filter options to establish compatibility with such devices.                                                                                   |
|                                  | Remove T.38 codec from initial invite                                                                                                    |
|                                  | Some IP adapters cannot correctly interpret an initial connection request which includes T.38 as well as voice Codecs.                                                                                                    |
|                                  | If this option is set, SwyxServer removes T.38 from the initial connection request. The fax devices first set up a voice connection and then switch to the fax protocol T.38 because of the fax tone (CED tone, 2100Hz).                                                                                                    |
|                                  | Prohibit T.38 reinvite by sender  The receiving fax device switches to T.38 after detecting the fax tone (CED tone, 2100Hz). Alternatively, the switch to T.38 can be carried out by the sending fax device. Some IP adapters don't support switching by the sender.  If this option is set, SwyxServer suppresses a switch to T.38 by the sender. |

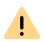

If the receiving side involves a combined phone/fax device (fax switch), a fax data transmission is impossible when the option "Prohibit T.38 reinvite by sender" is activated.

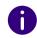

The option "Use server standard setting" is activated as default in a new installation of SwyxWare, or in an update. The selection of the Codec filters, as of the options of the area "Action on fax receipt", is accordingly deactivated. The options cannot be selected.

- 13 Click on Save.
- 14 Select the tab Channels.

You can change the total number of simultaneous calls or set the number for each incoming and outgoing call.

15 Click on Save.

**16** Select the tab Call number signaling:

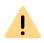

In Germany, the destination numbers 110 and 112 are reserved for emergency calls. The outgoing call number to these destination numbers is always signaled.

| Label                      | Explanation                                                                                                    |
|----------------------------|----------------------------------------------------------------------------------------------------|
| Always suppress<br>number  | Select whether and how the phone number for outgoing calls should be signaled via this trunk.                                                                                                    |
|                            | Select this option if the called party is not to be signaled (XXX), regardless of the phone number configured for this trunk.                                                                                                    |
| Always Use This<br>Number: | Enter a call number in canonical format or a SIP URI that is always signaled to the called party (e.g., the number of the central office), regardless of the call number configured for this trunk.                                                                                                    |
| Signal Caller Number       | Although the caller number is not configured for this trunk, the caller number is signaled to the person being called.                                                                                                    |
|                            | Example:                                                                                                    |
|                            | Customer A (number 88 333 44) calls employee B (number 55 666 77). Forwarding to his mobile phone is activated, i. e. an incoming call is routed outwards again. If the customer's number (88 333 44) should also be signaled externally, then this can be allowed here, although this number was not defined for this trunk. |
| Use                        | Specify which phone number this trunk uses. You can define the behavior for phone numbers that are assigned to this trunk as well as for phone numbers that have not been assigned, see the table:                                                                                                    |

| Use                      | When assigned to this trunk   | If assigned to this trunk, otherwise: | Required input                 |
|--------------------------|-------------------------------|---------------------------------------|--------------------------------|
| Origination<br>Number    | Number of the trans-<br>feror |                                       |                                |
|                          | Hide number                   |                                       |                                |
|                          | Don't use this trunk          |                                       |                                |
|                          | Use the following number      |                                       | Enter the desired phone number |
| Number of the transferor | Origination Number            | Hide number                           |                                |
|                          |                               | Don't use this trunk                  |                                |
|                          |                               | Use the following number              | Enter the desired phone number |
|                          | Hide number                   |                                       |                                |

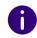

For Number Signalling via a SIP trunk, the provider must support the feature "ClipNoScreening". For further information see

Support of the feature ClipNoScreening on SIP trunks https://service.swyx.net/hc/en-gb/articles/360000011599-Support-of-feature-ClipNoScreening-for-SIP-trunks-

17 Click on Save.

18 Select the tab Encryption (SIP Gateway, ENUM type only).

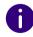

If "No encryption" was set within the server properties, the mode here is also set to "No encryption"; if "Encryption mandatory" was configured, the setting "Encryption mandatory" can also be found here. In both cases, the mode cannot be changed. The field is then deactivated.

| Label           | Explanation                                                                                                    |
|-----------------|----------------------------------------------------------------------------------------------------|
| Encryption mode | No encryption  If "No encryption" is selected, the voice data going via this trunk is not encrypted. If the encryption mode was set to "No encryption" within the server properties, the mode is likewise set to "No encryption" here, and cannot be changed. The user is deactivated.  Encryption preferred  When "Encryption preferred" is selected, the voice data is only encrypted if the opposite terminal likewise supports encryption. If this is not the case, the voice data is not encrypted, but phoning is still possible.  Encryption mandatory  When "Encryption mandatory" is selected, voice data encryption is obligatory. This means that either encryption always occurs or the call is aborted with the reason |
|                 | "Incompatible encryption settings". This can be the case, for example, if the opposite terminal does not permit any encryption.                                                                                                    |
| Key             | To ensure secure communication by SRTP between                                                                                                    |
| Repeat key      | SwyxServer and the opposite terminal, a common key (PreSharedKey) must be defined and exchanged between them.  For all components that use the SwyxWare database (e.g. Swyxlt!, PhoneMgr, ConferenceMgr, Gateway), this key is automatically generated by SwyxServer and distributed to the respective component in encrypted form.  For SIP gateway, ENUM type, the key must be entered manually. In addition, the stored key must also be entered at the remote terminal.                                                                                                    |

- 19 Click on Save.
- 20 Select the tab SIP URIs (SIP type only).
  - ✓ The list of all SIP URIs assigned to this trunk appears.
- 21 You can edit or delete the corresponding SIP URIs.

- **22** If necessary, click **Add SIP URI** to assign additional SIP URIs to this trunk.
- 23 Select the tab Link settings (SwyxLink type only).

You can change the link settings for the SwyxLink trunk, see **8Create trunks**, page 84

- 24 Click on Save.
  - ✓ The trunk settings have been updated.

# 8.5 DELETE TRUNK GROUPS

You can delete trunk groups.

## To delete a trunk group

- 1 In the menu, select Connections | Trunks.
- 2 Select Trunk groups.
  - ✓ A list appears with all Trunk Groups.
- 3 In the trunk group row, click in to delete this trunk group.
  - ✓ The trunk group is deleted and no longer appears in the list.

# 8.6 DELETE TRUNKS

You can delete trunks.

#### To delete a trunk

- 1 In the menu, select Connections | Trunks.
  - ✓ A list appears with all Trunks.
- 2 Click ill in the trunk line to delete this trunk.
  - ✓ The trunk is deleted and no longer appears in the list.

# 8.7 FORWARDING AND NUMBER SUBSTITUTION

Outgoing calls can be made depending on

- the phone number of the calling SwyxWareuser,
- of the dialed number.
- of group membership,
- the location of the user and/or
- the time conditions.

be forwarded via various routes.

A forwarding entry is always assigned to a specific trunk group.

You can also use placeholders when defining rules, see *15.5 Placeholder*, page 189.

#### Example:

You have an ISDN trunk to the public telephone network in Hamburg and a SwyxLink connection to a branch office in Berlin. All calls to Berlin (+4930\*) should be routed via SwyxLink.

You set up a forwarding for the trunk group SwyxLink is a member of (destination number/URI: +4930\*), setting a high priority e.g. 900. Set up a route for the ISDN trunk group (e. g. for England- destination number/URI: +44\*), but with a low priority (e. g. 100). If the line is busy, i.e. all configured channels are in use, interrupted or deactivated, the calls will be established via the low priority connection (here: ISDN).

If you later set up an economical SIP connection, you can specify a route for this for all of the United Kingdom (+44\*) with a higher priority (e. g. 800). The connection attempts are made according to priority order, i.e. in this case the SwyxLink connection is selected first, then the SIP connection and then the connection via ISDN.

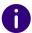

If a user has used the selection prefix to specify a trunk group through which the call should be routed, no forwarding rules are applied to that call.

### **Priority**

Forwarding entries can be set with different priority (0-1000) for each trunk group individually.

A sequence is created, e.g. "Try first on trunk group A, then on trunk group B".

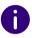

A forwarding entry is automatically created for a SwyxLink trunk with configured Intersite settings. This entry is not editable.

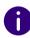

If a trunk group contains several trunks, the trunk to which the caller's phone number is assigned is selected preferentially. If no trunk matching the caller number is found within the selected trunk group, the trunk that signals the most information regarding the caller is selected.

#### Example:

You have two SIP connections. For each of these connections you set up a trunk group:

- User A has an internal number, for which there is a call number mapping to trunk group 1,
- User B has an internal number, for which there is a call number mapping to trunk group 2.
- There are routing records for both trunk groups with the same priority and the same destination number range.

When one of the two users calls an external number, a trunk group is selected based on the dialed number and priority. If no preferred trunk group can be selected by these criteria, the trunk group is selected randomly. i.e. trunk group 1 can also be selected for user 2.

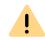

If caller ID suppression is configured on the trunk groups for unassigned caller IDs, then - unintentionally by the user - his caller ID is displayed on one call and not on another call. To avoid this, if the trunks are similar, you can manage both in one trunk group, regardless of the fact that two different ports are represented by it.

SwyxWare can repeat connection attempts to external numbers via different trunk groups.

If no connection is established with the first selected trunk, the next forwarding entry is taken after the priority. Depending on the configuration, this can be the same trunk group again.

In the following example, first an attempt is made to dial a call via the trunk group TG2 (priority 600), then three attempts are made (once + two retries) to establish a connection via TG1 (priority 500). After this, one further connection attempt each (repeat = 0) is made with, in the order of priority, TG3 (with fixed prefix 01033), then TG4 and then TG5.

| Trunk<br>Group | Priority | Number | Prefix | Repetitions |
|----------------|----------|--------|--------|-------------|
| TG1            | 500      | +*     | 01013  | 2           |
| TG2            | 600      | +*     | -      | 0           |
| TG3            | 400      | +*     | 01033  | 0           |
| TG4            | 300      | +*     | -      | 0           |
| TG5            | 200      | +*     | -      | 0           |

## **Extended Least Cost Routing**

With the extended least-cost routing, the use of remote access to the public telephone network (SwyxGate) is possible.

#### Example:

When creating the connection between a SwyxWare user at the London site to a subscriber in the vicinity of the Dortmund site, the SwyxServer at the London site can determine that the dialed subscriber can be reached via the Trunk based on the parameters of the Trunk assigned to Dortmund. This means that the telephone connection from London to Dortmund is e.g. first made via the WAN connection and then via the ISDN Trunk in Dortmund to the external subscriber in ISDN.

Of course, for the connection via SwyxGate in London to the external subscriber, the least-cost routing of the SwyxServer in London and the corresponding service provider.

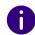

It is often desired that the calls from Dortmund can also signal a Dortmund number. On the "Call numbers" tab of the corresponding trunk, you define which call number is signaled to a call partner. The trunk in London must then be able to use foreign (i.e. Dortmund) numbers on the outgoing call. The "CLIP no Screening" function is used for this purpose and must be requested separately from your provider.

# To set a forwarding entry

- 1 In the menu, select Connections | Trunks.
- 2 Select Trunk groups.
- 3 A list appears with all Trunk Groups.
- 4 In the row of the desired trunk group, click  $\mathcal{O}$ .
- 5 Select in the menu <Trunk group name> | Forwarding & Replacement.
  - √ The tab Forwarding entries.
- 6 Click on Add forwarding entry.
  - ✓ The configuration wizard appears Forwarding entries.
- **7** Enter a short description if necessary.
- 8 If the forwarding rule should be applied immediately, activate the checkbox Forwarding entry is activated.
- 9 Click on Next.
  - ✓ The following tab appears Forwarding.
- 10 Specify which criteria regarding the phone number or URI should be used for forwarding:

### **Explanation** Label Use this trunk group for the following calls Enable this option if you want the calls to be routed through this trunk group that meet the following conditions:

URI

**Destination number/** Enter the public phone number or URI to be routed over this trunk. You can use placeholders for this.

| Label                       | Explanation                                                                                                    |
|-----------------------------|----------------------------------------------------------------------------------------------------|
| With call-by-call<br>prefix | If necessary, enter a sequence of digits to be placed in front of each destination number that is forwarded via this trunk group,  z. E.g., a call-by-call prefix: 01013                                                                                           |
| Number of repetitions       | Specify how often a connection attempt should be repeated (standard: 0). If no LCR is used, but the call-by-call prefix of a low-cost but heavily congested provider is dialed directly, these repetitions can be useful to try a low-cost provider several times. |
|                             | group for the following calls calls with certain destinations should NOT be routed o.                                                                                                    |
| Destination number/<br>URI  | Enter the public phone number or URI that should NOT be routed via this trunk. You can use placeholders for this.                                                                                                    |
| Record Priority             | Specify the priority with which this forwarding is applied to a Call. You can use a value between 0 (lowest) and 1000 (highest).                                                                                                    |

#### 11 Click on Next.

- ✓ The tab appears Source.
- 12 If necessary, specify whether the origin of the call is taken into account. If nothing is configured, the forwarding rule applies to all calls.

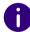

You can use the two options Members of the group as well as Users of the location (e.g. All users of the "Support" group at the "Munich" site). The Phone number option can be combined with either the User or Members of the group and/or Users of the location options.

| Label                | Explanation                                                                                                    |
|----------------------|----------------------------------------------------------------------------------------------------|
| Phone number         | Activate the option and enter an internal phone number or URI. Forwarding applies to all calls that signal this number or URI (internal user or group) SwyxWare-User or group). If the calls coming in through this trunk are to be forwarded according to this rule, enter the phone number or URI in canonical format. The number is matched from the beginning onward. If you enter "21", for example, the forwarding rule applies to all callers whose own phone number begins with "21". |
| Users                | Enable the option and select a user for whom the forwarding should apply.                                                                                                    |
| Members of the group | Activate the option and select a group. The forwarding applies to all members of the group.                                                                                                    |
| Users of location    | Activate the option and select a location. The forwarding applies to all Users.                                                                                                    |
|                      |                                                                                                    |

#### 13 Click on Next.

- ✓ The tab **Time limit**.
- 14 Set time conditions (days of the week, time) for forwarding.

| Label                                            | Explanation                                                                                                    |
|--------------------------------------------------|----------------------------------------------------------------------------------------------------|
| Apply forwarding entry on specific day(s)        | Enable the option if you want the forwarding to apply on certain days of the week. Then activate the desired days of the week.                 |
| Use Routing Record<br>on specific Time of<br>Day | Enable the option if you want the forwarding to apply at specific times. Then select the desired times (From and To) to define a time section. |

#### 15 Click on OK.

✓ The forwarding is created and appears in the list of forwarding. entries.

You can adjust or delete the redirects using the buttons  $\mathscr{O}$  and  $\widehat{\mathbb{I}}$  .

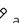

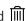

# 8.7.1 DEFINING CALL NUMBER SUBSTITUTIONS FOR A TRUNK GROUP

For individual phone numbers or SIP URIs, you can define a special, automatic phone number substitution. You can create number substitutions for

- outgoing caller numbers,
- outgoing Target numbers,
- incoming Caller numbers and
- incoming destination numbers

#### Example:

Original number +4923112345 is replaced by 12345

If using a profile that has the setting "national" for the destination number, then without this entry 023112345 would be dialed. However, certain special phone codes can be reached only with 12345, and not with a prefixed local area code.

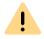

Numbers that are to reach the public telephone network must be entered in canonical format.

You can also use placeholders when defining rules, see *15.5 Placeholder*, page 189.

### "Apply also in reverse" option

If you activate the option Also apply in reverse option, this replacement applies in both directions, i.e. the incoming caller number is replaced and vice versa the outgoing destination number, as well as the incoming destination number and the outgoing caller number.

| Replacement configured for  | "Apply in reverse" affects  |
|-----------------------------|-----------------------------|
| Outgoing caller number      | Incoming destination number |
| Outgoing destination number | Incoming caller number      |

| Replacement configured for  | "Apply in reverse" affects  |
|-----------------------------|-----------------------------|
| Incoming caller number      | Outgoing destination number |
| Incoming destination number | Outgoing caller number      |

#### Example:

Original number +44\* is replaced by 0044\*

If "Also apply in reverse" is activated, then for incoming calls the 0044 in the caller number is replaced by +44.

## To set a call number substitution

- 1 In the menu, select Connections | Trunks.
- 2 Select Trunk groups.
- 3 A list appears with all Trunk Groups.
- 4 In the row of the desired trunk group, click  $\mathscr{O}$ .
- 5 Select in the menu Trunk group name | Forwarding & Replacement.
  - √ The tab Forwarding entries.
- **6** Select the desired tabs
  - Outgoing caller number
  - Outgoing destination number
  - Incoming caller number
  - Incoming destination number
- 7 Click Add phone number replacement.
  - √ The configuration wizard appears Add phone number replacement.
- 8 Define the replacement for a phone number or a SIP URI.

| Label                 | Explanation                                                    |
|-----------------------|----------------------------------------------------------------|
| Original call number: | Enter the original phone number or URI.                        |
| Replacement:          | Enter a replacement for the original phone number.             |
| Also apply in reverse | Enable the option to apply the replacement to both directions. |

- 9 Click on OK.
  - ✓ The phone number replacement is added and appears in the list.

You can adjust or delete the number replacements using the buttons and iii.

# 9 CREATING AND EDITING USERS

To log into SwyxServer Users need a SwyxWare account which they can create in Swyx Control Center.

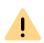

When saving and processing personal data, observe the appropriate applicable legal data protection regulations.

If you have any questions especially regarding data protection in SwyxWare, please contact your administrator.

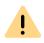

Personal data cannot be deleted automatically. In order to meet the valid data protection regulations, it may be necessary to delete the entries manually.

Administration profiles
Authentication for clients
Creating Users
Editing Users' general settings

# 9.1 ADMINISTRATION PROFILES

The administrator profile defines what rights this User has when he connects to a SwyxServer via SwyxWare Administration or Swyx Control Center. Depending on the profile, he can, for example, create or change Users or edit Phonebooks.

| Administration pro-<br>file   | Description                                                                                                    |
|-------------------------------|----------------------------------------------------------------------------------------------------|
| System Administrator          | This administrator has unrestricted access to SwyxWare.                                                                                      |
| Backoffice Adminis-<br>trator | This administrator has all the rights required to configure SwyxServer. Primarily, this administrator can create or change feature profiles. |

| Description                                                                                                    |
|----------------------------------------------------------------------------------------------------|
| This administrator can make all configurations for Users and Groups. In particular, he can carry out number allocation, Group configuration and the allocation of administration profiles. The exception to this is Trunks, Trunk Groups and Feature Profiles. |
| This administrator can change all User properties and enter or delete Users. These rights are typically necessary for an administrator who should not change the system configuration.                                                                         |
| This administrator can recognize the current call status in the administration, e.g. whether calls are currently being made.                                                                                                    |
| This administrator can edit the Global Phonebook, i.e. for example the addition of or changes to further important company-wide telephone numbers.                                                                                                    |
| This profile is allocated to every newly entered User as a default. With this, the User can log in via SwyxWare Web-Administration as a User and change his own data.                                                                                          |
|                                                                                                    |

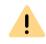

Please note that in a standby scenario the Users must be set up on both PCs where SwyxServer is installed. A User must, e.g. have the administration profile "User Administrator" on both computers in order to be able to edit Users, regardless of which of the two SwyxServers is currently active.

# 9.1.1 ADMINISTRATORS IN SWYXWARE FOR DATACENTER AND SWYXON

In SwyxWare for DataCenter and SwyxON we normally distinguish between provider and reseller or partner level administrators on the one hand and a customer's own administrators on the other hand.

Customer level administrators are entered by the provider or reseller or partner in order to provide the customer the option to administrate his telephone system himself.

#### In detail, the following options are provided:

| Administration pro-<br>file                             | Solution                                                     | Description                                                                                                    |
|---------------------------------------------------------|--------------------------------------------------------------|----------------------------------------------------------------------------------------------------|
| Advanced UC Tenant<br>Administrator                     | SwyxON                                                       | This administrator manages his own UC Tenant as well as the objects created with it, including Trunk Groups and Trunks.                                                                                                    |
| UC Tenant Administrator                                 | SwyxON                                                       | This administrator manages his own UC Tenant except Trunk Groups and Trunks.                                                                                                    |
| Customer Administra-<br>tor                             | SwyxWare for<br>DataCenter                                   | This administrator has the maximum possible rights for a customer. He can make all necessary configurations for his front end server. The only exception to this is Trunks, Trunk Groups and Feature Profiles.                                                 |
| User Administrator                                      | SwyxWare for<br>DataCenter                                   | This administrator can make all configurations for Users and Groups. In particular, he can carry out number allocation, Group configuration and the allocation of administration profiles. The exception to this is Trunks, Trunk Groups and Feature Profiles. |
| Call Status Operator                                    | SwyxWare for<br>DataCenter                                   | This administrator can recognize the current call status in the administration, e.g. whether calls are currently being made.                                                                                                    |
| Phonebook Operator<br>(editing the Global<br>Phonebook) | <ul><li>SwyxWare for<br/>DataCenter</li><li>SwyxON</li></ul> | This administrator can edit the Global Phonebook, i.e. for example the addition of or changes to further important company-wide telephone numbers.                                                                                                    |

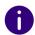

The setting options on menu pages and in configuration wizards depend on your administration profile and your SwyxWare solution.

# 9.2 AUTHENTICATION FOR CLIENTS

The user of a client has to authenticate himself when logging on to SwyxServer. Basically, the following authentication types are available:

Authentication with user name and password

Authentication with Windows user account

Federated authentication via identity provider

You can define for each user which of the three authentication types they may use, see *To edit the authentication settings for a User*, page 103

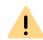

When logging in, the user is offered two authentication types; even if one or even all of them are not allowed for the user:

- Windows account or composite authentication
- Name/Password Authentication

Ensure that the user can authenticate via at least one of these options.

## Authentication with user name and password

If necessary, enter a user name and password with which a user can log in to SwyxWare Administration and the clients.

The user name must correspond to the UPN format (User Principal Name): User login name +"@" + UPN suffix. You can use the domain name or an alias as the UPN suffix.

Example: john.jones@company.com

You can set the UPN suffix in the server properties, see *4.7 Defining the log in settings*, page 21.

The user name is used to create a SIP user ID.

See also SIP user name and SIP user ID; SIP password.

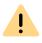

Users configured before V 11.25 do not use UPN. To enable these users to log in via UPN, enter the appropriate UPN for each user.

#### Force complex user password

As an administrator, you can force or deactivate the use of complex passwords as a general rule for SwyxServer in server configuration ( *Force complex user passwords*, page 22)

This rule can be configured individually for each user.

In the Force complex password and password history setting you can choose between the following three options:

- Use server default settings (<current setting>): ("Yes" or "No")
   The general settings on the SwyxServer apply for the user. This option is set by default.
- Force complex password: "Yes"
   Regardless of the SwyxServer configuration, the user must set up a complex password.
  - The corresponding dialog window with brief instructions is shown to the user when changing the password.
- Force complex password: "No"
   Regardless of the SwyxServer configuration, the user must set up a simple password.

#### Reset user passwords (password reset service)

The Swyx Control Center offers the possibility to reset a user password:

By the administrator

An administrator can reset the password of individual users under

User Leusensee Leusensee 1 Authorization see 9.5 Edit authorization

User | <Username> | Authentication, see 9.5 Edit authentication settings, page 103.

The user's password will be deleted and the user will not be able to log in to SwyxServer. The user's existing login session will be automatically terminated within one hour. The user receives an email with the URL to the special Swyx Control Center dialog (SCC URL) where he has to reset his password, see *2.1 Reset password*, page 8

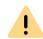

The link to reset the password is only valid for 24 hours or until the user has changed their password.

If the user has not yet changed their password after the expiry date, reset the user's password to send a new email with the link or send the generated SCC URL with the user token directly to the user.

Initiated by user

The user can click the Forgot password button in the login window of SwyxIt! to create a new password.

The user is redirected via the SCC URL to the special Swyx Control Center dialog where he has to reset his password, see *2.1 Reset password*, page 8

The following settings for SwyxServer and the SwyxWare user are required to reset user passwords:

- 1 E-mail server, see 4.8 Defining an email server, page 23
- 2. Email address of the user, see 9.3 Creating Users, page 100
- 3. SCC URL, see 4.7 Defining the log in settings, page 21

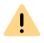

If two-factor authentication is activated for a user, their password can only be changed by the administrator.

## **Authentication with Windows user account**

Each SwyxWare user can be assigned one or more Windows (domain) user accounts. The SwyxWare user must be logged in using one of these Windows user accounts to be able to use to place calls.

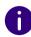

When a user logs in using a Windows user account, the user and Swyx-Server need to be within the same domain.

For the telephony clients within SwyxWare for DataCenter andSwyxON, who are typically not in a domain with the SwyxServer, this authentication is then not possible.

## Federated authentication via identity provider

If your company uses services from an identity provider, you can use federated authentication instead of Windows authentication. See *4.20* Federated services via identity providers, page 38

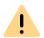

If you enable an identity provider configuration, SwyxServer will offer federated authentication for selection instead of authentication via the Windows user account.

Disable all identity provider configurations to reuse Windows authentication.

# 9.3 CREATING USERS

#### To create a User

- 1 In the menu, select User.
  - ✓ A list appears with all Users.
- 2 Click on Create a User.
  - √ The Create a User configuration wizard appears.
- **3** Define the general settings.

| Label           | Explanation                                                                                                    |
|-----------------|----------------------------------------------------------------------------------------------------|
| Display<br>name | Enter a name for the User that is displayed in Swyx Control Center.<br>The display name should correspond to the User's first and last name. |
|                 | Example:<br>John Jones                                                                                                    |

|                             | F 1 0                                                                                                    |
|-----------------------------|----------------------------------------------------------------------------------------------------|
| Label                       | Explanation                                                                                                    |
| E-mail<br>address           | Enter a unique email address for the SwyxWare integration in Microsoft Office (SwyxIt! function "Office Communication AddIn"). The email address must be provided which is set-up as the User's primary SMTP email address on the company's E-mail server (e.g. Microsoft Exchange Server). This email address is also used by default for voice message delivery. The voice box address can be configured by the user or under <b>Call forwarding   Voice Box</b> , see section <i>9.11 Setting the telephony settings</i> , page 108. Additionally, you can send the User via this address welcome emails with his registration data and configurations.  Federated identity:  If you use federated services, this e-mail address must correspond to the UPN of the account at the identity provider. |
| •••                         | If necessary, click on the button to select an Entra ID federated identity to be assigned to this user, see 4.20 Federated services via identity providers, page 38.                                                                                                    |
| Description                 | Enter a description, if applicable.                                                                                                    |
| Administra-<br>tion profile | Select an Administration Profile for the User (Standard: No Administrator), see also section <i>9.1 Administration profiles</i> , page 97.                                                                                                    |
| Feature<br>Profile          | Select a Feature Profile for the User. The feature profile determines which SwyxWare features a User can use. The "Default" profile is pre-configured and contains all licensed options.                                                                                                    |
| Activated                   | Activate this checkbox if you would like to activate the user account directly after creation.  Deactivated Users cannot log into SwyxServer.  Deactivate the checkbox to temporarily deactivate a User account.                                                                                                    |

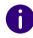

When making later changes to settings, click **Save** to save the settings.

- 4 Click on Next.
- 5 Define the numbers.

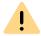

In the DACH countries (Germany, Austria, Switzerland), the numbers 110 and 112 are reserved for emergency calls.

As of SwyxWare version 14.00, the numbers 110 and 112 cannot be assigned to internal users.

If an emergency number has already been assigned to one or more users, make sure that there are no assignments for these numbers in your configuration.

| Label                | Explanation                                                                                                    |  |
|----------------------|----------------------------------------------------------------------------------------------------|--|
| Internal<br>number   | Enter the number under which the User is available site internally.  May be preset by default: Next free number  Example: 101                                                                                                    |  |
| Public<br>number     | Enter the number under which the Users is available publicly.  Allowed format: canonical (+ <country code=""><area code=""/><number>)  Example: +49 231 1234100</number></country>                                                                                                    |  |
| Show in<br>Phonebook | Activate the checkbox if you want the numbers to appear in the Global Phonebook.                                                                                                    |  |
| Location             | Select the Location for the User.                                                                                                    |  |
| Calling<br>Rights    | Select the Calling Right for the User:  Deny all calls The User may not make any calls. This Calling Right is useful or Users who will only receive calls, e.g. Script Users.  Internal destinations Only calls to internal SwyxWare participants may be started.  Local destinations Only calls within the area code may be started.  National destinations Only calls within the country code may be started.  European destinations Only calls within Europe can be started, i.e. the country code may only start with a 3 or a 4.  No call restrictions There are no call restrictions. |  |

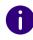

When making later changes to settings, click Save to save the settings.

6 Click on Next.

| Label                               | Explanation                                                                                                    |
|-------------------------------------|----------------------------------------------------------------------------------------------------|
| User<br>account for<br>Call Routing | Activate the checkbox if the user should only be used for call forwarding. In this case, the User cannot log in with a device. |

- 7 Click on Next.
- 8 Define the authentication settings for logging into SwyxServer. (See also *9.2 Authentication for clients*, page 98)

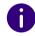

Federated authentication can only be used by users with the "Premium" or "Professional" feature profile.

If federated authentication is enabled for the server, it is not possible to log in with a Windows user account: Users without a license can only log in with a user name and password.

| Label                                                    | Explanation                                                                                                    |
|----------------------------------------------------------|----------------------------------------------------------------------------------------------------|
| Enable feder-<br>ated authenti-<br>cation                | Select the check box if the user should be allowed to use federated authentication when logging in to SwyxWare.  An identity provider configuration must be configured and activated for, see 4.20 Federated services via identity providers, page 38                                                                           |
| Windows<br>account (not<br>for SwyxON)                   | Select the check box if the user should be allowed to log in with his Windows (domain) user account, see <i>Authentication with Windows user account</i> , page 99                                                                                                    |
| Assigned<br>Windows user<br>accounts (not<br>for SwyxON) | If the User has Windows user accounts, you can find and add them. You can assign several accounts to the User. It is necessary that the computer of the Swyxlt! user or the Swyx Control Center installation is a member of the same domain as SwyxWare. Windows user accounts cannot be used to log on to Swyx Control Center. |
| SwyxWare<br>Login data                                   | Check the box if you want the user to log in with SwyxWare user name and password, see <i>Authentication with user name and password</i> , page 98                                                                                                    |

| Label                          | Explanation                                                                                                    |
|--------------------------------|----------------------------------------------------------------------------------------------------|
| Continue with-<br>out password | Select the check box if you want the user to set their initial password independently using the link in the welcome email or password reset email, see <i>Reset user passwords (password reset service)</i> , page 99. You can send an email to make the user to reset his password, see <i>9.5 Edit authentication settings</i> , page 103 |
| User name                      | The User name is configured automatically from the data you have entered. You can edit the Username.                                                                                                    |
| TenantDomain                   | The UPN suffix is part of the Username and is automatically generated from your entered data, see also <i>4.7 Defining the log in settings</i> , page 21.                                                                                                    |
| Password                       | Enter a password for the User.                                                                                                    |
| Repeat pass-<br>word           | Enter the password again to confirm your entry.                                                                                                    |

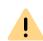

If you have set a password when creating the user, the welcome email for the user will not contain a password.
You must communicate the password to the user by other means.

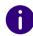

When making later changes to settings, click Save to save the settings.

#### 9 Click on Next.

10 Define the SIP settings.

| Label                   | Explanation                                                                      |
|-------------------------|----------------------------------------------------------------------------------|
| Logon via SIP<br>device | Activate the checkbox to permit the use of third party SIP devices for the User. |
| SIP User ID             | Enter an ID to log into SwyxServer with SIP devices.                             |

| Label                           | Explanation                                                                                                    |  |
|---------------------------------|----------------------------------------------------------------------------------------------------|--|
| SIP Authentica-<br>tion method  | Select how the User can log into SwyxServer with SIP devices:                                                                                                    |  |
|                                 | <b>SwyxServer default&gt;</b> The server default defines if the User must enter his or her login data for using a SIP device, see also 4.6 Configure DCF provision, page 20. |  |
|                                 | No authentication The User must never enter his login data for using a SIP device.                                                                                           |  |
|                                 | Always authenticate The User must always enter his login data for using a SIP device.                                                                                        |  |
| User Name<br>Authentication     | Username to log into SwyxServer with SIP devices<br>The SIP User name need not be identical with the SwyxWare User name.                                                     |  |
| SIP password                    | Enter a password to log into SwyxServer with SIP devices.<br>The SIP password need not be identical with the SwyxWare password.                                              |  |
| Repeat the SIP password         | Enter the password again to confirm your entry.                                                                                                    |  |
| Use SIP devices as system phone | Check the box to allow SwyxCTI+ with a third party phone.                                                                                                    |  |

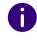

When making later changes to settings, click **Save** to save the settings.

- 11 Click on Next.
- 12 Define the Desk Phone settings.

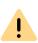

If a user wants to make further settings locally on the phone, he needs a minimum 6-digit "user PIN". If the assigned PIN is less than 6 characters, it must be entered twice, e.g. 1234 --> 12341234. This does not apply to the login on the device. It is therefore recommended to assign a PIN with at least 6 digits.

| Label                                       | Explanation                                                                                                |  |
|---------------------------------------------|----------------------------------------------------------------------------------------------------|--|
| Logon via Swyx-<br>Phone (deacti-<br>vated) | If you have not created a PIN, the logon via SwyxPhone is disabled.                                        |  |
| User-PIN on Desk<br>Phone                   | Enter a PIN or have a PIN created with which the User can log into SwyxPhone and/or Swyx certified phones. |  |
| Logon via certi-<br>fied SIP phone          | Activate the checkbox to permit the use of certified SIP devices for the User.                             |  |
| MAC-adress                                  | Enter the MAC address of the certified Desk Phone e.g. a1:c2:e3:f4:11:12                                   |  |

#### 13 Click on Next.

| Label                 | Explanation                                                                                                    |
|-----------------------|----------------------------------------------------------------------------------------------------|
| Send welcome<br>email | Check the box or click the button to send the user a welcome email with their configuration information. If configured, this email can also contain the SCC URL where the user can reset their password, see, 4.7 Defining the log in settings, page 21. Siehe auch https://help.enreach.com/cpe/latest.version/Administration/Swyx/en-US/#context/help/tab_files_\$ und https://help.enreach.com/cpe/latest.version/Administration/Swyx/en-US/#context/help/tab_advanced_\$. |

#### 14 Click on Create.

 $\checkmark$  The User appears in the list with all Users.

# 9.4 EDITING USERS' GENERAL SETTINGS

You can edit the general settings for Users, e.g. name and email address.

## To edit the general settings for a User

- 1 In the menu, select User.
  - ✓ For administrators, a list appears with all Users.

2 As administrator, click on in the line of the appropriate user. See also step 3 Define the general settings., page 100

# 9.5 EDIT AUTHENTICATION SETTINGS

You can edit the authentication settings for logging into SwyxServer.

For authentication settings specified when the user was created, see 8 Define the authentication settings for logging into SwyxServer., page 101.

## To edit the authentication settings for a User

- 1 In the menu, select User.
  - ✓ For administrators, a list appears with all Users.
- 2 As administrator, click on > in the line of the appropriate user.
- 3 Click on Authentication.

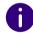

Federated authentication can only be used by users with the "Premium" or "Professional" feature profile.

If federated authentication is enabled for the server, it is not possible to log in with a Windows user account: Users without a license can only log in with a user name and password.

| Label                           | Explanation                                                                                                    |
|---------------------------------|----------------------------------------------------------------------------------------------------|
| Enable federated authentication | Select the check box if the user should be allowed to use federated authentication when logging in to SwyxWare.  An identity provider configuration must be configured and activated for, see 4.20 Federated services via identity providers, page 38 |
| SwyxWare login data             | Activate the checkbox if the user should log in with SwyxWare user name and password, Authentication with user name and password, page 98                                                                                                    |

| Label                      | Explanation                                                                                                    |
|----------------------------|----------------------------------------------------------------------------------------------------|
| User name                  | The User name is configured automatically from the data you have entered. You can edit the Username.                                                                                                    |
| TenantDomain               | The UPN suffix is part of the Username and is automatically generated from your entered data, see also <i>4.7 Defining the log in settings</i> , page 21.                                                                                                    |
| Password                   | Enter a password for the User.                                                                                                    |
| Repeat password            | Enter the password again to confirm your entry.                                                                                                    |
| Force complex password:    | You can change this server setting for the user, see <i>Force complex user password</i> , page 99. In SwyxON this setting cannot be changed.                                                                                                    |
| Send Password Reset E-mail | Click the button to delete the user's password. The user can no longer log on to SwyxServer and receives an email with the URL to the Swyx Control Center dialog where he has to reset his password. See also <i>Reset user passwords (password reset service)</i> , page 99 |
| Logon via SIP device       | Activate the checkbox to permit the use of third party SIP devices for the User.                                                                                                    |
| SIP User ID                | Enter an ID to log into SwyxServer with SIP devices.                                                                                                    |
| SIP Authentication method  | Select how the User can log into SwyxServer with SIP devices:                                                                                                    |
|                            | <b>SwyxServer default&gt;</b> The server default defines if the User must enter his or her login data for using a SIP device, see also 4.6 Configure DCF provision, page 20.                                                                                                 |
|                            | No authentication The User must never enter his login data for using a SIP device.                                                                                                    |
|                            | Always authenticate The User must always enter his login data for using a SIP device.                                                                                                    |

| Label                                | Explanation                                                                                                    |
|--------------------------------------|----------------------------------------------------------------------------------------------------|
| User Name Authentication             | Username to log into SwyxServer with SIP devices The SIP User name need not be identical with the SwyxWare User name.        |
| SIP password                         | Enter a password to log into SwyxServer with SIP devices. The SIP password need not be identical with the SwyxWare password. |
| Repeat the SIP password              | Enter the password again to confirm your entry.                                                                              |
| Use SIP devices as system phone      | Check the box to allow SwyxCTI+ with a third party phone.                                                                    |
| Logon via SwyxPhone<br>(deactivated) | If you have not created a PIN, the logon via SwyxPhone is disabled.                                                          |
| User-PIN on Desk Phone               | Enter a PIN or have a PIN created with which the User can log into SwyxPhone and/or Swyx certified phones.                   |

- 4 If applicable, click Reset password.
  - ✓ The Reset password dialog box appears with a confirmation whether the e-mail was sent successfully.

| Label    | Explanation                                                                                                    |
|----------|----------------------------------------------------------------------------------------------------|
| <u>C</u> | Click the icon to copy the URL to the clipboard.<br>As an alternative to the password reset email, you can also send the URL to the user via another communication medium. |

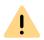

The SCC password reset URL is valid only for 24 hours or until the user changes his password.

If the user has not yet changed their password after the expiry date, reset the user's password to send a new email with the link or send the generated SCC URL with the user token directly to the user.

- 5 If applicable, click Close.
- 6 Click on Save.

# 9.6 EDITING THE ENCRYPTION SETTINGS

You can edit the settings for the encryption of voice data.

# To edit the encryption settings for a User

- 1 In the menu, select User.
  - ✓ For administrators, a list appears with all Users.
- 2 As administrator, click on  $\Rightarrow$  in the line of the appropriate user.
- 3 Click on Encryption.

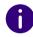

If "No encryption" or "Encryption required" is set in the server-wide settings, you cannot change the setting for individual users, see also https://help.enreach.com/cpe/latest.version/Administration/Swyx/en-US/#context/help/tab\_security\_\$.

| Label              | Explanation                                                                                                    |
|--------------------|----------------------------------------------------------------------------------------------------|
| Encryption<br>mode | Select the settings for the encryption of voice data:                                                                                                    |
|                    | <b>No encryption</b> If "No encryption" is selected, the speech data is not encrypted.                                                                                                    |
|                    | Encryption preferred If "Encryption preferred" is selected, the speech data is only encrypted if your call partner has configured either the "Encryption preferred" or "Encryption mandatory" mode. If this is not the case, the voice data is not encrypted, but telephony is still possible.                              |
|                    | Encryption mandatory If "Encryption mandatory" is selected, voice data encryption is obligatory. This means that either encryption always occurs or the call is aborted with the reason "Incompatible encryption settings". This can be the case, for example, if the call partner has configured the "No encryption" mode. |
| Pre-shared key     | Enter a pre-shared key if the User uses SIP devices (with MIKEY support) from a third-party manufacturer. The key must then be stored in the device as well, e. g. via the phone's web interface. The key (PSK) is allocated automatically for Swyx components.                                                             |

| Label                     | Explanation                                       |
|---------------------------|---------------------------------------------------|
| Repeat pre-<br>shared key | Enter the pre shared again to confirm your entry. |

4 Click on Save.

# 9.7 DEFINING CALL AND STATUS SIGNALING

You can define the signaling settings for calls and status (available, away etc.) between Users and Groups.

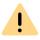

In the current Swyx Control Center version it is not yet possible to add users of different instances (SwyxLink) to the same group.

## To define the call and status signaling for a User

- 1 In the menu, select User.
  - ✓ For administrators, a list appears with all Users.
- 2 As administrator, click on  $\Rightarrow$  in the line of the appropriate user.
- 3 Click on Relations.
- **4** Click on Create Relation or in the line of the appropriate Relation, click on *⊘*.
  - √ The Create Relation or Edit Relation configuration wizard appears.

| Label                       | Explanation                                                                                                    |
|-----------------------------|----------------------------------------------------------------------------------------------------|
| Signalize incoming calls to | Activate the check box if you want calls to this User to be signalized to the selected User.  A User can pick up calls signaled to him. |

| Label                           | Explanation                                                                                                    |
|---------------------------------|----------------------------------------------------------------------------------------------------|
| Status signaling to             | Activate the check box if you want the status to be signalized to the selected User.  A User can only call another User via intercom connection or use the messenger if he or she is signaled the status of the other User.        |
| Receiving call signaling from   | Activate the check box if you want incoming calls to the selected User to be signalized to the User.  A User can pick up calls signaled to him.                                                                                    |
| Receiving status signaling from | Activate the check box if you want the selected User's status to be signalized to the User.  A User can only call another User via intercom connection or use the messenger if he or she is signaled the status of the other User. |
|                                 | From the dropdown list select the User for whom you want to define signaling settings.                                                                                                    |

#### 5 Click on Save.

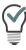

Additionally, on the **Relationships** tab you get an overview of all Groups the User is assigned to. Click on to remove the User from a Group. Click on **Add to Groups** and activate the checkbox of the appropriate Group to add the User.

✓ The Relationship appears in the list of all Relationships of the User.

# 9.8 CREATING REMOTE CONNECTOR CLIENT CERTIFICATES

Via Remote Connector you can establish a connection with SwyxServer if you are outside your company network (LAN or VPN). SwyxIt! Users must have a valid client certificate for this purpose, which you can create in Swyx Control Center.

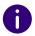

During a new installation or update to SwyxWare V. 13.20 you can have client certificates created automatically for all users, see https://help.enreach.com/cpe/14.10/Administration/Swyx/en-US/#context/help/SCST.

## To create a RemoteConnector certificate for a user

- 1 In the menu, select User.
  - ✓ For administrators, a list appears with all Users.
- 2 As administrator, click on  $\Rightarrow$  in the line of the appropriate user.
- 3 Click on RemoteConnector.

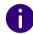

To use RemoteConnector, you need a server certificate and a root certificate. These are optionally created during the configuration of SwyxWare via the configuration assistant. If you have skipped this step and want to generate the certificates later, you can either start the configuration wizard or the Unattended Setup again or use your own server certificate.

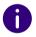

For the creation of the client certificate, have the password of the root certificate ready. This is not necessary in SwyxON.

| Label                     | Explanation                                                          |
|---------------------------|----------------------------------------------------------------------|
| Thumbprint                | The client certificate's digital thumbprint for SwyxRemoteConnector  |
| Create certifi-<br>cate   | Click on the button to create a new client certificate for the User. |
| Root certificate password | Enter the password you have used for the root certificate.           |

# 9.9 **DEFINING RIGHTS**

You can define the following rights for Users:

- Calling Rights
- Feature Profile
- Available features
- Add-on functions

For more information, see https://help.enreach.com/cpe/latest.version/Administration/Swyx/en-US/#context/help/configure\_users\_\$.

## To define the rights for a User

- 1 In the menu, select User.
  - ✓ For administrators, a list appears with all Users.
- 2 As administrator, click on > in the line of the appropriate user.
- 3 Click on Rights.

| Label              | Explanation                                                                                                    |
|--------------------|----------------------------------------------------------------------------------------------------|
| Calling Rights     | Select if and to which destinations the User is allowed to start calls:                                                                      |
|                    | <b>Deny all calls</b> The User may not make any calls. This Calling Right is useful or Users who will only receive calls, e.g. Script Users. |
|                    | Internal destinations Only calls to internal SwyxWare participants may be started.                                                           |
|                    | Local destinations Only calls within the area code may be started.                                                                           |
|                    | National destinations Only calls within the country code may be started.                                                                     |
|                    | <b>European destinations</b> Only calls within Europe can be started, i.e. the country code may only start with a 3 or a 4.                  |
|                    | No call restrictions There are no call restrictions.                                                                                         |
| Feature Profile    | Select the SwyxWare features the User is allowed to use.<br>The "Default" profile is pre-configured and contains all licensed options.       |
| Available features | Activate the checkbox to enable the features for the User.                                                                                   |

| Label            | Explanation                                                                                       |
|------------------|---------------------------------------------------------------------------------------------------|
| Add-on functions | <b>Assign functions</b> Click on the button to assign the available add-on functions to the user. |

4 Click on Save.

## 9.10 CHIEF SECRETARIAL FUNCTION

You can specify that all calls to a User are forwarded to another User defined as the secretary.

The feature includes the following settings:

- Immediate and delayed forwarding of calls to management to the secretariat
- No reply forwarding of calls for the Secretariate to the standard Voice Box
- Mutual call and status signaling
- Assigning the other's number to the first Speed Dial
- Assigning the same SwyxIt! Skin

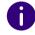

A User can be assigned to several Managements as a Secretariate, but only one Secretariate can be assigned to each Management.

## To set a secretarial relationship

- 1 In the menu, select User.
  - ✓ For administrators, a list appears with all Users.
- **2** As administrator, click on **>** in the line of the appropriate user.
- 3 In the line of the appropriate User, click on  $\geq$ .
- 4 Click on Secretariate.
  - $\checkmark$  A list appears with all Secreteriate relations of the selected User.

- 5 Click on Add Management to assign a Management to the selected User or on Add Secretariate to assign a Secretariate to the selected User.
  - ✓ The Create Relation configuration wizard appears.

| Label                                                                                                | Explanation                                                                                                    |
|----------------------------------------------------------------------------------------------------|----------------------------------------------------------------------------------------------------|
| Unconditional and no<br>reply forwarding of all<br>calls for the Manage-<br>ment to the Secretariate | Activate the check box if you want calls to the Management to be forwarded to the Secretariate.  For further call forwarding settings see section <i>To define the call forwarding settings for a User</i> , page 109.                                                                                                    |
| Delayed redirection of<br>all calls to the secretary<br>to the standard Voice<br>Box                 | Select the check box if calls to the secretary are to be diverted to the voice box after a specified time.  For further call forwarding settings see section <i>To define the call forwarding settings for a User</i> , page 109.                                                                                                    |
| Mutual call and status signaling                                                                     | Activate the check box if you want calls and status (available, away etc.) are to be signaled mutually between Management and Secretariate.  A User can pick up calls signaled to him.  A User can only call another User via intercom connection or use the messenger if he or she is signaled the status of the other User.                                                                                                    |
| Speed Dials of Management Speed Dials of Secretariate                                                | Leave the first Speed Dial unchanged The first Speed Dial of the Management/Secretariate remains unchanged.  Set Management's/Secretariate's Speed Dial as the first Speed Dial The first Speed Dial of Management/Secretariate is assigned to the other. If the key is already assigned, the previous assignment is moved to the next Speed Dial, as with all other Speed Dials.  Overwrite first Speed Dial The first Speed Dial of Management/Secretariate is assigned to the other. If the key is already assigned, the assignment is overwritten. |
| Phone number of Management/Secretariate                                                              | Select from the dropdownlist the number of the Management/<br>Secretariate with which the first Speed Dial of the other is to<br>be assigned.                                                                                                    |

| Label             | Explanation                                                                                                    |
|-------------------|----------------------------------------------------------------------------------------------------|
| Skin settings     | Leave SwyxIt! Skin for Management and Secretariate unchanged The Skin of Management/Secretariate remains unchanged.                                                                                                  |
|                   | Transfer Swyxlt! Skin from Management to Secretariate The Skin of the Management is loaded and used by the Secretariate's Swyxlt! .                                                                                  |
|                   | <b>Transfer SwyxIt! Skin from Secretariate to Management</b> The Skin of the Secretariate is loaded and used by the Management's SwyxIt! .                                                                           |
|                   | The options for transfer are only available if the current Skins of Management and Secretariate differ. Changes made to the Skin by one User will only be adopted by the other User after a new login to SwyxServer. |
| Same SwyxIt! Skin | Name of the Skin used by Management and secretariate. If the field is empty, the same Skin is not used.                                                                                                    |

- 6 Click on Save.
- 7 In the row of the corresponding secretary relationship, click  $\mathcal{O}$  to edit the settings.
- 8 In the line of the appropriate secretariate relationship, click on to delete the secretariate relationship.

## 9.11 SETTING THE TELEPHONY SETTINGS

You can define the following telephony settings for Users:

- Call forwarding
- Call properties
- Numbers
- Desk Phones
- Client settings

## To define the call forwarding settings for a User

- 1 In the menu, select User.
  - ✓ For administrators, a list appears with all Users.
- 2 As administrator, click on  $\Rightarrow$  in the line of the appropriate user.
- 3 Click on **✓** on the right next to the User name.
- 4 Click on the sub-menu item Call Forwarding that additionally appears.

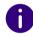

If you have permitted "Change forwardings" for a User, the User can change the settings you have defined here via Swyxlt!.

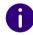

When a user is logged out, the default setting is immediate redirection to the default Voice Box.

| Label                         | Explanation                                                                                                    |
|-------------------------------|----------------------------------------------------------------------------------------------------|
| Forward all calls immediately | Activate the checkbox if you want all calls for the User to be immediately forwarded to the destination defined below.                              |
| Forward call to (number)      | Enter the corresponding phone number or click on <b>Select</b> to select a phone number from the phone book.                                        |
|                               | <b>Voice Box</b> All calls will be forwarded to the Standard Voice Box, see also step <i>12 Click on</i> <b>Standard remote inquiry</b> ., page 110 |

- 5 Click on Save.
- 6 Click Delayed.

| Label                                                                                      | Explanation                                                                                                    |
|--------------------------------------------------------------------------------------------|----------------------------------------------------------------------------------------------------|
| Forward calls after a defined time if line is idle/User is away (Call forwarding no reply) | Activate the checkbox if you want all calls for the User to be forwarded to the destination defined below after x seconds (e.g. during absence). |
| Forward call to (number)                                                                   | Enter the appropriate phone number or click on <b>Select</b> to select the number from the phonebook.                                            |
|                                                                                            | Voice Box<br>All calls will be forwarded to the Standard Voice Box, see<br>also step 12 Click on Standard remote inquiry., page<br>110           |
| After (seconds)                                                                            | Enter the number of seconds after which the call will be forwarded.                                                                              |

- 7 Click on Save.
- 8 Click on Busy.

| Label                             | Explanation                                                                                                    |
|-----------------------------------|----------------------------------------------------------------------------------------------------|
| Forward calls if the line is busy | Activate the checkbox if you want all calls for this User to be immediately forwarded to the destination stipulated below if the User's line is busy. |
| Forward call to (number)          | Enter the appropriate phone number or click on <b>Select</b> to select the number from the phonebook.                                                 |
|                                   | <b>Voice Box</b> All calls will be forwarded to the Standard Voice Box, see also step <i>12 Click on</i> <b>Standard remote inquiry</b> ., page 110   |

- 9 Click on Save.
- 10 Click on Voice Box.

| Label                                                      | Explanation                                                                                                    |
|------------------------------------------------------------|----------------------------------------------------------------------------------------------------|
| Welcome message                                            | Activate the checkbox to activate the welcome message settings.  Select a welcome message from the dropdown list or click                                                                                                    |
|                                                            | on 🕰 to upload a .wav file.                                                                                                    |
| Record voice<br>message                                    | Check the box to enable recording of voice messages for the user.  The date format of the Voice Box depends on the language setting in the Windows operating system, i.e. a computer with the language English (United States) will also provide the American date format (mm/dd/yy) for the Voice messages. |
| Maximum voice<br>message length in<br>seconds (3-600)      | Enter the maximum recording time for voice messages.                                                                                                    |
| Send voice messages<br>to the following email<br>address   | Enter the email address to which voice messages are to be sent to the User.                                                                                                    |
| Starting Remote Inquiry via * button                       | Activate the checkbox to permit the User to start a remote inquiry for his standard Voice Box with the * key.                                                                                                    |
| Voice message transcription<br>(SwyxON, Swyx Flex<br>only) | Select an option:  Use server standard  The server default setting for voice message transcription (under General settings   System   Voice Box) should be adopted for the user.                                                                                                    |
|                                                            | <b>Deactivated</b> The voice message transcription should be deactivated for the user regardless of the server setting.                                                                                                    |
|                                                            | Activated The voice message transcription should be activated for the user regardless of the server setting. See also 4.16 Activate voice message transcription, page 33.                                                                                                    |

#### 12 Click on Standard remote inquiry.

Remote inquiry enables you both to listen to your voice messages and to change immediate call forwarding from any telephone.

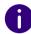

If you have permitted "Change forwardings" for a User, the User can change the settings you have defined here via Swyxlt!.

| Label                    | Explanation                                                                         |
|--------------------------|-------------------------------------------------------------------------------------|
| Use PIN for remote query | Activate the checkbox to protect the remote inquiry by a PIN.                       |
| PIN                      | Enter a PIN with which the User can authenticate him or herself for remote inquiry. |
| Confirm PIN              | Enter the PIN again to confirm your entry.                                          |

13 Click on Save.

## To set the call settings for a User

- 1 In the menu, select User.
  - ✓ For administrators, a list appears with all Users.
- 2 As administrator, click on > in the line of the appropriate user.
- 3 Click on **✓** on the right next to the User name.
- 4 Click on the submenu item Call settings.

| Label                  | Explanation                                                                                                    |
|------------------------|----------------------------------------------------------------------------------------------------|
| Hide number/URI        | Activate the checkbox if you want the User's number not to be displayed to the contact person when making external calls. |
| Disable secondary call | Activate the checkbox if no further calls should be accepted if a line is busy.                                           |

| Label               | Explanation                                                                                                    |
|---------------------|----------------------------------------------------------------------------------------------------|
| Transfer on hook on | Activate the checkbox to permit the User to connect two call partners when hanging up.  Example:                                                             |
|                     | Subscriber A is called by C. Then subscriber A begins a second call on another line to subscriber B. When A hangs up, B and C are connected with each other. |

#### To edit the numbers for a User

- 1 In the menu, select User.
  - ✓ For administrators, a list appears with all Users.
- 2 As administrator, click on > in the line of the appropriate user.
- 3 Click on **✓** on the right next to the User name.
- 4 Click on the sub-menu item Numbers that additionally appears.
- Click on Add number.
   ✓ The Add number configuration wizard appears.
   See also step 5 Define the numbers., page 100

#### To define alternative numbers for a User

- 1 In the menu, select User.
  - ✓ For administrators, a list appears with all Users.
- 2 As administrator, click on > in the line of the appropriate user.
- 3 Click on **✓** on the right next to the User name.
- 4 Click on the sub-menu item Numbers that additionally appears.
- 5 Click on Add alternative number.
- 6 Click on Add alternative number.
   ✓ The Select alternative number configuration wizard appears.

- 7 Activate the checkbox in the line of the appropriate number and click on Select.
  - √ The alternative number appears in the list and can be used for outgoing calls.

#### To define fax numbers for a User

- 1 In the menu, select User.
  - ✓ For administrators, a list appears with all Users.
- 2 As administrator, click on > in the line of the appropriate user.
- 3 Click on **✓** on the right next to the User name.
- 4 Click on the sub-menu item Numbers that additionally appears.
- 5 Click on SwyxFaxNumbers.
  - √ The Add number configuration wizard appears.

| Label           | Explanation                                                                                                    |
|-----------------|----------------------------------------------------------------------------------------------------|
| Internal number | Enter a fax number under which the User is available site internally.  May be preset by default: Next free number  e.g. 102                                                                   |
| Public number   | Enter a fax number under which the User is available publicly, if applicable. Allowed format: canonical (+ <country code=""><area code=""/><number>)  e.g. +49 231 1234102</number></country> |

- 6 Click on Save.
  - ✓ The numbers appear in the list.

## To set fax forwarding for a user

- 1 In the menu, select User.
  - ✓ For administrators, a list appears with all Users.
- 2 As administrator, click on  $\Rightarrow$  in the line of the appropriate user.
- 3 Click on **✓** on the right next to the User name.

- 4 Click on the sub-menu item Numbers that additionally appears.
- 5 Click on Fax forwarding.

| Label                                  | Explanation                                                                                                    |
|----------------------------------------|----------------------------------------------------------------------------------------------------|
| Forward faxes to the User's fax client | Activate the checkbox if incoming fax documents should be forwarded to the User's SwyxFax client.                                                          |
| Add email                              | Click on the button to add an email address to which the User's incoming faxes will be sent.                                                               |
| E-mail address                         | Enter the e-mail address of the user.                                                                                                    |
| Attachment format                      | Select the format for fax documents.  If "TIFF and PDF" is selected, the e-mail will include two attachments.  Click on Add.                               |
| Add printer                            | Click on the button to select the printer to be used to print incoming fax documents. Forwarding to a printer takes place via the SwyxFax Printer Gateway. |
| Printer                                | Select the printer.                                                                                                    |
| Gateway                                | Enter the name of the gateway via which the fax documents are forwarded to the printer. Click on Add.                                                      |

6 Click on Save.

## To define the CTI+ settings for a User

- 1 In the menu, select User.
  - ✓ For administrators, a list appears with all Users.
- 2 As administrator, click on > in the line of the appropriate user.
- 3 Click on the sub-menu item Numbers that additionally appears.
- 4 Click on CTI+.

| Label                                                                                                | Explanation                                                                                                    |
|----------------------------------------------------------------------------------------------------|----------------------------------------------------------------------------------------------------|
| Using an external telephone via this number                                                          | Enter a number or click on, to select one of the User's numbers.                                                                                          |
| Forward the caller to<br>this number, also if<br>Swyxlt! is termi-<br>nated" or CTI deacti-<br>vated | Activate the checkbox if incoming calls should be forwarded to the external telephone, also if the User's computer is switched off or CTI is deactivated. |

5 Click on Save.

## 9.12 SET NAME KEYS AND LINE KEYS

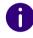

If you have permitted "Change User Profile" for a User, the User can change the settings you have defined here via Swyxlt!, see also *9.9 Defining rights*, page 106.

#### To define the number of buttons for a User

- 1 In the menu, select User.
  - ✓ For administrators, a list appears with all Users.
- 2 As administrator, click on > in the line of the appropriate user.
- 3 Click on **✓** on the right next to the User name.
- 4 Click on the sub-menu item Keys that additionally appears.

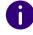

If you have permitted "Change User Profile" for a User, the User can change the settings you have defined here via SwyxIt!, see also *9.9 Defining rights*, page 106.

| Label                     | Explanation                                                                                         |
|---------------------------|----------------------------------------------------------------------------------------------------|
| Number of line keys       | Enter the number of line keys, which should be available to the User.                               |
| Number of speed dial keys | Enter the number of name keys, which should be available to the $\underline{\textbf{U}}\text{ser.}$ |

- 5 Click on Save.
- 6 Click on Speed dials.
  - ✓ The list of speed dial keys configured for the User appears.
- 7 In the line of the appropriate name key, click on  $\mathcal{O}$ .

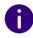

If you have permitted "Change User Profile" for a User, the User can change the settings you have defined here via Swyxlt!, see also *9.9 Defining rights*, page 106.

| Label           | Explanation                                                                                                    |
|-----------------|----------------------------------------------------------------------------------------------------|
| Labelling       | Enter the name of the button you want to appear in Swyxlt!.                                                                                                    |
| Number/URI      | Enter a phone number or URI for the contact or select a number from the phonebook.                                                                                                    |
| Dialing options | Select the dialing options for the speed dial:  Immediate Dial  Activation of the speed dial starts the call without additional actions (e.g. activation of the line key, taking the handset off the hook). |
|                 | Deleting the display before dialing Activation of the speed dial deletes any existing data in the phone number entry field. Intercom Connection Activation of the speed dial starts intercom connection.    |

| Label   | Explanation                                                                                                    |
|---------|----------------------------------------------------------------------------------------------------|
| Picture | Select an image or upload an image to be displayed on the name button:                                            |
|         | - <b>No picture -</b><br>No picture is used.                                                                      |
|         | <ul> <li>Automatic -</li> <li>The appropriate User picture is accessed from the<br/>SwyxWare database.</li> </ul> |
| 企       | Click on the button to search for images in your file directory and upload them.                                  |
| Û       | Click the button to delete the image.                                                                             |

- 8 Click on Save.
- 9 Click on Line keys..
- **10** In the line of the appropriate line key, click on  $\mathcal{O}$ .

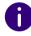

If you have permitted "Change User Profile" for a User, the User can change the settings you have defined here via SwyxIt!, see also *9.9 Defining rights*, page 106.

| Label               | Explanation                                                                                                    |
|---------------------|----------------------------------------------------------------------------------------------------|
| Labelling           | Enter the name of the button you want to appear in Swyxlt!.                                                                                                    |
| Use as default line | Activate the checkbox if all calls started by the User should be made via this line. This setting is only effective if the User has not activated another line key prior to this. |

| Label                            | Explanation                                                                                                    |
|----------------------------------|----------------------------------------------------------------------------------------------------|
| Incoming calls                   | Select which calls can be made via this line:  All calls All incoming calls are made via the line.  Only Group calls Only incoming calls for Groups the User belongs to are made via the line.  Using the number Incoming calls only for a specific number of the User are made via the line.  Click on , to select one of the User's numbers.                                                                                                    |
| Outgoing calls                   | Click on to select the User's number which should be signalized when outgoing calls are made via this line.  Example:  A User has the internal extension "225", which is allocated to the external number "+49 231 55666225". Moreover, the User has the internal extension "325", which is allocated to the external number "+44 778 88325". If then only "225" is selected for incoming calls, this User signalizes the number "+49 231 55666225" externally. |
| Hide number/URI                  | Activate the checkbox if the User's number should not be displayed to the contact person when making external calls on this line.                                                                                                    |
| Disable line after call          | Activate the checkbox if this line should remain busy for the defined time span following a call, for example for processing customer inquiries.                                                                                                    |
| Wrap up time in seconds (5-1800) | Enter the time span for which the line will be blocked after a call.                                                                                                    |

#### 11 Click on Save.

## 9.13 EDITING SHORTCUT KEYS

Shortcut keys allow you to access frequently used programs and websites via Swyxlt!. You can edit shortcut keys via Swyxlt! or Swyx Control Center and create additional shortcut keys via the Skin editor. See also https://help.enreach.com/cpe/13.30/Administration/Swyx/en-US/index.html#context/help/tab\_files\_\$ und https://help.enreach.com/cpe/13.30/Administration/Swyx/en-US/index.html#context/help/tab\_advanced\_\$.

#### To edit shortcuts

- 1 In the menu, select User.
  - ✓ For administrators, a list appears with all Users.
- 2 As administrator, click on > in the line of the appropriate user.
- **3** Click on **✓** on the right next to the User name.
- 4 Click on the sub-menu item Keys that additionally appears.
- 5 Click on Shortcuts.
  - ✓ The list of all shortcut keys appears.
- **6** Click  $\bigcirc$  on the line of the appropriate shortcut key.

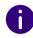

The value "Index" is required by the system to assign the link.

| Label             | Explanation                                                                                                    |
|-------------------|----------------------------------------------------------------------------------------------------|
| Shortcuts         | Enter the web address or the name of the program file for the shortcut.                                                                                                    |
| Working directory | Optionally, enter the path to the working directory of the linked program. This specification is required if the linked program must access files that are not stored in the same location as the program. |

| Label     | Explanation                                                                                               |
|-----------|----------------------------------------------------------------------------------------------------|
| Picture   | Select or upload a picture which will be displayed on the speed dial.  - No picture - No picture is used. |
|           | Click on the button to search for images in your file directory and upload them.                          |
|           | Click the button to delete the image.                                                                     |
| Labelling | Enter the name of the button you want to appear in Swyxlt!.                                               |

- 7 Click on Save.
- 8 Click in the line of the corresponding shortcut button to delete the shortcut.

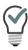

To delete several shortcuts at the same time, activate the check box in the line of the appropriate shortcut, click on Delete several shortcuts and confirm with Yes.

## 9.14 IMPORT/EXPORT KEY ASSIGNMENTS

The speed dials and shortcuts of individual users can be exported and/ or imported.

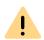

When saving and processing personal data, observe the appropriate applicable legal data protection regulations.

The button assignment is saved in a \*.key file.

The user pictures and any linked contacts are also saved.

The buttons are assigned according to their label (e.g. "Speed Dial 1" is assigned to "Speed Dial 1" again).

The number of buttons on the Skin is not modified by the import.

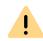

During the import, any speed dial and shortcut buttons are overwritten. I.e. if the \*.key file only describes the assignment of one speed dial button, any other buttons will be deleted (reset).

Linked contacts are imported regardless of whether the corresponding applications are connected to Swyxlt!

## To import/export key settings

- 1 In the menu, select User.
  - ✓ For administrators, a list appears with all Users.
- 2 As administrator, click on  $\Rightarrow$  in the line of the appropriate user.
- 3 Click on **✓** on the right next to the User name. Click on the sub-menu item **Keys** that additionally appears.
- 4 Click on Import/export configuration.
  - √ The configuration wizard appears Importing/exporting the configuration.
- 5 Choose whether you want to export key bindings import or export want.
- 6 Click on Next.
- **7** Select the Key types: Name keys and/or shortcut keys that you want to import or export.
- 8 When importing, select the desired .key file from your hard disk, if necessary.
- 9 Click on Upload or Download.

## 9.15 EDITING NUMBERS FOR GROUPS

If the option package SwyxMonitor is installed, an SwyxWare user (supervisor) can connect to an existing call of another SwyxWare user (call agent). The prerequisite is that the agent is on the phone with SwyxIt! (not in CTI mode). The supervisor can use any device.

Define which internal telephone numbers can be connected to calls from this agent. You can enter group numbers as well as multiple phone numbers. The permission for call intrusion applies to all call numbers of the agent.

See alsohttps://help.enreach.com/cpe/14.00/Client/Swyx/en-US/#context/help/call\_intrusion\_\$

## To define the user's internal telephone numbers for call intrusion

- 1 In the menu, select User.
  - ✓ For administrators, a list appears with all Users.
- 2 As administrator, click on > in the line of the appropriate user.
- 3 In the line of the appropriate User, click on  $\lambda$ .
- 4 Click on Call Intrusion.
  - ✓ A list of all phone numbers of the selected user enabled for call intrusion appears.
- 5 Click on +.
  - ✓ A list of all phone numbers of the selected user appears.
- **6** Activate internal to display only the internal phone numbers.
- 7 Activate the check box next to the desired phone number(s).
- 8 Click on Select.
  - ✓ The selected phone numbers are enabled for call intrusion and appear in the corresponding list.

## 9.16 UPDATE ENTRA ID ASSIGNMENT

If errors occur during assignment to the Entra ID federated identity, you can unassign and update the SwyxWare user.

See also 4.20.6 Edit identity provider configuration, page 48

## To update the assignment of the user to the Entra ID

- 1 In the menu, select User.
  - ✓ For administrators, a list appears with all Users.
- 2 In the line of the appropriate User, click on  $\rightarrow$ .
- 3 Select the Entra ID tab

| Label  | Explanation                                                                                                    |
|--------|----------------------------------------------------------------------------------------------------|
| UPN    | The current user principal name of the Entra ID federated identity assigned to this SwyxWare user.                          |
| Delete | Click on the button to cancel the assignment. The <b>Assign</b> button becomes active.                                      |
| Assign | Click on the button to restore the user's assignment. The restored assignment will take effect at the next synchronization. |

## 9.17 DEFINING CLIENT SETTINGS FOR SELECTED USERS

You can define settings which are loaded when a User logs in to Swyx-Server via SwyxIt!. The user can thus access the same SwyxIt! settings independently of the computer on which he logs in.

Defining status signaling via device

Defining settings for lists and buttons

Activating conversation recordings

## To define the client settings for a User

- 1 In the menu, select User.
  - ✓ For administrators, a list appears with all Users.
- 2 As administrator, click on  $\rightarrow$  in the line of the appropriate user.

**3** Click on the sub-menu item Client Settings that additionally appears.

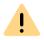

If you have permitted "Change User Profile" for a User, the User can change the settings you have defined here via Swyxlt!, see also *9.9 Defining rights*, page 106.

| Label                                                          | Explanation                                                                                                    |
|----------------------------------------------------------------|----------------------------------------------------------------------------------------------------|
| Allow Collaboration                                            | Activate the check box so that the User can use Collaboration.                                                                                                |
| Call notification with tray icon for incoming calls            | Activate the check box if you want incoming calls to be signalized via task bar.                                                                              |
| Call notification in<br>the taskbar for call<br>signalizations | Activate the checkbox if you want signalized calls to be signalized via task bar.                                                                             |
| Swyxlt! always on top                                          | Activate the checkbox if you want Swyxlt! to be displayed permanently before other open applications.                                                         |
| Swyxlt! pop up on ringing                                      | Activate the checkbox if you want Swyxlt! to be displayed in the foreground on an incoming call.                                                              |
| Swyxlt! pop up when in a call                                  | Activate the checkbox if you want Swyxlt! to be displayed in the foreground during a call.                                                                    |
| Swyxlt! minimize after call                                    | Activate the checkbox if you want Swyxlt! to close automatically after a call and appear as an icon in the Windows notification area and the Windows taskbar. |
| Minimize to tray icon                                          | Activate the checkbox if you want Swyxlt! to be displayed only in the Windows notification area and not in the Windows taskbar when minimized.                |

## 9.17.1 DEFINING STATUS SIGNALING VIA DEVICE

If Users are logged in to SwyxServer with different devices, you can specify which of the devices defines the status.

Example:

A User has a SwyxPhone installed on his desk and Swyxlt! installed on his

workstation computer. The SwyxPhone is always logged in, the computer is only turned on when the User is at his or her workplace. It makes sense to have the login status signaled by Swyxlt! only. If Swyxlt! has not been started, the user is still able to make calls using the SwyxPhone, however, internal employees and the Call Routing receive the status "logged off". If the user is making a call using SwyxPhone, the status "Speaking" is signaled to the employees, the status "logged off" is signaled to Call Routing.

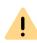

If you have permitted "Change User Profile" for a User, the User can change the settings you have defined here via Swyxlt!, see also *9.9 Defining rights*, page 106.

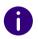

No more than a total of four devices of any type (Swyxlt!, Desk Phones, SIP phone, DECT device) can be simultaneously logged in to one SwyxWare user account.

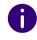

The settings are loaded when a user logs on to SwyxServer via SwyxIt!. The user can thus access the same SwyxIt! settings independently of the computer on which he logs in.

## To set status signaling via terminal for all users

- 1 In the menu, select General Settings | System. Click on Status Signaling.
- **2** Activate the checkbox of the appropriate device.

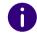

You select can multiple devices.

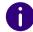

The "Basic Client" is the Swyx Mobile app for Windows phones.

## To define status signaling via device for a selected User

- 1 In the menu, select User.
  - ✓ For administrators, a list appears with all Users.
- 2 As administrator, click on > in the line of the appropriate user.
- **3** Click on the sub-menu item Client Settings that additionally appears.
- 4 Click on Devices.
- **5** Activate the checkbox of the appropriate device or activate Use server default settings.

## 9.17.2 DEFINING SETTINGS FOR LISTS AND BUTTONS

You can define the maximum number of list entries that can be saved and the actions that can be started when certain buttons are clicked.

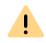

If you have permitted "Change User Profile" for a User, the User can change the settings you have defined here via SwyxIt!, see also *9.9 Defining rights*, page 106.

## To define the lists and buttons settings for a User

- 1 In the menu, select User.
  - ✓ For administrators, a list appears with all Users.
- 2 As administrator, click on > in the line of the appropriate user.
- **3** Click on the sub-menu item Client Settings that additionally appears.
- 4 Click on Lists and Buttons.

| Label                                   | Explanation                                                           |
|-----------------------------------------|-----------------------------------------------------------------------|
| Shortcuts (maximum number)              | Enter the number of shortcuts, which should be available to the User. |
| Caller list (maximum number of entries) | Enter the maximum number of entries in the User's Caller list.        |

| Label                                        | Explanation                                                                                                    |
|----------------------------------------------|----------------------------------------------------------------------------------------------------|
| Redial list (maximum number of entries)      | Enter the maximum number of entries in the User's Redial list.                                                                                                    |
| Automatic redial timeout in seconds          | Enter seconds Enter the number of seconds between two call attempts (0 to 3600 seconds).                                                                                                    |
| Standard behavior of<br>the Voice Box Button | Select which action is started when the Voice Box button is clicked (the other option is still available via the context menu):  Launch email client The User's standard email program appears.  Voice Box remote enquiry The User's remote inquiry starts. |
| Immediate Dial                               | Activate the checkbox if you want the automatic redial to start when you click the redial button.  If the option is deactivated, the phone number is only entered in the input field and the User must click on the receiver or enter button.               |
| Always use Auto-<br>matic Redial             | Activate the checkbox if you always want the automatic redial to start when you click the redial button. If the option is deactivated, the phone number is only entered in the input field and the User must click on the receiver or enter button.         |

5 Click on Save.

## 9.17.3 ACTIVATING CONVERSATION RECORDINGS

You can specify whether a user is allowed to record conversations or whether all conversations of a user are recorded. The recording files are saved in .opus or .wav format.

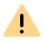

If you have permitted "Change User Profile" for a User, the User can change the settings you have defined here via Swyxlt!, see also *9.9 Defining rights*, page 106.

#### To activate recordings

- 1 In the menu, select User.
  - ✓ For administrators, a list appears with all Users.
- 2 As administrator, click on > in the line of the appropriate user.
- 3 Click on the sub-menu item Client Settings that additionally appears.
- 4 Click on Conversation Recordings.

| Label                                | Explanation                                                                                                    |
|--------------------------------------|----------------------------------------------------------------------------------------------------|
| Activate Conversa-<br>tion Recording | Select the checkbox to allow the User to record conversations himself.                                                                                     |
| Record all conversa-<br>tions        | Activate the checkbox if you want all of the User's conversations to be recorded.                                                                          |
| Use server settings                  | Activate the check box if you want to save recording files to the server-side specified storage location, see also <i>14.2 Trunk Recording</i> , page 170. |
| Storage location for recordings      | Enter the storage location for conversation recordings, if applicable.                                                                                     |

## 9.18 EDITING USER-SPECIFIC FILES

During the SwyxWare installation, global files such as ring tones, announcements, etc. are created for all users. Furthermore, additional files can be created specifically for a user. The user can, for example, record his own greetings or create his own scripts. These user-specific files can be edited by the administrator or the corresponding user.

The files are displayed according to their assignment on the following tabs:

Users

User files are assigned to a single user. Only the user himself, an administrator or SwyxServer, if he e.g. executes scripts of the Call Routing Manager, have access to these files. All files created with a SwyxIt! or SwyxWare administration, such as scripts and announce-

ments, are saved as private files. An exception is the file "Name.wav", which contains the name of the user.

User Standard

User default files are stored as default files in the database for a specific user (e.g. central office) during installation. This user can use these files unchanged.

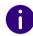

When a user standard is changed, the changed file is displayed on the tab User and will not be changed by a later SwyxWare update.

You can add, delete or save files under a different name. The total size of all files created for this user (except fax files) is specified.

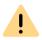

When saving and processing personal data, observe the appropriate applicable legal data protection regulations.

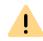

Personal data cannot automatically be deleted from the database. In order to meet the valid data protection regulations, it may be necessary to delete the corresponding entries manually.

#### To manage the user-specific files

- 1 In the menu, select User.
  - ✓ For administrators, a list appears with all Users.
- 2 As administrator, click on  $\rightarrow$  in the line of the appropriate user.
- 3 Click on the submenu item Files.
- 4 Select the desired tab User or User default.
  - ✓ A list appears with all user specific files.
- 5 Select the checkbox in the line of the file you want to select, then click one of the following buttons:

| Label    | Explanation                                                                                                |
|----------|----------------------------------------------------------------------------------------------------|
| <b>F</b> | Click on the button to download the file.                                                                  |
|          | Click on the button to delete the file. You can select multiple files to be deleted.                       |
| Ø        | Click the button to edit the file properties, see <i>To add a file</i> , page 120.                         |
| >        | Click on the button to display more detailed information about the file (size, date of last modification). |

#### To add a file

- 1 In the menu, select User.
  - ✓ For administrators, a list appears with all Users.
- 2 As administrator, click on > in the line of the appropriate user.
- 3 Click on the submenu item Files.
- 4 Select the desired tab User or User default.
  - ✓ A list appears with all user specific files.
- 5 Click on Upload file.
  - ✓ The configuration wizard **Upload file** appears.

| Label | Explanation                                                                                                |
|-------|----------------------------------------------------------------------------------------------------|
| •••   | Click the button to upload a file from your hard disk.                                                     |
| Name  | Specify the name under which the selected file should be stored in the database.                           |
| Scope | <b>Users</b> This file should be assigned directly to the user. It is only available to the selected user. |
|       | <b>User Standard</b> This file is available to all users who are logged on to this SwyxServer.             |

| Label           | Explanation                                                                                                    |
|-----------------|----------------------------------------------------------------------------------------------------|
| Category        | Specify the category to which this file belongs. The following categories are available:  Ringtones Fax cover page graphics Fax cover page Fax Letterhead Call Routing Scripts Example Call Routing Scripts Bitmaps User pictures Templates Announcements System announcements Example announcements Example announcements Music on hold Recordings Skins Other                                                                                   |
| Users           | The user the file is assigned to. (This option cannot be changed.)                                                                                                    |
| Description     | Enter a description, if applicable.                                                                                                    |
| File Properties | Private This file is only accessible to the user himself, e.g. in one of his scripts.  Example: Call routing script with password.  Hidden This file does not appear in the selection dropdown lists.  Example: The file '20m.wav' (twenty minutes) belongs to the time greeting and does not appear when you select a greeting message.  System This file was created during installation and is always readonly (this option cannot be changed) |

- 6 Click on Save.
  - ✓ The new file appears in the User or User default list.

## 9.19 DEFINING THE SKIN

You can define the standard Skin for Users. To select a server-wide Skin, see *4.17 Defining client settings for all Users*, page 34.

#### To define the standard Skin

- 1 In the menu, select User.
  - ✓ For administrators, a list appears with all Users.
- 2 As administrator, click on > in the line of the appropriate user.
- **3** Click on the sub-menu item Client Settings that additionally appears.
- 4 Click on Skins.

| Label                     | Explanation                                                              |
|---------------------------|--------------------------------------------------------------------------|
| Skin                      | Select the appropriate Skin from the drop-down list or                   |
|                           | click 1 to upload a .cab file.                                           |
| 企                         | Click the button to search for Skins in any WAV format on the network.   |
|                           | Click on the button to delete the selected Skin.                         |
| Changing of Skins allowed | Activate the check box so that the User can change the Skin via Swyxlt!. |
| Editing of Skins allowed  | Activate the check box so that the User can use the Skin Editor.         |

5 Click on Save.

## 9.20 EDITING THE CALL SIGNALING SETTINGS

You can define whether second calls and calls to other users or groups are signaled acoustically and on which devices calls are signaled.

## To define call signaling settings

- 1 In the menu, select User.
  - ✓ For administrators, a list appears with all Users.
- 2 As administrator, click on  $\Rightarrow$  in the line of the appropriate user.
- **3** Click on the sub-menu item **Client Settings** that additionally appears.
- 4 Click on Signaling.

| Label                                            | Explanation                                                                                                    |
|--------------------------------------------------|----------------------------------------------------------------------------------------------------|
| Call waiting tone for secondary calls            | Activate the check box if you also want call signals to be acoustically indicated by an alerting tone. See also <i>9.7 Defining call and status signaling</i> , page 105.                                                                                              |
| Attention tone for signalled calls (call pickup) | Activate the <b>Enable acoustic second call signaling</b> in order to hear the call-waiting tone in the headset when a second call is received.                                                                                                    |
| Ringing of CTI devices                           | In the Ringing of CTI devices dropdown list, you can select which devices ring when Swyxlt! is operated in CTI mode:  Both devices Swyxlt! in CTI mode and the controlled device (Swyxlt! or SwyxPhone) Only CTI Swyxlt! Only controlled device (Swyxlt! or SwyxPhone) |

5 Click on Save.

## 9.21 DEFINE RING TONES

You can set individual ringing sounds depending on the caller and the User's phone number.

For information on uploading additional ringing tones, see https://help.enreach.com/cpe/latest.version/Administration/Swyx/en-US/#context/help/tab\_files\_\$.

## To assign ringtones

- 1 In the menu, select User.
  - ✓ For administrators, a list appears with all Users.
- 2 As administrator, click on > in the line of the appropriate user.
- **3** Click on the sub-menu item Client Settings that additionally appears.
- 4 Click on Sounds.

| Label      | Explanation                                                                                 |
|------------|---------------------------------------------------------------------------------------------|
| Name       | Select for which calls the ringing sound is to be used:<br>Internal calls<br>External calls |
| Number/URI | Call number/URI to which the ringing sound is assigned                                      |
| Sound      | Currently selected ringing sound                                                            |

Click on to select a different ringing sound.
 ✓ The Ringing sound settings configuration assistant appears.

| Label     | Explanation                      |
|-----------|----------------------------------|
| Call type | Internal calls<br>External calls |

| Label                              | Explanation                                                                                                    |
|------------------------------------|----------------------------------------------------------------------------------------------------|
| Caller's or own<br>number / URI    | Define the phone number for which the selected ringing sound is used. You have the following options: You enter the phone number of a specific caller. When this caller calls one of your phone numbers, the selected ringing sound is used. You enter one of your phone numbers. When any caller calls this number, the selected ring tone is used. You can also use placeholders for the phone number (* for multiple digits, ? for one digit). |
| Sound                              | Select the appropriate sound from the dropdown list or click on                                                                                                    |
| Pause between ring-<br>ing         | Enter the number of seconds to elapse before the ringing sound is played again.                                                                                                    |
| £                                  | Click the button to search for ringing sounds in your file directory and upload them.                                                                                                    |
|                                    | Click the button to delete the ringing sound.                                                                                                    |
|                                    | Click the button to play the ringing sound.                                                                                                    |
|                                    | Click on the button to pause playback.                                                                                                    |
| :                                  | Click on the button to download the ringing tone.                                                                                                    |
| <b>4</b> )                         | Move the slider left or right to set the playback volume. The setting does not affect SwyxIt! or the devices used.                                                                                                    |
| Volume                             | Slide the slider to the left or right to set the volume for Swyxlt! or the User's devices.                                                                                                    |
| Apply volume to all ringing sounds | Activate the checkbox to apply the selected volume to all ringing sounds.                                                                                                    |

#### 6 Click on Save.

## 9.22 VIEW SWYX MOBILE CONFIGURATION

You can display the Swyx Mobile configuration via Swyx Control Center and call the URL to configure your Swyx Mobile Client (Easy configuration).

## To configure Swyx Mobile

- 1 In the menu, select User.
  - ✓ If applicable, a list appears with all Users.
- 2 In the line of the appropriate User, click on  $\mathbf{\lambda}$ .
- 3 Click on OO
- 4 Scan the QR Code with your smartphone.
- 5 Android: You may need to install an app for reading QR Codes.
- 6 Open the link by confirming and select the Swyx Mobile App to open it.
- 7 Android: Enter your password under Settings | Password and log in under Settings | Sign in.
- **8** iOS: Enter your password, save and continue in the wizard. See also the Swyx Mobile for iOS or Swyx Mobile for Android online help.

## To display the Swyx Mobile configuration for a selected User

- 1 In the menu, select User.
  - $\checkmark$  For administrators, a list appears with all Users.
- 2 As administrator, click on  $\Rightarrow$  in the line of the appropriate user.
- 3 Click on OO

| Label                   | Explanation                                                                                                    |
|-------------------------|----------------------------------------------------------------------------------------------------|
| Internal server         | SwyxServer address                                                                                                    |
| External server         | RemoteConnector address                                                                                                    |
| Server type             | Determined automatically by the installation                                                                                                    |
| Connection mode         | Auto (default) The available network is automatically set Standard Internet                                                                                                    |
| Connection type         | Business (default) Data transmission via VoIP  Private Data transmission via mobile network  Request You are asked before each telephone call which connection type is to be used.                                                                                                    |
| RemoteConnector<br>mode | Auto An automatic attempt will be made to establish a direct connection to SwyxServer. If the connection fails, e.g. because you are outside your company network, you are connected to SwyxServer via Remote Connector.  Always Always connects you to SwyxServer via RemoteConnector. If no connection via RemoteConnector is possible, no attempt will be made to establish a connection via your company network. |

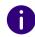

Select in the menu General Settings | System and click on Remote-Connector to display the Swyx Mobile configuration for all users.

See also the Swyx Mobile for iOS or Swyx Mobile for Android online help.

## 9.23 DELETING USERS

## This is how you delete a User

- 1 In the menu, select User.
  - ✓ For administrators, a list appears with all Users.
- 2 As administrator, click on in the line of the appropriate user.
- 3 Click on Yes to confirm the process.
  - ✓ The User's numbers can be assigned elsewhere again.

# 10 CREATING AND EDITING GROUPS

Any number of Groups with any number of members can be configured in a Swyx-Ware installation; a User can be a member of more than one Group. Creating Groups makes it possible to contact members at a common Group number. There is a configuration wizard available to create Groups

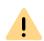

When saving and processing personal data, observe the appropriate applicable legal data protection regulations.

If you have any questions especially regarding data protection in SwyxWare, please contact your administrator.

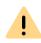

Personal data cannot be deleted automatically. In order to meet the valid data protection regulations, it may be necessary to delete the entries manually.

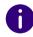

During a standard installation of SwyxServer several Groups and Users are already created.

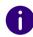

The setting options on menu pages and in configuration wizards depend on your administration profile and your SwyxWare solution.

Creating Groups
Editing the general settings for Groups

## 10.1 CREATING GROUPS

#### To create a Group

- 1 In the menu, select Groups.
  - ✓ A list appears with all Groups.
- 2 Click on Create Group.
  - ✓ The Create a Group configuration wizard appears.
- **3** Define the general settings for the Group.

| Label                                         | Explanation                                                                                                    |
|-----------------------------------------------|----------------------------------------------------------------------------------------------------|
| Name                                          | Enter a name for the Group.                                                                                                    |
| Description                                   | Enter a description, if applicable.                                                                                                    |
| Make this<br>Group the<br>'Everyone<br>Group' | Activate the checkbox, if you want all new Users to be added to this Group by default.  The function can only be activated if you have previously deactivated it in the preconfigured "Everyone" group. As a consequence, new Users no longer have access to the functionalities of the preconfigured "Everyone" group. See also h ttps://help.enreach.com/cpe/14.10/Administration/Swyx/en-US/#context/help/preconfigured_users_\$. |

| Label                            | Explanation                                                                                                    |
|----------------------------------|----------------------------------------------------------------------------------------------------|
| Hunt Group<br>type               | Select one of the following hunt Group types:  Parallel  Calls to the Group number are delivered simultaneously to all mem-                                                                                              |
|                                  | bers. The person who accepts the call first speaks to the caller.                                                                                                    |
|                                  | Random Calls are distributed randomly within the Group, i.e. when the time specified in the Ringing time field is over, the next member is selected randomly from the entire Group.                                      |
|                                  | Rotary  Calls to the Group are delivered to each Group member in order, always starting with the next Group member, i.e. for the second call with the second member, for the third call with the third member and so on. |
|                                  | Sequential  The calls to the Group are delivered according to the order of the Group members. always starting with the first Group member.                                                                               |
| Call duration (in seconds)       | Specify the maximum duration of an individual connection attempt, before the call is routed to the next member of the Group.                                                                                             |
| Calls to this<br>Group will also | Activate the check box if you want calls to this Group to be signalized on mobile devices.                                                                                                    |
| be delivered to<br>MEM devices   | This option is only available after creating the Group, see also section <b>10.2 Editing the general settings for Groups</b> , page 128.                                                                                 |

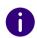

When making later changes to settings, click **Save** to save the settings.

- 4 Click on Next.
- **5** Define the numbers for the Group.

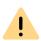

In the DACH countries (Germany, Austria, Switzerland), the numbers 110 and 112 are reserved for emergency calls.

As of SwyxWare version 14.00, the numbers 110 and 112 cannot be assigned to internal users or groups.

If an emergency number has already been assigned to one or more users, make sure that there are no assignments for these numbers in your configuration.

| Label                | Explanation                                                                                                    |
|----------------------|----------------------------------------------------------------------------------------------------|
| Internal<br>number   | Enter the number under which the Group members are available site internally.  May be preset by default: Next free number                                                       |
| Public number        | Enter the number under which the Group members are available publicly, if applicable. Allowed format: canonical (+ <country code=""><area code=""/><number>)</number></country> |
| Show in<br>Phonebook | Activate the checkbox if you want the Group number to be displayed in the Global Phonebook.                                                                                     |

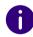

When making later changes to settings, click **Save** to save the settings.

- 6 Click on Next.
- **7** Assign Users to the Groups:

Click on a User and then on one of the buttons  $\rightarrow$ ,  $\checkmark$ , to select him as a Group member or remove him from the Group.

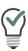

Click on one of the buttons , to select or unselect all elements.

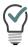

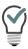

Use the input fields to search for names or phone numbers. Only the user's main phone number is available for the search.

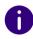

When making later changes to settings, click **Save** to save the settings.

- 8 Click on Next.
- **9** Specify the signaling settings for calls and status (available, away, etc.).

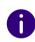

Please be aware that call and status signaling settings are valid for a User or a Group member, not for Groups themselves. I.e. for example that a Group without members cannot signal calls to other Users or Groups.

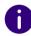

If you have used a SwyxLink Trunk to configure a cross-server connection to another SwyxServer, then you likewise specify here the recipient on the linked site to whom the selected User signals the status.

| Label                       | Explanation                                                                                                    |
|-----------------------------|----------------------------------------------------------------------------------------------------|
| Signalize incoming calls to | Activate the check box if you want calls to this Group or Group members to be signalized to the selected User or the members of the selected Group.  A User can pick up calls signaled to him. |

| Label                           | Explanation                                                                                                    |
|---------------------------------|----------------------------------------------------------------------------------------------------|
| Status signaling to             | Activate the check box if you want the Groups members' status to be signalized to the selected User or the members of the selected Group.  A User can only call another User via intercom connection or use the messenger if he or she is signaled the status of the other User.                 |
| Receiving calls from            | Activate the check box if you want the Group members to receive call signaling from the selected User or the members of the selected Group.  A User can pick up calls signaled to him.                                                                                                    |
| Receiving status signaling from | Activate the check box if you want the Group members to receive status signaling from the selected User or the members of the selected Group.  A User can only call another User via intercom connection or use the messenger if he or she is signaled the status of the other User.             |
| Dropdown list                   | Select the User or Group for which you want to define signaling settings.                                                                                                    |
| Mutual call signaling           | Activate the check box if you want the selected User or the members of the selected Group to receive call signaling from the Group.  This option is only available after creating the Group, see also section 10.7 Editing the signaling settings for Groups, page 130.                          |
| Mutual status signa-<br>ling    | Activate the check box if you want all members of the Group to signal their status to the other members. The Group members can call each other via intercom.  This option is only available after creating the Group, see also section 10.7 Editing the signaling settings for Groups, page 130. |

#### 10 Click on Save.

✓ The signaling settings for the Group are saved.

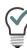

Click on one of the buttons / Till to edit or delete signaling settings.

#### 11 Click on Create.

✓ The Group appears in the list of all Groups.

## 10.2 EDITING THE GENERAL SETTINGS FOR GROUPS

## To edit the settings for a Group

- 1 In the menu, select Groups.
  - ✓ A list appears with all Groups.
- 2 In the line of the appropriate Group, click on  $\mathscr{O}$ .
- 3 You can define the following settings for the group:
  - Location
  - Call authorization, see *9.9 Defining rights*, page 106 For further settings, see step *3 Define the general settings for the Group.*, page 125.

## 10.3 EDITING THE ASSIGNMENT OF USERS TO GROUPS

#### To edit the assignment of Users to a Group

- 1 In the menu, select Groups.
  - ✓ A list appears with all Groups.
- 2 In the line of the appropriate Group, click on  $\mathcal{O}$ .
- 3 Click on Members. See also step 7 Assign Users to the Groups:, page 126

## 10.4 EDITING NUMBERS FOR GROUPS

#### To edit the numbers for a Group

- 1 In the menu, select Groups.
  - ✓ A list appears with all Groups.
- 2 In the line of the appropriate Group, click on  $\mathscr{O}$ .
- 3 Click on Numbers.
- 4 In the line of the appropriate numbers, click on  $\bigcirc$  to edit the numbers or click on  $\bigcirc$  to delete the numbers.
- 5 Click on Add number to add numbers.See also step 5 Define the numbers for the Group., page 126

## 10.5 ADDING ALTERNATIVE NUMBERS FOR GROUPS

You can define alternative numbers, which the Group members signal to the call partner on outgoing calls.

Which alternative number Users in the Group finally signal is defined on a line in the Swyxlt!/SwyxPhone. Alternative numbers are marked there by the addition Alternative number.

#### Example:

The administrator can allow every SwyxWare User to signal the operator's number (+492314666100) externally, by adding this number as an alternative number to the Group "Everyone". This allows every User to configure this number on the line button as outgoing number.

#### To add alternative numbers for a Group

- 1 In the menu, select Groups.
  - ✓ A list appears with all Groups.

- 2 In the line of the appropriate Group, click on  $\mathscr{O}$ .
- 3 Click on Add alternative number.
  - ✓ Click on Add alternative number.

| Label              | Explanation                                                                                                    |
|--------------------|----------------------------------------------------------------------------------------------------|
| Internal<br>number | Enter the number under which the Group members are available site internally.  May be preset by default: Next free number                                                       |
| Public number      | Enter the number under which the Group members are available publicly, if applicable. Allowed format: canonical (+ <country code=""><area code=""/><number>)</number></country> |
| Users              | User or Group to whom the number is assigned                                                                                                    |

- 4 Click on Select.
- 5 Click on  $\widehat{\mathbb{H}}$  to remove the alternative number for the Group.

## **10.6 SETTING THE VOICE BOX FOR GROUPS**

A separate Voice Box (answering machine) can be configured for each group.

Just as with a user, a standard greeting can be played or an individual greeting can be recorded, which is then played as soon as a call is transferred to the Voice Box. In addition, you can specify whether a recording of the voice message should be possible in principle when the call is routed to the group Voice Box. In addition, it can be set the maximum length of the voice message in seconds and enter the email address to which the recorded voice message should be sent.

If the \* key is also to be used to retrieve the group voice announcements via remote inquiry, the function can be activated here.

However, this requires a PIN configuration. When calling the SwyxWare group number, the user identifies himself to SwyxWare using his PIN and can then first listen to the new and then all existing voice messages of the group, play them repeatedly and delete them if necessary.

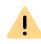

Please make sure that you create a script for group-based call forwarding in the Call Routing Manager (CRM). Otherwise, no group-related voice message will be recorded.

## To define the Voice Box Settings for one group

- 1 In the menu, select Groups.
  - ✓ A list appears with all Groups.
- 2 In the line of the appropriate Group, click on  $\mathcal{O}$ .
- 3 Click on Voice Box.

| Label                                                    | Explanation                                                                                                    |
|----------------------------------------------------------|----------------------------------------------------------------------------------------------------|
| Welcome message                                          | Activate the checkbox to activate the welcome message settings. Select a welcome message from the dropdown list or click on  to upload a .wav file.                                                                                                    |
| Record voice<br>message                                  | Check the box to enable recording of voice messages for the group. The date format of the Voice Box depends on the language setting in the Windows operating system, i.e. a computer with the language English (United States) will also provide the American date format (mm/dd/yy) for the Voice messages. |
| Maximum voice<br>message length in<br>seconds (3-600)    | Enter the maximum recording time for voice messages.                                                                                                    |
| Send voice messages<br>to the following email<br>address | Enter the email address to which voice messages are to be sent to the group.                                                                                                    |
| Starting Remote<br>Inquiry via * button                  | Activate the checkbox to permit the group to start a remote inquiry for his standard Voice Box with the * key.                                                                                                    |
|                                                          |                                                                                                    |

| Label                                                                       | Explanation                                                                                                    |
|-----------------------------------------------------------------------------|----------------------------------------------------------------------------------------------------|
| Activate voice<br>message transcrip-<br>tion<br>(SwyxON, Swyx Flex<br>only) | Activate the checkbox to enable voice message transcription for the group. Please note the required number of group licenses for this function. See also <i>4.16 Activate voice message transcription</i> , page 33. |

- 4 Click on Save.
- 5 Click on Standard remote inquiry.

Remote inquiry enables you both to listen to your voice messages and to change immediate call forwarding from any telephone.

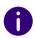

If you have permitted "Change forwardings" for a group, the User can change the settings you have defined here via Swyxlt!.

| Label       | Explanation                                                                         |
|-------------|-------------------------------------------------------------------------------------|
| PIN         | Enter a PIN with which the User can authenticate him or herself for remote inquiry. |
| Confirm PIN | Enter the PIN again to confirm your entry.                                          |

6 Click on Save.

## 10.7 EDITING THE SIGNALING SETTINGS FOR GROUPS

#### To edit the signaling settings for a group

- 1 In the menu, select **Groups**.
  - ✓ A list appears with all Groups.
- 2 In the line of the appropriate Group, click on  $\mathscr{O}$ .

- 3 Click on Relations.
- 4 Click on Create Relation or Edit Relation. See also step 9 Specify the signaling settings for calls and status (available, away, etc.)., page 127

## 10.8 DELETING GROUPS

## To delete a Group

- 1 In the menu, select Groups.
  - ✓ A list appears with all Groups.
- 2 In the line of the appropriate Group, click on  $\widehat{\mathbb{I}}$ .
- 3 Click on Yes to confirm the process.
  - ✓ Group related settings for the Users who had been assigned to the Group are deleted.
  - $\checkmark$  The Group numbers can be assigned elsewhere again.

# 11 CREATING AND EDITING CONFERENCE ROOMS

In SwyxWare the prerequisite for using the conference room feature with more than three participants is the licensing of theSwyxConference feature. See also https://help.enreach.com/cpe/latest.version/Administration/Swyx/en-US/#context/help/online\_licensing\_\$ und https://help.enreach.com/cpe/latest.version/Administration/Swyx/en-US/#context/help/offline\_licensing\_\$.

The Conference feature is implemented with the help of the SwyxConferenceManager service. SwyxConferenceManager can be installed on SwyxServer or on an independent computer. See also https://help.enreach.com/cpe/latest.version/Administration/Swyx/en-US/#context/help/additional\_computer\_\$.

When SwyxConferenceManager is installed, a User is set up that is specifically intended for operating this SwyxConferenceManager. If there is more than one SwyxConferenceManager installed, a User is created for each of them. The conferences are then distributed to the various SwyxConferenceManagers.

If a SwyxConferenceManager is activated, all Users can initiate conferences and add more than two subscribers to conferences. See also https://help.enreach.com/cpe/latest.version/Client/Swyx/en-US/.

For a User to be able to start a conference, he must have this functionality available in his feature profile (SwyxAdHocConference) and he must have the functional permission for it. Siehe auch https://help.enreach.com/cpe/latest.version/Administration/Swyx/en-US/#context/help/tab\_rights\_\$.

You can create rules for this Conference Room via Call Routing Manager in order to limit access to the Conference Rooms for example by PIN request, number of the caller or time of day. Siehe auch https://help.enreach.com/cpe/latest.version/CRM/Swyx/en-US/#context/help/create\_rule\_\$.

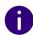

In SwyxWare Advance for DataCenter and SwyxON the configured conference rooms are listed separately in the license report.

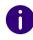

The setting options on menu pages and in configuration wizards depend on your administration profile and your SwyxWare solution.

Creating Conference Rooms

Editing numbers for Conference Rooms

## 11.1 CREATING CONFERENCE ROOMS

#### To create a Conference Room

- 1 In the menu, select General Settings | Conference Rooms.
  - ✓ A list appears with all Conference Rooms.
- 2 Click on Create Conference Room.
  - √ The Create a Conference Room configuration wizard appears.
- 3 Define the numbers for the Conference Room.

| Label              | Explanation                                                                                                    |
|--------------------|----------------------------------------------------------------------------------------------------|
| Internal<br>number | Enter the number under which the Conference Room is available site internally.  Default: Next free number                                                         |
| Public number      | Enter the number under which the Conference Room is available publicly. Allowed format: canonical (+ <country code=""><area code=""/><number>)</number></country> |
| PIN                | Enter a PIN which every participant needs to enter the conference room.                                                                                           |

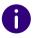

When making later changes to settings, click Save to save the settings.

- 4 Click on Save.
  - ✓ The Conference Room is displayed in the list of Conference Rooms.

## 11.2 EDITING NUMBERS FOR CONFERENCE ROOMS

#### To edit the numbers for a Conference Room

- 1 In the menu, select Conference Rooms.
  - ✓ A list appears with all Conference Rooms.
- 2 In the line of the appropriate Conference Room, click on  $\mathscr{O}$ . See also step 3 Define the numbers for the Conference Room., page 131

## 11.3 DELETING CONFERENCE ROOMS

#### To delete a Conference Room

- 1 In the menu, select Conference Rooms.
  - ✓ A list appears with all Conference Rooms.
- 2 In the line of the appropriate Conference Room, click on  $\widehat{\blacksquare}$ .
- 3 Click on Yes to confirm the process.
  - ✓ The Conference Room is deleted.
  - ✓ The Conference Room numbers can be assigned elsewhere again.

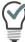

To delete several conference rooms at the same time, activate the checkbox in the line of the corresponding conference room, click on Delete several conference rooms and confirm the process with Yes.

## 12 DEVICES

With SwyxWare you can use the following hardware devices:

Certified SIP phones

**DECT** telephones

*SwyxPhones* 

See also *4.6.1 Displaying the administrative password for Desk Phones*, page 21

## 12.1 CERTIFIED SIP PHONES

Via Swyx Control Center you can create Swyx certified SIP devices to make them available to the users in your local network. Proceed in the following order:

- 1 Optional: Prepare user-specific file for Yealink phone provisioning, see *12.1.1 Customer-specific configuration of multiple phones*, page 134
- **2.** Optional: Preparing Yealink devices for the 802.1X authentication, see 12.1.2 802.1X authentication of Yealink devices in the SwyxWare environment, page 137
- **3.** Create a desk phone object in the system, see section *12.1.3 Creating Desk Phones*, page 140.
  - After creation the devices are detected by SwyxServer.
- 4. Connecting Desk Phones,
  - see 12.1.4 Activating Desk Phones once, page 141,
  - see 12.1.5 Log in/out Desk Phones, page 142,
  - see also https://help.enreach.com/docs/quickstarts/english/ quickstart\_Yealink\_T4xS.pdf
- **5.** Optional (SwyxON only): Using Yealink desk phones outside the customer network, see *12.2 Connect desk phones to UC Tenants via the Internet*, page 145

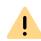

If you connect the device to the network before the desk phone object has been created in Swyx Control Center, the logon prompt may not during the inital operation. The desk phone object is not detected by SwyxServer. After you have created the desk phone object, you can trigger the restart of the device as well as the logon prompt via "Reboot" or by briefly disconnecting the device from the power supply.

After putting the device into operation, the current firmware and user configuration data are transferred from the server.

See also https://service.swyx.net/hc/en-gb/articles/360000868680-Technical-background-information-about-DCF-Yealink-Phones (you may need to be logged in to Swyx Help Center to view the content).

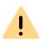

Certified SIP devices are not supported in the standby scenario (Swyx-Standby). Certified SIP devices cannot log on to the standby server. If Desk Phones are processed on the standby system, this may result in disturbances on the master system.

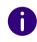

For the provisioning of the Desk Phones it is necessary that the IP address of SwyxServer can be resolved in the local network.

If there is no name resolution (DNS) in your network, enter the current IP address of SwyxServer in the Windows Registry on the computer where SwyxServer is installed.

(HKEY\_LOCAL\_MACHINE\SOFTWARE\WOW6432Node \Swyx\General\CurrentVersion\Options\LocalIPAddress)

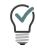

If the provisioning of phones cannot be performed via multicast due to the network infrastructure, you can also distribute the provisioning URL (e. g. http://172.20.1.1:9200/ippbx/client/v1.0/device/provision/) via DHCP Option 66.

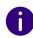

The setting options on menu pages and in configuration wizards depend on your administration profile and your SwyxWare solution.

## 12.1.1 CUSTOMER-SPECIFIC CONFIGURATION OF MULTIPLE PHONES

By default, device settings that are not SwyxWare-specific are not taken into account at the automatic provisioning. In this case, these settings must be made by the user on the phone or via the web interface.

With a provisioning file, you can distribute the desired settings (also for SwyxWare) to multiple Yealink phones immediately at provisioning or at a later time.

Settings can be addressed to all Yealink devices, to selected device types, or to individual devices.

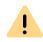

As not all combinations of SwyxWare settings and device manufacturer settings can be tested, only standard functions of SwyxWare can be guaranteed.

Test your settings on a single device first and limit yourself to necessary changes. Make sure your information is correct and use only settings that do not affect the functionality of the system.

#### **Customer-specific provisioning file**

You can create a file in the format of a typical Yealink provisioning file.

The data in this file supplements or overwrites the SwyxWare settings. Name the file "common.cfg" or "mac.cfg" and upload it to the Swyx-Ware. Once the file is uploaded, SwyxWare will distribute the new settings to the targeted phones, see *12.1.1.2 Provisioning file upload*, page 137.

#### File Format

The file consists of header line(s) and parameter lines. A header controls the application of the subsequent parameters:

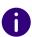

Specifications before the first header line have no effect on the phone settings. You can use this area for your comments.

In addition, all lines below the header and beginning with "##" are also considered comment lines.

Here is an example of the file:

```
##+=============+
##| ~~~~~ e. g.: Provisioning on 28.09.24 ~~~~~ |
##+===========+
##< And here are more comments... >
##--boundary---mode:default---models:T53W
## and here another comment
static.my.parameter1=value1
static.my.parameter2=value2
static.my.parameter3=value3
##--boundary---mode:overwrite---models:T57W,T54W
static.my.parameter1=value1
static.my.parameter2=value2
static.my.parameter3=value3
##--boundary---mode:default---devices:805ec07f962a
static.my.parameter1=value1
static.my.parameter2=value2
static.my.parameter3=value3
```

| Header value | Explanation                                                                                                    |
|--------------|----------------------------------------------------------------------------------------------------|
| ##boundary   | Default start of a header                                                                                                   |
| mode:        | Application mode:  default  The parameters after this header are only added if they have not already been set by SwyxWare.  |
|              | overwrite  The parameters after this header will be added and may overwrite the possibly existing parameters from SwyxWare. |

| Header value | Explanation                                                       |
|--------------|-------------------------------------------------------------------|
| models:      | Specification of the device type:models:T57W                      |
|              | or, to address multiple models:models:T54W,T57W                   |
| devices:     | MAC address of the device:devices:805ec07f962a                    |
|              | or, to address multiple devices:devices:805ec07f962a,805ec07f962b |

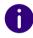

It is recommended to use the "---overwrite" application mode only in exceptional cases

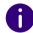

The options "---models:" and "---devices:" cannot be put together in one header.

If neither "---models:" nor "---devices:" is specified, the setting affects all Yealink phones in your network.

#### Overlaps in the configuration

If the same parameter is repeated under multiple headers with different values, the value under the most specific header is used for the provisioning phone. This results in the following validity priority:

1 Device-specific header with the lowest number of devices.

```
##--boundary---mode:default---devices:805ec07f962a
static.my.parameter1=value1
##--boundary---mode:default---
devices:805ec07f962a,805ec07f962b
```

#### static.my.parameter1=value2

In this case, "value1" is written on device 805ec07f962a, although this device is listed in the other header along with another device.

2. Type-specific header with the lowest number of device types

```
##--boundary---mode:default---models:T53W,T57W
static.my.parameter1=value1
##--boundary---mode:default---models:T53W
static.my.parameter1=value2
```

In this case, "value2" is adopted on all T53W devices, although this device type is listed in the other header together with another device type.

**3.** Header without device or type specification

```
##--boundary---mode:default
static.my.parameter1=value3
##--boundary---mode:default---models:T53W,T57W
static.my.parameter1=value2
##--boundary---mode:default---devices:805ec07f962a
static.my.parameter1=value1
```

In this case the device with the MAC address 805ec07f962a receives the value "value1". The device types T53W and T57W receive the value "value 2". All other phones get the value "value3".

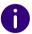

The order of the headers and parameters is irrelevant for prioritization. If there are headers with the same applicable device or type number, you should define the headers so that the parameters are uniquely assigned to the phones.

#### 12.1.1.1APPLICATION EXAMPLE:

The following are examples of configurations that solve a specific task:

#### Task 1

Using the Estos directory (192.168.178.96:712) as phonebook for all Yealink phones, instead of the global phonebook of SwyxWare.

```
##--boundary---mode:overwrite
## LDAP
ldap.base = CN=Directory, 0=estos
ldap.port = 712
ldap.host = 192.168.178.96
ldap.customize_label = Estos Directory
ldap.tls_mode = 2
ldap.ldap_sort = 1
ldap.display_name = %cn
ldap.numb attr = ipPhone telephoneNumber otherIpPhone
otherTelephone
ldap.name_attr = cn
ldap.number filter =
((telephoneNumber=%)(otherIpPhone=%)(otherTelephone=%)
ldap.name filter =
(|(&(cn=*%)(ipPhone=*))(&(cn=*%)(telephoneNumber=*)))
```

#### Task 2

Display of the company logo on the display of all phones of type T57W, T53, T53W.

The graphic files must comply with Yealink's format specifications:

- T53(W): 800x480 16bit color, file.jpg
- T57W: 360x160 2 color grey scale, file.dob

#### The files must be available on the local network, e.g.:

```
http://fileserver.example.com/logo_colored.jpg
http://fileserver.example.com/logo_monochrome.dob
```

```
##--boundary---mode:default---models:T57W
wallpaper_upload.url = http://fileserver.example.com/
logo_colored.jpg
phone_setting.backgrounds = logo_colored.jpg

##--boundary---mode:default---models:T53W,T53
wallpaper_upload.url = http://fileserver.example.com/
logo_monochrome.dob
phone_setting.lcd_logo.mode = 2
```

#### Task 3

Change URLs for uploading 802.1x certificates, see also *Changing the certificate URL*, page 139.

You can use the following parameters to specify the URLs for 802.1x certificates.

The root certificate and client certificates for each phone must be available on the local network, e.g.:

```
http://fileserver.example.com/ca_cert.pem
http://fileserver.example.com/client_cert_805ec07f962a.pem
http://fileserver.example.com/client_cert_805ec07f962b.pem
http://fileserver.example.com/client_cert_<MAC Adresse>.pen
etc.
##--boundary---mode:default---devices:MAC805ec07f962a
```

```
##--boundary---mode:default---devices:MAC805ec07f962a
static.network.802_1x.root_cert_url = http://
fileserver.example.com/ca_cert.pem
static.network.802_1x.client_cert_url = http://
fileserver.example.com/client_cert_805ec07f962a.pem
```

```
##--boundary---mode:default---devices:MAC805ec07f962b
static.network.802_1x.root_cert_url = http://
fileserver.example.com/ca_cert.pem
static.network.802_1x.client_cert_url = http://
fileserver.example.com/client_cert_805ec07f962b.pem
```

#### 12.1.1.2PROVISIONING FILE UPLOAD

Uploading the provisioning file starts a new provisioning of the corresponding phones.

Depending on the set parameters, it may happen that the newly configured phone restarts.

You can upload the file in one of the following ways:

- In the SwyxWare administration (MMC), see https://help.enreach.com/cpe/14.20/Administration/Swyx/en-US/ #context/help/addFiles \$
  - Verify that the DCF Custom Provisioning file category is correctly recognized by the system.
- With the following command of the SwyxWare PowerShell module:
   Import-IpPbxDCFCustomProvisioningFile -FilePath
   C:\<directory>\common.cfg
- In Swyx Control Center:

## How to upload the provisioning file in Swyx Control Center

The provisioning file ("common.cfg" or "mac.cfg") is located in your file system.

- 1 In the menu, select General Settings | Files.
- 2 Select the Global tab.
  - $\checkmark$  The list of SwyxWare system files appears.
- 3 Click on Upload file.
  - ✓ The configuration wizard Upload file appears.
- 4 Click \_\_\_\_ and select the desired provisioning file.

  ✓ DCF Custom Provisioning appears in the Category field.
- 5 Click on Save.

#### 12.1.1.3REMOVE CUSTOMER-SPECIFIC SETTINGS

If you want to remove the provisioning file settings from phones, you must delete the provisioning file in SwyxWare.

Deleting the file starts a new deployment of the phones. The default SwyxWare settings will be restored.

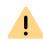

When deleting the file, make sure that the category **DCF Custom Provisioning** is correct. There are files of the same name of other categories.

## To delete the provisioning file

- 1 In the menu, select General Settings | Files.
- 2 Select the Global tab.
  - √ The list of SwyxWare system files appears.
- 4 Click on Yes to confirm the process.
  - ✓ The file is deleted. The Yealink phones are provisioned with the changed settings.

## 12.1.2 802.1X AUTHENTICATION OF YEALINK DEVICES IN THE SWYXWARE ENVIRONMENT

If you use certified SIP devices from Yealink, you have the option of further protecting access to your network.

The connected end devices can authenticate themselves via 802.1x protocol. Authentication against the authentication server is performed on Layer 2 (OSI).

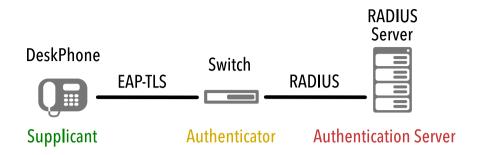

#### Configuration on devices

The Yealink devices must be configured to use the IEEE 802.1X protocol.

Refer to the manufacturer's documentation at https://support.yeal-ink.com/en/portal/home for details of the appropriate configuration.

Select <Terminal Model> | User & Administrator | Yealink 802.1X Authentication\_VX\_X.pdf.

#### Provisional provisioning network

If you are using a certificate-based authentication protocol such as EAP-TLS, you should set up an Initial Provision Network to upload certificates and configuration files to the endpoints. Further information can be found in the manufacturer documentation mentioned above.

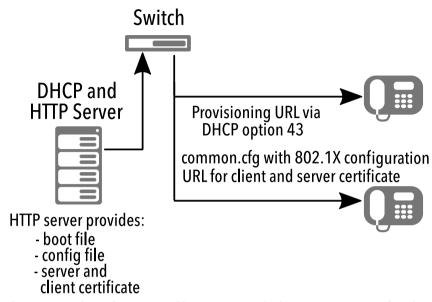

The required configuration files are provided via HTTP server for downloading by the mobile devices. Make sure that the corresponding server URL is made known to the end devices via DHCP option 43.

The URL for root and client certificate is noted in the configuration file, see also *Changing the certificate URL*, page 139.

#### Company network with 802.1X authentication

After the configuration files have been downloaded to the end devices and the certificates installed, the end devices are ready for authentication in the 802.1X-protected network. After 802.1X network authentication, endpoints are automatically configured via DCF provisioning service to SwyxWare.

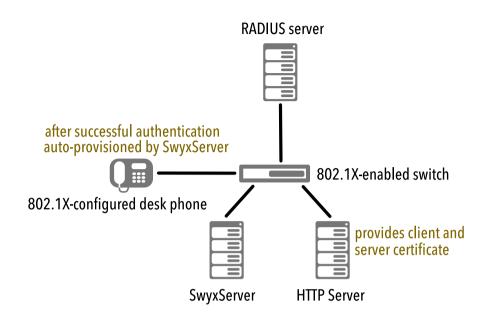

#### Changing the certificate URL

In some cases, e.g. in case of changes in the network infrastructure, it may be necessary to change the certificate URL afterwards.

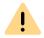

While the configuration is being updated, the telephony function on the corresponding Desk Phones is not available for some time.

## To change the certificate URL using a provisioning file

See *12.1.1 Customer-specific configuration of multiple phones*, page 134 und *Task 3*, page 136

## To change the certificate URL via Swyx PowerShell module

The connection to SwyxServer must be established.

1 Start the Swyx PowerShell module.

**2** Extract the existing configuration from the SwyxWare database in a local folder with the following command:

```
Export-IpPbxYealinkConfigFile -Path <your local path>
for example
Export-IpPbxYealinkConfigFile -Path C:\
```

- 3 Open the configuration file "common.cfg" in a text editor.
- 4 Add the following lines to the end of the file:

```
static.network.802_1x.root_cert_url = <URL for the
server certificate>
static.network.802_1x.client_cert_url = <URL for the
client certificate>

for example

static.network.802_1x.root_cert_url = http://
192.168.2.51/ca_cert.pem
static.network.802_1x.client_cert_url = http://
192.168.2.51/client_cert.pem
```

- 5 Save the file.
- 6 Import the file via Swyx PowerShell module with the following command:

Import-IpPbxYealinkConfigFile -FilePath <full path of
the modified configuration file>

```
for example
```

Import-IpPbxYealinkConfigFile -FilePath C:\common.cfg

7 Confirm the execution of the command.

According to the autoprovisioning schedule, the new configuration file is uploaded to the end devices.

After the certificates have been downloaded, the end devices are restarted and re-registered.

#### 12.1.3 CREATING DESK PHONES

To allow users of to use certified desktop phones, you must enter the appropriate MAC addresses in Swyx Control Center.

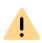

As of SwyxWare V13.30, a certified SIP end device (Yealink desk or conference phone) can only be assigned to a user with a corresponding license (feature pack for certified SIP phones).

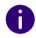

Keep the MAC addresses for the corresponding end devices on hand.

#### To create a Desk Phone

- 1 In the menu, select Devices | Desk Phones.
- 2 Click on Create Desk Phone.
  - √ The Create Desk Phone configuration wizard appears.

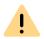

If you have not set a User PIN on Desk Phone for the User, he cannot log on or off independently.

| Label | Explanation                                                                                                    |
|-------|----------------------------------------------------------------------------------------------------|
| Users | If applicable, select the User for whom the device should automatically be logged on or choose <b>Unassigned</b> - a User must log in to use the device and configure it via Swyx Control Center, see <i>12.1.5 Log in/out Desk Phones</i> , page 142. |

| Label                     | Explanation                                                                                                    |
|---------------------------|----------------------------------------------------------------------------------------------------|
| MAC-adress                | Enter the MAC address of the desk phone e.g. a1:c2:e3:f4:11:12                                                                                                    |
| User-PIN on<br>Desk Phone | If applicable, enter a number with which the User can log in to the Desk Phone. (User PIN on Desk Phone)                                                                                                    |
| Notify User               | Activate the checkbox if the user should receive a welcome e-mail with their login details.  Requirement: An email address is stored for the User in Swyx Control Center, see also section <i>9.4 Editing Users' general settings</i> , page 103. |

#### 3 Click on Create.

√ The device appears in the list Assigned certified phones or Unassigned certified phones.

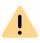

If you did not activate the option "Notify User" when creating or assigning the Desk Phone objects, you should notify the Users of the required activation and login data by other means:

- The 8-digit activation key can be found in the menu under **Desk Phones** | **Unassigned certified phones** in the line of the appropriate device.
- The internal number of a user can be found in the user list.
- You can find or set the User-PIN on Desk Phone under Users | <User Name> | Desk Phones | SwyxPhone, see .

#### 12.1.3.1IMPORTING DESK PHONES

As an alternative to creating Desk Phone objects in Swyx Control Center, you can import a .CSV file with the MAC addresses of the Desk Phones.

For a User to be able to use a Desk Phone, you must enable its use in his or her user settings, see also *12 Define the Desk Phone settings.*, page 102

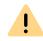

MAC addresses must be unique within SwyxWare.

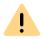

The MAC addresses must be one below the other.

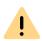

The .CSV file must not contain more than 100 entries.

#### To import Desk Phones

- 1 In the menu, select Devices | Desk Phones.
- Click on Import Desk Phones.✓ The Import Desk Phones configuration wizard.
- 3 Click on Select file and on Upload to upload a file from your file system.

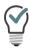

Click the cross icon to remove the file from the selection.

- 4 Click on Next.
- 5 If applicable, select a User to log on to the device, see 12.1.5 Log in/out Desk Phones, page 142.

| Label           | Explanation                                                                                                    |
|-----------------|----------------------------------------------------------------------------------------------------|
| MAC-adress      | MAC address of the appropriate Desk Phone                                                                                                    |
| Users           | If applicable, select the User for whom the device should automatically be logged on or choose Unassigned - a User must log in to use the device, see 12.1.5 Log in/out Desk Phones, page 142. |
| Assigning Users | Click on the button to import the listed Desk Phones.                                                                                                    |

6 Check if all entries have been imported.

If the import fails, you can adapt the erroneous lines or create the appropriate Desk Phones separately in Swyx Control Center, see also section *12.1.3 Creating Desk Phones*, page 140.

#### 7 Click Finish.

√ The Desk Phones have been registered in the system according to the import result and appear in the list Assigned certified phones or Unassigned certified phones.

## 12.1.4 ACTIVATING DESK PHONES ONCE

If you have activated the Activation required on certified phones (see Activation required for certified phones, page 21), all certified SIP devices must be authenticated the first time they connect to the network.

The following entries must be made on the end device during initial start-up:

| Activation          | Entries on the device                                 |
|---------------------|-------------------------------------------------------|
| Activation required | • Internal number in the <b>User Name</b> field       |
|                     | • 8-digit activation key in the <b>Password</b> field |

If you have not selected the **Activation required** option, certified SIP phones are activated immediately when they are connected to the network.

If a desk phone is activated and connected to the network, it can be in the following states:

| You have assigned the desk phone to a user. | The desk phone is registered to the assigned user.                                   |
|---------------------------------------------|--------------------------------------------------------------------------------------|
| The desk phone in not assigned.             | The display shows the message Logged off.  Press Log In to call up the login dialog. |

Log in/out Desk Phones

## 12.1.5 LOG IN/OUT DESK PHONES

Every User can log on to a logged off certified SIP decive (Hot Desking). As an administrator, you can log off the logged in device or assign it to another user; the desk telephone is then automatically logged on for this user.

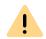

If you have not set a User PIN on Desk Phone for the User, he cannot log on or off independently.

For Hot Desking, the following steps may be necessary to use the device:

| Device status | Configuration in Swyx<br>Control Center             | Entries on the device                                                                                                    |
|---------------|-----------------------------------------------------|----------------------------------------------------------------------------------------------------|
| logged off    | Administrator assigns the<br>Desk Phone to the User | none<br>(Desk Phone is logged on auto-<br>matically)                                                                                                    |
|               | none                                                | <ul> <li>Press "Log In"</li> <li>Internal phone number in the<br/>"Internal phone number" field</li> <li>User-PIN on Desk Phone in the<br/>"PIN" field</li> </ul> |
| logged in     | Administrator assigns the user                      | none<br>(Desk Phone is logged off)                                                                                                    |
|               | none                                                | Press "Log Out"                                                                                                    |
|               | Administrator reassigns the User                    | none                                                                                                    |

## To assign a Desk Phone to a User

- 1 In the menu, select Devices | Desk Phones.
- 2 Click on Unassigned certified phones.
- 3 In the line of the appropriate Desk Phone, click on ✓.
  ✓ The Assign Desk Phone configuration wizard appears.
- 4 Select the User from the dropdown list.

- 5 If applicable, click on Create PIN.
- **6** If applicable, activate **Notify User** if you want the User to receive a welcome email with his login data.
- 7 Click on Assign Desk Phone.
  - ✓ The Desk Phone is logged on to the desired User and appears in the Assigned certified phones list.

#### To log off a Desk Phone in Swyx Control Center

- 1 In the menu, select Devices | Desk Phones.
  - ✓ The Assigned certified Desk Phones list appears.
- 2 In the line of the appropriate Desk Phone, click on 🗓 .
- 3 Click on Move Desk Phone.
  - ✓ The device is logged off and appears in the list Unassigned certified phones.

A User can log on to the device.

## To reassign a Desk Phone in Swyx Control Center

- 1 In the menu, select Devices | Desk Phones.
  - √ The Unassigned certified phones list appears.
- 2 In the line of the appropriate Desk Phone, click on ✓.

  ✓ The Reassign Desk Phone configuration wizard appears.
- **3** Check the current User's data and select the desired User from the dropdown list New User.
- 4 If applicable, click on Create PIN.
- **5** If applicable, activate **Notify User** if you want the User to receive a welcome email with his login data.
- 6 Click on OK.
  - √ The Desk Phone is logged on to the desired User and appears in the Assigned certified phones list.

# 12.1.6 EDITING SETTINGS FOR CERTIFIED DESK PHONES

You can edit the following settings for Desk Phones:

- Assigning functions to function keys (e.g. name keys, number keys)
- Assigning contacts to name keys
- Copying function key assignment from a different Desk Phone

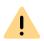

Do not assign the function keys directly on the device. Otherwise, configuration errors may occur.

The configuration may only be done via Swyx Control Center.

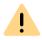

The user's settings for a certified Desk Phone can only be edited if the user is logged on to the appropriate device.

#### **NUMBER KEYS**

If several internal numbers (including group numbers and alternative numbers) are configured for a User in his SwyxWare account, a corresponding function key with the "Internal numbers" function can be configured for each number.

- Incoming calls to the assigned numbers are highlighted on the key. This function is not available on a key module.
- Outgoing calls from the assigned number can be initiated via this key

#### Maximum quantity of numbers

On Yealink devices the maximum number of own numbers is limited. Only the first 5 numbers of a user account are supported on the T41S, and the first 9 numbers of a user account on the T42S, T46S and T48S models.

The numbers are used by the system according to the following prioritisation on Desk Phones:

1st All own phone numbers

- 2. All group numbers
- 3. All alternative numbers

The numbers which are outside the maximum quantity cannot be used on devices.

Example

For a User, 101, 102, 103, 104 are defined as own numbers in his user account. He is a member of a group with the number 200. His alternative number is 118. So he has 6 numbers in total.

On Yealink T41S, no number key should be assigned the number 118.

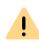

If you have configured call number keys and the user has not selected a specific call number for a call, the system uses its first internal call number. Exception:

A different default line is configured in the SwyxIt! settings.

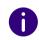

You can only edit logged on Desk Phones.

The configuration applies to the logged-in user and is saved in their Swyx-Ware user account.

When another user logs on to the device, its key configurations is loaded.

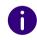

In the list of all certified Desk Phones, the phone's current firmware appears under Versions, see also section *4.15 Distributing software to clients or devices*, page 32.

#### To assign function keys

- 1 In the menu, select Devices | Desk Phones.
  - ✓ A list appears with all Desk Phones.
- 2 In the line of the appropriate Desk Phone, click on Ø.

  ✓ The configuration assistant Edit Desk Phone for User... appears.

| Label      | Explanation                                                                                                    |
|------------|----------------------------------------------------------------------------------------------------|
| Button no. | Number of the assignable button in accordance with the numbering accepted.  The adopted numbering of the function keys runs from the top to the bottom of the Desk Phones, visible marking doesn't exist.                                             |
| Labelling  | Label which appears next to the function key on the LCD                                                                                                    |
| Function   | Select the function which you want to assign to the key. If you select <b>Speed dial</b> , the appropriate input fields <b>Index</b> and <b>Number</b> as well as the <b>Edit option are</b> activated, see <i>To assign a Speed Dial</i> , page 144. |

- 3 Click on Save all.
  - ✓ The changes are saved and updated on the Desk Phone.

### To assign a number key

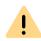

If you assign a number key with a number that is outside the maximum quantity of own numbers for this device (see *Maximum quantity of numbers*, page 143), the first nubmer of the user account is used on the key.

- 1 In the menu, select Devices | Desk Phones.
  - ✓ A list appears with all logged on Desk Phones.
- 2 In the line of the appropriate Desk Phone, click on 

  ✓ The configuration assistant Edit Desk Phone for User... appears.
- 3 In the line of the appropriate key, select the function Internal number.
- 4 Click on Ø.
  - ✓ All of the user's own (also group and alternative) numbers appear.
- 5 Activate the checkbox in the line of the number which should be assigned to the key, and confirm with Select.
- 6 Click on Save all.
  - ✓ The changes are saved and updated on the Desk Phone.

### To assign a Speed Dial

- 1 In the menu, select Devices | Desk Phones.
  - ✓ A list appears with all Desk Phones.
- 2 In the line of the appropriate Desk Phone, click on Ø.

  ✓ The configuration assistant Edit Desk Phone for User... appears.
- 3 Select the Speed dial option from the dropdown list.
- 4 Select the number for the intended speed dial under Index.

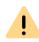

The "Index" number is used to allocate the Speed dial in the User account and does not determine the sequence of speed dial keys on the Desk Phone.

**5** Click on  $\bigcirc$  in the line of the speed dial selected.

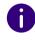

The settings for the selectable options and the User picture are only relevant for Swyxlt! or SwyxPhone Lxxx.

| Label           | Explanation                                                                                                    |
|-----------------|----------------------------------------------------------------------------------------------------|
| Labelling       | Enter the display name for the appropriate speed dial.                                                                                                    |
| Number/URI      | Enter the number which is selected via the speed dial. The corresponding labelling is entered automatically.                                                                                                    |
|                 | Or:<br>Select a User from the phonebook via the button.                                                                                                    |
| Dialing options | Activate the appropriate options, if applicable:  Immediate Dial  Confirmation of the speed dial starts the call.  Deleting the display before dialing The display is deleted before dialing.  Intercom Connection  Confirmation of the speed dial starts intercom connection. |

| Label          | Explanation                                                                                             |
|----------------|----------------------------------------------------------------------------------------------------|
| User's picture | Select whether a User picture will be displayed and upload a file from your file system, if applicable. |
|                | Automatic The User picture is 'transmitted by SwyxServer.                                               |

### To add a key module

- 1 In the menu, select Desk Phones.
  - ✓ A list appears with all Desk Phones.
- 2 In the line of the appropriate Desk Phone, click on .
  ✓ The configuration assistant Edit Desk Phone for User... appears.
- 3 Click on Add key module.
- 4 Select the appropriate key module type from the dropdown list.
- 5 Click on Add key module.
- 6 Select from the appropriate key's dropdown list the appropriate function.
- 7 Click on Save all.

### To copy function key assignment from another Desk Phone

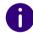

Only the function keys will be copied. The user-specific content of the key assignment is not taken into account during the copying process.

For example, user A has assigned the key with the "Index" number #1 as a name key in his user account. The name key #1 has been configured for dialing the phone number 101. On the desk telephone X, the third function key is set up as name key #1. The logged-in user A can dial 101. The key configuration of desk phone X has been copied to desk phone Y. The name key #1 has been configured for dialing the phone number 215. He can dial 215 via the third function key of the desk phone Y.

- 1 In the menu, select Devices | Desk Phones.
- 2 In the line of the appropriate Desk Phone, click on  $\mathcal{O}$ .

- 3 Click on Copy settings from another Desk Phone.
- 4 Activate the checkbox in the line of the appropriate Desk Phone.
- 5 Click on Copy.
- 6 Click on Save all.
  - ✓ The function key assignment is copied and saved.

#### 12.1.7 DELETE DESK PHONES

You can delete logged on and logged off certified SIP devices.

## To delete a logged off Desk Phone

- 1 In the menu, select Devices | Desk Phones. Click on Unassigned certified phones.
- 2 In the line of the appropriate Desk Phone, click on  $\widehat{\mathbb{H}}$ .
- 3 Click on Yes to confirm the process.
  ✓ The Desk Phone is deleted and can no longer be used.

#### To delete a logged off Desk Phone

- 1 In the menu, select Devices | Desk Phones.
- 2 In the line of the appropriate Desk Phone, click on  $\widehat{\mathbb{H}}$ .
- 3 Click on Delete Desk Phone.✓ The Desk Phone is deleted and can no longer be used.

# 12.2 CONNECT DESK PHONES TO UC TENANTS VIA THE INTERNET

Certified SIP phones can be used outside the company network with UC Tenants (SwyxON). For example, desk phones can be used in a branch office that is not connected via the SwyxON VPN or by a user working at home.

The SwyxWare functionality of the desk phones is not affected.

This functionality is guaranteed by the free "Swyx RemoteConnector for Yealink" option.

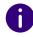

The Swyx RemoteConnector for Yealink supports the Swyx-certified Yealink T31G phones, the T5 series and the CP9x5 conference phones. If the technical requirements are met, older devices from the T4S and CP9x0 series can also be connected. The requirements are design-related and apply to all devices produced before January 1, 2019. The Enreach Helpcenter article describes how to identify suitable phones: service.swyx.net/hc/articles/12113156639644

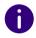

Up to 20 devices are supported in RemoteConnector mode on one UC Tenant.

#### **Requirements:**

1 The SwyxON service provider must install the Solution AddOn "Swyx RemoteConnector for Yealink" for your UC Tenant, see help.enreach.com/swyxon/1.00/Partner/Swyx/en-US/#context/help/solution addOn \$

Once the add-on has been successfully installed, the following input fields will appear on your UC Tenant under General Settings | System | Provisioning:

| Field name and input value                                            | Explanation                                                                                                    |
|-----------------------------------------------------------------------|----------------------------------------------------------------------------------------------------|
| Swyx RemoteConnector for Yealink endpoint e.g.: rcfg01.host.name:2201 | The public endpoint via which desk phones that are activated for RemoteConnector can reach SwyxWare. In addition to the public endpoint, the desk phones must also be able to reach Swyx RPS (https://phone.swyx.com) and Yealink RPS (https://dm.yealink.com) via port 443. |
| Swyx RemoteConnector for Yealink setup status Available               | The RemoteConnector for Yealink is installed and active.                                                                                                    |

- **2.** Corresponding desk phone objects must be created in the system, see section *12.1.3 Creating Desk Phones*, page 140.
- **3.** Corresponding desktop phones must be enabled for connection via the Internet, see *12.2.1 Activate desk phones for RemoteConnector*, page 146.

# 12.2.1 ACTIVATE DESK PHONES FOR REMOTECONNECTOR

You can activate existing desk phone objects for the RemoteConnector for Yealink, e.g. for devices that have already been installed for SwyxON VPN, or create new desk phone objects for devices that are not yet in use.

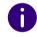

You can deactivate the desk phone again and use it in the local company network, see *How to switch a desk phone to SwyxON VPN*, page 147.

#### To activate a desk phone for the RemoteConnector

You have created a desk phone object for the device that is to be used in RemoteConnector mode or there is a desk phone that currently active in the company network.

- 1 In the menu, select Devices | Desk Phones.
  - ✓ The list of all desk phones appears.
  - ✓ If the Solution AddOn "RemoteConnector for Yealink" is installed, the RemoteConnector column appears in the list of desk phones:

| RemoteConnector status | Explanation                                                                                                |
|------------------------|----------------------------------------------------------------------------------------------------|
| Activated              | The desk phone has been activated for the RemoteConnector and can now be used outside your network.        |
| Deactivated            | The desk phone is not activated for the RemoteConnector and can be assigned to a user in the local office. |
| Not supported          | The desk phone does not support the RemoteConnector function.                                              |
| Initializing           | The desk phone is currently being activated for RemoteConnector.                                           |

| RemoteConnector status | Explanation                                                            |
|------------------------|------------------------------------------------------------------------|
| Failed                 | The attempt to activate the desk phone for RemoteConnector has failed. |

- 2 In the line of a deactivated desk phone (status **Deactivated**), click on
  - ✓ The RemoteConnector status changes to Initializing and then to
    Activated.
  - ✓ The corresponding device can connect to SwyxWare via the Internet, see the next section.

#### To connect an activated desk phone via RemoteConnector

You have activated the desk phone for the RemoteConnector for Yealink.

- 1 Connect the device to the power supply and the network. or
- 1 Press and hold the OK button to perform a restart.
  - ✓ The desk phone restarts and is made available for SwyxWare. The required data is downloaded. In the meantime, the desk phone restarts again. The "V" symbol then appears in the status bar at the top of the screen.
  - ✓ A secure connection to SwyxWare has been established.

### How to switch a desk phone to SwyxON VPN

The desk phone has been activated for RemoteConnector for Yealink and should now be used again via the SwyxON VPN.

- 1 In the menu, select Devices | Desk Phones.
  - ✓ The list of all desk phones appears.
- 2 In the line of an activated desk phone (status Activated), click on

- 3 Confirm with Yes.
  - ✓ RemoteConnector status changes to **Deactivated**.
  - √ The corresponding device can no longer be connected to Swyx-Ware via RemoteConnector for Yealink.

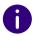

It may be necessary to perform a factory reset on the device before this desk phone can be connected to SwyxWare via the SwyxON VPN.

# **12.3 DECT TELEPHONES**

You can connect SwyxPhones of the DECT 800 and DECT 600 series in your local network to SwyxServer.

There are two different variants for the provisioning and activation of DECT systems:

# 1) Provisioning in Swyx Control Center via Device Connection Framework (DCF) for DECT

Where possible, the **Device Connection Framework** is based on the RFC standards and defines clear interfaces for other areas. DCF works not only for calls, but also for CTI and remote control functions for SIP telephones.

Provisioning via DCF is described in this chapter. It is simpler, takes less time and also offers the following DCF for DECT functionality:

- Access to the global phone book
- Call pick-up
- Simple switching to CTI+ mode (only supported by **DECT 800**; CTI+ must be specially activated on a DECT 600 handset)
- Synchronization with the SwyxWare user account (only supported by DECT 800)
  - Call journal
  - Speed dial buttons

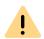

If you use or want to use your DECT 800 system in combination with "Ascom Unite", you must configure the DECT system conventionally and dispense with the DCF-based functions.

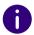

The following functions are currently not available within the DCF provisioning, but can be configured manually via the administration web interface of the base station:

- Provisioning of IP DECT gateways,
- Set up more than one sync region,
- Provisioning of DECT R 600 repeaters for DECT 600 systems,
- Connection of base stations from other subnets, see 12.3.1.8 Configuring subnet base stations for DECT 800 (optional), page 155

See 12.3.1 Provisioning the DCF DECT system, page 148.

See also service.swyx.net/hc/en/articles/360000868680-Technical-back-ground-information-about-DCF-Yealink-Phones

# 2) Manual setup of individual DECT components via the web interface of the base station

You must select this variant if you want to use the following functions:

- Support for the mirror function.
- A hybrid scenario with activated extensions or DECT 800 "Ascom Unite" functionality.

For separate documentation and a description of manual setup via the web interface of the base station **DECT 800** see:

help.enreach.com/docs/manuals/english/SwyxDECT800.pdf

For the separate documentation and the description of the manual setup via the web interface of the base station **DECT 600** L or S base station, see:

help.enreach.com/docs/manuals/english/Enreach\_DECT\_600\_L.pdf help.enreach.com/docs/manuals/english/Enreach\_DECT\_600\_S.pdf

#### 12.3.1 PROVISIONING THE DCF DECT SYSTEM

To connect a DCF DECT system to SwyxServer, observe the following sequence of configuration steps:

1 Prepare DECT 800 hardware or Prepare DECT 600 hardware

You must create the following objects in Swyx Control Center:

- **2.** Creating a DECT system
- **3.** Create DECT base station(s)
- **4.** Create DECT handsets
- **5.** Activating the DECT 800 system or Activating the DECT 600 system
- **6.** Check Provisioning

#### 12.3.1.1PREPARE DECT 800 HARDWARE

- All DECT base stations must be connected to your LAN and switched on.
- The DECT base station that you want to provide as the master base station must have Ascom AG firmware 11.4.4 or higher.

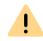

If you are already operating a manually configured DECT system in your network that is to be kept in service, you must also update its base stations to firmware 11.4.4 or higher.

When the new system is being provisioned, the already configured base stations remain assigned to the existing DECT system and are not automatically assigned to the new system.

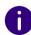

If your DECT base stations are still operating with an older firmware version, you must update them manually.

You must also update the bootloader manually on the master base station. See the section "Updating SwyxDECT 800" in help.enreach.com/docs/manuals/english/SwyxDECT800.pdf

- The Ascom AG Firmware 11.4.4 or higher for DECT base stations and DECT handsets must be available in your SwyxWare system, released for the corresponding end devices and distributed, see 4.15 Distributing software to clients or devices, page 32.
- A factory reset must be carried out on the DECT base station that you want to provide as the master, see 12.3.3 Performing a factory reset on the DECT 800, page 160

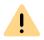

If a handset was already in use, you must carry out a factory reset via the administrative menu for successful provisioning. See *To unlock the administration menu*, page 161

Dial on the handset:

Menu | Calls | Admin Menu | Factory reset

Configure the corresponding DECT objects in Swyx Control Center:

- 1. Creating a DECT system
- 2. Create DECT base station(s)
- 3. Create DECT handsets

#### 12.3.1.2PREPARE DECT 600 HARDWARE

• A factory reset must be carried out on the DECT base station that you want to provide as the master, see

help.enreach.com/cpe/latest.version/DECT600L/Swyx/en-US/#context/help/factory\_reset\_\$

or

https://help.enreach.com/cpe/latest.version/DECT600S/Swyx/en-US/#context/help/factory reset \$

• All DECT base stations must have RTX firmware v7.50.0200 or higher.

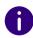

If a handset was already in use, we recommend resetting the settings on the handset to ensure successful provisioning. To do this, select on the handset:

**Settings | Reset settings** 

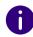

Systems with older firmware must be updated in the conventional way, see help.enreach.com/docs/manuals/english/SwyxDECT\_600\_L.pdf or help.enreach.com/docs/manuals/english/SwyxDECT\_600\_S.pdf

See also service.swyx.net/hc/en/sections/360000010980-DECT-Release-Notes

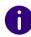

When providing the firmware on a separate server, the URLs must be the same for all Enreach DECT devices (uniform root URL and correspond to the directory scheme of the device names, e.g.: example.com/firmware/d600/9431/8663\_v0730\_b0102.fwu example.com/firmware/d600/8663/8663\_v0730\_b0102.fwu
See also help.enreach.com/cpe/latest.version/DECT600S/Swyx/en-US/#context/help/firmware\_directory\_\$ or help.enreach.com/cpe/latest.version/DECT600L/Swyx/en-US/#context/help/firmware\_directory\_\$

 The Enreach DECT 600 firmware 7.50.0200 or higher for DECT base stations and DECT handsets must be available in your SwyxWare system and released for the corresponding end devices, see 4.15 Distributing software to clients or devices, page 32.

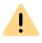

Please note the restrictions on the number of base stations:

- Up to two base stations of the same type can be configured for DECT 600 S.
- Up to 256 base stations of the same type can be configured for DECT 600 L.
- 1 Switch off all base stations and disconnect them from the power supply.
- 2 Configure the following DECT objects in Swyx Control Center:
- 1. Creating a DECT system
- 2. Create DECT base station(s)
- 3. Create DECT handsets

#### 12.3.1.3CREATING A DECT SYSTEM

You must create a DECT system object in Swyx Control Center.

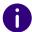

For a DECT 800 system, have the SARI you acquired from your service provider ready. The SARI (Secondary Access Right Identity) is a unique system ID. It is used to identify a DECT system and protects it against unauthorized access.

#### To create a DECT system

- 1 Select Devices | DECT.
- 2 Select the Tab DECT systems.
- 3 Click on Create DECT system.

| Label                   | Explanation                                  |
|-------------------------|----------------------------------------------|
| Name                    | Enter a unique name for the new DECT system. |
| SARI<br>(DECT 800 only) | Enter the SARI.                              |

- 4 Click on Create.
  - ✓ The DECT system is created and appears in the list **DECT systems**.
- **5** Follow the steps at *Create DECT base station(s)*.

## 12.3.1.4CREATE DECT BASE STATION(S)

At least one DECT system must already have been created.

You must create a base station object for each DECT base station that you want to use.

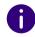

Have the MAC address ready. The MAC address of the DECT base station can be found on the packaging or in the last line of the white label on the underside of the housing:

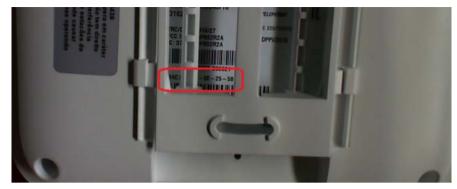

MAC address on a DECT 800 base station

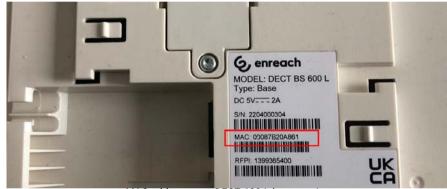

MAC address on a DECT 600 L base station

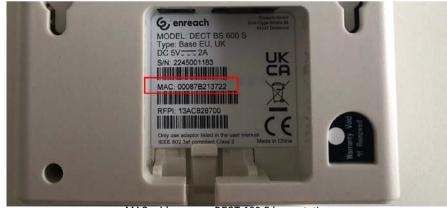

MAC address on a DECT 600 S base station

#### To create base stations manually

- 1 Select Devices | DECT.
- 2 Select the Tab DECT base stations.
- 3 Click on Create DECT base station.

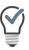

In the name of the base station, you can refer to the location of the end device to facilitate maintenance work.

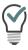

For DECT 600, you can also enter the MAC address without the separator as it appears on the packaging. e. g. *a1c2e3f41112*.

| Label       | Explanation                                                                 |
|-------------|-----------------------------------------------------------------------------|
| Name        | Enter a unique name for the new DECT base station.                          |
| MAC-adress  | Enter the MAC address of the base station.  e.g. a1:c2:e3:f4:11:12          |
| DECT system | Select an existing DECT system to which the base station is to be assigned. |

- 4 Click on Create.
  - ✓ The DECT base station is created and appears in the list DECT base stations.
- **5** If necessary, repeat steps 3 and 4 to create additional base stations.

## To import a list of base stations

As an alternative to manually creating base station objects, you can import a .CSV file.

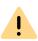

Enter the MAC addresses, the names of the base stations and optionally the names of the DECT systems to be assigned, separated by a semicolon. The entries must be one below the other.

e.g.

a1:c2:e3:f4:11:15;BaseStation01;DECT\_System01

a1:c2:e3:f5:12:12;BaseStation02

a1:c2:e3:f6:15:14;BaseStation03;DECT\_System01

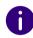

- The MAC addresses can be found on the underside of the respective housing, see *12.3.1.4 Create DECT base station(s)*, page 150
- You can define the unique names of the base stations individually.
- The names of the DECT systems can be found in the list under Devices | DECT | DECT Systems.

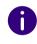

If you have not entered the DECT systems in the .CSV file, you can also carry out the corresponding assignment manually after uploading the file, see step 6 below.

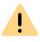

The .CSV file must not contain more than 100 entries.

- 1 Select Devices | DECT.
- 2 Select the Tab DECT base stations.
- 3 Click on Import DECT base stations.✓ The Import DECT base stations configuration wizard appears.
- 4 Click on Select file and d select the prepared .CSV file from your file system.

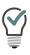

Click the cross icon to remove the file from the selection.

5 Click on Upload.

- **6** Select any existing DECT systems to which the base stations are to be assigned.
- 7 Click on Import base stations.
- 8 Check if all entries have been imported. If imports fail, you can adjust the incorrect lines in the .CSV file or create the corresponding base stations manually in Swyx Control Center.
- Click on Finish.
  - ✓ The base stations have been registered in the system according to the import result and appear in the list **DECT base stations**.
- **10** Follow the steps at *Create DECT handsets*.

#### 12.3.1.5CREATE DECT HANDSETS

At least one DECT system and one base station must already have been created.

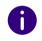

You can also assign the handset to a user at a later time, see *12.3.2.3 Edit DECT handsets*, page 159.

Unassigned handsets cannot be used.

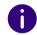

Make sure that the SIP login data is entered for the desired users: User | <Username> | SIP

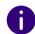

Have the IPEI number of the DECT handset ready. The IPEI number can be found on the packaging of the DECT handset or in the battery compartment of the DECT 600 handset under the battery.

To display the IPEI number on the handset,

- On **DECT 800 handset**: Dial \*#06# on the keypad.
- On **DECT 600 handset**: Select Settings | Status in the menu and scroll to IPEI:

#### To create DECT handsets manually

- 1 Select Devices | DECT.
- 2 Select the tab Assigned handsets or Unassigned handsets.
- 3 Click on Create DECT handset.

| Label             | Explanation                                                                                                    |
|-------------------|----------------------------------------------------------------------------------------------------|
| DECT handset user | If necessary, select the user for whom the terminal device is to be automatically logged on, or keep <b>Not assigned</b> . |
| IPEI              | Enter the IPEI number of the handset.                                                                                      |
| DECT system       | Select a DECT system to which the handset is to be assigned.                                                               |

- 4 Click on Save.
  - √ The new handset appears in the list Assigned handsets or Unassigned handsets.
- 5 Repeat steps 3 and 4 to create further handset objects.

#### To import a list of DECT handsetsets

As an alternative to manually creating handset objects, you can import a .CSV file with the IPFI numbers:

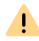

Enter the following data separated by semicolons:

- The IPEI number of the handset, the user name to which the handset is to be assigned, if applicable (optional),
- the name of the DECT system to which the handset is to be assigned, if applicable (optional).
- The entries must be one below the other.

e.g.

00012 0000135 9

00012 0000136 9;user\_1

00012 0000136 9;user\_1

00012 0000138 9;user\_2;DECT\_System01

153

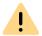

The .CSV file must not contain more than 100 entries.

- 1 Select Devices | DECT.
- 2 Select the tab Assigned handsets or Unassigned handsets.
- 3 Click on Import DECT handsets.

  ✓ The configuration wizard appears Import DECT handsets.
- 4 Click on Select file and select the prepared .CSV file from your file system.

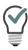

Click the cross icon to remove the file from the selection.

- 5 Click on Upload.
- 6 If necessary, select the users to which the handsets are to be assigned.
- 7 Check if all entries have been imported. If imports fail, you can adjust the incorrect lines in the .CSV file or manually create the corresponding handsets in Swyx Control Center.
- 8 Click on Finish.
  - √ The handsets have been registered in the system according to the import result and appear in the list Assigned handsets or Unassigned handsets.

#### You can now

• Activating the DECT 800 system.

or

Activating the DECT 600 system

#### 12.3.1.6ACTIVATING THE DECT 800 SYSTEM

To activate a new DECT system and put all assigned DECT end devices into operation, you must configure a DECT 800 base station.

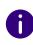

You only need to configure the base station that you want to use as the master. The other base stations assigned to the DECT system are automatically recognized.

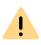

A factory reset must be carried out on the base station that you want to configure as the master, see 12.3.3 Performing a factory reset on the DECT 800, page 160.

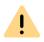

The master base station is assigned the AirSync role. Therefore, place the base station centrally and within range of all other base stations in the DECT system.

#### Requirements:

- All DECT base stations are connected to your LAN and switched on.
   The master base station has firmware 11.4.4 or higher with a factory reset, see 12.3.1.1 Prepare DECT 800 hardware, page 148.
- DECT system objects (including base stations and handsets) have been created, see 12.3.1.3 Creating a DECT system, page 149
- Have the following data ready:
  - MAC address of the base station,
  - Activation key,
  - Provisioning-URL.

You can find this data in Swyx Control Center at Devices | DECT |

**DECT Base Stations** | **Edit DECT Base Station** ( ). You have to activate the **Show configuration** info check box.

Click ( to copy the corresponding data to the clipboard.

154

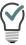

To open the administration web interface within the local network, you can also use the following line in the browser instead of the IP address of the base station: https://<Base station model>-<last three bytes of the MAC address>.

e.g. http://ipbs3-28-07-bb

The corresponding data can be found on the white label on the underside of the base station.

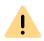

If you cannot open the configuration wizard, carry out a factory reset, see 12.3.3 Performing a factory reset on the DECT 800, page 160

#### To configure the master base station

- 1 Enter 'https://<IP address of the master base station>' in the address bar of your browser to open the administration web interface of the device.
  - ✓ The login dialog appears.
- 2 Enter the default name "admin" and the default password "changeme".
- 3 Click on Login and subsequently auf OK.

  ✓ The Ascom configuration wizard appears.
- 4 Select as Setup Type the Device Management Server (DMS):

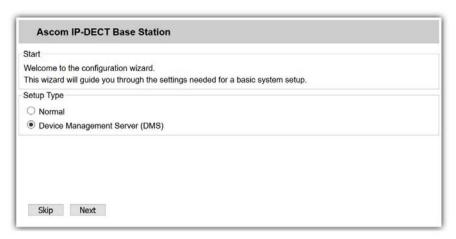

5 Click on Next.

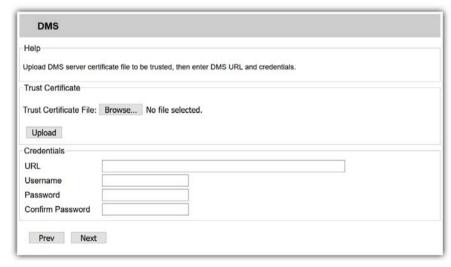

- 6 Upload a TLS root certificate if necessary. This step is only necessary if you have enabled TLS configuration via SCST, see https://help.enreach.com/cpe/14.00/Administration/Swyx/en-US/#context/help/SCST.
- 7 Enter under URL enter the provisioning URL.
- **8** Enter under **Username** enter the MAC address of the base station with ":" or without separator.

#### e.g. a1:c2:e3:f4:11:12

- **9** Enter the password under Password and Confirm Password enter the activation key.
- 10 Click on Next.
- 11 Check your details.
- 12 Click on Finish.
  - ✓ The base station is restarted The LED on the base station first flashes red, then blue. At the end of successful activation (can take up to two minutes), the LED lights up blue continuously.

It can take up to five minutes for other base stations to be activated. The base stations operating in a subnet must configure them manually, see *12.3.1.8 Configuring subnet base stations for DECT 800 (optional)*, page 155.

#### 12.3.1.7ACTIVATING THE DECT 600 SYSTEM

To activate a new DECT system and put all assigned DECT end devices into operation, you must first connect **only one** DECT 600 base station to your network.

This base station is automatically configured as the master and provided with the current firmware and SwyxWare configuration.

#### Requirements:

- DECT hardware is prepared for deployment, see *12.3.1.2 Prepare DECT 600 hardware*, page 149.
- DECT system objects (including base stations and handsets) have been created, see 12.3.1.3 Creating a DECT system, page 149

#### To activate a DECT 600 system via DCF

The master base station is connected to the network and switched on.

- 1 Restart the base station.
  - ✓ The SwyxWare configuration is uploaded. The LED on the base station lights up green continuously.

- 2 In the Swyx Control Center, open Devices | DECT | DECT Base Stations | Firmware version and check the status of the current firmware.
- **3** You can now connect additional DECT 600 base stations to the network.
  - ✓ The base stations are automatically recognized and set up.

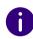

The password for access to the administration interface of the base stations is changed during provisioning.

The default password must be used to access the DCF system. This can be found under General settings | System | Provisioning | Administrative device password for certified phones.

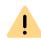

Configurations made in the WebUI are not saved on the SwyxServer and must be carried out again after a factory reset and subsequent re-provisioning.

Configuration that is provisioned is overwritten with each provisioning. (e.g. LDAP configuration)

# 12.3.1.8CONFIGURING SUBNET BASE STATIONS FOR DECT 800 (OPTIONAL)

If a base station is operated in a subnet, this base station must be added to the DECT system manually.

## To configure subnet base stations

The base station object was created in Swyx Control Center, see 12.3.1.4 Create DECT base station(s), page 150.

- 1 Enter 'https://<IP address of the subnet base station>' in the address bar of your browser to open the administration web interface of the base station.
  - ✓ The login dialog appears.
- 2 Enter the default name "admin" and the default password "changeme".

- 3 Click Login and subsequently OK.
  - ✓ The Ascom configuration wizard appears.
- **4** Go through the configuration wizard by clicking on **Next** until you reach the page **Radio**.
- **5** On the page Radio enter the following settings:

| Label                     | Explanation                                                                                                    |
|---------------------------|----------------------------------------------------------------------------------------------------|
| Name                      | Enter "DECT".                                                                                                    |
| Password                  | Enter the activation key under Password. (The activation key can be found in Swyx Control Center under Devices   DECT   DECT Base Stations   Edit DECT Base Station). |
| PARI Master IP<br>Address | Enter the IP address of the base station in the address bar of a browser.                                                                                             |

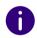

If the configuration wizard is not displayed, you can find these settings on the administration interface under DECT | Radio.

- 6 Click on OK.
- 7 Restart the base station.

# 12.3.1.9CONFIGURING SUBNET BASE STATIONS FOR DECT 600 (OPTIONAL)

If your base stations are operated in different subnets and no direct IP multicasting is possible for these, a base station (e.g. the master base station) must take over the corresponding synchronization of the DECT system. The IP address of this master base station must be entered in all base stations of the DECT system.

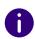

You can temporarily assign any password for logging on to the base station. After successful synchronization, this password is overwritten by the general default password.

#### To configure subnet base stations

The base station object was created in Swyx Control Center, see 12.3.1.4 Create DECT base station(s), page 150.

- 1 Enter 'https://<IP address of the base station>' in the address bar of your browser to open the administration web interface of the base station.
  - √ The login dialog appears.
- 2 Enter the default name "admin".
- 3 If necessary, assign a temporary password or use the general password. This can be found under General settings | System | Provisioning | Administrative device password for certified phones.
- 4 Click on Sign In.
  - ✓ The web interface of the base station appears.
- 5 Select Multi Cell in the menu.
- 6 In the Data Sync field, select the Peer-to-Peer option.
- 7 In the Primary Data Sync IP field, enter the IP address of the base station that you want to set as the main base station.
- 8 Click on Save and Reboot.
  - ✓ The base station is restarted
- 9 Repeat steps 1 to 7 for all base stations in the DECT system (including the master base station). For the master base station enter its own IP address.

#### 12.3.1.10CHECK PROVISIONING

You can check whether the new DECT system and the assigned end devices have been activated. After successful provisioning, new data must appear in the lines of the corresponding DECT objects:

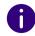

You may need to refresh the page in Swyx Control Center to see the changes.

1 Select Devices | DECT.

- 2 Select the Tab DECT systems.
  - ✓ D800 or D600 appears in the line of the corresponding DECT system in the Type column.
- 3 Select the Tab DECT base stations.
  - ✓ In the rows of the created base stations the correct values appear in the columns Device type and Firmware version.
  - ✓ In the line of the master base station the column Master is marked with a check mark.
- 4 Select the Tab Assigned handsets.
  - ✓ In the rows of the created handsets the correct values appear in the columns Terminal type and Firmware version.
  - ✓ The DECT handsets are assigned to all desired users.

The DECT system is activated and connected to SwyxServer. Users can make calls with their DECT handsets.

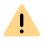

Make sure that the new firmware is fully downloaded before using the handsets.

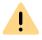

To download the new firmware, the DECT 600 handsets must be in charging stations.

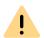

Downloading the firmware on DECT handsets can take up to 30 minutes, depending on the model.

You can check the status of the firmware on the **DECT 800 handset** via the administration menu: (see *To unlock the administration menu*, page 161).

Menu | Calls | Admin Menu | Centr. Management

- No FDL (No firmware download) No firmware is downloaded.
- NN% Firmware is being downloaded, NN% of the operation is finished.

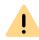

You can check the status of the distribution of the new firmware for DECT 600 handsets on the web interface of the master base station.

On **DECT 600 handset** you can only check the current firmware version under Settings | Status | SW version.

#### How to put a DECT 600 handset into operation

- 1 Switch on the handset and wait until the start screen appears.
- 2 Press the menu button on the handset.
- **3** Select Connection | Register in the menu.
- 4 Enter the 4-digit number:
- 5 Press OK.
  - ✓ The handset is registered to the base station.

For more information on configuring the handset, see

help.enreach.com/cpe/latest.version/DECT600S/Swyx/en-US/#context/help/DCF Handset registration \$

## 12.3.2 EDIT DECT SYSTEMS

You can:

- Change names and SARI of DECT systems, delete DECT systems, see 12.3.2.1 Edit DECT systems, page 158
- Assign DECT base station(s) to another DECT system, change master base station, delete DECT base station(s), see 12.3.2.2 Edit DECT base station, page 158
- Assigning DECT handsets to another DECT system or another user and deleting DECT handsets, see 12.3.2.3 Edit DECT handsets, page 159
- Assign function keys as name keys, copy key assignment from another DECT handset, see 12.3.2.4 Assigning function keys on the DECT 800 handset, page 159

#### 12.3.2.1EDIT DECT SYSTEMS

You are logged into Swyx Control Center as an administrator.

- 1 Select Devices | DECT.
- 2 Select the Tab DECT systems.
  - ✓ The list of DECT systems appears.
- 3 Click on in the row of the corresponding DECT system to edit the DECT system, see the table at 12.3.2.1 Edit DECT systems, page 158.
- 4 Click on Save.
  - ✓ The changes appear in the line of the DECT system.

## To delete DECT systems

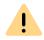

If you delete a DECT system, the assigned base stations are marked as unassigned and cannot be used.

- 1 Select Devices | DECT.
- 2 Select the Tab DECT systems.
  - $\checkmark$  The list of DECT systems appears.
- 3 Click on in the line of the corresponding DECT system to delete a DECT system or select the corresponding lines and click on Delete multiple DECT systems.
- 4 Confirm the process.
  - ✓ The selected DECT systems are deleted.

#### 12.3.2.2EDIT DECT BASE STATION

You can assign DECT base stations to another DECT system or one or change the name.

- 1 Select Devices | DECT.
- 2 Select the tab **DECT** base station.
  - √ The list of DECT systems appears.

3 In the row of the corresponding DECT base station, click of to edit the base station:

| Label                   | Explanation                                                                                                    |
|-------------------------|----------------------------------------------------------------------------------------------------|
| Name                    | Enter a unique name for the DECT base station.                                                                                                    |
| DECT system             | Select an existing DECT system to which the base station is to be assigned.                                                                                                    |
| Firmware version        | The installed firmware version                                                                                                    |
| Device type             | The manufacturer model                                                                                                    |
| Master                  | The control panel shows whether this base station is configured as a master base station.                                                                                                    |
| Cancel assignment       | Click on the button if you do not want to use the base station as a master base station.  You must then set another base station as the "master".  This button is deactivated for a DECT 600 base station. The setting of the master base station is controlled by the system and can be made dynamically depending on the availability of the end device. |
| Show configuration info | Activate the checkbox to display the provisioning key and the provisioning URL.                                                                                                    |
| MAC-adress              | The data required to activate the DECT system, see 12.3.1                                                                                                    |
| Provisioning key        | Provisioning the DCF DECT system, page 148                                                                                                    |
| Provisioning URL        | Click to copy the corresponding data to the clipboard.                                                                                                    |

4 If applicable, click Save.

#### To delete DECT base stations

- 1 Select Devices | DECT.
- 2 Select the tab DECT base station.
  - ✓ The list of DECT base stations appears.
- 3 Click on in the line the corresponding DECT base station to delete one base station or select the corresponding lines and click on Delete multiple DECT base stations.

- 4 Confirm the process.
  - ✓ The selected DECT base stations are deleted.

#### 12.3.2.3EDIT DECT HANDSETS

You can assign DECT handsets to another DECT system or another user.

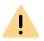

If you have assigned handsets to other users after the SwyxWare/NetPhone database has been backed up and you restore SwyxWare/NetPhone from this database, automatic logon will not work for the newly assigned handsets.

Reset the SIP credentials under General Settings | System | Provisioning reset.

See 4.6 Configure DCF provision, page 20

#### To reassign DECT handsets

- 1 Select Devices | DECT.
- 2 Select the tab Assigned handsets or Unassigned handsets.
- 3 In the row of the corresponding DECT handset, click to reassign the handset.
  - $\checkmark$  The configuration wizard appears Reassign DECT handset.
- 4 Select the desired destinations from the list New user or New DECT system.
- **5** If necessary, activate **Notify user**.
- 6 Confirm with OK.

#### To delete DECT handsets

- 1 Select Devices | DECT.
- 2 Select the tab Assigned handsets or Unassigned handsets.
- 3 Click on in the line of the corresponding DECT system to delete a DECT system or select the corresponding lines and click on Delete multiple DECT systems.
- 4 Confirm the process.
  - ✓ The selected DECT handsets are deleted.

# 12.3.2.4ASSIGNING FUNCTION KEYS ON THE DECT 800 HANDSET

You can edit the following settings:

- Assigning contacts to name keys
- Copying function key assignments from another DECT handset

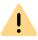

Do not assign the function keys directly on the device. Otherwise, configuration errors may occur.

The configuration may only be done via Swyx Control Center.

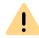

The user settings for a DECT handset can only be edited if the handset is assigned to a user.

#### To assign function keys as name keys

- 1 Select Devices | DECT.
- 2 Select the Tab Assigned handsets.
- 3 In the line of the corresponding Handset, click on .
  ✓ The configuration wizard appears Edit DECT handset for user....

| Label      | Explanation                                                                                                    |
|------------|----------------------------------------------------------------------------------------------------|
| Button no. | Number of the assignable button in accordance with the numbering accepted.                                                                                                    |
| Labelling  | Name that appears in the button list.                                                                                                    |
| Function   | If you select <b>Speed dial</b> , the appropriate input fields <b>Index</b> and <b>Number</b> as well as the <b>Edit option are</b> activated, see <i>To assign a Speed Dial</i> , page 160. |

- 4 Click on Save all.
  - ✓ The changes are saved and updated on the DECT handset.

#### To assign a Speed Dial

- 1 Select Devices | DECT.
- 2 Select the Tab Assigned handsets.
- 3 In the line of the corresponding Handset, click on ♥.

  ✓ The configuration wizard appears Edit DECT handset for user....
- 4 Select the Speed dial option from the dropdown list.
- **5** Select the number for the intended speed dial under Index.

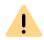

The "Index" number is used to assign the name key in the user account and does not determine the order of the name keys on the handset.

**6** Click on  $\mathcal{O}$  in the line of the speed dial selected.

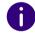

The settings for the selectable options and the User picture are only relevant for Swyxlt! or SwyxPhone Lxxx.

| Label           | Explanation                                                                                                    |
|-----------------|----------------------------------------------------------------------------------------------------|
| Labelling       | Enter the display name for the appropriate speed dial.                                                                                                    |
| Number/URI      | Enter the number which is selected via the speed dial. The corresponding labelling is entered automatically.                                                                                                    |
|                 | Or:<br>Select a User from the phonebook via the button.                                                                                                    |
| Dialing options | Activate the appropriate options, if applicable:  Immediate Dial  Confirmation of the speed dial starts the call.  Deleting the display before dialing The display is deleted before dialing.  Intercom Connection  Confirmation of the speed dial starts intercom connection. |

| Label          | Explanation                                                                                                    |
|----------------|----------------------------------------------------------------------------------------------------|
| User's picture | Select whether a User picture will be displayed and upload a file from your file system, if applicable. <b>Automatic</b> The User picture is 'transmitted by SwyxServer. |

#### To copy the assignment of name keys from another handset

- 1 Select Devices | DECT.
- 2 Select the Tab Assigned handsets.
- 3 In the line of the corresponding Handset, click on . ✓ The configuration wizard appears Edit DECT handset for user....
- 4 Click on Copy settings from another DECT handset.
- 5 Activate the checkbox in the line of the desired handset.
- 6 Click on Copy.
- 7 Click on Save all.
  - ✓ The function key assignment is copied and saved.

# 12.3.3 PERFORMING A FACTORY RESET ON THE DECT 800

You can perform a factory reset to eliminate any errors.

A factory reset sets all configuration parameters to default values. The reset button is located on the back of the base station:

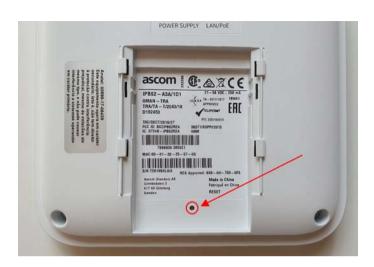

#### To perform a factory reset

Base station is connected to the power supply or PoE.

- 1 Press and hold the reset button with a pointed object for several seconds.
  - ✓ After approx. 3 seconds, the LED starts to flash blue at short intervals.
- 2 Press and hold the reset button for a further 5 seconds until the LED flashes blue at longer intervals, then release it.
  - √ The configuration parameters are reset.
- 3 If the LED lights up yellow continuously, disconnect the base station from the power supply and switch it on again after a few seconds.
  - ✓ The base station is restarted

# 12.3.4 ENABLING THE ADMINISTRATION MENU ON A DECT 800 HANDSET

In the handset administration menu, you can perform a factory reset of the handset, check the current firmware version, or track the status of the firmware download.

#### To unlock the administration menu

- 1 Select on the handset Menu | Calls | Call time.
- 2 Enter the following symbol string using the navigation key and the asterisk symbol: ">\*<<\*<"
  - ✓ You can now open the administration menu via Menu | Calls | Admin Menu

#### 12.3.5 ERROR MESSAGES FROM DECT 800 HANDSETS

The following error messages may appear on the handset screen:

| Error message                                   | Meaning                                                                                                    | Solution                                                                                                    |
|-------------------------------------------------|----------------------------------------------------------------------------------------------------|----------------------------------------------------------------------------------------------------|
| Call list synchroniza-<br>tion is not available | Synchronization with the SwyxWare user's call journal cannot be performed. The connection to the base station is probably interrupted. | Move closer to the base station.<br>As soon as synchronization<br>starts, the coloured loading<br>circle appears with the message<br>"Synchronizing call list"   |
| Could not sync call list                        | Synchronization with the call journal is aborted.                                                                                      | Go back within range of the base station. When synchronization is running again, the coloured loading circle appears with the message "Synchronizing call list". |

# 12.4 SWYXPHONES

You can connect the SwyxPhones in your local network to SwyxPhone-Manager via SwyxServer service. SwyxPhoneManager is a component of SwyxServer and can also be used as a remote service. Additionally, you can use more than one PhoneManager.

For SwyxPhones to be able to register with SwyxServer via PhoneManager, you must distribute the IP address of the appropriate SwyxPhone-Manager to the SwyxPhones. You can define the IP address range for the search for SwyxPhones and the PhoneManager address in Swyx Control Center. When you start the search process, all phones within

the defined IP address range are connected to the corresponding PhoneManager.

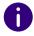

The PhoneManager IP address remains stored in the SwyxPhones. Therefore, you only have to start the search process if you want to put new SwyxPhones into operation in the network.

#### To connect SwyxPhones to SwyxServer

- 1 In the menu, select Devices | Desk Phones.
  - ✓ A list appears with all Desk Phones.
- 2 Click on SwyxPhones.
  - ✓ A list appears with all IP address ranges.
- 3 Click on Create IP address range.
  - ✓ The Create IP address range configuration wizard appears.

| Label                      | Explanation                                                                                 |
|----------------------------|---------------------------------------------------------------------------------------------|
| From                       | Enter the first IP address range to be searched for SwyxPhones.                             |
| То                         | Enter the last IP address range to be searched for SwyxPhones.                              |
| PhoneManager               | Enter the IP address of the PhoneManager to which the found SwyxPhones are to be connected. |
| Search period [1-72 hours] | Define how long you want the search to take.                                                |
| Start                      | Start the search process.                                                                   |
| Stop                       | Stop the search process.                                                                    |

4 Click on Save.

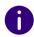

You can create another IP address range with the IP address of the corresponding PhoneManager to add more PhoneManagers.

5 In the line of the appropriate IP address range, click on  $\bigcirc$  to edit an IP address range.

6 In the line of the appropriate IP address range, click on to delete an IP address range or on Delete multiple IP address ranges to delete more than one IP address range.

#### 12.4.1 EDIT SWYXPHONES

You can edit the SwyxPhone settings.

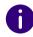

With the PIN that you define for SwyxPhones, the user can also log in to certified SIP devices.

#### To edit the settings for a SwyxPhone

- 1 In the menu, select User.
- 2 In the line of the appropriate User, click on  $\lambda$ .
- 3 Click on **✓** on the right next to the User name.
- 4 Click on the sub-menu item **Desk Phones** that additionally appears.
- 5 Click on SwyxPhone.

| Label                  | Explanation                                                                                                    |
|------------------------|----------------------------------------------------------------------------------------------------|
| SwyxPhone              | Activate the checkbox to permit the use of SwyxPhones for the User.                                                                                                    |
| User-PIN on Desk Phone | Enter a PIN or have a PIN created so that the User can log in to SwyxServer with any SwyxPhone and use his or her own number and key configuration. The name must be unique within SwyxServer. |
| Create PIN             | Click on the button to create a new client certificate for the User.<br>The User's current PIN becomes invalid.                                                                                |

| Label           | Explanation                                                                                                    |
|-----------------|----------------------------------------------------------------------------------------------------|
| MAC-adress      | Enter the Desk Phone's MAC address, if applicable, so that a SwyxPhone can be assigned to the appropriate User during an automatic logon. If you do not enter any information here, SwyxServer will note the MAC address of the SwyxPhone when the User logs in for the first time. If a User wants to log in with another SwyxPhone, you must delete the input field for the MAC address in order to enable taking over of the new telephone's MAC address. |
| Automatic logon | Activate the checkbox to permit STUN support. In this case, the User is permanently logged in to this SwyxPhone after rebooting the SwyxPhone.                                                                                                    |
| Speech Codec    | Select how the language data will be compressed during transfer.                                                                                                    |
|                 | Prefer voice quality. If possible, use HD audio.  If possible, the voice data is transferred in HD audio quality. An attempt is made in this case to use Codecs in the order G.722/G.711a/G.711µ/G.729.                                                                                                    |
|                 | Prefer voice quality. Only compress audio data if necessary. Voice data is only compressed if necessary. An attempt is made in this case to use Codecs in the order G.711a/G.711 $\mu$ /G.729. Codec G.722 is never used.                                                                                                    |
|                 | Prefer low bandwidth To spare bandwidth, the voice data is                                                                                                    |
|                 | compressed. To spare bandwidth, the voice data is compressed. An attempt is made in this case to use Codecs in the order G.729/G.711a/G.711µ. Codec G.722 is never used.                                                                                                    |
|                 | Use lowest bandwidth. Always compress audio data. In order to use the lowest bandwidth, the voice data is always compressed. The Codec G.729 is used. See also h ttps://help.enreach.com/cpe/14.20/Administration/Swyx/en-US/#context/help/small_office_\$.                                                                                                    |

<sup>6</sup> Click on Save.

# 13 EDITING PHONEBOOKS

The following Users can be displayed in the Global Phonebook:

- Users at the same SwyxServer
- Users connected to SwyxServer via SwyxLink trunk

For Users to appear in the Global Phonebook, the "Show in Phonebook" option must be activated in the user settings, see step *Activate the checkbox if you want the numbers to appear in the Global Phonebook.*, page 101.

Each User also has a Personal Phonebook. The Personal Phonebook can be edited by the appropriate User and the system administrator.

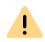

When saving and processing personal data, observe the appropriate applicable legal data protection regulations.

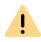

Personal data cannot be deleted automatically. In order to meet the valid data protection regulations, it may be necessary to delete the entries manually.

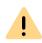

With an Intersite connection via a SwyxLink trunk, the users of all connected servers are also visible in the Global Phonebook of the SwyxPhones.

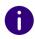

The setting options on menu pages and in configuration wizards depend on your administration profile and your SwyxWare solution.

Creating phonebook entries
Editing phonebook entries

Exporting phone books
Importing phonebook entries

# 13.1 CREATING PHONEBOOK ENTRIES

#### To create an entry in the Global Phonebook

- 1 In the menu, select Global Phonebook.
  - ✓ A list appears with all entries in the Global Phonebook.
- 2 Click on Create phonebook entry.
  - ✓ The Create phone book entry configuration wizard appears.

| Label                  | Explanation                                                                                                    |
|------------------------|----------------------------------------------------------------------------------------------------|
| Name                   | Enter a name.                                                                                                    |
| Description            | Enter a description, if applicable.                                                                               |
| Phone number           | Enter a phone number in canonical format (e.g. +4923112345) or enter a URI. See <i>15.1.3 SIP-URIs</i> , page 184 |
| Show in Phone-<br>book | Activate the checkbox if you want the number to be displayed in the Global Phonebook.                             |
| Î                      | Click on the button to delete the phone book entry.                                                               |
|                        | Click on the button to download the phone book entry.                                                             |

- **3** Click on **OK** to save the entry.
  - ✓ The phonebook entry is created or updated and appears in the list of all Global Phonebook entries.

#### To create an entry in the Personal Phonebook

- 1 In the menu, select User.
  - ✓ For administrators, a list appears with all Users.

- 2 As administrator, click on  $\rightarrow$  in the line of the appropriate user.
- 3 Click on the submenu item Personal Phonebook.
- 4 Click on Create phonebook entry.
  - ✓ A list appears with all entries in the Personal Phonebook of the appropriate User.
- 5 Click on Create phonebook entry.
- **6** The Create phone book entry configuration wizard appears.

| Label        | Explanation                                                                                                    |
|--------------|----------------------------------------------------------------------------------------------------|
| Name         | Enter a name.                                                                                                    |
| Phone number | Enter a phone number in canonical format (e.g. +4923112345) or enter a URI. See <i>15.1.3 SIP-URIs</i> , page 184                                                      |
| Private      | Activate the check box if you only want to signal the phone number of the entry and not the name to other Users who receive call signaling.   = Private  = Non private |
|              | Click on the button to delete the phone book entry.                                                                                                    |
| Ø            | Click on the button to download the phone book entry.                                                                                                    |

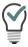

To delete several entries at the same time, activate the checkbox in the line of the appropirate entry, click on Delete multiple phonebook entries and confirm with Yes.

# 13.2 EDITING PHONEBOOK ENTRIES

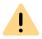

The name must be unambiguous within SwyxServer.

## To edit an entry in the Global Phonebook

- 1 In the menu, select Global Phonebook.
  - ✓ A list appears with all entries in the Global Phonebook.
- 2 In the line of the appropriate entry, click on  $\bigcirc$ , to edit the entry. See also step *Enter a name.*, page 164
- 3 Click on in the line of the corresponding entry to delete the entry.

### To edit an entry in the Personal Phonebook

- 1 In the menu, select User.
  - $\checkmark\,$  For administrators, a list appears with all Users.
- 2 As administrator, click on  $\Rightarrow$  in the line of the appropriate user.
- 3 Click on the submenu item Personal Phonebook.
- 5 Click on in the line of the corresponding entry to delete the entry.

# 13.3 EXPORTING PHONE BOOKS

You can export the phonebooks for editing or as a safety copy in .CSV format.

#### To export the Global Phonebook

- 1 In the menu, select Global Phonebook.
  - ✓ A list appears with all entries in the Global Phonebook.
- 2 Click on Export Phonebook.
  - ✓ The Export Phonebook configuration wizard appears.

| Label                          | Explanation                                                                                                   |
|--------------------------------|----------------------------------------------------------------------------------------------------|
| Include<br>descriptions        | Activate the checkbox if you want optional descriptions of the entries to appear (optional).                  |
| The first row has column names | Activate the checkbox if you want the column headers for the appropriate entries to appear in the first line. |

- 3 Click on OK.
  - ✓ The Global Phonebook is saved under the name "SwyxWare-Phonebook.csv" in the directory set in your browser for downloads, e.g. "C:\Users\<Userrname>\Downloads.

#### To export the Personal Phonebook

- 1 In the menu, select User.
  - ✓ For administrators, a list appears with all Users.
- 2 As administrator, click on > in the line of the appropriate user.
- 3 Click on the submenu item Personal Phonebook.
- 4 Click on Export Phonebook.
  - ✓ The Export Phonebook configuration wizard appears.

| Label                          | Explanation                                                                                                   |
|--------------------------------|----------------------------------------------------------------------------------------------------|
| The first row has column names | Activate the checkbox if you want the column headers for the appropriate entries to appear in the first line. |

# 13.4 IMPORTING PHONEBOOK ENTRIES

You can import Phonebooks in CSV format. The imported CSV file should have the following format:

"Last name, first name 1";"Phone number 1"; "Description", Show

"Last name, first name 2";"Phone number 2"; "Description", Hide

The values "Show" or "Hide" determine whether the entry is displayed in the phonebook.

#### To import entries into the Global Phonebook

- 1 In the menu, select Global Phonebook.
  - ✓ A list appears with all entries in the Global Phonebook.
- 2 Click on Import Phonebook.
  - √ The Import Phonebook configuration wizard appears.
- 3 Click on Select file.
- 4 Select the CSV file and click on Next.
- 5 Activate Automatically add the additional marking to the name entered as applicable if you wish to distinguish Users optically from other SwyxServers in the Phonebook.
- 6 Click on Next.
- **7** Select the update mode:

| Mode                  | Explanation                                                                                                    |
|-----------------------|----------------------------------------------------------------------------------------------------|
| Update existing entry | If an entry exists under the same name, the fields <b>Telephone number</b> and <b>Description</b> are overwritten with the contents of the import file. |
| Rename new entry      | If an entry exists under the same name, the entry of the import file is added under a different name.  Example                                          |
|                       | 'Franz Mustermann' is added as 'Franz Muster-<br>mann (2)' .                                                                                            |

| Mode                                          | Explanation                                                                                     |
|-----------------------------------------------|-------------------------------------------------------------------------------------------------|
| Skip new entry                                | If an entry exists under the same name, the entry of the import file is not taken into account. |
| Delete existing<br>Phonebook before<br>import | The Phonebook is replaced in-full with the import file contents.                                |

- 8 Click on Import.
  - ✓ The Global Phonebook is imported in accordance with the mode selected.
  - ✓ The list of all entries in the Global Phonebook is updated.

## To import entries into the Global Phonebook

- 1 In the menu, select User.
  - ✓ For administrators, a list appears with all Users.
- 2 As administrator, click on  $\Rightarrow$  in the line of the appropriate user.
- 3 Click on the submenu item Personal Phonebook. See section *To import entries into the Global Phonebook*, page 166

# 14 DATA STORAGE

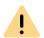

When saving and processing personal data, observe the appropriate applicable legal data protection regulations.

#### **Data Storage Location**

As of SwyxWare V13.27, the data processing of some files managed by the system has been changed.

- Trunk recordings,
- Voice messages and
- Fax files

ured in SwyxWare)

of all **UC Tenants** (SwyxON) are stored in the **Enreach S3 object storage**. The administrator of a UC tenant does not need to make any settings for the storage location.

The system administrator of an **On Premises** SwyxWare on the other hand, can choose from three different storage destinations:

| Storage Destination                        | SwyxON                                                                                                    | On Premises                                                                                                 |
|--------------------------------------------|----------------------------------------------------------------------------------------------------|----------------------------------------------------------------------------------------------------|
| S3 object storage                          | Yes, mandatory (data platform managed by Enreach)  The retention period is controlled in accordance with the GDPR. | Yes, optional  The customer can set up an S3 bucket with a third-party provider and connect it to SwyxWare. |
| Internal Database<br>(SQL database config- | No                                                                                                    | Yes, default                                                                                                |

| Storage Destination                                           | SwyxON | On Premises                                                                                                    |
|---------------------------------------------------------------|--------|----------------------------------------------------------------------------------------------------|
| File system<br>(any directory in the<br>client's file system) | No     | Yes, optional  The customer defines a directory in his own file system. Files are managed via SwyxWare.  This option reduces the amount of memory required in the database. |

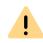

When saving to the internal database, note that there is a storage limit depending on the type of SQL database configured.

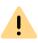

Please observe the appropriate applicable legal regulations. Please observe this in particular if you change the settings for the memory limit and/or the storage location.

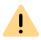

The internal SQL database is used as a fallback if the configured S3 object store is no longer available.

To avoid data loss, make sure that the configured storage location is accessible at all times and has sufficient capacity.

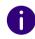

Changing the configuration can start a copy process of the existing files in the background.

### To set the storage destination

1 Select Data & Storage | General | Target storage.

| Label                                                      | Explanation                                                                                                    |
|------------------------------------------------------------|----------------------------------------------------------------------------------------------------|
| Storage Destination<br>(only selectable in On<br>Premises) | Select the desired storage destination  S3 object storage (S3 service from a third-party provider)  Internal Database (SQL database configured in SwyxWare)  File system (any directory in the client's file system)                      |
| File count                                                 | This overview shows where and how many trunk recordings, conversation (call) recordings, voice messages and fax files are currently stored. Changing a storage location can start a copy process of the existing files in the background. |

#### 2 Click on Save.

If you have selected "S3 object storage" or "File system", you must enter further configuration data, see *14.1 Storage location configuration*, page 169

# 14.1 STORAGE LOCATION CONFIGURATION

If you have selected "S3 object storage" or "File system", you must enter further configuration data, see

- for the S3 service provider or
- for the desired directory.

## To enter the S3 provider information

1 Select Data & Storage | General | S3 Configuration.

| Label             | Explanation                                                                                                    |
|-------------------|----------------------------------------------------------------------------------------------------|
| Service URL       | Enter the address of the access point to the provider's S3 service.  e.g. https://s3-eu.central-1.example.com                                                                                                    |
| Bucket name       | The designation of the configured bucket.  z.B. examplecorp-prod-data-bucket- 9824-7619                                                                                                    |
| Connection status | Status of the S3 service  Connected Connected to the S3 object storage  Failed Connection failed  Bucket missing The corresponding S3 bucket could not be found  None No connection to an S3 object store has been configured |
| Access key        | Enter the access data that you have received from                                                                                                    |
| Private key       | the service provider.                                                                                                    |
| Test connection   | Click the button to check the status of the connection.                                                                                                    |

2 Click on Save.

## To configure a directory in the file system

1 Select Data & Storage | General | File system configuration.

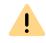

Once the configured directory is used to store the data, you can no longer change the path.

| Label             | Explanation                                                                                                    |  |
|-------------------|----------------------------------------------------------------------------------------------------|--|
| Path              | Enter the path to the directory in your file system.  e.g. C:\ProgramData\Swyx\IpPbxServer\Data\File- Data  or \example.net\branch\Storage\FileData |  |
| Use credentials   | If the files are stored in a network directory, specify a user                                                                                      |  |
| User name         | account and password that allows access to this directory                                                                                           |  |
| Password          |                                                                                                    |  |
| Domain            | If necessary, enter the domain name of the network.                                                                                                 |  |
| Connection status | Connection to SQL database  Connected Connected to the database  Not connected Connection failed                                                    |  |
| Test connection   | Click the button to check the status of the connection.                                                                                             |  |

2 Click on Save.

# 14.2 TRUNK RECORDING

Conversations via Trunks can be recorded.

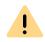

When saving and processing personal data, observe the appropriate applicable legal data protection regulations.

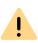

Ensure that all parties on the call are made aware at the beginning of the call that the call is being recorded in accordance with the requirements of the Telecommunications Act (TKG).

Recording without the express consent of all participants in the conversation is considered unauthorized and will be prosecuted under Section 201 (1) of the German Criminal Code (StGB).

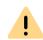

If you have not enabled the options under **Retention and Quotas**, you may need to manually delete the files in the database to comply with applicable privacy regulations, see *4.12 Edit files*, page 26.

#### **Permanent Recording**

If the Option Pack SwyxMonitor is installed, all calls on a trunk can be permanently recorded.

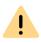

The desired trunk groups, must be activated for recording, see step (10) in *To specify settings for trunk recordings*, page 172.

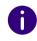

Calls over SwyxLink trunks can only be recorded if they are locally administered on this server. Calls via an SIP gateway trunk (SwyxConnect) can not be recorded.

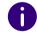

Internal calls, i.e. calls between two users logged in to the same SwyxServer, are not recorded.

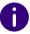

No audio signal announces this permanent recording.

# Recording initiated by the user (Conversation recordings)

If additionally the option package SwyxRecord is licensed and installed, users can record any conversations or parts of conversations.

A user can record a conversation:

- If the Allow all users to start and stop recording option is enabled. (This affects all users who log in to SwyxServer ) See also step (5).
- If the Call recording function is activated in the user's function profile, see *9.17.3 Activating conversation recordings*, page 118

Recording is independent of the terminal device used. The user must enter the DTMF sequence to start recording, you have set, during the call to start a recording. If he then enters the DTMF sequence to end the recording during the call, the recording is ended. A beep will sound to announce the recording, and a second beep will sound to signal the end of the recording.

#### File name of a recording

The recordings are saved as OPUS file or WAV file. For UC Tenants on the SwyxON Portal only the OPUS format is available.

The name of a file is composed as follows:

| Section                                                       | Explanation                                                                                  |
|---------------------------------------------------------------|----------------------------------------------------------------------------------------------|
| 1) <direction conversation="" of="" the="">#</direction>      | OUT# outgoing call IN# incoming call                                                         |
| 2) <phone number="" of="" recorder="" the="">#</phone>        | The called internal number (IN) or the number from which this call was started (OUT)         |
| 3) <name interlocutor="" of="" the=""># (optional)</name>     | The name can only be given if the number has been assigned a name.                           |
| 4) <phone call="" number="" of="" partner="" the="">#</phone> | Will be displayed if one exists. Please note that the public line access will also be saved. |
| 5) <date call="" of="">#</date>                               | Date in the format <yyyymmdd></yyyymmdd>                                                     |

| Section                                                                                                    | Explanation                                               |  |
|----------------------------------------------------------------------------------------------------|-----------------------------------------------------------|--|
| 6) <time call="" of="" the=""></time>                                                                                                    | Start time of the call using the format <hhmmss></hhmmss> |  |
| Example:                                                                                                    |                                                           |  |
| Out#123#Schulz, Eva#0012345678#20200217#155844.wav                                                                                          |                                                           |  |
| means that an outgoing call from the number "123" to Eva Schulz with the number "0012345678" was recorded on February 17, 2020 at 15:58:44. |                                                           |  |

#### Storage of the trunk recordings

While recording a trunk recording, the data is stored in a temporary file on the hard disk of the SwyxServer or the virtual machine. The data is then forwarded to the configured storage destination.

If there is no connection to the SQL data base or the capacity of the location is not sufficient for new data, the data will remain in the temporary file.

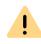

The space for temporary data is limited and is also used for other system processes. Data overflow can affect the functionality of the UC Tenant. To avoid data loss, make sure that the configured storage location is accessible at all times and has sufficient capacity.

UC tenants (SwyxON) store trunk recordings in the Enreach S3 object storage. Per UC tenant, 5 GB is available by default as storage for trunk recordings.

For local SwyxWare installations (On Premises) a customer defined location for all data can be chosen, see *Data Storage Location*, page 168

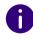

A SwyxWare system administrator has the option to download the trunk recordings from the database, e.g. to archive desired recordings in a different location. See *4.18.1 Downloading trunk recordings*, page 37 and *4.12 Edit files*, page 26.

You can configure the behavior when saving trunk recordings even more specifically.

Depending on your situation (new installation or upgrade), use one of the following options:

| Option                                                        | Effect on new installation                                                              | Effect with update                                                                                                    |
|---------------------------------------------------------------|-----------------------------------------------------------------------------------------|----------------------------------------------------------------------------------------------------|
| Configured destination (Default setting for new installation) | Store trunk recordings in the configured location                                       | The data is then forwarded to the configured storage location.                                                                                                    |
| Working directory only (Default setting for Updating)         | Store trunk recordings<br>only in the file direc-<br>tory configured by the<br>customer | Continue to use file directory for trunk recordings. Files cannot be managed via SwyxWare (e.g. retention and quotas).                                                                                                    |
| Both                                                          |                                                                                         | Leave existing trunk recordings in the file directory. Store new recordings in the configured location.  The trunk recordings can be managed via SwyxWare. However, a copy remains in the file directory for recordings. There, the data protection measures (GDPR) must be taken manually. |

# To specify settings for trunk recordings

- 1 Select Data & Storage | Trunk Recordings.
  - ✓ The general settings for storage of trunk recordings appear.

| Label                                                        | Explanation                                                                                                    |
|--------------------------------------------------------------|----------------------------------------------------------------------------------------------------|
| Working directory<br>for recordings<br>(On Premises only)    | If you want to place trunk recordings in a desired location in the file system, enter a path to the directory. A dummy [trunkname] can be used for relating the recordings to the different trunks.  Example:  \\fileserver\recordings\[trunkname]  The default setting uses the path:  %APPDATA%\Swyx\Recording\[trunkname]  All recordings are then saved locally among the application data of the user account under which SwyxServer is running. To make the recordings accessible to various users, we recommend creating a share for which SwyxServer has write authorization. Access to the trunk recordings can be controlled via the corresponding read rights of the individual users. |
| Codec to be used<br>for all Recordings<br>(On Premises only) | Select the codec to be used for the recordings. The following codecs are available: (OPUS is preset for UC Tenants and cannot be changed)  Open standard RFC 6716 (.opus) Dynamically adjustable bit rate. Best audio quality / storage space ratio.  Microsoft Wave Audio G.711 (.wav) Mono, compressed 64kBit/s  Microsoft Wave Audio GSM (.wav) Mono, compressed 13kBit/s  Microsoft Wave Audio PCM (.wav) not compressed                                                                                                    |

| Label                         | Explanation                                                                                                    |
|-------------------------------|----------------------------------------------------------------------------------------------------|
| Recorded call parties         | Select which side of a conversation to record.  These Setting applies both to permanent recording and for recording initiated by the user with DTMF digits.                                     |
|                               | <b>Both</b> The complete conversation is recorded.                                                                                                    |
|                               | <b>Local</b> Only the conversations of the user logged on to this SwyxServer are recorded.                                                                                                    |
|                               | <b>Remote</b> Only the conversations of the interlocutor are recorded.                                                                                                    |
| Storage<br>(On Premises only) | For a local (On Premises) SwyxWare installation, you can specify where the recorded trunk recordings are subsequently stored, see the section <i>Storage of the trunk recordings</i> , page 171 |
|                               | Configured destination Default setting for a new installation and for all UC tenants on SwyxON                                                                                                  |
|                               | Working directory only Default setting for an update of SwyxWare                                                                                                    |
|                               | Both Default setting for an update of SwyxWare with activated trunk recordings                                                                                                    |

- 2 Click on Save.
- **3** Select Retention & Quotas.

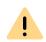

If you have not enabled the options under **Retention and Quotas**, you may need to manually delete the files in the database to comply with applicable privacy regulations, see *4.12 Edit files*, page 26. Trunk recordings in the file directory are not managed by SwyxWare.

| Label                       | Explanation                                                                                                    |
|-----------------------------|----------------------------------------------------------------------------------------------------|
| Activate retention settings | Select the check box if you want to limit the storage time for trunk recordings.                                                |
| Retention (in days)         | Number of days trunk recordings may be stored in<br>the database before they are automatically deleted.<br>(Default setting 30) |
| Activating quota settings   | Select the check box if you want to limit the storage space for trunk recordings.                                               |
| Quota (in MB)               | Set the storage quota to be reserved specifically for trunk recordings. (default setting 5000)                                  |

- 4 Click on Save.
- **5** Select User initiated recordings.

| Label                                       | Explanation                                                                                                    |
|---------------------------------------------|----------------------------------------------------------------------------------------------------|
| Allow all users to start and stop recording | Activate the checkbox if all users logged on to this SwyxServer are allowed to record calls, see <i>Recording initiated by the user (Conversation recordings)</i> , page 171 |
| DTMF sequence to start recording            | Enter a DTMF key sequence to be used by users to start recordings.                                                                                                    |
| DTMF sequence to stop recording             | Enter a DTMF key sequence to be used by users to stop recordings.                                                                                                    |

- 6 Click on Save.
- **7** Select Permanent recordings.

| Label                               | Explanation                                                                                                    |
|-------------------------------------|----------------------------------------------------------------------------------------------------|
| Enable permanent<br>Trunk Recording | Activate the checkbox if calls are to be permanently recorded. Select an option:                                                                                                    |
|                                     | Record all trunk calls                                                                                                    |
|                                     | All calls are recorded.                                                                                                    |
|                                     | Record all trunk calls from or to the following internal numbers                                                                                                    |
|                                     | You can enter several internal numbers (separated by semicolons) or internal number ranges In the field, for which the calls should be recorded (both incoming and outgoing). You cannot use wildcards here!  Only a maximum of 255 characters (including the semicolon) are accepted. |

- 8 Click on Save.
- 9 Select Trunk groups.
- **10** Mark the desired trunk groups with  $\checkmark$  to enable permanent recording on the corresponding trunks.
- 11 Click on Save.

# 14.3 VOICE MESSAGES

Callers can leave voice messages for users and user groups.

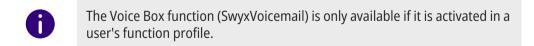

If the caller enters the DTMF digit '0' during the Voice Box announcement, the Voice Box will be interrupted and the caller will be connected to an operator. See also help.enreach.com/cpe/14.10/Administration/Swyx/en-US/#context/help/auto\_attendant\_\$.

You can define the storage location for voice messages under Data & Storage | General | Target storage , see 14.1 Storage location configuration, page 169

You can set a default Voice Box greeting that will be used server-wide for all users created in the future. Additionally, you can select the codec for voice messages.

#### **Codec used for Recordings**

Voice messages are sent as OPUS file or WAV file. For UC Tenants on SwyxON Portal only the OPUS format is available.

The compression to be used can be set for all users, or individually for each user.

| Open standard RFC 6716<br>(.opus) | Dynamically adjustable bit rate. Best audio quality / storage space ratio (Default setting after installation) |
|-----------------------------------|----------------------------------------------------------------------------------------------------|
| Microsoft WAV Audio G711          | WAV file, G.711 compressed                                                                                     |
| Microsoft WAV Audio GSM           | WAV file, GSM compressed                                                                                       |
| Microsoft WAV Audio PCM           | Default WAV file,<br>not compressed                                                                            |

#### To set the storage options for voice messages

1 Select Data & Storage | Voice Messages.

| Label                     | Explanation                                           |
|---------------------------|-------------------------------------------------------|
| Codec used for Recordings | Select the desired audio format, see the table above. |

- 2 Click on Save.
- 3 Select Retention & Quotas.

| Label                       | Explanation                                                                                                    |
|-----------------------------|----------------------------------------------------------------------------------------------------|
| Memory per User             | Enter how much memory should be available to each user for received voice messages. (default 20 MB)             |
| Memory per Group            | Enter how much storage space each user group should have available for received voice messages. (default 20 MB) |
| Activate retention settings | Select the check box to limit the storage time for voice messages.                                              |
| Retention (in days)         | Enter how long received voice messages should be stored.<br>After this period, the files are deleted.           |

- 4 Click on Save.
- **5** Select Announcement.

| Label                             | Explanation                                                                                                    |
|-----------------------------------|----------------------------------------------------------------------------------------------------|
| Default Voice Box<br>announcement | All announcement files stored in the database appear in the drop-down list, see also help.enreach.com/cpe/latest.version/Administration/Swyx/en-US/#context/help/tab_files_\$.  The files have the audio format "16 kHz 16 Bit PCM mono".                                                                                                    |
| <u>î</u>                          | Click the button to search for files in a wav format on the network. After selecting a wav file, it is converted to the configured format and stored in the database. The Windows functions used in this conversion process may degrade the audio quality. In this case, use a professional conversion program instead of Windows conversion to create WAV files in the above format. You can record announcements, for example, via Swyxlt! (menu Settings   Announcement wizard, see also help.enreach.com/cpe/latest.version/Client/Swyx/en-US/#context/help/recording_wizard_\$). |
| Û                                 | Click on the button to delete the selected announcement.<br>You can only delete files you have created yourself.                                                                                                    |

| Label      | Explanation                                                       |
|------------|-------------------------------------------------------------------|
|            | Click on the button to test play the currently selected greeting. |
| <b>4</b> > | Click the button to adjust the volume for test playback.          |
| •          | Click on the button to download the currently selected file.      |

6 Click on Save.

# 14.4 CALL DETAIL RECORDS (CDR)

SwyxWare allows you to record information concerning connected calls, so-called "Call Detail Records", in a text file.

See also 14 Call Detail Records (CDR), page 154

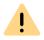

When saving and processing personal data, observe the appropriate applicable legal data protection regulations.

### To set the settings for the CDRs

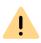

Call Detail Records can only be exported or deleted if "Internal database" has been selected as the storage location. Please observe the appropriate applicable legal regulations. Please observe this in particular if you select the database as the memory Location.

- 1 Select Data & Storage | Call Detail Records | Configuration.
  - $\checkmark\,$  The general settings for saving of call detail records appear.

| Label         | Explanation                                                                                                    |
|---------------|----------------------------------------------------------------------------------------------------|
| Activate CDR  | Recording is preset as deactivated.<br>Select the check box if you want to record call details (CDR) in the form of a text file. |
| Ananymization |                                                                                                    |

#### Anonymization

Specify the format in which external phone numbers are stored in the file:

**Store complete number**The entire external number is saved in the Call Detail Records.

#### Hide digits

You have the option of only storing external numbers in part by replacing some of the digits with 'X'. In the field **Number of digits** how many digits (from the end) are to be replaced.

#### Hide complete number

The entire external number is replaced with 'XXX'. In this case you will not be able to see anymore whether the call was, e.g. an international or a local call.

177

- 2 Click on Save.
- 3 Select Retention & Quotas.

| Label               | Explanation                                                                                                    |
|---------------------|----------------------------------------------------------------------------------------------------|
| Delete after (days) | When the specified number of days is exceeded, a new file with the same name and an attached counter is created and filled. The existing files are only deleted if you select time restriction. |

- 4 Click on Save.
- **5** Select **Export**.

| Label                    | Explanation                                                                                                    |
|--------------------------|----------------------------------------------------------------------------------------------------|
| <year, month=""></year,> | Select the month for which you want to export and download the call detail records.                                                                                                    |
| Export                   | Click the button to save the corresponding file. The text file is stored under the name "calldetail-records <yyyy>.<mm>.txt" in the downloads directory of your browser., e.g. "C:\Users\<username>\Downloads".</username></mm></yyyy> |

- 6 Click on Save.
- 7 Select Delete.

| Label                    | Explanation                                                                   |
|--------------------------|-------------------------------------------------------------------------------|
| <year, month=""></year,> | Select the month for which you want to delete Call Detail Records.            |
| Delete                   | Click on the button to delete the call detail records of the selected period. |

# 14.4.1 FILE FORMAT

The recorded ASCII text file contains one CDR per line. Each CDR, in turn, contains attributes separated by commas and enclosed in quotation marks. The first line contains a header line with column names enclosed in quotation marks separated by commas.

Each row contains the following attributes in the specified order:

| Attribute              | Explanation                                                                                                    |
|------------------------|----------------------------------------------------------------------------------------------------|
| CallID                 | Identification for a call Each call (each CDR) contains a unique number. This ID is communicated to SwyxIt! as well, so it can be used via Client SDK, and can also be queried in the call routing script. Format: String                                                                                                    |
| Origination-<br>Number | Caller number For internal calls this is only the internal extension number, for external calls this is the number that is signaled in the network. If the call goes through a Trunk, the complete number in canonical format is entered here (+442314777222). If no number is delivered from the network for an external call, this field will remain empty. Format: String |
| Origination-<br>Name   | Caller name Name of the Swyx client with which the call was started, User name or name from the global SwyxWare phonebook. Format: String                                                                                                    |
| CalledNum-<br>ber      | Called number Number originally dialed by the caller Format: String                                                                                                    |
| CalledName             | Name of the person called<br>Name of the subscriber called, User name or name from the<br>SwyxWare global phonebook<br>Format: String                                                                                                    |
| Destination-<br>Number | Destination Number Number of the subscriber who picked up the call This is the same as CalledNumber for calls which have not been picked up. Format: String                                                                                                    |
| Destination-<br>Name   | Destination Name Name of the subscriber called, User name or name from the SwyxWare global phonebook CalledName will be used in the case of calls which are not picked up. Format: String                                                                                                    |
| StartDate              | Start Date Date on which SwyxServer received the client's call Format: dd.mm.yyyy                                                                                                    |

| Attribute              | Explanation                                                                                                    |
|------------------------|----------------------------------------------------------------------------------------------------|
| StartTime              | Start Time Time at which SwyxServer received the client's call Format: hh:mm:ss                                                         |
| ScriptCon-<br>nectDate | Script start date Date on which the call was picked up via script (for incoming calls only) Format: dd.mm.yyyy                          |
| ScriptCon-<br>nectTime | Script start time Time at which the call was picked up via script (for incoming calls only) Format: hh:mm:ss                            |
| Delivered-<br>Date     | Delivery date Date on which the call was delivered, e.g. by a ConnectTo in the script (for incoming calls only) Format: dd.mm.yyyy      |
| Delivered-<br>Time     | <b>Delivery time</b> Time at which the call was delivered, e.g. by a ConnectTo in the script (for incoming calls only) Format: hh:mm:ss |
| Connect-<br>Date       | Connection date Date on which the call was picked up Format: dd.mm.yyyy                                                                 |
| Connect-<br>Time       | Connection time Time at which the call was transferred Format: hh:mm:ss                                                                 |
| EndDate                | End Date Date on which the call is terminated Format: dd.mm.yyyy                                                                        |
| EndTime                | End Time Time at which the call was terminated Format: hh:mm:ss                                                                         |

| Attribute               | Explanation                                                                                                    |
|-------------------------|----------------------------------------------------------------------------------------------------|
| Currency                | Currency of the charges  If AOC = '1'(Advice of charge) and if the public network supplies the charging units with currency, the currency is included here.  If AOC = '1' and the public network only supplies the charging unit, the currency included here is the currency which was configured in the SwyxWare Administration.  If AOC = '0', no charging information was delivered.  Format: String                                                                                                    |
| Costs                   | Cost of a call  If AOC = '1'(Advice of charge) and if the public network supplies the charging units with currency, the currency is included here.  If AOC = '1' and the public network only supplies the charging units, the calculated value of the costs included here as configured in the SwyxWare Administration.  If AOC = '0', no charging information was delivered.  '00' = no costs  Format: String                                                                                                    |
| State                   | <ul> <li>State of the call</li> <li>Initialized: This is the initial state when picking up the handset.</li> <li>Alerting: The call was ended while it was ringing at the destination number (DestinationNumber).</li> <li>Connected: The call was ended while it was connected to the destination number.</li> <li>ConnectedToScript: The call was ended while it was connected to a call routing script.</li> <li>OnHold: The call was ended while on hold.</li> <li>Transferred: The call was ended after it was transferred.</li> <li>Format: String</li> </ul> |
| PublicAc-<br>cessPrefix | Public Line Access Dialed public access number (for outgoing external calls only; optional) Format: String                                                                                                    |
| LCRProvider             | LCR code<br>This field remains empty.<br>Format: String                                                                                                    |
| ProjectNum-<br>ber      | Project Codes Code for a project (optional) Format: String                                                                                                    |

| Attribute                | Explanation                                                                                                    |
|--------------------------|----------------------------------------------------------------------------------------------------|
| AOC                      | Charges information (Advice of Charge) "1"= Advice of charge information was taken from the network '0' = The advice of charge information could not be taken from the network. Format: String |
| Origination-<br>Device   | Origin (Trunk) Origin of the call (name of the Trunk) Format: String                                                                                                    |
| Destination-<br>Device   | <b>Destination (Trunk)</b> Destination of the call (name of the Trunk) Format: String                                                                                                    |
| Transferred-<br>ByNumber | Number of the transferor<br>Number of the subscriber who transferred the call<br>Format: String                                                                                                |
| Transferred-<br>ByName   | Name of the transferor<br>Name of the subscriber who transferred the call<br>Format: String                                                                                                    |
| Transferred-<br>CallID1  | ID of the first call CallID of the first CDR from which this CDR stems (for call transfers only) Format: String                                                                                |
| Transferred-<br>CallID2  | ID of the second call CallID of the second CDR from which this CDR stems (for call transfers only) Format: String                                                                              |
| Transferred-<br>ToCallID | ID of the transferred call CallID of the new CDR resulting from a call transfer Format: String                                                                                                 |
| Transfer-<br>Date        | Date of transfer Date on which the call was transferred Format: dd.mm.yyyy                                                                                                    |
| Transfer-<br>Time        | Time of transfer Time at which the call was transferred. Format: hh:mm:ss                                                                                                    |
|                          |                                                                                                    |

| Explanation                                                                                                    |  |  |
|----------------------------------------------------------------------------------------------------|--|--|
| eason for call termination  Busy: Destination number is busy Reject: Destination rejects call  NoAnswer: Destination does not pick up TooLate: A different device picked up the call UnknownNumber: The number called is unknown. Unreachable: Destination cannot be reached DirectCallImpossible: A connection for a direct call is not possible (deactivated in the settings) DivertToCallerImpossible: Caller cannot divert a call to himself NetworkCongestion: Network is overloaded BadFormatAddress: Format of the address is invalid ProceedWithDestinationScript: The call has been diverted to a call routing script of another subscriber CallRoutingFailed: Call routing failed (e. g. a call routing script could not be started) CallIgnored: Call has been ignored by the call routing script (e. g., when several ISDN devices are connected) PermissionDenied: Insufficient permission for this call CallDisconnected: Normal end of call CallDeflected: Call was manually diverted to another number or a voicemail without picking up IncompatibleDestination: Caller and destination are not compatible, e. g. different codecs SecurityNegotiationFailed: Caller and destination have incompatible encryption settings, (e.g. "encryption mandatory" - "no encryption) NumberChanged: Destination number has been changed in PSTN NoChannelAvailable: No SwyxWare channel available OriginatorDisconnected: Caller ended the call CallTransferred: Call was transferred (call was recorded further under the newly assigned TransferredToCallID) Ormat: String |  |  |
|                                                                                                    |  |  |

# 14.4.2 EXAMPLES FOR CDR

The following examples are given to help you better understand CDR. These are CDR which are recorded after the call has been disconnected.

To provide a better overview, only those CDR fields are listed, which help you to understand CDR recording.

### **CDR for a Simple Internal Call**

User A (number 123) calls User B (number 456). Before dialing the number, he dials \*4711# to assign the call to a project. This results in the following CDR:

| Content                |
|------------------------|
| 3                      |
| "+123"                 |
| "User A"               |
| "+456"                 |
| "User B"               |
| "19.11.2012"           |
| "13.03:28"             |
| "19.11.2012"           |
| "13.03:24"             |
| "19.11.2012"           |
| "13.03:28"             |
| "19.11.2012"           |
| "13.03:48"             |
| "Connected"            |
| "+4711"                |
| OriginatorDisconnected |
|                        |

### **CDR for an External Call**

User A (number +492314777123) forwards an external call to John Jones (number +49231456789). SwyxServer uses the Trunk "SwyxGate 1", to execute the call.

| CallID       4         OriginationNumber       "+44204777123"         OriginationName       "User A"         CalledNumber       "+4420456789"         CalledName       "Jones, John"         StartDate       "19.11.2012"         StartTime       "13.03:28"         DeliveredDate       "19.11.2012"         DeliveredTime       "13.03:28"         ConnectDate       "19.11.2012"         ConnectTime       "13.03:28" |  |
|----------------------------------------------------------------------------------------------------|--|
| OriginationName "User A"  CalledNumber "+4420456789"  CalledName "Jones, John"  StartDate "19.11.2012"  StartTime "13.03:28"  DeliveredDate "19.11.2012"  DeliveredTime "13.03:28"  ConnectDate "19.11.2012"  ConnectTime "13.03:28"                                                                                                    |  |
| CalledNumber       "+4420456789"         CalledName       "Jones, John"         StartDate       "19.11.2012"         StartTime       "13.03:28"         DeliveredDate       "19.11.2012"         DeliveredTime       "13.03:28"         ConnectDate       "19.11.2012"         ConnectTime       "13.03:28"                                                                                                    |  |
| CalledName       "Jones, John"         StartDate       "19.11.2012"         StartTime       "13.03:28"         DeliveredDate       "19.11.2012"         DeliveredTime       "13.03:28"         ConnectDate       "19.11.2012"         ConnectTime       "13.03:28"                                                                                                    |  |
| StartDate         "19.11.2012"           StartTime         "13.03:28"           DeliveredDate         "19.11.2012"           DeliveredTime         "13.03:28"           ConnectDate         "19.11.2012"           ConnectTime         "13.03:28"                                                                                                    |  |
| StartTime "13.03:28"  DeliveredDate "19.11.2012"  DeliveredTime "13.03:28"  ConnectDate "19.11.2012"  ConnectTime "13.03:28"                                                                                                    |  |
| DeliveredDate "19.11.2012"  DeliveredTime "13.03:28"  ConnectDate "19.11.2012"  ConnectTime "13.03:28"                                                                                                    |  |
| DeliveredTime "13.03:28"  ConnectDate "19.11.2012"  ConnectTime "13.03:28"                                                                                                    |  |
| ConnectDate "19.11.2012" ConnectTime "13.03:28"                                                                                                    |  |
| ConnectTime "13.03:28"                                                                                                    |  |
|                                                                                                    |  |
| FndData   10.11.2012                                                                                                    |  |
| <b>EndDate</b> "19.11.2012"                                                                                                    |  |
| <b>EndTime</b> "13.03:48"                                                                                                    |  |
| State "Connected"                                                                                                    |  |
| PublicAccessPrefix "+0"                                                                                                    |  |
| DestinationDevice "SwyxGate1"                                                                                                    |  |
| <b>DisconnectReason</b> CallDisconnected                                                                                                    |  |

The CalledName "Jones, Tom" comes from the global SwyxServer phonebook. The connection was terminated by the external subscriber (DisconnectReason = CallDisconnected).

### CDR for a Call with Call Routing

User B has activated a call routing script. This script picks up a call, plays an announcement and transfers the call to an internal telephony client. If the call is not picked up there, the call will be transferred to the mobile telephone.

| Attribute          | Content          |
|--------------------|------------------|
| CallID             | 5                |
| OriginationNumber  | "+44204777123"   |
| OriginationName    | "User A"         |
| CalledNumber       | "+44204777456"   |
| CalledName         | "User B"         |
| DestinationNumber  | "+4916012345678" |
| DestinationName    | ш                |
| StartDate          | "19.11.2012"     |
| StartTime          | "13.03:28"       |
| ScriptConnectDate  | "19.11.2012"     |
| ScriptConnectTime  | "13.03:30"       |
| DeliveredDate      | "19.11.2012"     |
| DeliveredTime      | "13.03:55"       |
| ConnectDate        | "19.11.2012"     |
| ConnectTime        | "13.03:59"       |
| EndDate            | "19.11.2012"     |
| EndTime            | "13.05:09"       |
| State              | "Connected"      |
| PublicAccessPrefix | "+0"             |
| OriginationDevice  | III              |
| DestinationDevice  | "SwyxGate1"      |
|                    |                  |

| Attribute        | Content          |
|------------------|------------------|
| DisconnectReason | CallDisconnected |

### **CDR for a Transferred Call**

User C (number +492314777101) calls User A (number +4916012345678) and puts this call on "Hold". User C then calls User B (+49521087654321) and speaks with him. User C then connects Users A and B to one another. Due to the fact that User C initiated both calls, he will be charged for the costs for both calls. This results in three CDR, which can all be used for cost calculation.

### CDR 1 (Call from C to A)

| Attribute           | Content          |
|---------------------|------------------|
| CallID              | 3                |
| OriginationNumber   | "+44204777101"   |
| OriginationName     | "User C"         |
| CalledNumber        | "+4916012345678" |
| CalledName          | "User A"         |
| StartTime           | "13.08:24"       |
| ConnectTime         | "13.08:45"       |
| EndTime             | "13.15:44"       |
| Currency            | "EUR"            |
| Costs               | "1.23"           |
| State               | "Transferred"    |
| AOC                 | "1"              |
| OriginationDevice   | III              |
| DestinationDevice   | "SwyxGate1"      |
| TransferredToCallID | 8                |
|                     |                  |

| Attribute        | Content         |
|------------------|-----------------|
| TransferDate     | "19.11.2012"    |
| TransferTime     | "13.10:06"      |
| DisconnectReason | CallTransferred |

# CDR 2 (Call from C to A)

| Attribute           | Content           |
|---------------------|-------------------|
| CallID              | 7                 |
| OriginationNumber   | "+44204777101"    |
| OriginationName     | "User C"          |
| CalledNumber        | "+49521087654321" |
| CalledName          | "User B"          |
| StartTime           | "13.09:34"        |
| ConnectTime         | "13.09:56"        |
| EndTime             | "13.03:48"        |
| Currency            | "EUR"             |
| Costs               | "4.33"            |
| State               | "Transferred"     |
| AOC                 | "1"               |
| OriginationDevice   | III               |
| DestinationDevice   | "SwyxGate1"       |
| TransferredToCallID | 8                 |
| TransferDate        | "19.11.2012"      |
| TransferTime        | "13:10:06"        |
| DisconnectReason    | CallTransferred   |
|                     |                   |

# CDR 3 (Transferred Call; A Speaks to B)

| Attribute           | Content           |
|---------------------|-------------------|
| CallID              | 8                 |
| OriginationNumber   | "+4916012345678"  |
| OriginationName     | "User A"          |
| CalledNumber        | "+49521087654321" |
| CalledName          | "User B"          |
| StartTime           | "13:10:06"        |
| ConnectTime         | "13:10:07"        |
| EndTime             | "13:15:44"        |
| Currency            | ш                 |
| Costs               | Ш                 |
| State               | "Connected"       |
| OriginationDevice   | "SwyxGate1"       |
| DestinationDevice   | "SwyxGate1"       |
| TransferredByNumber | "+101"            |
| TransferredByName   | "User C"          |
| TransferredCallID1  | 3                 |
| TransferredCallID2  | 7                 |

# 15 NUMBERS AND NUMBER MAPPINGS

# A flexible number concept, which supports distributed locations

The number mapping explained in this chapter describes the mapping of internal numbers for a user to external call numbers. Number mapping should not be confused with the number replacement which can be defined on a trunk group. Number replacement specifies how numbers (number ranges) can be replaced by other numbers/ranges ( 8.7.1 Defining call number substitutions for a trunk group, page 95).

In this context, please note the following definitions: Forwardings are in relation to a trunk group and establish whether a call via this trunk group can fundamentally leave the SwyxWare installation ( 8.7 Forwarding and number substitution, page 92). The call permission for a user or a trunk group defines whether a call has the right to be made via this trunk group ( 8.2 Edit trunk groups, page 81).

Number Types
Number concept
Mapping of numbers
Examples of number mappings
Placeholder
Further examples of number replacement

# 15.1 NUMBER TYPES

SwyxWare supports three different number types:

Internal numbers

- External numbers
- SIP-URIs

These terms are described in detail below and illustrated with examples.

### 15.1.1 INTERNAL NUMBERS

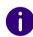

As of SwyxWare version 14.00, the numbers 110 and 112 cannot be assigned to internal users.

Make sure that there are no assignments for these phone numbers in your configuration.

The internal number is the user's numbers on which he can be called internally, i.e. by other users at the same location or from other networked locations. The internal number is freely definable and need not necessarily correspond to the extension of the external number, though this is the most common way of assigning internal numbers. (Example of an internal number that differs from the user's extension: External number +44 20 5666 227 -> Internal number 5227). This internal number can consist of any number of digits up to a maximum of 10 digits. It should merely be ensured that the format of the internal numbers does not conflict with other numbers or codes used in the system. For example, an internal number cannot begin with "0" if this is defined for the public line access for this location. It is also possible for a user to be assigned more than one internal number. It is not permissible for a user's internal number to begin with another user's internal number.

Example:

User1 has the internal number 12345, User2 may not be given the internal number 1234, but 1235 is permitted.

#### Number plan

The introduction of internal numbers enables a common number plan to be used in networked SwyxWare locations.

This approach will be briefly illuminated in the following example:

A company at a Liverpool location gives all employees a three-digit internal number beginning with "2" (e.g. 201, 202, 203...). The internal numbers of the company's networked SwyxWare location in Dortmund begin with "3" (e.g. 301, 302, 303, ...). When the numbers are assigned in this way and the forwarding tables are configured accordingly, it is possible for all employees to reach all other employees, even in other locations, using the internal numbers.

### 15.1.2 EXTERNAL NUMBERS

A user's external number defines the number on which he can be reached from an external phone. This external number must come from the public number range, which is supplied by the relevant telephone service provider. This number range must have been assigned to the SwyxServer through the number configuration of its associated trunks.

These are usually number ranges which are supplied via the Swyx-Server's analog or ISDN connection to the public telephone network by the relevant service provider (e.g. Deutsche Telekom, Arcor, etc), but also by a VoIP telephony provider. It is often a contiguous number range, such as from +44 20 1234 100 to +44 20 1234 199, which differs only in the last part of the number.

Each of the numbers from this range can be assigned to exactly one user, so that he can be called on the assigned number by external subscribers.

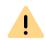

You can also assign an external number to a user that contains less or more digits than the defined numbers range. In this case, overlaps during the call transfer may occur.

If two users have been assigned the external numbers +44 4777 28 and +44 4777 288 for example, any external calls for one of the two users are only signalized to the first user. Any longer number will not be decoded by the system, as soon as a dialed number corresponds to an assigned number.

#### Several external numbers for one user

It is also possible here to assign more than one external number to a user ( *15.3 Mapping of numbers*, page 186). Especially in installations

with networked SwyxWare locations, this opens up the possibility of assigning a user external numbers at different locations, via which external calls can reach him.

Thus, a user working at a SwyxWare location in Germany can have, in addition to his external number at the German location, a further external number at an interconnected SwyxWare location in England. If a call comes in on this English number, this call is forwarded to the relevant user on the connected SwyxWare in Germany. For an outgoing call from the user to an external subscriber in England, the call can be forwarded via the SwyxWare installation in England into their connected public telephone network to the subscriber concerned, so that the user's external English number is signaled to the called subscriber in England. Such a configuration allows a company (in addition to saving money by using the corresponding local gateways in the interconnected SwyxWare locations) to create a much better outward impression thanks to the "local presence" of staff at different locations.

If a user should only be called internally, i.e. within the SwyxWare installation, there is no need to assign him an external number. In this case the user can only be directly reached on his internal number by other users within the SwyxWare installation (including other networked locations); he cannot be reached from the public telephone network or the Internet.

#### Format of the external numbers

In general, external numbers are always given in the canonical format:

+<country code><area code><number>

Example: +44 20 4777100

These are public numbers (numbers on the ISDN or analog connection). SIP providers also offer public numbers, which need to be mapped to a country or a location.

### 15.1.3 SIP-URIS

A special form of the external numbers is that of the SIP URI (Uniform Resource Identifier). These numbers (usual in Internet telephony) have a format like an email address. They contain a user-specific component

(user ID) and a general component (realm) that may, for example, be the same throughout a company. A "number" of this type will always start with 'sip:' and comprises:

sip:<user-ID>@<realm>

Example: sip:tom.jones@company.com

The user-specific part here can consist of

- a canonical number, often also without +, e. g. +442012345@company.com or 442012345@company.com,
- a national number e. g. 02012345@company.com
- or, as offered by some Internet telephony service providers, a character string (e. g. jones@company.com).

In the configuration of such SIP URIs, they are always prefixed with "SIP:".

#### SIP URI as number

A SIP URI, whether in canonical or character string form, serves in Internet telephony as the unique reference for a user, just like an external number in the public telephone network.

SwyxWare therefore allows a mapping of these SIP URIs to SwyxWare users in the same way as canonical numbers can be mapped. The SIP URIs are thus entered like the public numbers in the SwyxServer in the number/URI configuration of a trunk, and assigned to the corresponding users.

These users can then be reached by external subscribers via the SIP URI. Just as for the external numbers, one user can also be assigned several SIP URIs, under which the user can be reached from the outside world.

# 15.2 NUMBER CONCEPT

Every user is assigned a public number.

Conversely, each user and each trunk group is assigned one location as a property. The location property also defines information relating to the number, e.g., country code and area code, as well as the public line access number. Each source of a call (user or trunk) and each destination of a call (user or trunk) can then be related to a location and thus to information about the composition of the number (e.g. country code, local area code, public line access).

See 7 Creating and editing Locations, page 76.

### **Example of a number concept**

The following example shows that every SwyxWare user can have several different numbers in different public networks. Each public number can be assigned to exactly one user.

| User |               | Number                                                                                                    |  |
|------|---------------|----------------------------------------------------------------------------------------------------|--|
| Tom  | internal      | <b>323</b> Tom is identified internally by his internal number                                                                                                    |  |
|      | exter-<br>nal | 4430555 55666-323 Tom's "London" external number 44151 89 00 -99 Tom's "Liverpool" external number For outgoing calls, both numbers are signaled as CallerID, depending on which trunk is in use. |  |
| Uwe  | internal      | <b>222</b> Uwe is identified internally by his internal number                                                                                                    |  |
|      | exter-<br>nal | 4430555 55666-222 Uwe's "London" external number sip:uwe.jones@company.com sip:uwe.jones@company.com uwe's further external SIP addresses                                                         |  |
| Jane | internal      | <b>410</b> Jane is identified internally by her internal number                                                                                                    |  |
|      | exter-<br>nal | <b>4430555 55666-410</b> Jane's "London" external number <b>44151 2 00 -99</b> Jane's German office                                                                                               |  |

The following image shows the installed trunk groups (TG1-6) and the associated routings (WL) in diagram form.

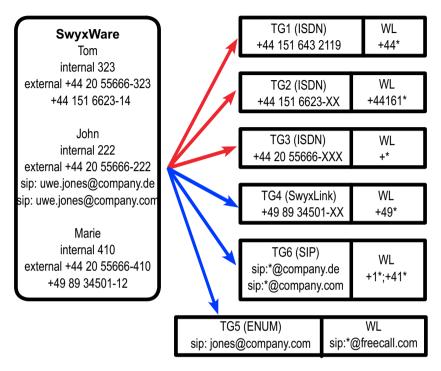

Fig. 15-1: Configuration example for a number plan, trunk groups (TG) and routing (WL)

To call another SwyxWare user, only the internal number can be dialed, even if these users are based at different locations. Calls to external numbers that cannot be routed within SwyxWare are forwarded to the outside world according to the routing records (WL) that were specified on the trunk groups.

### Routing

Outgoing calls from SwyxWare are forwarded via the ISDN trunk group TG3 in London into the public network.

Calls to Germany (+49\*) are also forwarded via the ISDN trunk group TG1 in Berlin into the public network. The calls going directly to Munich (+4989\*) use the ISDN trunk group TG2. It is the priority or the call per-

mission of the user (e.g. local calls only) which determines whether a call to Munich is forwarded via the trunk in Munich (TG2), the trunk in Berlin (TG1) or the trunk in Dortmund (TG3).

Calls going to England are forwarded via the SwyxLink trunk TG4 to England, and handled there according to the prevailing routing there.

Calls going to the USA (+1\*) and Switzerland (+41\*) are forwarded via the SIP trunk group TG6.

Calls directed to URLs, which are in the domain of a SIP provider (here freecall.com), are forwarded via the SIP trunk group TG5.

See 8.7 Forwarding and number substitution, page 92.

# 15.3 MAPPING OF NUMBERS

The number mapping establishes the logical link between internal numbers (and thus users) and external numbers. This ensures that a call coming in from outside and directed to the external number of a user will be mapped to the user's internal number and will thereby reach the user.

An internal number can be mapped to users or groups as soon as these are created. Mapping to public numbers can also be configured directly ( *9.3 Creating Users*, page 100 or for groups ).

In general an internal number can be mapped to more than one external number, so that the user can be reached on several external numbers (see example under *15.1.2 External numbers*, page 184).

If several internal numbers are defined for one user, each of these internal numbers can also be mapped to different external numbers.

If the user defines line properties on his SwyxPhone or SwyxIt!, he has the opportunity to configure the lines with the different internal/external numbers. This enables him to signal different external numbers to the caller by the choice of line for outgoing calls.

All mappings between internal and external numbers are listed in administration in the directory "Number Mappings". Administrators can use this list to see immediately the mappings between internal num-

bers and public numbers, the user or group to which these numbers belong and the trunk to which these numbers have been mapped.

One or a number of public numbers or SIP-URIs can be mapped to each internal number. In this context, it does not matter how many digits the internal number contains.

#### Example:

A public range of extension numbers 000-499 has been assigned to you.

For example, you can issue four-digit internal numbers from 0000-9999. However, a maximum of 500 numbers can be reached directly from the outside.

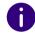

A warning occurs, when the dialed number is longer or shorter than a number of the numbers range defined in the trunk. If, for example, the numbers range is +441234777 000-999 and you assign the number +44123477755 to a user.

### How to create a new number mapping

- 1 Open the SwyxWare Administration and choose the SwyxServer.
- 2 In the context menu for the "Number Mappings" directory, select "Add Number Mapping..." or "Add Range for Number Mapping".
- 3 The wizard for "Add Internal Number" or "Map Numbers Range" will appear.
- 4 Internal number:

Enter a new internal number or a numbers range.

Select "Next Unused..." to have the system assign a new number automatically. Select "Check" to ascertain whether the number entered has already been assigned.

Activate the "Show in Phonebook" option if you want the numbers mapped here to appear in the global phonebook.

Click on "Next>".

5 Map the internal number to a public number: Enter the public number or the first number in a range in canonical format, which is to be mapped to this internal number. Click "Select" to access a list of currently configured trunks and mapped numbers ranges/URIs. To map a number from a range of numbers, highlight the corresponding entry and enter the number directly in the "Mapped public number" field.

If you do not wish to assign a public number, select "None" from the list

Please note that the number cannot be dialed directly from outside (it can only be accessed via an internal connection).

Then click on "OK".

6 Select the assigned user Select a user from the list to whom the new internal number or range, as well as the mapping you have just configured, is to be assigned.

Click "Finish".

7 The new number is mapped to the selected user.

### How to edit a number mapping

- 1 Open the SwyxWare Administration and choose the SwyxServer.
- 2 In the left side of the SwyxWare administration window, open the directory "Number Mapping". You can now edit an existing mapping. Highlight the mapping and select "Edit..." from the context menu. The following window appears: "Edit number mapping".
- **3** You can edit the internal number for a user or the mapping to a public number.

Click "Finish". The new number mapping is set up for the user.

# 15.4 EXAMPLES OF NUMBER MAPPINGS

SwyxWare offers great flexibility for incorporating inter-location scenarios into number mapping. The following examples will show just how very flexible it is.

### **SwyxWare With Three Locations**

There are three company locations: London (+4420), Manchester (+44161) and Germany (+49). A SwyxServer with ISDN access is installed

in London; at the other locations, there is a separate gateway with ISDN connection to the public network. Furthermore, the headquarters in London is connected to a SIP provider. This means that there are four trunk groups (3\*ISDN + 1\*SIP) each with one trunk.

#### User A

has the internal number 323. Two numbers are assigned to this user. One is a London number (+44 20 1234-323) and the other is a Manchester number (+44 161 6623-14). This user can therefore always be contacted via his Manchester number, even when he is in London.

- If the subscriber is in Dortmund but calls a number in Munich, his call can be routed via the gateway (trunk) in Munich and thus his call number in Munich (49 89 6623-14) is signaled to the caller.
- Other internal callers dialing from anywhere in the company can contact him at any time via his internal number (323).

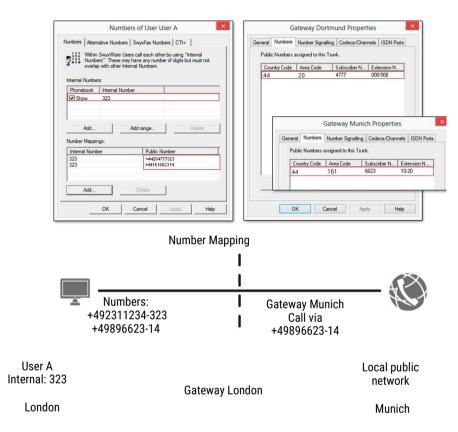

#### User B

has the internal number 222. The London number '+44 20 1234-222' will be assigned to him. He also receives the URI "jones@company.com".

Other internal callers dialing from anywhere in the company can contact him at any time via his internal number (222).

#### **Number Mapping**

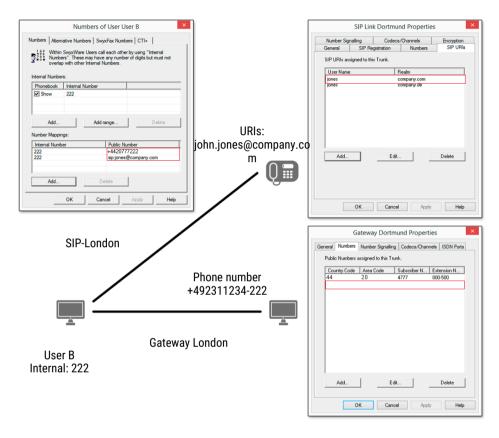

#### **User C**

has the internal number 410. Both a London number '+44 20 4777-410' and a German number '+49 34501-12' have been assigned to this user. This means that he can be contacted via a London number and a German number.

Other internal callers dialing from anywhere in the company can contact him at any time via his internal number (410).

If the user calls a number in Germany from London, his call can be forwarded via the gateway (trunk) in Germany and, therefore, his number in Germany (+49 34501-12) indicated to the caller.

#### **Number Assignment**

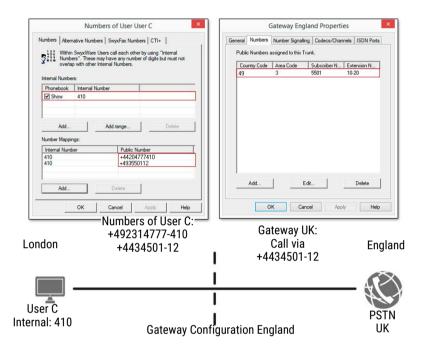

# 15.5 PLACEHOLDER

Placeholders can be used when mapping numbers or SIP-URIs to a user, group or trunk. These placeholders can also be used in the Routing Table or the Calling Rights.

### 15.5.1 GENERAL PLACEHOLDERS

The general placeholders can be used in many places within SwyxWare, in routings, number mappings, number replacements and so on.

The following general placeholders are available:

| Placeholder | Type of number | Explanation                                                                                                    |
|-------------|----------------|----------------------------------------------------------------------------------------------------|
| *           | Phone number   | * replaces any number of characters to the right. In the case of a telephone number * can only be places at the end of the sequence. Example: +4420* indicates all numbers in London (country code 44, area code 20).                                                                                                    |
| *           | URI            | The placeholder * replaces any number of digits.                                                                                                    |
|             |                | A general distinction is made between the following applications:  • Call Permissions and Routing sip:{*}[a-Z, 0-9]@[a-Z, 0-9]{*} Example: sip:*.development@company.com indicates all URIs referencing the realm 'company.com' whose user IDs end with '.development'.  • number replacement sip:[a-Z, 0-9]{*}@{*}[a-Z, 0-9] Example: sip:*@*.com stands for all URIs in English Realms. For further examples, please refer to Examples of general placeholders, page 190. |
| +           | Phone number   | Indicates the inter-location code for international calls. Example: +49456555 In the United Kingdom, + is replaced with '00', i. e., '0049456555' is the number dialed.                                                                                                    |

### **Examples of general placeholders**

+49221\*

All numbers in Germany (+49) in Cologne (221)

+\* All public numbers

\* All numbers

### 15.5.2 SPECIAL PLACEHOLDERS

In connection with the call authorizations, and the call number substitution, see 8.7 Forwarding and number substitution, page 92, further special placeholders are available. These placeholders are replaced with the location parameters of the user or trunk. It is thus possible e.g. to create a call permission that can be used independently of the location.

#### Example:

If you want to create a call permission that basically allows local calls via all trunk groups, but only for a specific public line access (in this case '8'), you configure the following parameters:

Allow call +[CC][AC]\*
Trunk group "All"
Public line access 8 (private)

You can then use this call permission independently of the trunk group's location. In each case, the codes which were defined for the trunk group's location are used.

### 15.5.2.1PLACEHOLDERS IN THE CALL PERMISSION

The following special placeholders are provided for the call permission:

| Placeholder | Type of number | Explanation                                                                                                    |
|-------------|----------------|----------------------------------------------------------------------------------------------------|
| [cc]        | Public number  | Indicates the country code.  Example: +[cc]* in a call permission indicates authorization for national calls (i.e., calls within the same country). This means that this call permission can also be used for cross-national locations. |

<sup>\*@</sup>company.com All SIP-URIs mapped to the 'company.com' realm.

<sup>\*.</sup>jones@company.\*Configured as call authorization or forwarding: All persons named Jones who, for example, have the realm 'company.de' or 'company.com'

+44\* All numbers within the United Kingdom (+44)

| Placeholder | Type of number | Explanation                                                                                                    |
|-------------|----------------|----------------------------------------------------------------------------------------------------|
| [ac]        | Public number  | Indicates the area code.  Example: +[cc][ac]* in a call permission indicates authorization for local calls (i.e., calls within the same city). This means that this call permission can also be used for inter-location calls. |

The value of these placeholders is then taken from the configuration of the trunk group or user.

### 15.5.2.2PLACEHOLDERS FOR NUMBER REPLACEMENT

The following special placeholders are provided for number replacement:

| Placeholder | Type of number | Explanation                                                                                                    |
|-------------|----------------|----------------------------------------------------------------------------------------------------|
| [cc]        | Public number  | Indicates the country code.  Example: +[cc]* in a call permission indicates authorization for national calls (i.e., calls within the same country). This means that this call permission can also be used for cross-national locations. |
| [ac]        | Public number  | Indicates the area code. Example: +[cc][ac]* in a call permission indicates authorization for local calls (i.e., calls within the same city). This means that this call permission can also be used for inter-location calls.           |
| [ext]       | Number         | Extension<br>Example: 225                                                                                                    |
| [sn]        | Number         | Phone number (subscriber number)<br>Example: 4777                                                                                                    |
| [ldcp]      | Number         | Long distance call prefix<br>Example: 0                                                                                                    |

| Placeholder | Type of number | Explanation                                                                                     |
|-------------|----------------|-------------------------------------------------------------------------------------------------|
| [icp]       | Number         | International call prefix<br>Example: 00                                                        |
| [plap]      | Number         | Public Line Access Prefix<br>Example: 0                                                         |
| [fplap]     | Number         | Public Line Access of Superior Telecommunication System (Foreign Public Line Access) Example: 9 |
| [cbcp]      | Number         | Call by Call Prefix<br>Example: 01013                                                           |
| [empty]     | -              | Has no function and can be used to improve display.                                             |
| [pbxrealm]  | URI            | The realm that was configured.<br>Example: company.net                                          |
| [*]         | -              | Display of the key * (keypad), since * is already in use as a placeholder.                      |

# Further examples of number replacement

The following table lists examples of possible uses of placeholders in number replacement.

| Original                   | Replacement           | Explanation                                                                                                    |
|----------------------------|-----------------------|----------------------------------------------------------------------------------------------------|
| sip:231*@*.company.c       | sip:123*@*.lanphone.c | The placeholders are identified by their position in relation to @:  • before the @  Beginning at the @, all characters to the left are replaced.  Here: Everything to the left of the @ up to the string "sip:231" is inserted between the string "sip:123" and the @.  • after the @  Beginning at the @, all characters to the right are replaced.  Here: Everything to the right of the @ up to the string "company.com" is inserted between the @ and the string "lanphone.com".  ATTENTION: It is not possible to insert more than one * before or after the @. |
| sip:231*@*.company.c<br>om | 123*                  | If no @is present, the placeholder is classified as "before the @". Here: Everything to the left of the @ up to the string "sip:231" is inserted between the string "sip:123" and the @. The placeholder after the @ has no match in this example, and is not further replaced.                                                                                                    |
| sip:231*@*.company.c<br>om | sip:231@*.outlook.com | Here, everything between the string "sip:231" and the @ is ignored. Everything between the @ and the string ".company.com" is inserted between the @ and the string ".outlook.com".                                                                                                    |
| +4415                      | +44800283015          | The number '+4915' is replaced by '+49800283015'                                                                                                    |

| Original | Replacement   | Explanation                                                                                                    |
|----------|---------------|----------------------------------------------------------------------------------------------------|
| +4415*   | +44800283015  | All numbers beginning with '+4415' are replaced with '+44800283015'.                                                                                    |
| +4415*   | +44800283015* | Any numbers starting with '+4415' will be replaced by numbers beginning with '+44800283015', i.e. +44151234567 will be replaced by +448002830151234567. |

# 15.6 SUPPLIED CONFIGURATION DATA

To simplify the standard configuration of number conversion, typical installation scenarios are supplied in the two configuration files:

- NumberFormatProfiles.config
- ProviderProfiles.config

# 15.6.1 NUMBERFORMATPROFILES.CONFIG

In this file you will find the definition of the various number types. The following number formats are available for selection:

| Format                 | Explanation                                                                                                    |
|------------------------|----------------------------------------------------------------------------------------------------|
| CLIP no screen-<br>ing | Formats the numbers with ISDN type and plan information to the public line                                                                                                    |
|                        | Application: When the function "CLIP no screening" is used on an ISDN trunk for the calling party number for outgoing calls. In this case the calling party number is defined by the server and signaled to the public line. This number is not checked for correctness (i.e. belonging to this connection) by the public line (no screening). This makes it possible, for example, to signal the caller's original telephone number externally in the case of forwarded calls. The function must be set up separately with the telephone service provider. |
|                        | Example:  National numbers: <area code=""/> <number> Type = "National" Example: 3478, 5060).  International numbers: <country code=""><area code=""/><number> Type = "International" Example: 3478, 5060).</number></country></number>                                                                                                    |

| Format             | Explanation                                                                                                    |
|--------------------|----------------------------------------------------------------------------------------------------|
| Dial as a PBX user | Number is as an internal subscriber typically dials, i.e. at the associated location, taking into account the public line access code: or internal number or canonical number In addition, for canonical numbers a 0 is removed which is incorrectly inserted when dialing from Outlook. Transmits and interprets the number as a user of a telecommunication system does. For a connection to a subsystem, "Dial as a PBX user" should be applied for incoming calls for the called party number, and for outgoing calls for the caller number. This setting is made automatically if you select the format "Internal Lines". |
|                    | <ul> <li>Application:</li> <li>internally for any user</li> <li>but also on a sub-telecommunication system for</li> <li>the called party number for incoming calls</li> <li>the calling party number for outgoing calls</li> </ul> Example:                                                                                                    |
|                    | <ul> <li>+44 0 23147770</li> <li>is converted into +442314770</li> <li><public access="" line=""><number> 04777555</number></public></li> <li>00244777555</li> <li>Canonical number also possible +442314777555</li> </ul>                                                                                                    |

| Format                   | Explanation                                                                                                    |
|--------------------------|----------------------------------------------------------------------------------------------------|
| Extension<br>(Extension) | For this number format, it is assumed that all dialed numbers are meant as an extension.  They are correspondingly interpreted and generated, i.e. numbers of incoming calls remain unchanged. Outgoing numbers are prefixed by the public line access number of the superior telephone system.  Numbers not coming from the trunk's extension range are not converted. |
|                          | Application: ISDN trunk for the called party number for incoming calls to a direct dialing-in ISDN line.                                                                                                    |
|                          | Example:<br>Extensions<br>555                                                                                                    |
| Fixed<br>Subscriber      | For incoming calls, sets the number configured for this trunk. The analog connection does not supply a number, as the number is defined by the called line. In order that a called party number (inbound) is detectable for SwyxWare, the call is parameterized with the fixed line number.                                                                             |
|                          | Application: This format should be set for an analog trunk.                                                                                                    |
|                          | Example: The number on the analog connection is 475594. The destination number "Fixed Subscriber" is then configured in the profile "Standard analog lines" for the incoming call. In the number replacement on the analog trunk, all incoming destination numbers (*) are replaced by the fixed number of the analog connection (475594).                              |

| Format                      | Explanation                                                                                                    |
|-----------------------------|----------------------------------------------------------------------------------------------------|
| ISDN Italy                  | The number is formatted according to use at Italian exchange connections, with ISDN type and plan information.                                                                                                    |
|                             | Application: ISDN trunks to Italian connections for the calling party number                                                                                                    |
|                             | <ul> <li>Example:</li> <li>For incoming calls, depending on the signaled number type, the signaled number is prefixed with the country code or the local area code, in order to produce the canonical format.</li> <li>For outgoing calls, the public line access number of the superior telephone system and the call-by-call prefix digits are added.</li> <li>No call-by-call numbers are added to emergency call numbers.</li> </ul>    |
| ISDN Nether-<br>lands CLIP  | The number is formatted according to use at Dutch exchange connections, with ISDN type and plan information.                                                                                                    |
|                             | Application: Calling party number for incoming and outgoing calls at Dutch exchange connections                                                                                                    |
|                             | Example:                                                                                                    |
|                             | Only used for the calling party number. Outgoing numbers are converted normally according to type.                                                                                                    |
|                             | The emergency number 112 is converted from canonical format to 112.                                                                                                    |
| Canonical with-<br>out plus | This format corresponds to the canonical number format, but without leading +.                                                                                                    |
|                             | Application: Calling party number or called party number for certain SIP providers For outgoing calls, the numbers are signaled in canonical format without the preceding +. For incoming calls, the canonical format is formed depending on the signaled number type, adding a + and the country code and area code to the signaled number as necessary.  Example: <country code=""><area code=""/><number> 44204777555</number></country> |

| Format              | Explanation                                                                                                    |
|---------------------|----------------------------------------------------------------------------------------------------|
| Canonical with plus | Canonical number format.<br>Emergency numbers are unchanged in the canonical format: e.g. 112.                                                                                                    |
|                     | <b>Application:</b> Calling party number or called party number for certain SIP providers.                                                                                                    |
|                     | The emergency numbers of known countries are correctly converted, e. g. +44 20 112 to 112.                                                                                                    |
|                     | Incoming call numbers are expected in canonical format.                                                                                                    |
|                     | Example:<br>+ <country code=""><area code=""/><number><br/>+442314777555</number></country>                                                                                                    |
| National            | Corresponds to the format that you typically dial on the exchange connections of the respective country, but without taking into account your own local area code. This means that even if your own line belongs to the local public network (020), the dialed number must appear as 020 4777 555.                                                              |
|                     | Application: Called party number and calling party number for most SIP providers and ISDN connections. For outgoing calls, the emergency numbers of known countries are correctly converted, e.g. +44 20 112 to 112. For the normal outgoing calls, the public line access number of the superior telephone system and the long-distance call prefix are added. |
|                     | For incoming calls, the public line access number of the superior telephone system and the long-distance call prefix are filtered out.                                                                                                    |
|                     | Example: <area code=""/> <number></number>                                                                                                    |
|                     | 0204777555                                                                                                    |

| Format        | Explanation                                                                                                    |
|---------------|----------------------------------------------------------------------------------------------------|
| Subscriber    | Corresponds to the format that you typically dial on the exchange connections of the respective country, but taking into account your own local area code. This means that if your own line belongs to the local public network (020), the dialed number should appear as 4777 555.                                                                                                    |
|               | <ul> <li>Application:</li> <li>For calling party number and called party number for most ISDN connections without direct dialing-in.</li> <li>For incoming calls, the public line access number of the superior telephone system and the long-distance call prefix are filtered out.</li> <li>Conversely, for outgoing calls the public line access number of the superior telephone system and the long-distance call prefix are added.</li> </ul> |
|               | Example<br><number><br/>4777555</number>                                                                                                    |
| Transparent   | Does not describe a format, but rather the fact that numbers remain untouched by the general replacement, so that they can be altered with the specific number configuration.                                                                                                    |
|               | <b>Application:</b> Definition of individual replacement rules based on the server's internal number format.                                                                                                    |
| Type and Plan | This format sets the type and plan fields within the ISDN transmission protocol in a generic way.                                                                                                    |
|               | Application: Very seldom used, and then only on ISDN connections                                                                                                    |
|               |                                                                                                    |

### Special handling for specific numbers

In particular, the possibility of including connections at different locations in SwyxWare requires a separate consideration of special numbers and especially emergency numbers.

This special handling of the numbers is defined in the file Programme\SwyxWare\NumberFormatProfiles.config.

If you want to support special codes which are not listed in this file, you can configure these manually for the respective trunk group.

### How to define the special handling for a number

- 1 Open the property page for the trunk group you want to use for dialing the special telephone codes.
- 2 Select the "Profile" tab, and click on "Configure...". Number replacement configuration opens up.
- 3 Beside the field "Outbound Called Party Number", click on "Add...". A window will open: "Add Number Replacement".
- 4 For every special telephone code you want, add the following rule:
  - Original number: +<Country code><Area code><Special number>
  - Replacement:

Special telephone code

Example: Directory assistance (no. 11833 in London)

Original number +442011833

Replacement 11833

Please inform Swyx if there is a missing special telephone code, so that we can consider this code in future versions.

### 15.6.2 PROVIDERPROFILE.CONFIG

The profiles for the trunk groups are specified in this file. When creating a trunk group, you can choose depending on the trunk type from various preconfigured profiles ( *8.1 Create trunk groups*, page 79).

These profiles define how SwyxWare interprets numbers for incoming calls and converts them into SwyxWare-internal formats, and how SwyxWare-internal numbers are transferred out for outgoing calls.

### Example:

You select the profile "Standard DDI" for an ISDN trunk group. This is a profile for a direct dialing-in line to ISDN with the assignment:

Outgoing call
 Calling party number Extension
 Destination number: Subscriber

Incoming call
 Calling party number Subscriber
 Destination number: Extension

The telephone network usually delivers the numbers in the following format:

<Country code><Local area code><Subscriber number><Extension>
Depending on local circumstances, it could also be e.g.:

<Local area code><Subscriber number><Extension>

- If a SwyxWare user (+44 20 4777 225) calls a public line (e. g. 024 3456 555) over this ISDN trunk, the following interpretation arises:
   This is an outgoing call. The caller number (225) is interpreted by SwyxWare as an extension and is signaled to the ISDN line as such. The dialed destination number is recognized as a subscriber number of the public network (a subscriber, 024 3456 5555) and is passed in this form as a destination to the public network.
- If a subscriber (024 3456 555) calls from the public network and his number type is not recognized, then the called number (destination number) is interpreted as an extension, and forwarded to the internal subscriber with the extension number 225.